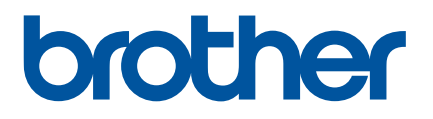

# **Online Gebruikershandleiding**

PJ-722 PJ-723 PJ-762 PJ-763 PJ-763MFi PJ-773

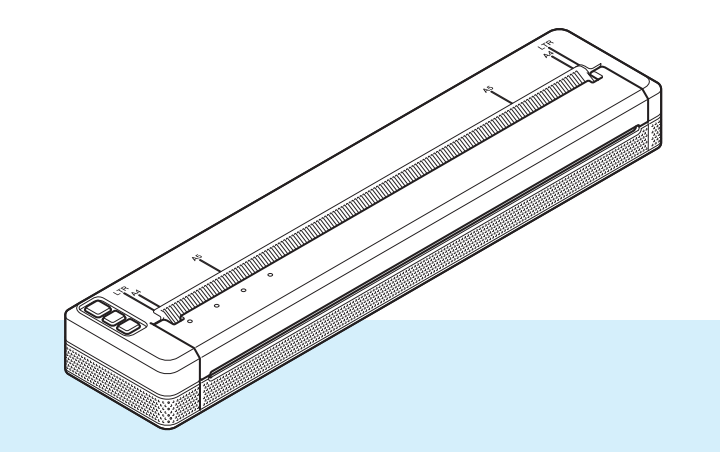

Lees deze *Online Gebruikershandleiding* voordat u de printer gebruikt. Bewaar dit document op een handige plaats zodat u er later dingen in kunt opzoeken.

Versie 07

# **Inleiding**

#### **Belangrijke mededeling**

- De inhoud van dit document en de specificaties van dit product kunnen zonder voorafgaande kennisgeving worden aangepast.
- Brother behoudt zich het recht voor om de specificaties en de inhoud van deze handleiding zonder voorafgaande kennisgeving te wijzigen. Brother is niet aansprakelijk voor schade (inclusief gevolgschade) die voortvloeit uit het gebruik van deze handleiding, andere publicaties of de hierin beschreven producten, ook niet wanneer dit samenhangt met zetfouten of andere fouten of omissies in deze publicaties.
- De afbeeldingen van de schermen in deze handleiding kunnen afwijken van wat er op uw scherm wordt weergegeven, afhankelijk van uw besturingssysteem.
- Lees alle documenten met veiligheidsvoorschriften en aanwijzingen voor de bediening die u bij de printer hebt gekregen, goed door voordat u de printer gebruikt.
- De in de afbeeldingen weergegeven printer kan afwijken van uw printer.

#### **Beschikbare handleidingen**

De volgende handleidingen zijn beschikbaar voor deze printer. U kunt de nieuwste handleidingen downloaden van de Brother support website, [support.brother.com.](http://support.brother.com)

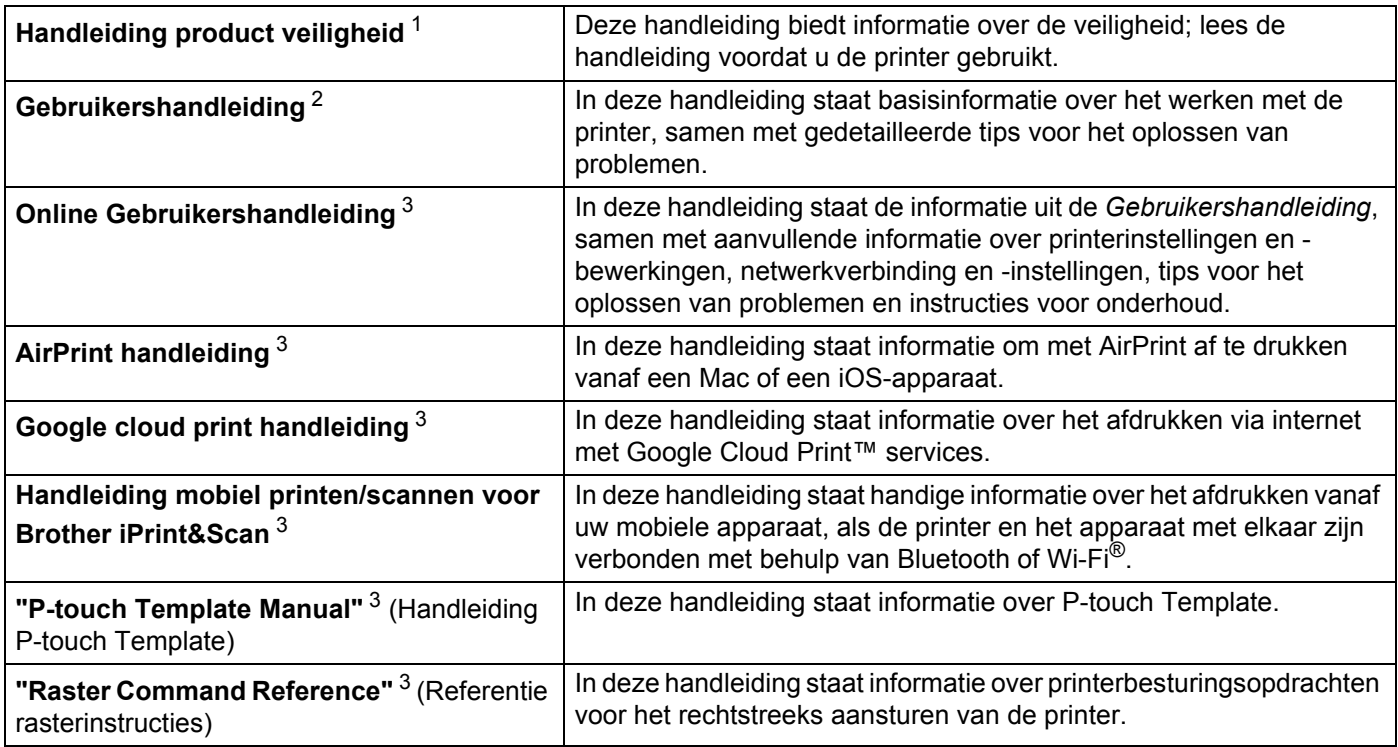

<span id="page-1-0"></span> $1$  Afgedrukte handleiding in de verpakking

<span id="page-1-1"></span><sup>2</sup> PDF-handleiding op de meegeleverde cd-rom

<span id="page-1-2"></span><sup>3</sup> PDF-handleiding op de Brother support website

## **Symbolen die in deze handleiding worden gebruikt**

De volgende symbolen worden in deze handleiding gebruikt:

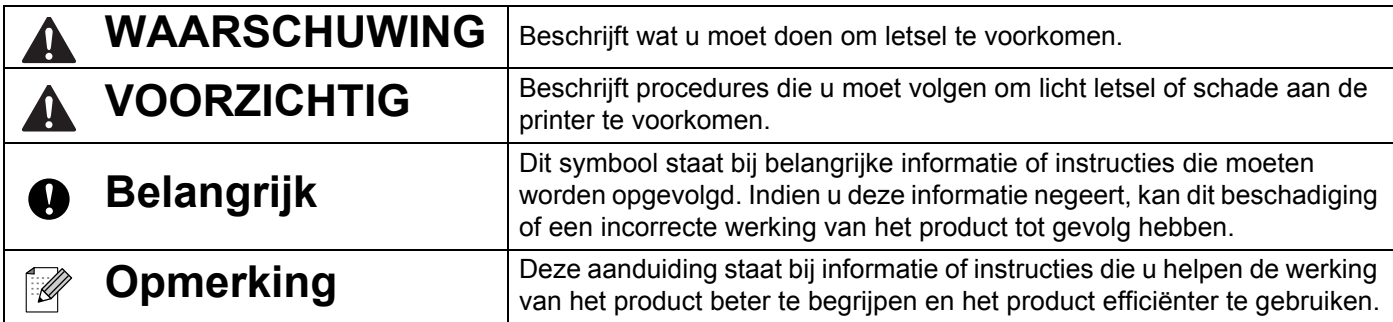

# **BELANGRIJKE OPMERKING**

- Dit product is uitsluitend goedgekeurd voor gebruik in het land van aankoop. Gebruik dit product niet buiten het land van aankoop, omdat het mogelijk de regelgeving voor draadloze communicatie en energie van dat land overtreedt.
- Windows Vista in dit document geldt voor alle edities van Windows Vista.
- Windows 7 in dit document geldt voor alle edities van Windows 7.
- Windows 8 in dit document geldt voor alle edities van Windows 8.
- Windows 8.1 in dit document geldt voor alle edities van Windows 8.1.
- Windows 10 in dit document geldt voor de edities Windows 10 Home, Windows 10 Pro, Windows 10 Enterprise en edities van Windows 10 voor studenten. Windows 10 in dit document geldt niet voor Windows 10 Mobile, Windows 10 Mobile Enterprise of Windows 10 IoT Core-edities.
- Windows Server 2008 houdt in dit document in: alle edities van Windows Server 2008 en Windows Server 2008 R2.
- Windows Server 2012 houdt in dit document in: alle edities van Windows Server 2012 en Windows Server 2012 R2.
- Niet alle modellen zijn in alle landen verkrijgbaar.

© 2017 Brother Industries, Ltd. Alle rechten voorbehouden.

# **Inhoudsopgave**

# **[Sectie I Basishandelingen](#page-8-0)**

## **[1 De printer installeren 2](#page-9-0)**

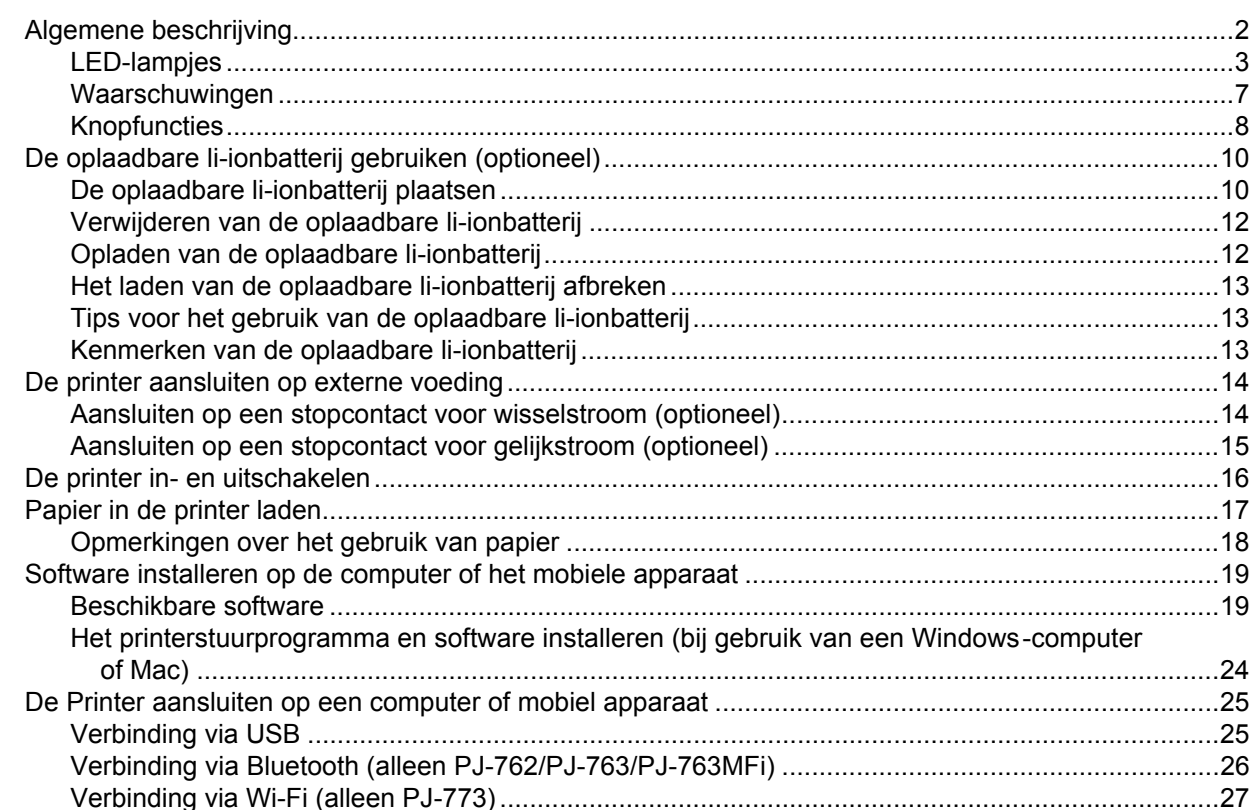

#### **2** De printer gebruiken

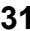

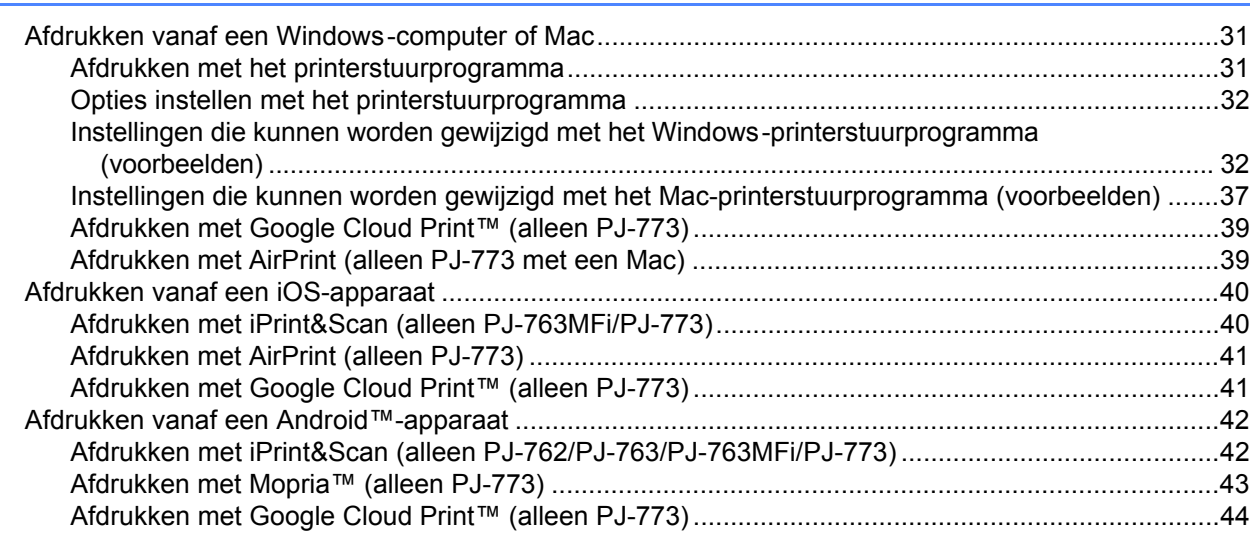

#### $\mathbf{3}$ De printerinstellingen wijzigen

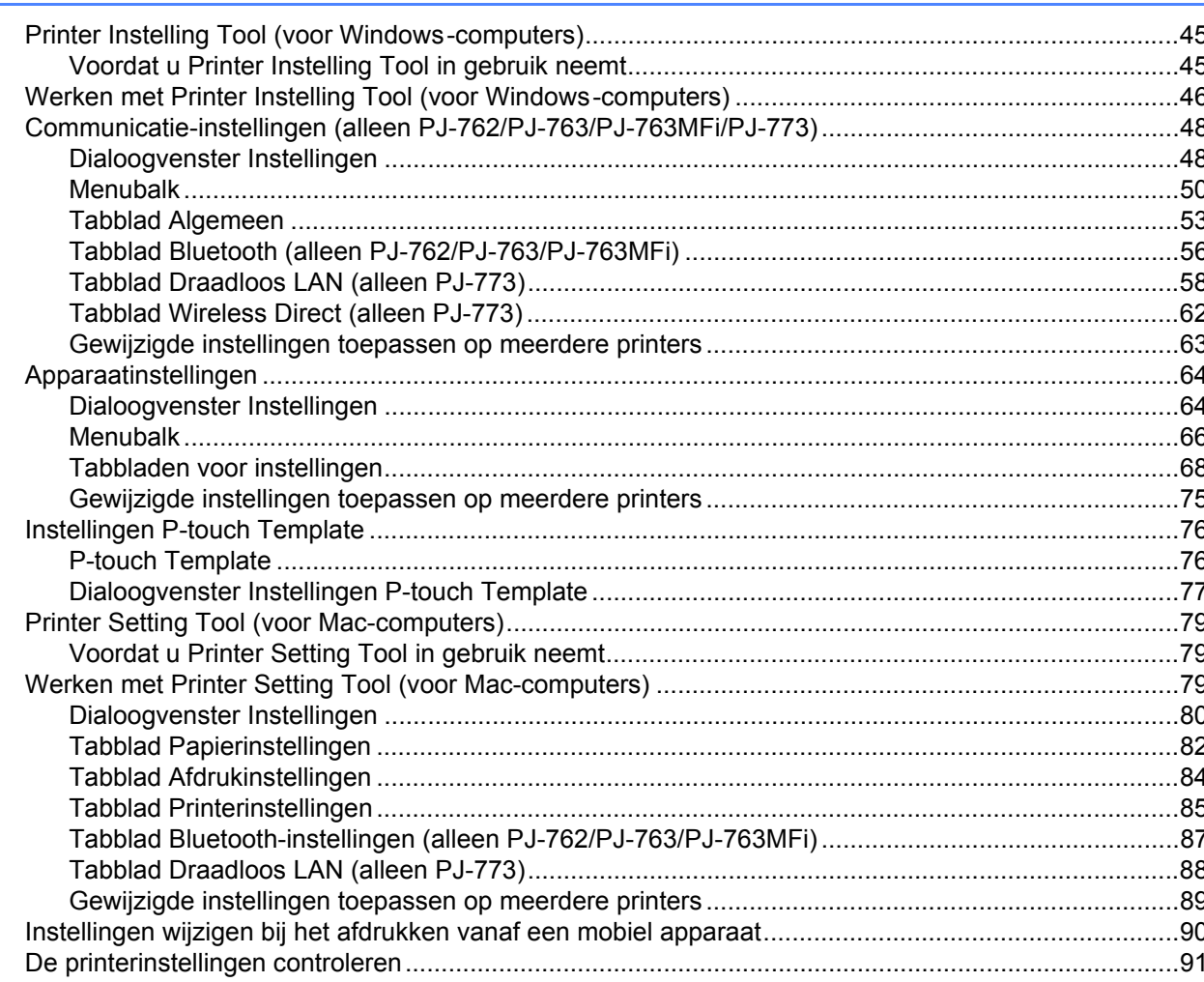

#### **Overige functies**  $\overline{\mathbf{4}}$

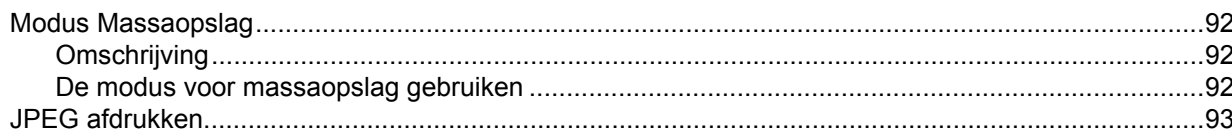

#### Printeronderhoud  $5\overline{)}$

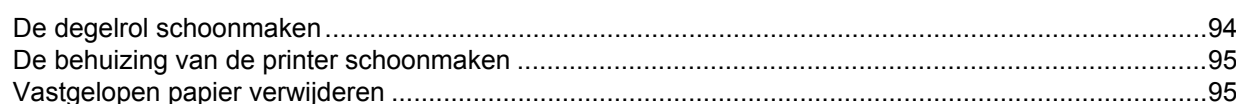

#### 45

92

#### 94

# **[Sectie II Toepassing](#page-103-0)**

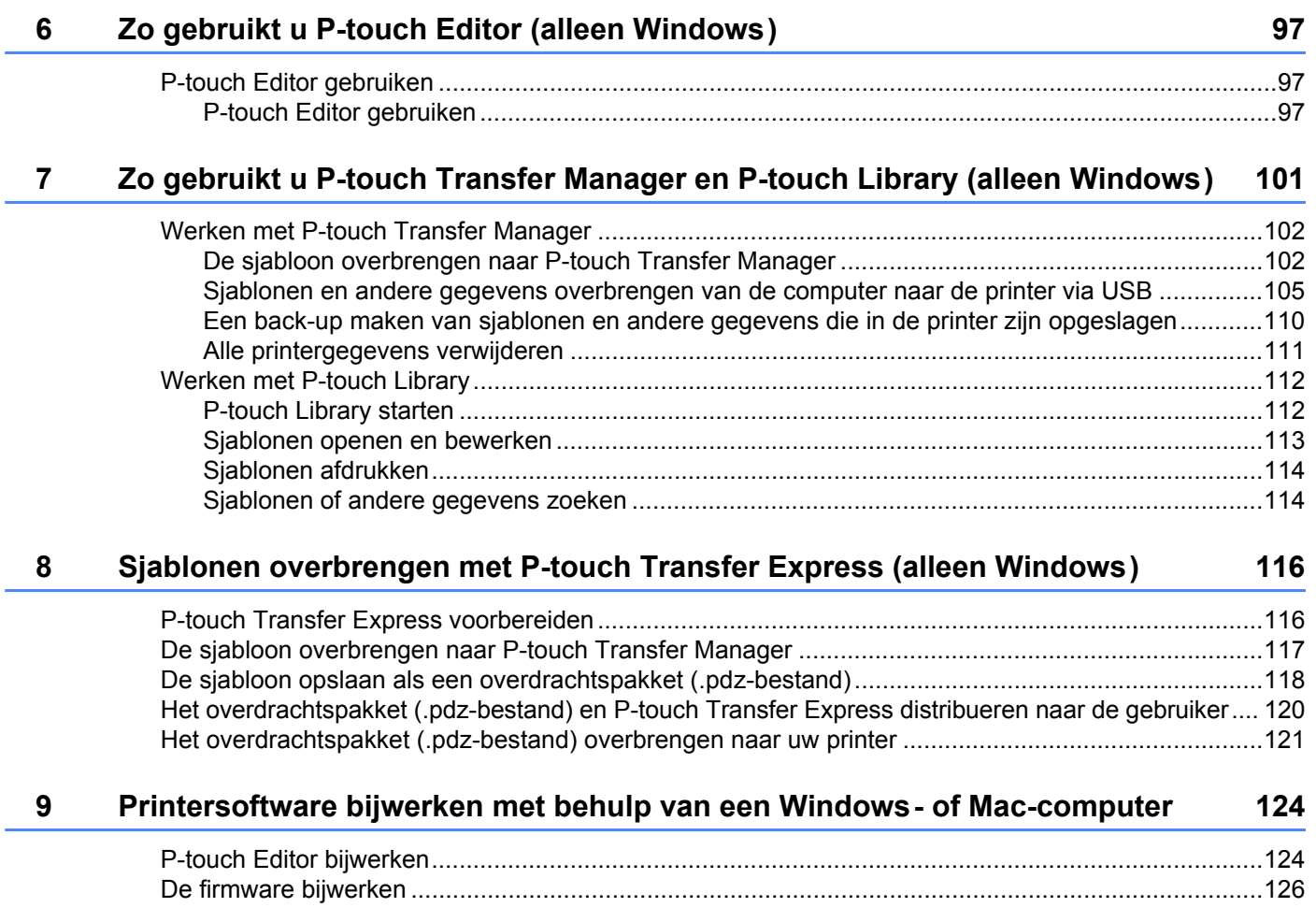

# **[Sectie III Draadloos netwerk \(alleen PJ-773\)](#page-135-0)**

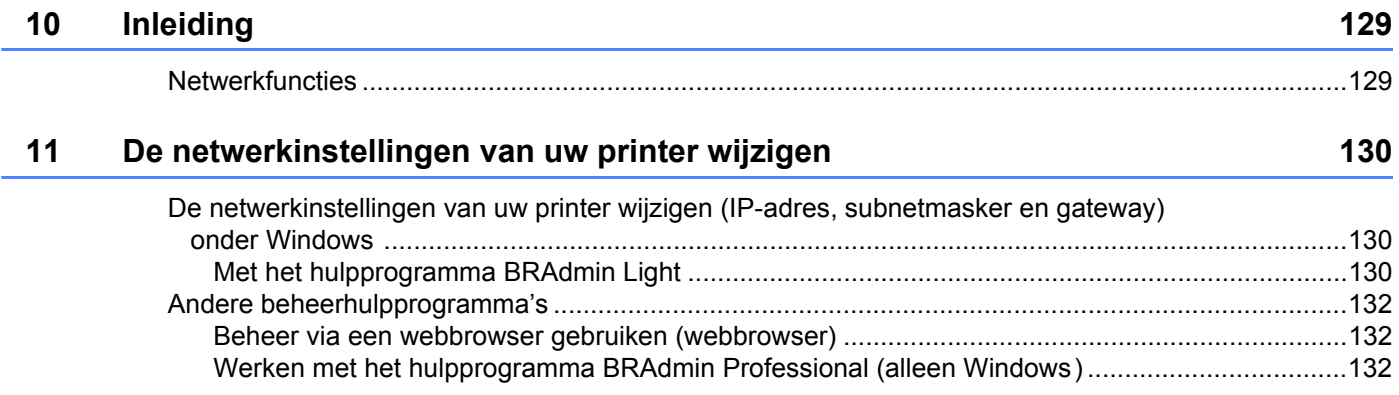

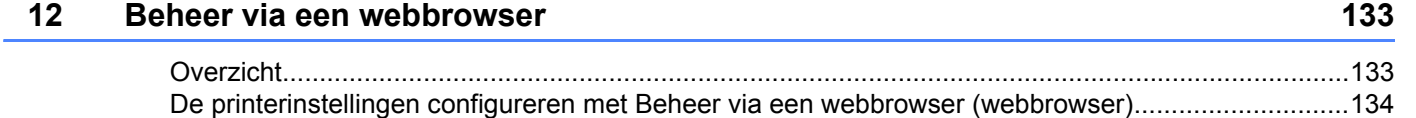

# **[Sectie IV Bijlage](#page-142-0)**

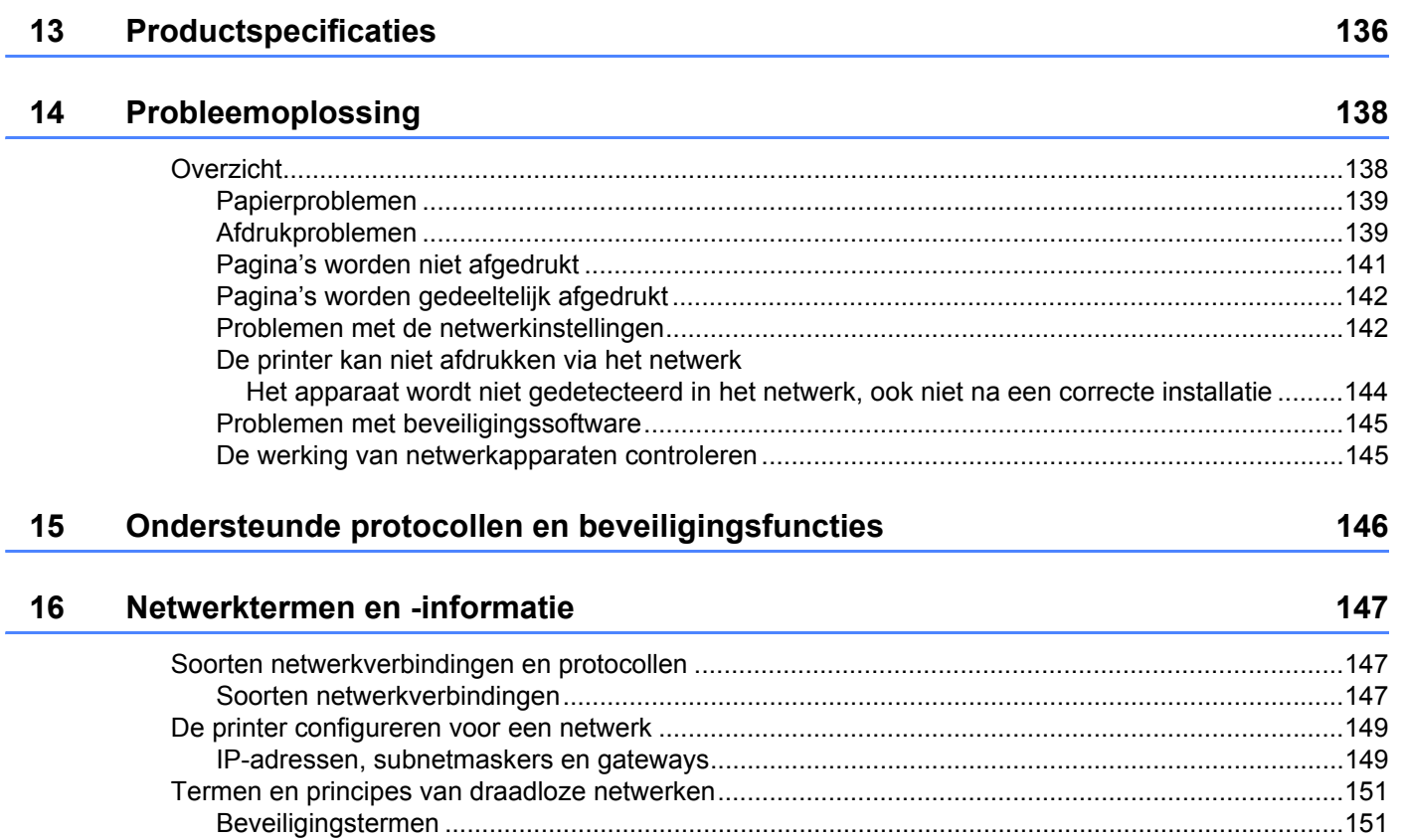

## **17 Productafmetingen** 156

# **Sectie I**

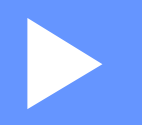

# <span id="page-8-0"></span>**Basishandelingen <sup>I</sup>**

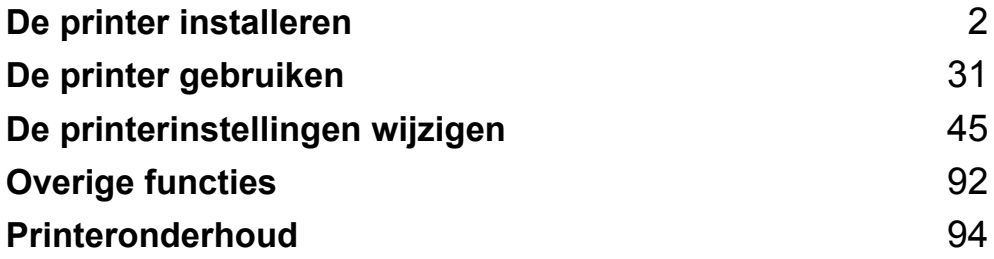

<span id="page-9-2"></span><span id="page-9-0"></span>**De printer installeren <sup>1</sup>**

# <span id="page-9-1"></span>**Algemene beschrijving <sup>1</sup>**

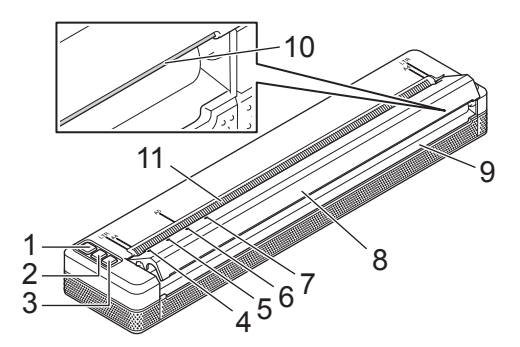

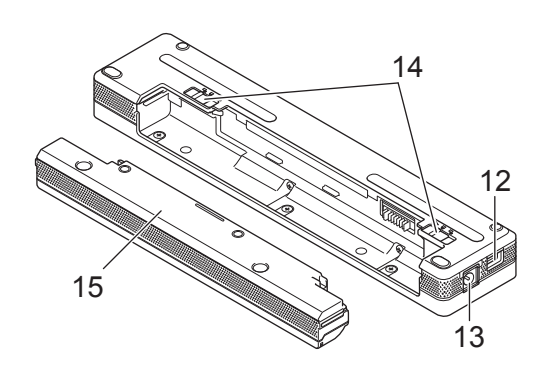

1 Knop  $(1)$  (Aan/Uit)

**1**

- 2 Knop (Doorvoeren)
- 3 Knop (Bluetooth) (alleen PJ-762/PJ-763/PJ-763MFi) Knop  $\hat{\leq}$  (Wi-Fi) (alleen PJ-773)
- 4 POWER-indicator (Voedingslampje)
- 5 DATA-indicator (Gegevenslampje DATA)
- 6 STATUS-indicator (Statuslampje)
- 7 (Bluetooth)-indicator (Bluetooth-lampje) (alleen PJ-762/PJ-763/PJ-763MFi) (Wi-Fi)-indicator (Wi-Fi-lampje) (alleen PJ-773)
- 8 Uitvoerpaneel
- 9 Opening papieruitvoer
- 10 Scheurbalk
- 11 Opening papierinvoer
- 12 USB-poort
- 13 Gelijkstroom-aansluiting
- 14 Batterijvergrendelingen
- 15 Beschermingsblok voor de contacten van de oplader (montageblok batterijcompartiment)

De printer installeren

## <span id="page-10-0"></span>**LED-lampjes <sup>1</sup>**

PJ-722/PJ-723

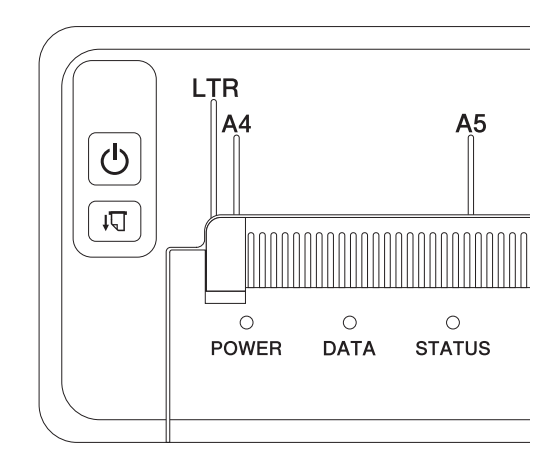

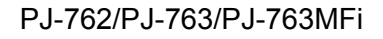

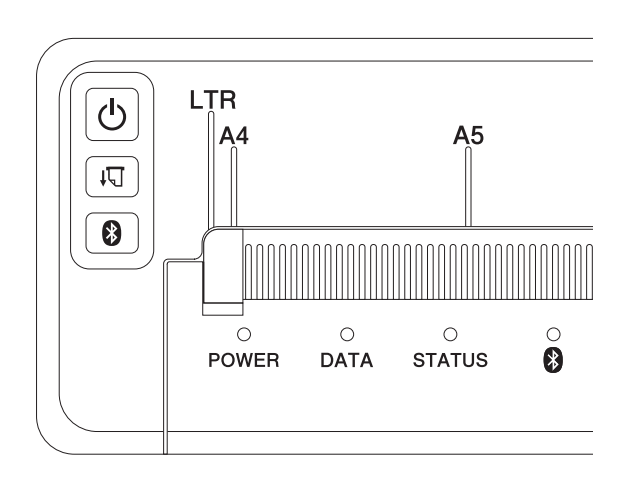

PJ-773

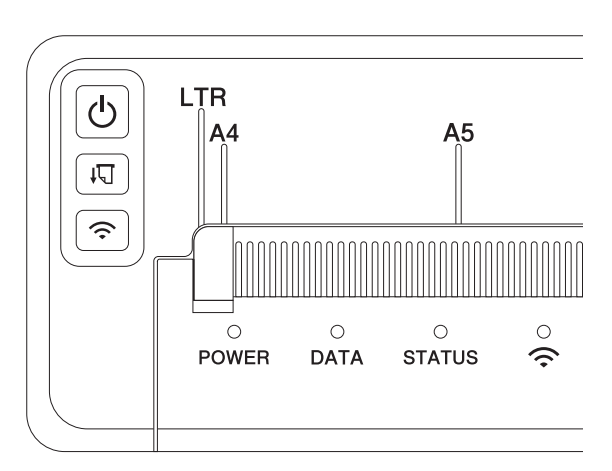

De lampjes branden en knipperen om de status van de printer weer te geven. Elk lampje kan groen, rood, oranje of blauw branden en knipperen.

De volgende symbolen worden in dit deel gebruikt om uit te leggen wat de betekenis is van de verschillende kleuren en patronen:

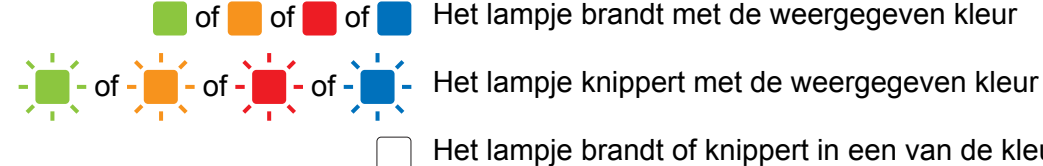

of of of of Het lampje brandt met de weergegeven kleur

Het lampje brandt of knippert in een van de kleuren

Het lampje is uit

Zie *[Waarschuwingen](#page-14-0)* op pagina 7 of *[Probleemoplossing](#page-145-2)* op pagina 138 voor meer informatie over de oorzaken van fouten en oplossingen.

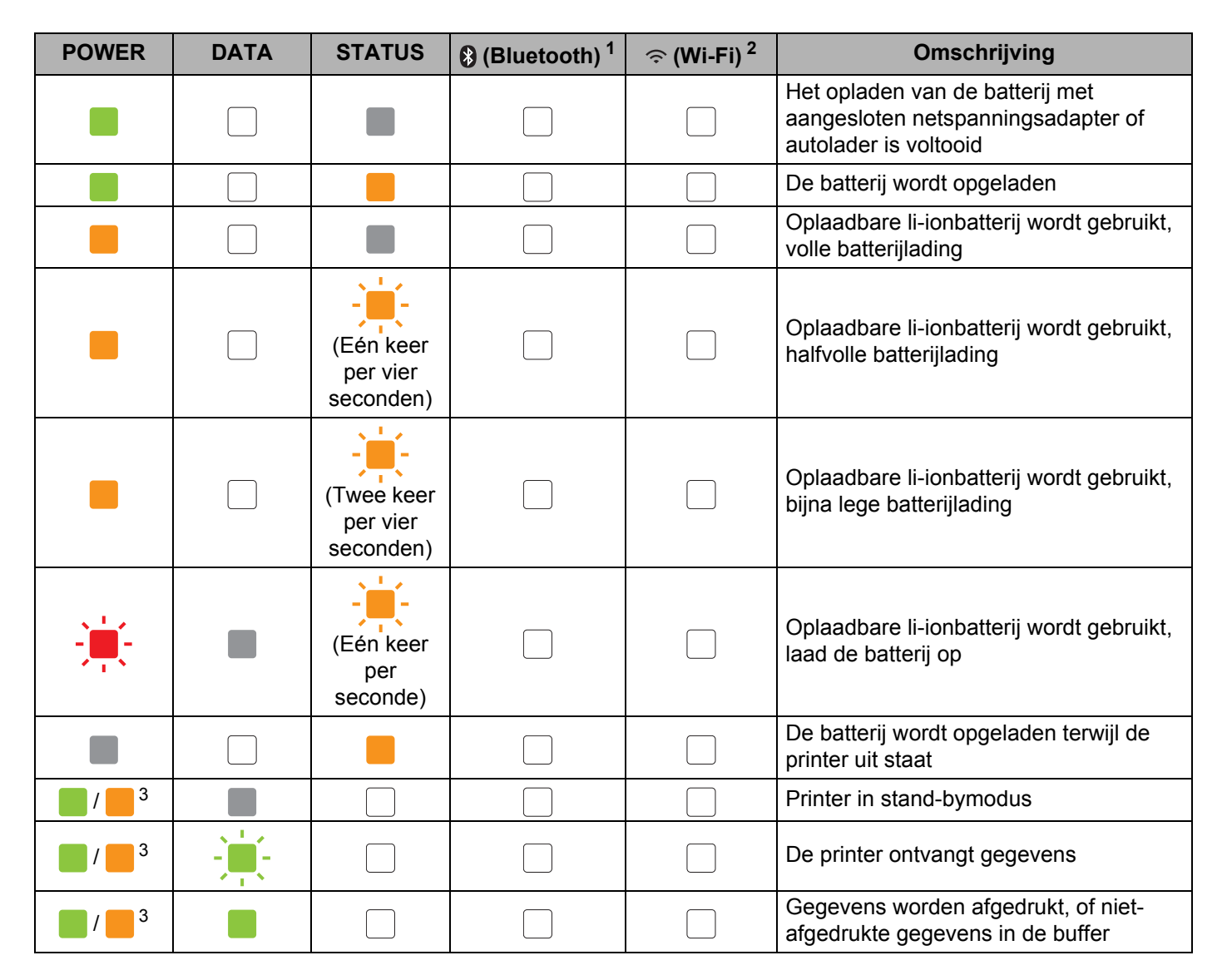

De printer installeren

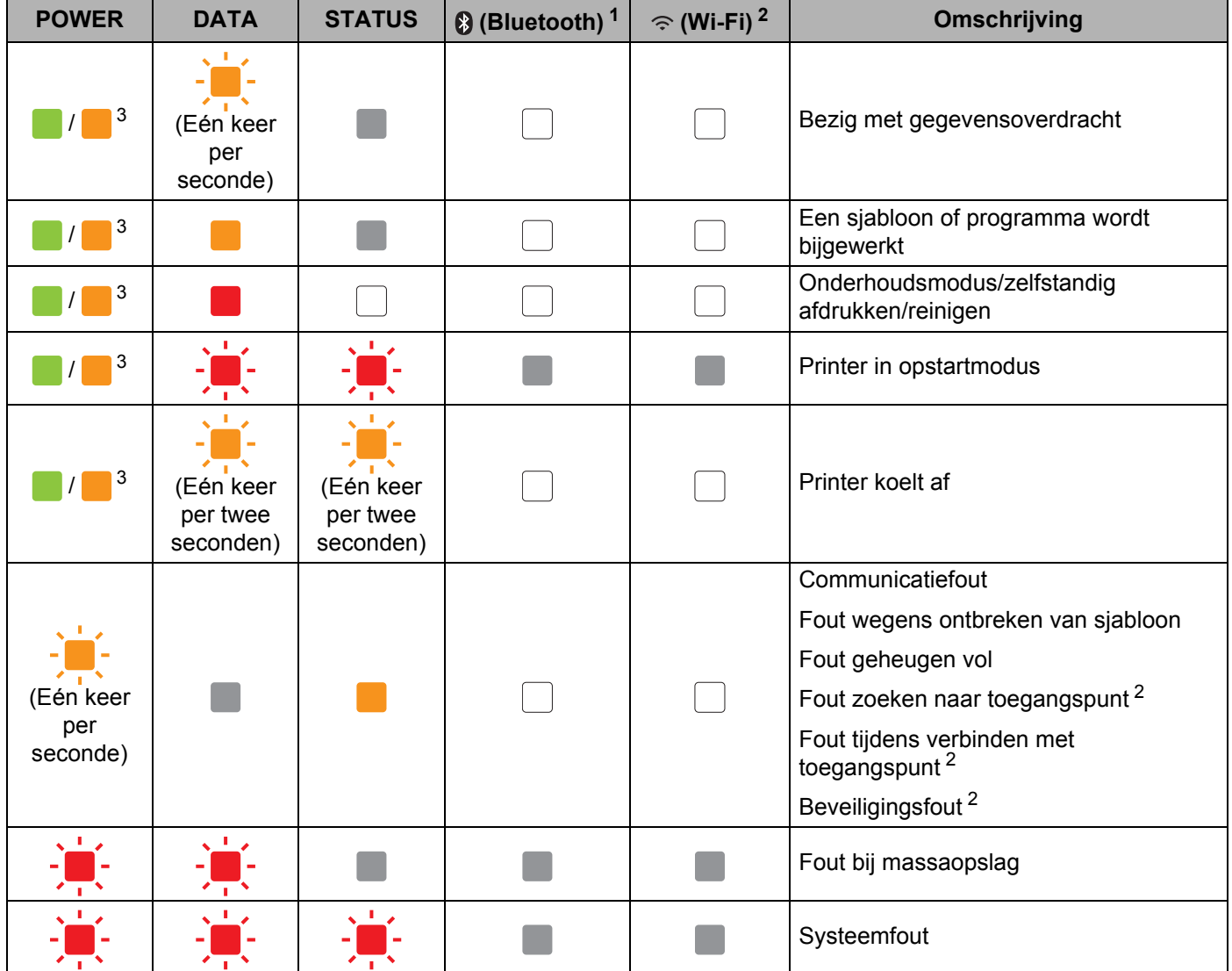

De printer installeren

#### **Bluetooth-indicator [1](#page-13-0) <sup>1</sup>**

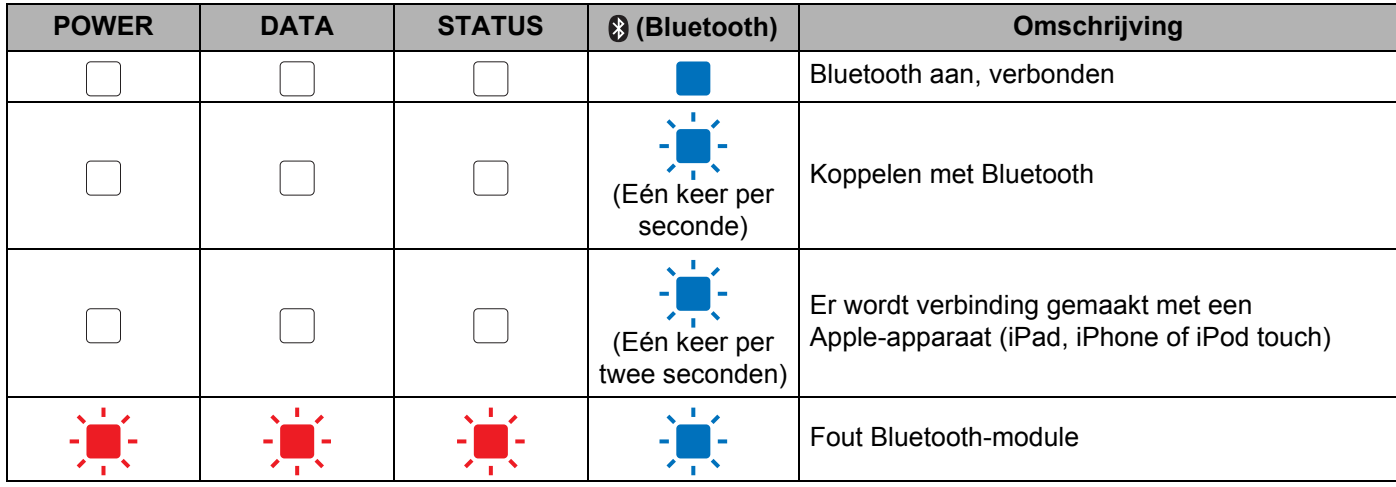

#### **Wi-Fi-indicator [2](#page-13-1) <sup>1</sup>**

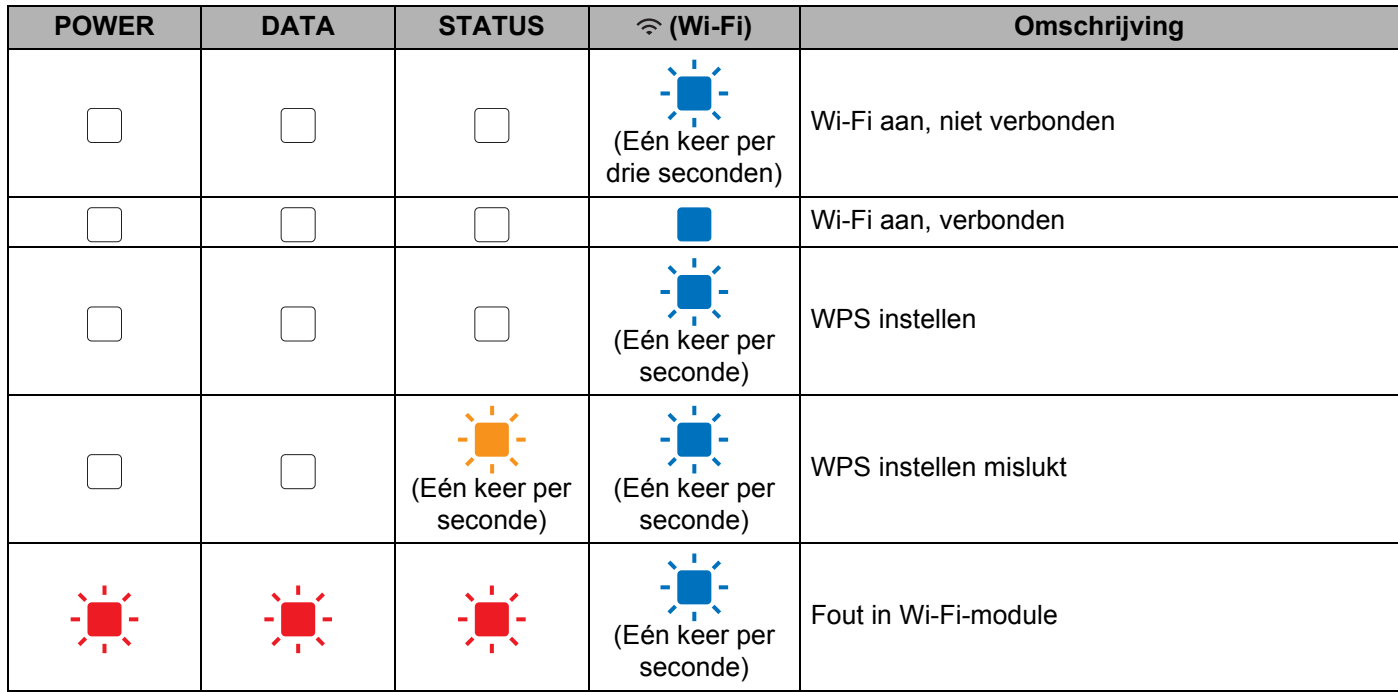

<span id="page-13-0"></span><sup>1</sup> Alleen PJ-762/PJ-763/PJ-763MFi.

<span id="page-13-1"></span><sup>2</sup> Alleen PJ-773.

<span id="page-13-2"></span> $3$  Als de netspanningsadapter of de autolader wordt gebruikt om de printer van stroom te voorzien, brandt het lampje groen; als de oplaadbare li-ionbatterij wordt gebruikt om de printer van stroom te voorzien, brandt het lampje oranje.

## <span id="page-14-0"></span>**Waarschuwingen <sup>1</sup>**

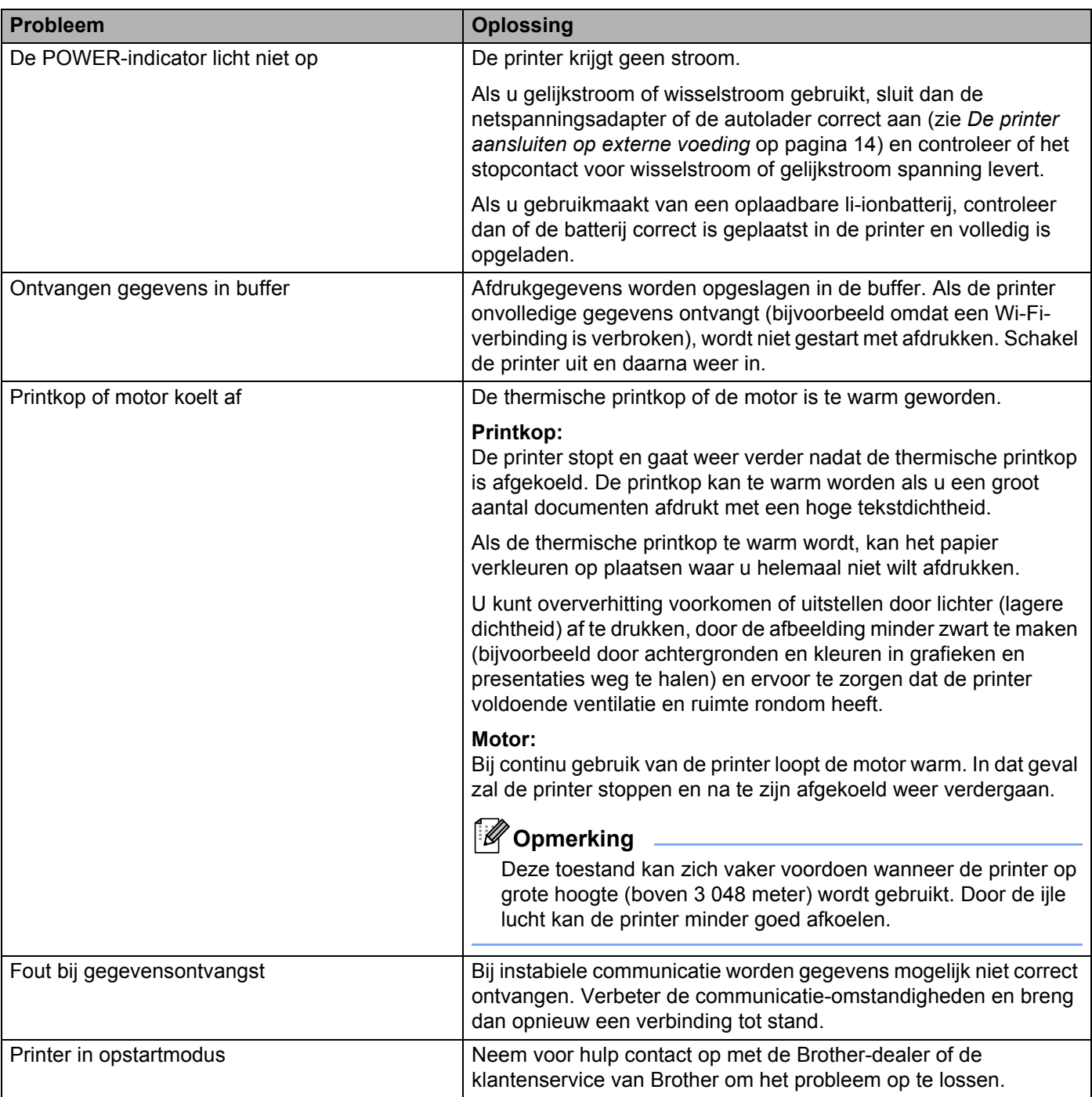

## <span id="page-15-0"></span>**Knopfuncties <sup>1</sup>**

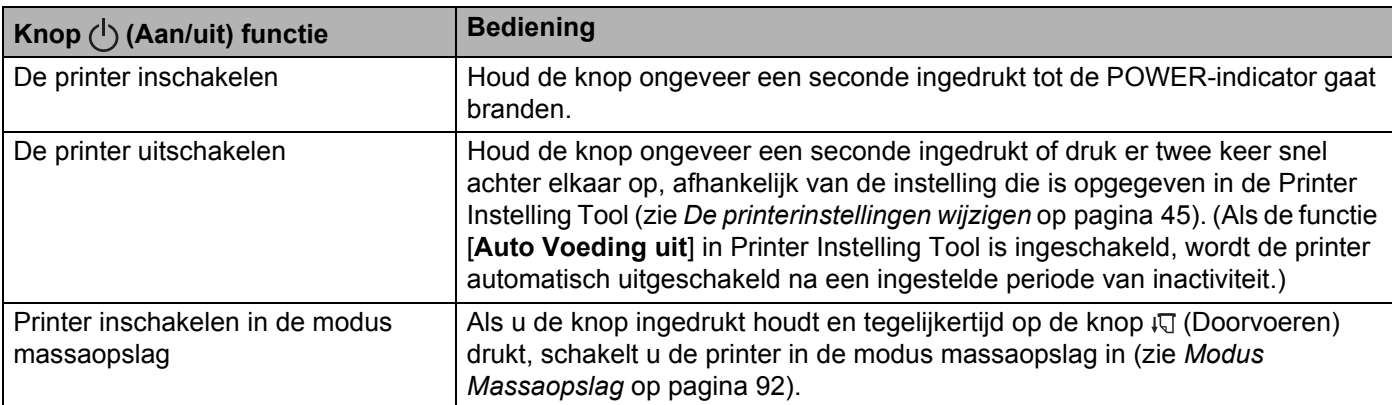

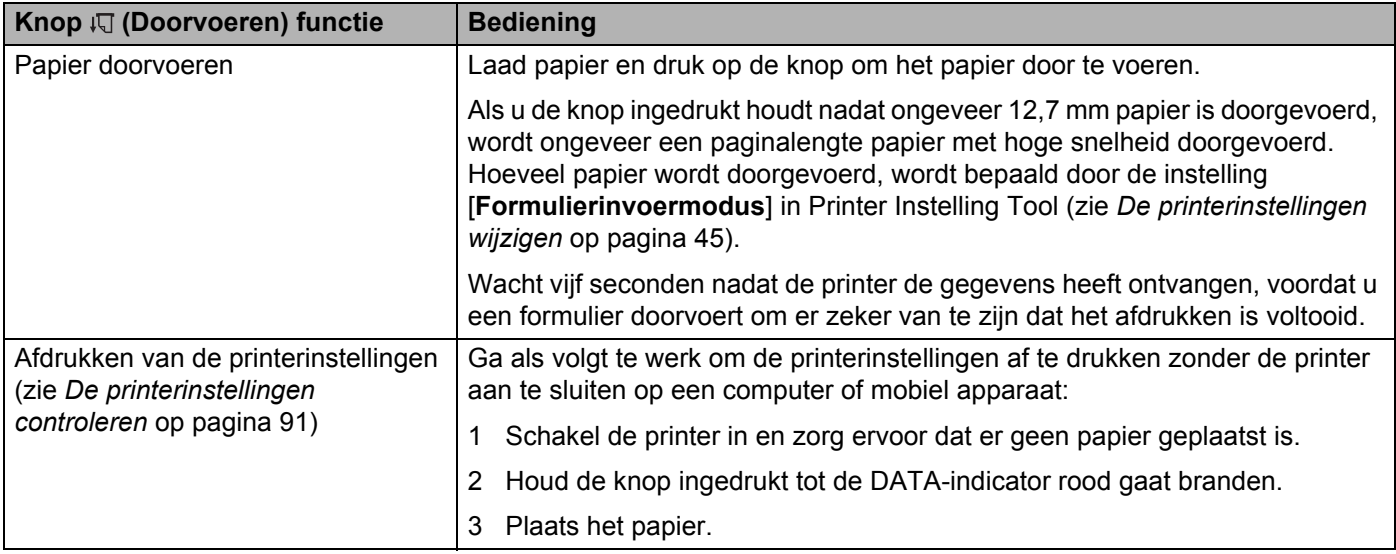

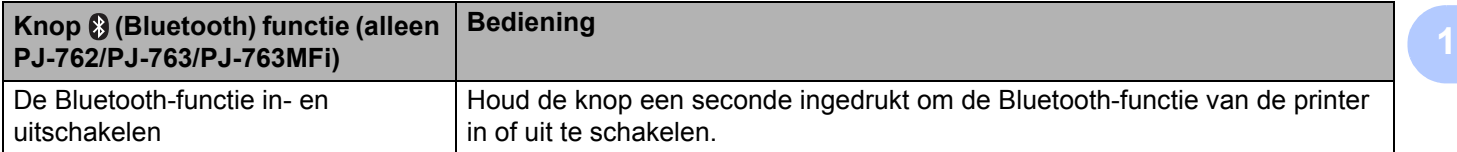

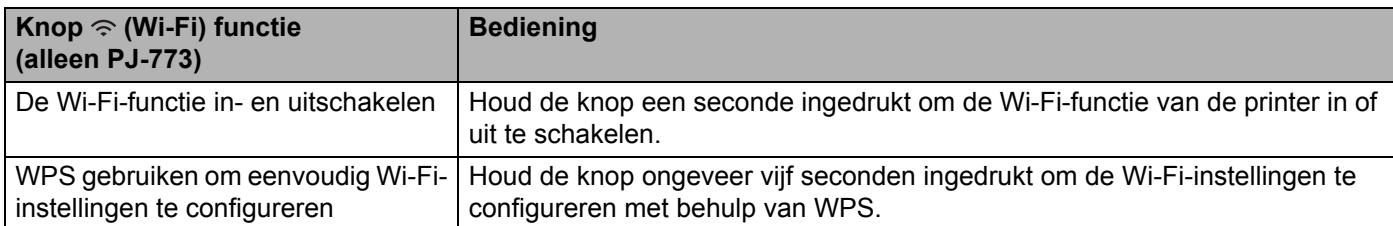

# <span id="page-17-0"></span>**De oplaadbare li-ionbatterij gebruiken (optioneel) <sup>1</sup>**

#### <span id="page-17-1"></span>**De oplaadbare li-ionbatterij plaatsen <sup>1</sup>**

- 1 Zet batterijvergrendeling 1 in de stand ontgrendeld.
- 2 Houd batterijvergrendeling 2 in de stand ontgrendeld en neem het beschermingsblok voor de contacten van de oplader uit de printer.

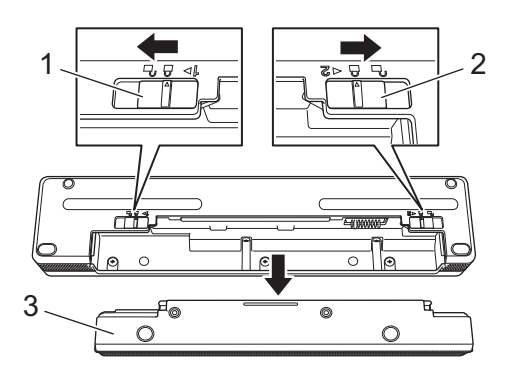

- **1 Batterijvergrendeling 1**
- **2 Batterijvergrendeling 2**
- **3 Beschermingsblok voor de contacten van de oplader**
- **3** Laat batterijvergrendeling 2 los. Batterijvergrendeling 2 schuift terug naar de stand vergrendeld.
- 4 Plaats de batterij in het batterijcompartiment tot de batterij op de juiste plek wordt vergrendeld.

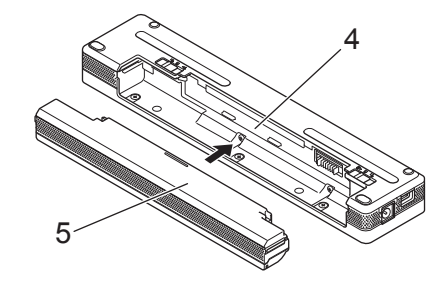

- **4 Batterijcompartiment**
- **5 Oplaadbare li-ionbatterij**

5 Schuif batterijvergrendeling 1 in de stand vergrendeld.

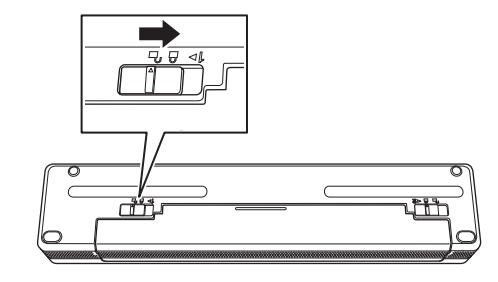

## **Opmerking**

- De spanning die met een oplaadbare li-ionbatterij wordt opgewekt kan variëren. De afdruksnelheid kan ook variëren afhankelijk van de geleverde spanning.
- Wanneer u de batterij gebruikt, is het beschermingsblok voor de contacten van de oplader niet nodig. Bewaar het op een veilige plaats zodat het niet zoekraakt.

### <span id="page-19-0"></span>**Verwijderen van de oplaadbare li-ionbatterij <sup>1</sup>**

1 Zet de batterijvergrendelingen in de stand ontgrendeld en neem de batterij uit de printer.

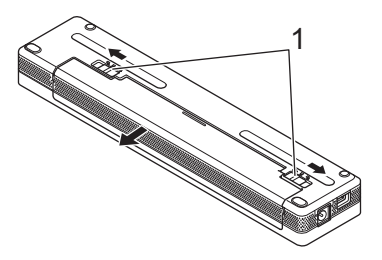

#### **1 Batterijvergrendelingen**

- 2) Plaats het beschermingsblok voor de contacten van de oplader in het batterijcompartiment tot het op de juiste plek wordt vergrendeld.
- 3 Schuif batterijvergrendeling 1 in de stand vergrendeld.

#### <span id="page-19-1"></span>**Opladen van de oplaadbare li-ionbatterij <sup>1</sup>**

#### **Opmerking**

- Laad de batterij onmiddellijk na aanschaf op aan de hand van de volgende procedure.
- Het kan tot drie uur in beslag nemen om de oplaadbare li-ionbatterij helemaal op te laden. Met een volledig opgeladen batterij kunnen ongeveer 600 pagina's worden afgedrukt.
- 1 Schakel de printer uit en plaats de batterij.
- 2) Gebruik de netspanningsadapter en het netsnoer om de printer aan te sluiten op een stopcontact (zie *[Aansluiten op een stopcontact voor wisselstroom \(optioneel\)](#page-21-1)* op pagina 14) voor wisselstroom, of gebruik de autolader om de printer aan te sluiten op een stopcontact voor gelijkstroom (zie *[Aansluiten](#page-22-0)  [op een stopcontact voor gelijkstroom \(optioneel\)](#page-22-0)* op pagina 15).

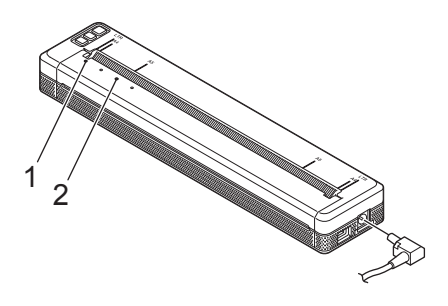

- **1 POWER-indicator**
- **2 STATUS-indicator**
- 3 Als de batterij volledig is opgeladen, dooft de STATUS-indicator. Haal de netspanningsadapter van de wisselstroomaansluiting of autolader van de gelijkstroomaansluiting.

#### <span id="page-20-0"></span>**Het laden van de oplaadbare li-ionbatterij afbreken <sup>1</sup>**

Koppel de netspanningsadapter los van de wisselstroomaansluiting of koppel de autolader los van de gelijkstroomaansluiting als u het opladen van de batterij wilt afbreken.

#### <span id="page-20-1"></span>**Tips voor het gebruik van de oplaadbare li-ionbatterij <sup>1</sup>**

- Laad de batterij volledig op vóór gebruik. Gebruik de batterij niet zolang hij niet helemaal is opgeladen.
- Bij afdrukken met een hoge dichtheid (donker) raakt de batterij sneller leeg dan bij afdrukken met een lage dichtheid.

Pas de afdrukdichtheid aan in het dialoogvenster van het printerstuurprogramma of in Printer Instelling Tool (zie *[De printerinstellingen wijzigen](#page-52-3)* op pagina 45).

- $\blacksquare$  Opladen van de batterij dient plaats te vinden in een omgeving met een temperatuurbereik tussen 0-40 °C, omdat de batterij anders niet wordt opgeladen en de STATUS-indicator zal blijven branden.
- Als u de printer gebruikt terwijl de batterij is geplaatst, maar ook de netspanningsadapter of de autolader is aangesloten, dooft de STATUS-indicator mogelijk en wordt de printer niet meer opgeladen, zelfs als de batterij niet volledig is opgeladen.

#### <span id="page-20-2"></span>**Kenmerken van de oplaadbare li-ionbatterij <sup>1</sup>**

De volgende richtlijnen helpen u de beste prestaties en de langste levensduur van uw batterij te krijgen:

- Gebruik de batterij niet in een omgeving die blootgesteld wordt aan extreem hoge of lage temperaturen, omdat de batterij dan sneller leeg raakt; sla de batterij evenmin onder dergelijke omstandigheden op. Vooral het gebruik van een bijna volle oplaadbare li-ionbatterij (voor 90% of meer opgeladen) bij hoge temperaturen leidt ertoe dat de batterij sneller leeg raakt.
- Haal de batterij uit de printer als u die gedurende langere tijd niet gebruikt.
- Bewaar batterijen met een capaciteit van minder dan 50% op een koele en droge plaats die niet wordt blootgesteld aan direct zonlicht.
- Laad de batterij om de zes maanden op als hij gedurende langere tijd bewaard wordt.

# <span id="page-21-0"></span>**De printer aansluiten op externe voeding <sup>1</sup>**

### <span id="page-21-1"></span>**Aansluiten op een stopcontact voor wisselstroom (optioneel) <sup>1</sup>**

Sluit de printer aan op een stopcontact voor wisselstroom om de printer van stroom te voorzien of de oplaadbare li-ionbatterij op te laden met wisselstroom.

- <sup>1</sup> Sluit de netspanningsadapter aan op de printer.
- 2 Sluit het netsnoer aan op de netspanningsadapter.
- 3 Steek de stekker van het netsnoer in een stopcontact (100-240 V wisselstroom, 50-60 Hz).

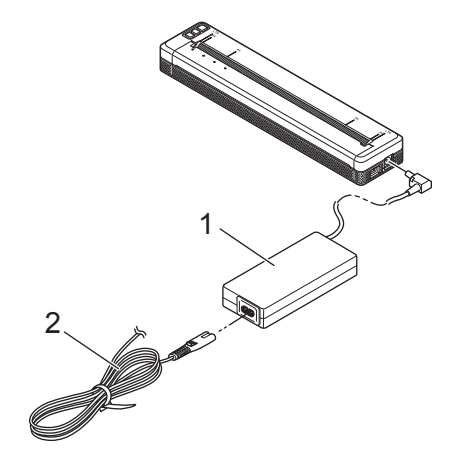

- **1 Netspanningsadapter**
- **2 Netsnoer**

#### **Opmerking**

De netspanningsadapter en het netsnoer zijn afzonderlijk verkrijgbare accessoires. Let er bij aanschaf van de netspanningsadapter en het netsnoer op dat u van beide het type koopt dat geschikt is voor de regio waarin de printer zal worden gebruikt.

### <span id="page-22-0"></span>**Aansluiten op een stopcontact voor gelijkstroom (optioneel) <sup>1</sup>**

Sluit de printer aan op een 12 V-stopcontact voor gelijkstroom in uw auto (sigarettenaansteker o.i.d.) om de printer van stroom te voorzien of de oplaadbare li-ionbatterij op te laden met de gelijkstroom van de auto.

1 Sluit de autolader aan op het 12 V-stopcontact voor gelijkstroom in de auto.

Sluit de autolader aan op de printer.

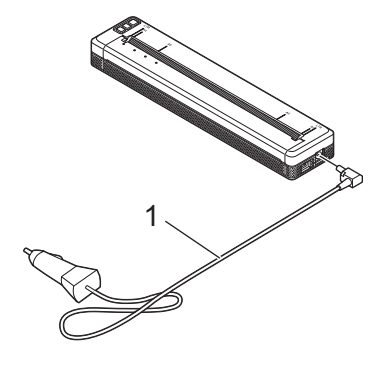

#### **1 Autolader**

#### **Opmerking**

- De autolader is een optionele accessoire.
- De spanning die in een auto wordt opgewekt kan variëren, met als gevolg een variërende afdruksnelheid.
- Het maximum voltage is 12 V gelijkstroom.
- De stekker van de autolader is niet compatibel met andere stopcontacten dan het type 12 V-sigarettenaansteker.
- Bij gebruik van de autolader om de batterij op te laden, wordt mogelijk niet voldoende spanning geleverd voor een volledige batterijlading. Wanneer er 9 uur zijn verstreken sinds het begin van het opladen, dooft de STATUS-indicator en stopt het opladen, ook al is de batterij niet volledig opgeladen.

## <span id="page-23-0"></span>**De printer in- en uitschakelen <sup>1</sup>**

De printer inschakelen:

- 1 Controleer of de printer op de juiste manier van voeding wordt voorzien. Gebruik een opgeladen batterij of sluit de printer aan op een stopcontact voor wisselstroom of gelijkstroom.
- 2 Houd de knop  $(1)$  (Aan/Uit) ongeveer een seconde ingedrukt om de printer in te schakelen. De POWER-indicator gaat groen branden (als de printer is aangesloten op een stopcontact voor wisselstroom of gelijkstroom), of oranje (als u de oplaadbare li-ionbatterij gebruikt).

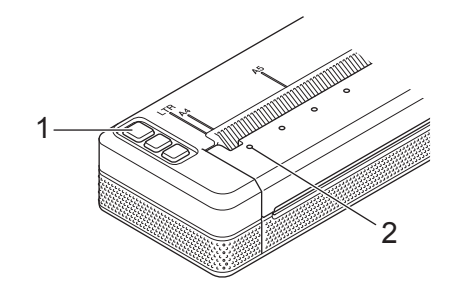

- **1 Knop**  $\binom{1}{2}$  (Aan/Uit)
- **2 POWER-indicator**

De printer uitschakelen: Houd de knop  $(1)$  (Aan/Uit) ingedrukt totdat de POWER-indicator en de STATUSindicator oranje branden.

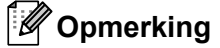

Bij het uitschakelen van de printer mag u de batterij NIET eerder verwijderen of de printer NIET eerder loskoppelen van de netspanningsadapter of de autolader dan wanneer de POWER-indicator en de STATUS-indicator zijn gedoofd.

## <span id="page-24-0"></span>**Papier in de printer laden**

Houd het papier met beide handen recht en schuif het dan voorzichtig in de opening van de papierinvoer tot de rol het doorvoert naar de beginpositie. Gebruik origineel papier van Brother voor het beste resultaat.

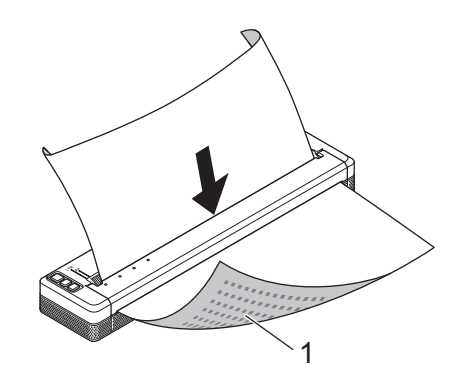

#### **1 Afdrukzijde (omlaag)**

#### **Opmerking**

- Zorg ervoor dat de onderrand van het papier parallel loopt met de rol.
- Slechts één kant van het papier kan worden bedrukt. Controleer het papier en laad het zo, dat de gladde, thermische kant omlaag wijst.
- Lijn papier van A4-formaat, als u dat gebruikt, uit met de A4-indicatoren op de printer. Lijn papier van Letter-formaat, als u dat gebruikt, uit met de LTR-indicatoren op de printer.

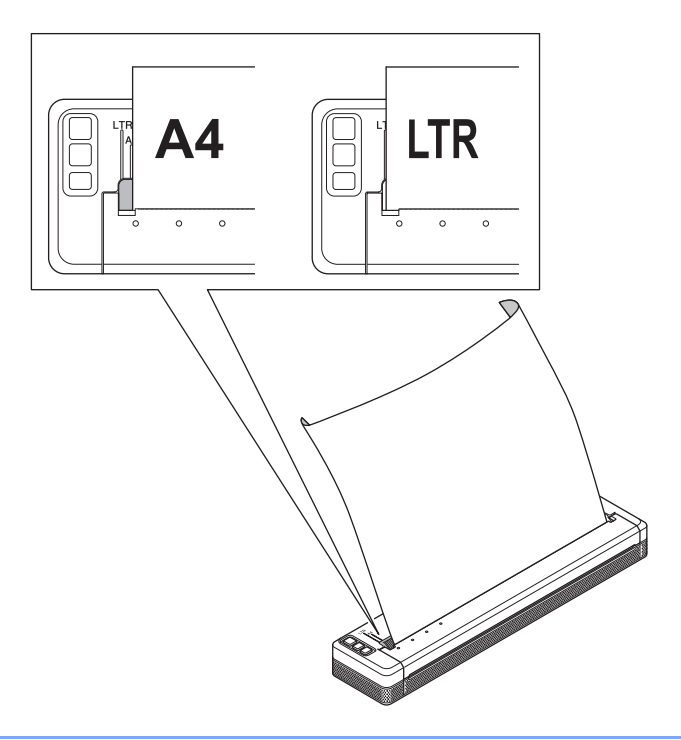

## <span id="page-25-0"></span>**Opmerkingen over het gebruik van papier <sup>1</sup>**

U kunt het soort papier instellen op [**Afgesneden vel**], [**Rol**] of [**Geperforeerde rol**] in het printerstuurprogramma.

#### **Papier afscheuren**

Gebruik de scheurbalk van de printer om papier af te scheuren. Trek een rand van het uitgevoerde papier diagonaal omhoog naar de andere rand.

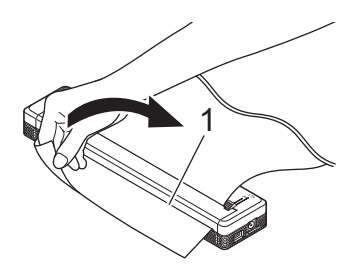

#### **1 Scheurbalk**

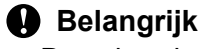

De scheurbalk is scherp. Raak deze niet aan om letsel te voorkomen.

## <span id="page-26-0"></span>**Software installeren op de computer of het mobiele apparaat <sup>1</sup>**

Afhankelijk van uw model printer en de computer of het mobiele apparaat waarmee u afdrukt, zijn er meerdere mogelijkheden om af te drukken.

Raadpleeg de volgende tabellen voor meer informatie en installeer zo nodig extra toepassingen op uw computer of mobiele apparaat.

#### <span id="page-26-1"></span>**Beschikbare software**

#### **Windows-computers <sup>1</sup>**

Het printerstuurprogramma moet geïnstalleerd zijn om de printer met de computer te kunnen koppelen. Zie *[Het printerstuurprogramma en software installeren \(bij gebruik van een Windows-computer of Mac\)](#page-31-0)* [op pagina 24](#page-31-0) voor meer informatie over het downloaden en installeren van het printerstuurprogramma en toepassingen.

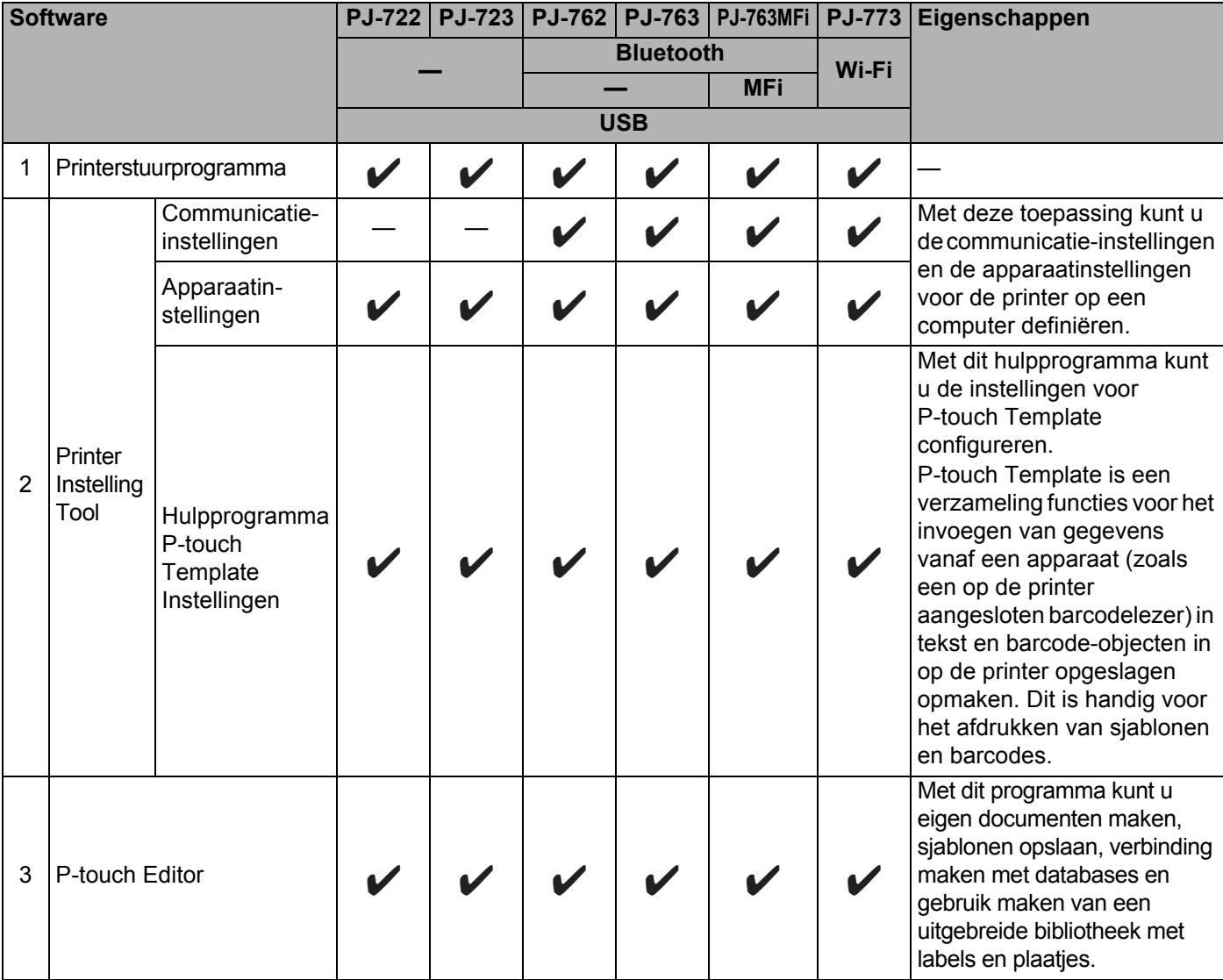

De printer installeren

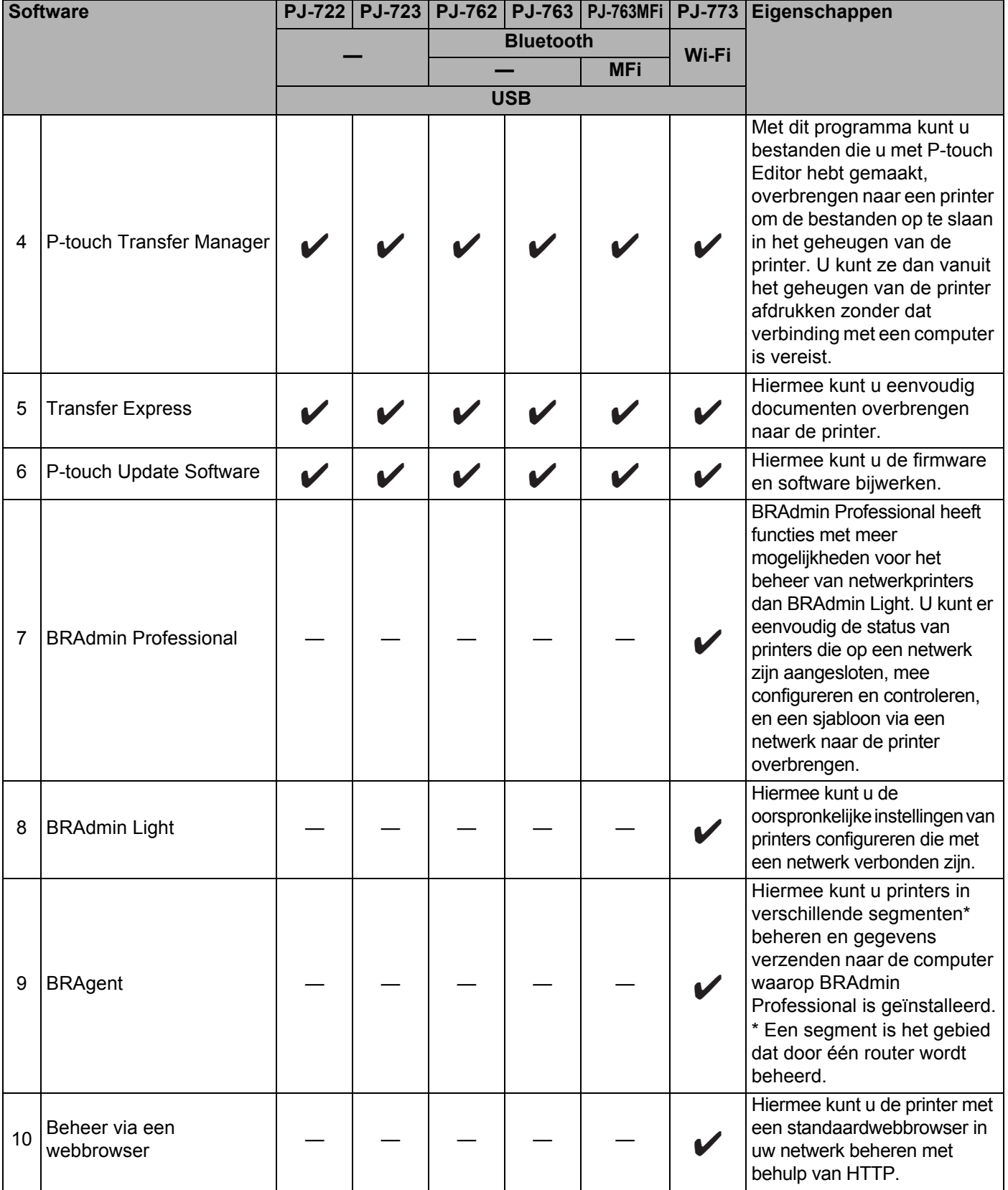

De printer installeren

#### **Voor Mac-computers <sup>1</sup>**

Zie *[Het printerstuurprogramma en software installeren \(bij gebruik van een Windows-computer of Mac\)](#page-31-0)* [op pagina 24](#page-31-0) voor meer informatie over het downloaden en installeren van het printerstuurprogramma en toepassingen.

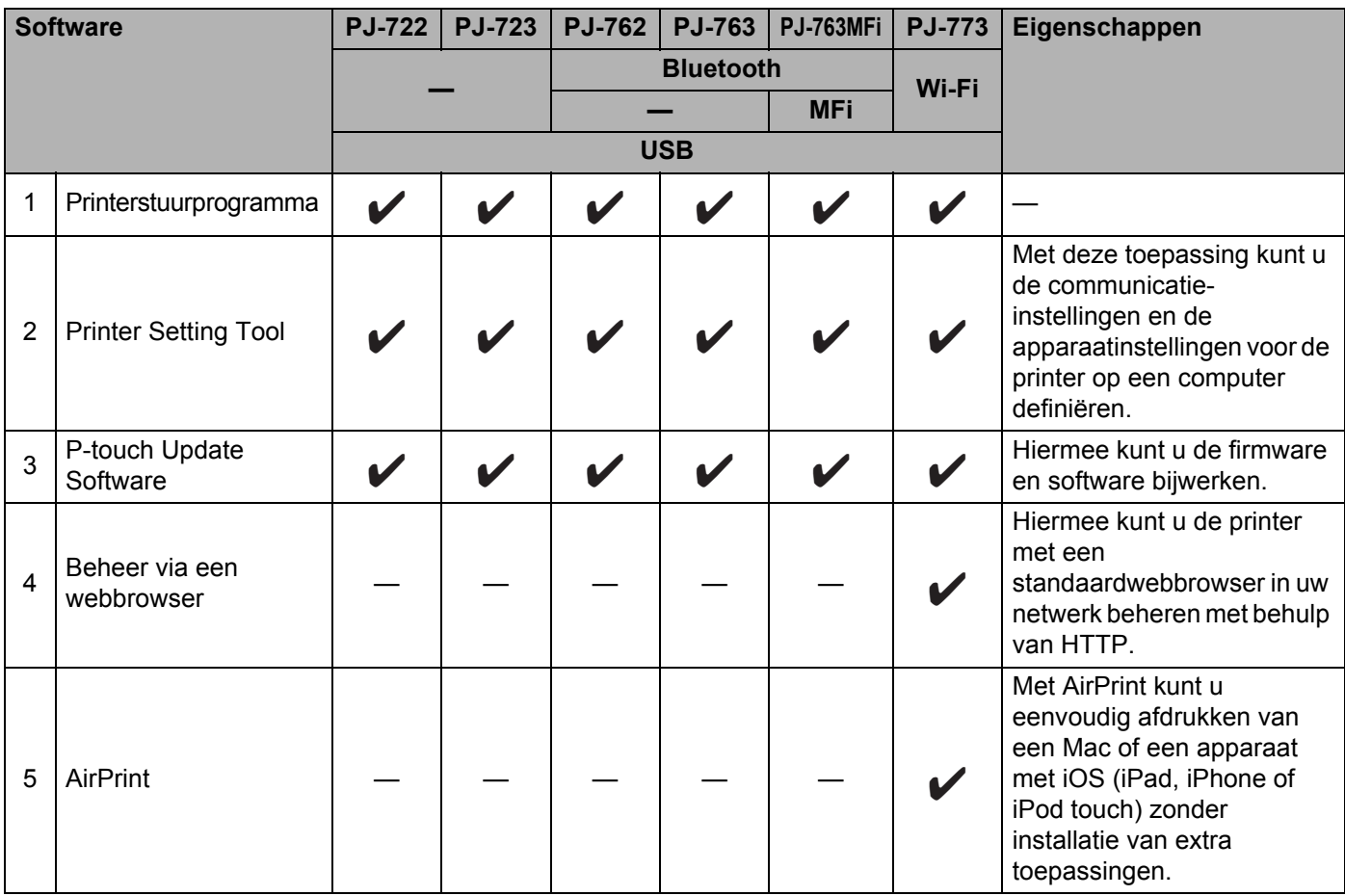

#### **Voor apparaten met iOS <sup>1</sup>**

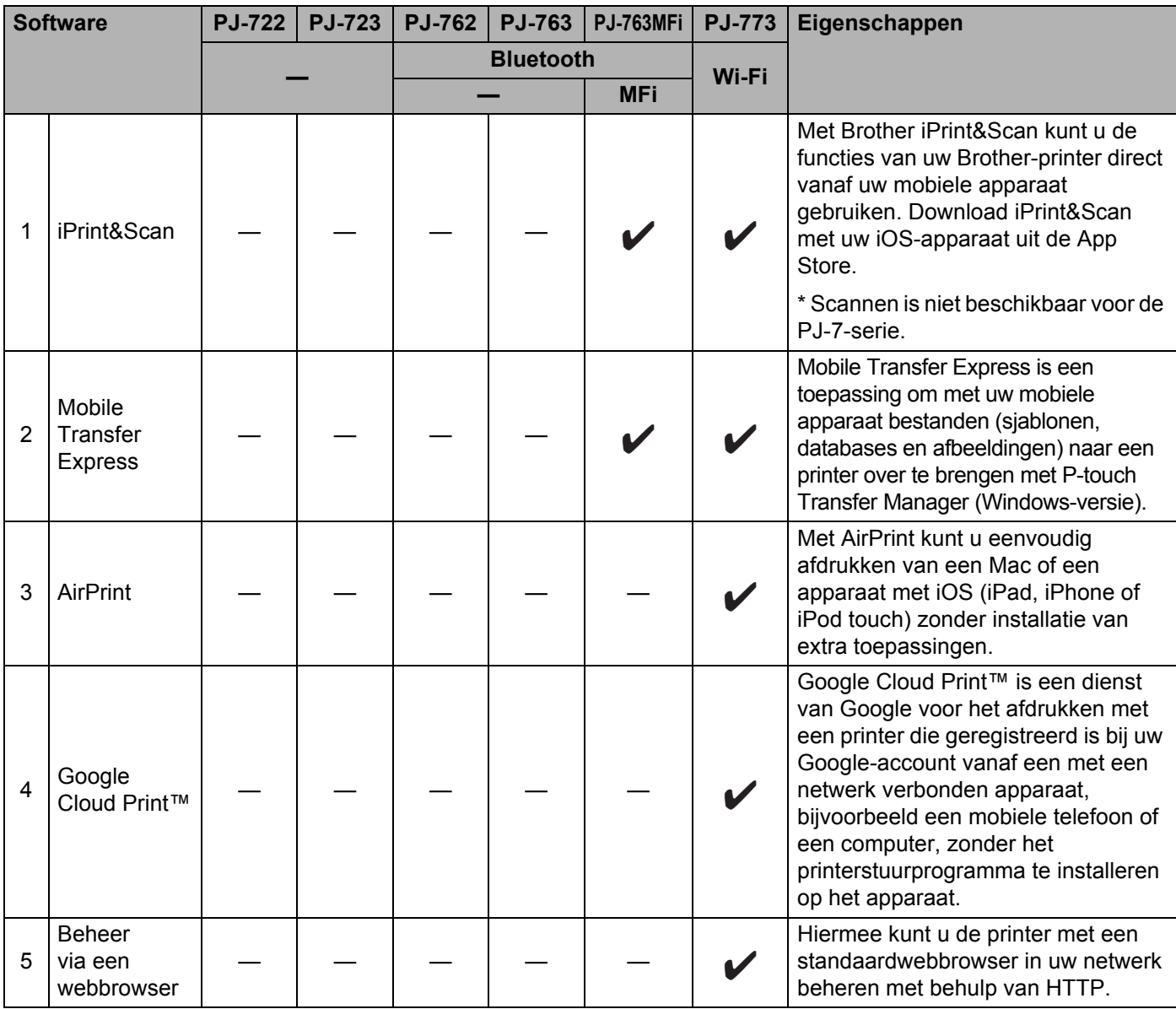

Er is ook een software development kit (SDK) beschikbaar.

Ga naar het Brother Developer Center ([www.brother.com/product/dev/index.htm](http://www.brother.com/product/dev/index.htm)).

#### **Voor Android™-apparaten <sup>1</sup>**

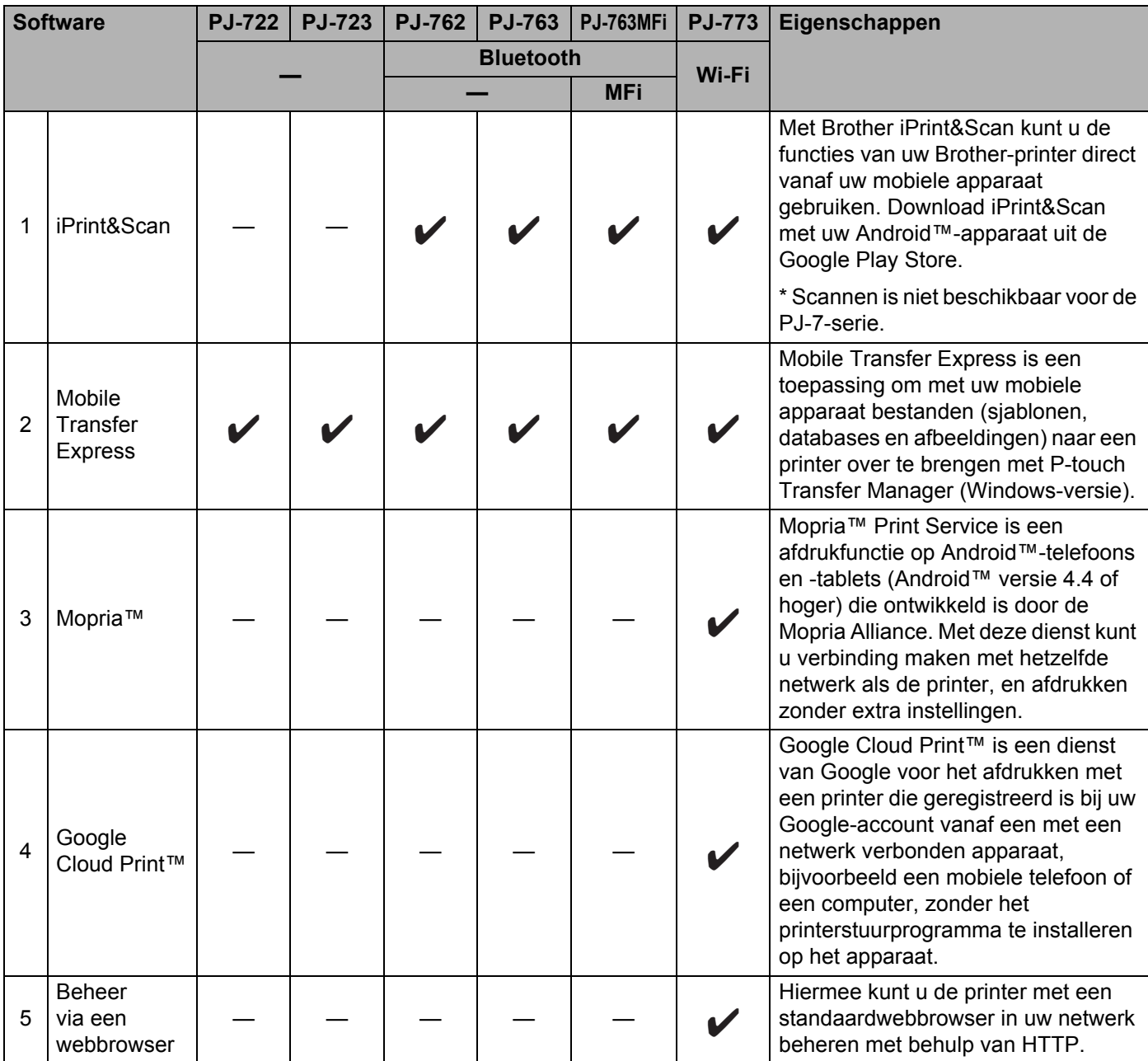

Er is ook een software development kit (SDK) beschikbaar.

Ga naar het Brother Developer Center ([www.brother.com/product/dev/index.htm](http://www.brother.com/product/dev/index.htm)).

#### <span id="page-31-0"></span>**Het printerstuurprogramma en software installeren (bij gebruik van een Windows-computer of Mac) <sup>1</sup>**

Installeer het printerstuurprogramma, P-touch Editor en andere toepassingen op uw computer als u wilt afdrukken vanaf uw Windows-computer of Mac.

- 1 Ga naar onze website ([install.brother\)](http://install.brother/) en download het installatieprogramma voor de software en de documenten.
- 2 Dubbelklik op het bestand downloaded.exe en volg de instructies op het scherm om de installatie uit te voeren. Selecteer de software die u wilt installeren in het selectievenster van het installatieprogramma.

## <span id="page-32-0"></span>**De Printer aansluiten op een computer of mobiel apparaat <sup>1</sup>**

De printer kan op uw computer of mobiele apparaat worden aangesloten met een USB-kabel of via een Bluetooth-verbinding (alleen PJ-762/PJ-763/PJ-763MFi) of een Wi-Fi-verbinding (alleen PJ-773).

### <span id="page-32-1"></span>**Verbinding via USB <sup>1</sup>**

- **1** Controleer of de printer uitgeschakeld is voordat u de USB-kabel aansluit.
- 2 Steek het printeruiteinde van de USB-kabel in de USB-poort op de zijkant van de printer.
- 3 Steek het andere uiteinde in de USB-poort van de computer.

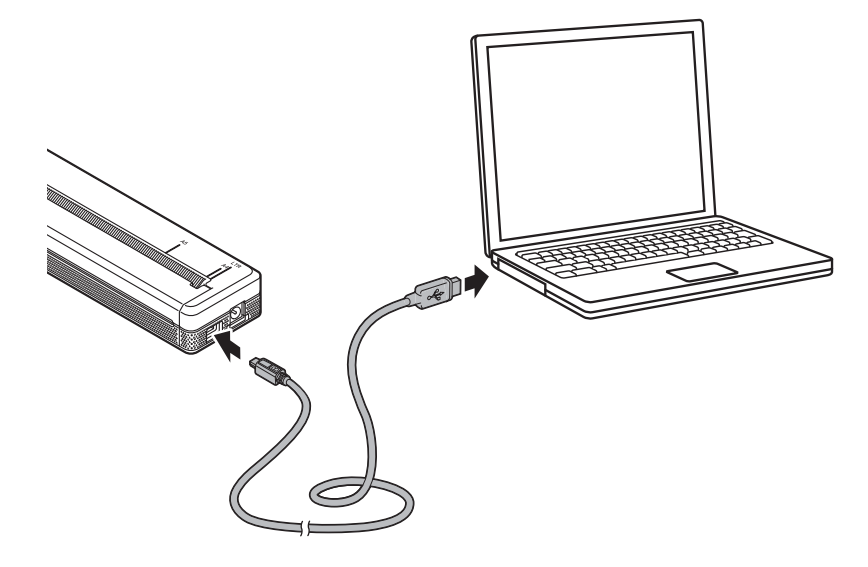

## <span id="page-33-0"></span>**Verbinding via Bluetooth (alleen PJ-762/PJ-763/PJ-763MFi) <sup>1</sup>**

## **Opmerking**

- Volg de aanbevelingen van de fabrikant van uw Bluetooth-apparaten (computers en mobiele apparaten) of Bluetooth-adapter en installeer alle benodigde hardware en software.
- De verbindingsinstellingen van Bluetooth blijven bewaard, ook als u de printer uitschakelt.

Voer de volgende procedure uit om de printer te koppelen met de computer of het mobiele apparaat met behulp van de software voor Bluetooth-beheer.

 $\Box$  Houd de knop (<sup>I</sup>) (Aan-/Uit) ingedrukt om de printer in te schakelen en houd daarna de  $\Box$  Bluetooth-knop ingedrukt.

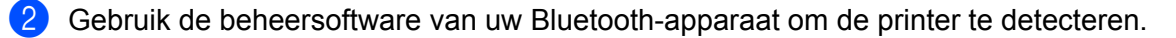

#### **Opmerking**

U kunt de netwerkinstellingen van de printer wijzigen met Printer Instelling Tool (zie *[De printerinstellingen](#page-52-3)  wijzigen* [op pagina 45\)](#page-52-3).

### <span id="page-34-0"></span>**Verbinding via Wi-Fi (alleen PJ-773) <sup>1</sup>**

U kunt gebruikmaken van de volgende Wi-Fi-verbindingsmethoden:

- Wireless Direct
- Infrastructuurmodus
- Ad-hocmodus
- WPS (Wi-Fi Protected Setup™)

#### **Opmerking**

- Raadpleeg [**Veelgestelde vragen en probleemoplossing**] op de Brother support website ([support.brother.com](http://support.brother.com)) als u de ad-hocmodus gebruikt om verbinding te maken.
- Niet alle computers, mobiele apparaten en besturingssystemen ondersteunen mogelijk de ad-hocmodus.

#### **Wireless Direct <sup>1</sup>**

U kunt Wireless Direct gebruiken voor een rechtstreekse verbinding tussen uw printer en uw computer of mobiele apparaat zonder een Wi-Fi-toegangspunt/router; de printer doet dienst als Wi-Fi-toegangspunt.

1 Controleer de instellingen van de printer voor Wireless Direct. Als u verbinding maakt met een mobiel apparaat, controleert u de instellingen op een Windows-computer of een Mac.

#### ■ Windows-computers

Koppel de printer en de computer met behulp van een USB-kabel. Start Printer Instelling Tool op uw computer en klik op de knop [**Communicatie-instellingen**]. Controleer of [**Wireless Direct**] geselecteerd is bij [**Geselecteerde Interface**] op het tabblad [**Algemeen**]. (Dit is geselecteerd als de standaardfabrieksinstellingen.)

Zie *[Communicatie-instellingen \(alleen PJ-762/PJ-763/PJ-763MFi/PJ-773\)](#page-55-2)* op pagina 48 voor meer informatie over de Communicatie-instellingen.

#### Voor Mac-computers

Koppel de printer en de computer met behulp van een USB-kabel. Start Printer Setting Tool op de computer en controleer of [**Wireless Direct**] is ingesteld op [**ON**] (Aan) op het tabblad [**Wireless LAN**] (Draadloos LAN). (Dit is geselecteerd als de standaardfabrieksinstellingen.)

Zie *[Printer Setting Tool \(voor Mac-computers\)](#page-86-3)* op pagina 79 voor meer informatie over Printer Instelling Tool.

2) Houd de knop  $\approx$  (Wi-Fi) op de printer ongeveer één seconde ingedrukt om de Wi-Fi-functie in te schakelen.

De  $\hat{\mathcal{P}}$  (Wi-Fi)-indicator knippert om de drie seconden in de kleur blauw.

3 Selecteer op uw computer of mobiele apparaat de SSID van uw printer ("DIRECT-\*\*\*\*\*\_PJ-773" waarbij "\*\*\*\*\*" staat voor de laatste vijf cijfers van het serienummer van het product) en vul het wachtwoord ("773\*\*\*\*\*") in.

De  $\hat{\mathcal{P}}$  (Wi-Fi) indicator licht blauw op als de verbinding tot stand is gebracht.

**27**

## **Opmerking**

- Als u de knop  $\hat{\phi}$  (Wi-Fi) vijf seconden of langer ingedrukt houdt, wordt de WPS-modus van de printer actief (zie *[WPS \(Wi-Fi Protected Setup™\)](#page-37-0)* op pagina 30), en wordt elke verbinding via Wireless Direct verbroken.
- U kunt de netwerkinstellingen van de printer wijzigen met Printer Instelling Tool (zie *[De printerinstellingen](#page-52-3)  wijzigen* [op pagina 45\)](#page-52-3).
- Met Printer Instelling Tool kunt u ook eenvoudig de netwerkinstellingen toewijzen aan meerdere printers. (Zie *[Gewijzigde instellingen toepassen op meerdere printers](#page-70-1)* op pagina 63 voor Windows-computers of [pagina 89](#page-96-1) voor Mac-computers.)
- Het label met het serienummer bevindt zich op de achterkant van de printer of in het batterijcompartiment.

U kunt het serienummer ook achterhalen door de printerinstellingen af te drukken (zie *[De](#page-98-1)  [printerinstellingen controleren](#page-98-1)* op pagina 91).

• Als U Wireless Direct inschakelt, kunt u geen verbinding maken met internet via Wi-Fi. Maak gebruik van een kabelverbinding als u internet wilt gebruiken (als een computer verbonden is), of maak een verbinding in de Infrastructuurmodus.

#### **Infrastructuurmodus <sup>1</sup>**

In de infrastructuurmodus kunt u een verbinding tussen een printer en een computer of mobiel apparaat tot stand brengen via een Wi-Fi-toegangspunt/router.

#### **Voordat u begint**

U moet eerst de printerinstellingen voor Wi-Fi configureren zodat communicatie met het Wi-Fitoegangspunt/de router mogelijk is. Het configureren van de printer maakt de printer toegankelijk voor computers en mobiele apparaten in het netwerk.

#### **Belangrijk**

- Als u de printer in het netwerk wilt installeren, raden we aan vooraf contact op te nemen met uw netwerkbeheerder. Controleer de Wi-Fi-instellingen voordat u met de installatieprocedure begint.
- Reset de Wi-Fi-instellingen van de printer om ze opnieuw te configureren of als de status van de Wi-Fiverbinding van de printer niet duidelijk is.
	- 1 Controleer of de printer uitgeschakeld is.
	- 2 Houd de knop  $\sqrt{u}$  (Doorvoeren) ingedrukt en druk drie keer op de knop (<sup>I</sup>) (Aan/Uit); laat dan de knop (Doorvoeren) los.

De POWER-indicator gaat oranje knipperen.

3 Druk tweemaal op de knop  $\sqrt{1}$  (Doorvoeren).

#### **Opmerking**

Plaats de Brother-printer zo dicht mogelijk bij het Wi-Fi-toegangspunt/de router, met zo weinig mogelijk obstakels, voor optimale afdrukresultaten van documenten. Grote objecten en muren tussen beide apparaten en storingen door andere elektronische apparaten kunnen van invloed zijn op de snelheid van de gegevensoverdracht.
De printer installeren

# **De printer met het Wi-Fi-toegangspunt/de router verbinden**

- 1 Maak om te beginnen een notitie van de SSID (netwerknaam) en het wachtwoord (netwerksleutel) van uw Wi-Fi-toegangspunt/de router.
- 2 Koppel de printer en de computer met behulp van een USB-kabel.
- 3 Houd de knop  $\approx$  (Wi-Fi) op de printer ongeveer één seconde ingedrukt om de Wi-Fi-functie in te schakelen.

De  $\approx$  (Wi-Fi)-indicator knippert om de drie seconden in de kleur blauw.

4 Configureer de instellingen voor de infrastructuurmodus van de printer.

■ Windows-computers

Start Printer Instelling Tool op uw computer en klik op de knop [**Communicatie-instellingen**]. Selecteer [**Draadloos LAN**] bij [**Geselecteerde interface**] op het tabblad [**Algemeen**] en selecteer [**Infrastructuur**] als [**Communicatiemodus**] bij [**Draadloze instellingen**] op het tabblad [**Draadloos LAN**].

Zie *[Communicatie-instellingen \(alleen PJ-762/PJ-763/PJ-763MFi/PJ-773\)](#page-55-0)* op pagina 48 voor meer informatie over de Communicatie-instellingen.

Voor Mac-computers

Start de Setup Wizard (het installatieprogramma) voor draadloze apparaten die deel uitmaakt van het printerstuurprogrammapakket en volg de aanwijzingen op het scherm.

Ga naar de pagina **Downloads** van uw model op de Brother support website ([support.brother.com\)](http://support.brother.com) om het printerstuurprogrammapakket te downloaden (als u het pakket nog niet hebt gedownload). Dubbelklik op het gedownloade bestand. De Setup Wizard voor draadloze apparaten staat in de map [**Hulpprogramma's**].

5 Vul de SSID in waarvan u een aantekening hebt gemaakt of klik op [**Zoeken**] en selecteer de SSID in de weergegeven lijst.

6 Vul het wachtwoord in als [**Passphrase**].

#### **Opmerking**

De vereiste informatie is afhankelijk van de verificatiemethode en de coderingsmodus; vul alleen de gegevens in die relevant zijn voor uw netwerkomgeving.

#### 7 Klik op [**Toepassen**].

Als de verbinding tussen de printer en uw Wi-Fi-toegangspunt/router tot stand is gebracht, licht de (Wi-Fi)-indicator blauw op. Computers en mobiele apparaten die verbonden zijn met hetzelfde netwerk als de printer, hebben toegang tot de printer.

# **Opmerking**

- Als u wilt overschakelen naar andere netwerkinstellingen, gebruikt u daarvoor Printer Instelling Tool (zie *[De printerinstellingen wijzigen](#page-52-0)* op pagina 45).
- Selecteer om een verbinding te maken tussen uw mobiele apparaat en het Wi-Fi-toegangspunt/de router, de SSID en vul het wachtwoord in van het Wi-Fi-toegangspunt/de router om de verbinding tot stand te brengen tussen het mobiele apparaat en het Wi-Fi-toegangspunt/de router.

#### **WPS (Wi-Fi Protected Setup™) <sup>1</sup>**

Als uw Wi-Fi-toegangspunt/router WPS ondersteunt, kunt u heel eenvoudig instellingen en verbindingen configureren.

1 Controleer eerst of uw Wi-Fi-toegangspunt/router het WPS-symbool heeft.

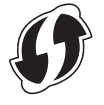

- 2) Plaats de printer in het bereik van het Wi-Fi-toegangspunt/de router. Het bereik varieert naargelang de omgeving. Raadpleeg de instructies bij uw Wi-Fi-toegangspunt/router.
- 3 Druk op de WPS-knop op uw Wi-Fi-toegangspunt/router en houd de knop  $\hat{\leq}$  (Wi-Fi) op de printer ongeveer vijf seconden ingedrukt.

De  $\hat{\mathcal{P}}$  (Wi-Fi)-indicator knippert één keer per seconde in de kleur blauw.

De  $\hat{\phi}$  (Wi-Fi) indicator licht blauw op als de verbinding tot stand is gebracht. Computers en mobiele apparaten die verbonden zijn met hetzelfde netwerk als de printer, hebben toegang tot de printer.

# **Opmerking**

Uw printer zal gedurende 2 minuten via WPS verbinding proberen te maken. Als u de knop  $\hat{\leq}$  (Wi-Fi) gedurende die tijd opnieuw vijf seconden ingedrukt houdt, zal de printer de pogingen om een verbinding tot stand te brengen nog eens 2 minuten voortzetten.

# **De printer gebruiken <sup>2</sup>**

# **Afdrukken vanaf een Windows-computer of Mac <sup>2</sup>**

## **Afdrukken met het printerstuurprogramma <sup>2</sup>**

- 1 Open het document dat u wilt afdrukken.
- 2 Schakel de printer in.
- 3 Verbind de printer met een computer of mobiel apparaat via een USB-kabel, Bluetooth of Wi-Fi (zie *[De](#page-32-0)  [Printer aansluiten op een computer of mobiel apparaat](#page-32-0)* op pagina 25).
- 4 Plaats het papier.

# **Opmerking**

U kunt de printerinstellingen zo nodig aanpassen in het dialoogvenster van het printerstuurprogramma of in Printer Instelling Tool (zie *[De printerinstellingen wijzigen](#page-52-0)* op pagina 45).

#### 5 Druk af vanuit de toepassing.

De DATA-indicator knippert groen om aan te geven dat de printer gegevens ontvangt, en dat het document wordt afgedrukt.

6 Schakel de printer uit.

## **Opmerking**

- Als wel papier geplaatst is, maar de DATA-indicator blijft groen branden zonder te knipperen, heeft de printer niet genoeg gegevens ontvangen voor het afdrukken van een hele pagina. Schakel de printer uit en daarna weer in.
- U kunt het papier plaatsen nadat de afdrukopdracht is verzonden. Als het papier scheef de printer in wordt getrokken naar de beginpositie, opent u het uitvoerpaneel helemaal, verwijdert u het papier, sluit u het uitvoerpaneel weer en plaatst u het papier opnieuw (zie *[Vastgelopen papier verwijderen](#page-102-0)* op pagina 95).
- Zie *[JPEG afdrukken](#page-100-0)* op pagina 93 als u een JPEG-afbeelding wilt afdrukken zonder tussenkomst van het printerstuurprogramma.

#### **Afdrukken lichter of donkerder maken <sup>2</sup>**

U kunt uw afdrukken lichter of donkerder maken door de afdrukdichtheid aan te passen in het dialoogvenster van het printerstuurprogramma of in Printer Instelling Tool (zie *[De printerinstellingen wijzigen](#page-52-0)* op pagina 45).

Bij gebruik van de batterij kan een aanpassing van de afdrukdichtheid leiden tot een lichte verandering van de afdruksnelheid en het aantal pagina's dat met een volle batterij kan worden afgedrukt.

# **Opties instellen met het printerstuurprogramma <sup>2</sup>**

U kunt verschillende opties instellen op het scherm van het printerstuurprogramma, bijvoorbeeld het papierformaat, het aantal afdrukexemplaren, enz.

Installeer het printerstuurprogramma dat beschikbaar is vanaf februari 2016 als u gebruik wilt maken van de opties met een sterretje (\*). U kunt de nieuwste versie downloaden van de Brother support website, [support.brother.com](http://support.brother.com).

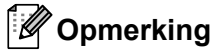

U kunt ook meer geavanceerde instellingen opgeven met Printer Instelling Tool (zie *[De printerinstellingen](#page-52-0)  wijzigen* [op pagina 45\)](#page-52-0).

# **Instellingen die kunnen worden gewijzigd met het Windowsprinterstuurprogramma (voorbeelden) <sup>2</sup>**

#### **Tabblad Normaal <sup>2</sup>**

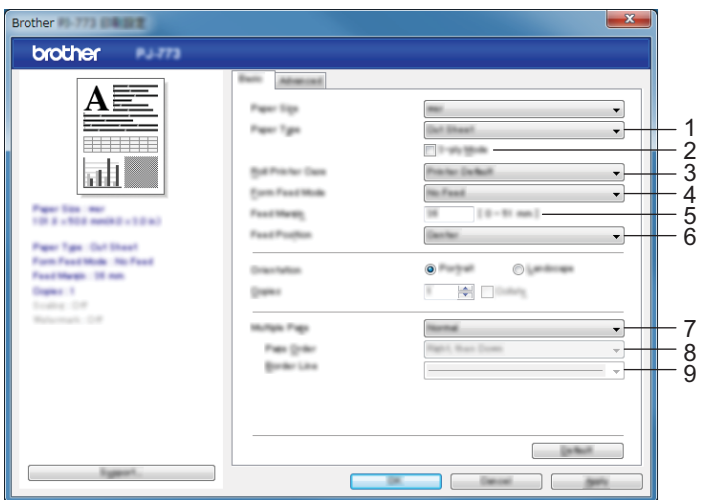

Dit venster kan afwijken van uw venster.

#### 1 **Papiertype**

Het soort papier dat geplaatst wordt.

Mogelijke instellingen: [**Afgesneden vel**], [**Rol**], [**Geperforeerde rol**]

#### 2 **Dubbelzijdig**

De instelling voor dubbelzijdig papier. Mogelijke instellingen: [**Inschakelen**], [**Uitschakelen**]

#### 3 **Instelling rol printerbehuizing**

Hiermee bepaalt u de instelling voor het gebruik van de optionele rol printerbehuizing. Als u [**PA-RC-001**] of [**PA-RC-001 (zonder Anti-krulling)**] selecteert, kunt u de waarde voor doorvoeren of terugtrekking van papier voor de rol printerbehuizing aanpassen.

Mogelijke instellingen: [**Standaardprinter**], [**Geen**], [**PA-RC-001**], [**PA-RC-001 (zonder Anti-krulling)**]

#### 4 **Formulierinvoermodus**

Hiermee bepaalt u hoe de printer reageert op opdrachten voor het doorvoeren van formulieren van een willekeurige bron.

#### Mogelijke instellingen: [**Geen doorvoer**], [**Vaste pagina**], [**Einde van pagina**], [**Einde van pagina Terugtrekking**]

- **Geen doorvoer** Papier wordt aan het einde van een afdruktaak niet doorgevoerd. Omdat geen extra papier wordt doorgevoerd bij het einde van het document, is deze instelling handig bij het gebruik van niet-geperforeerde rollen. Stel [**Papiertype**] in op [**Rol**].
- **Vaste pagina** Papier wordt aan het einde van een afdruktaak doorgevoerd overeenkomstig de verticale lengte van het geselecteerde paginaformaat (bijv. Letter, Legal, A4 of een eigen formaat). Selecteer deze instelling als u losse vellen papier gebruikt. Stel [**Papiertype**] in op [**Afgesneden vel**] of [**Rol**].
- **Einde van pagina** Papier wordt doorgevoerd totdat de papiersensor een voorgedrukt teken detecteert dat het einde van de pagina op het papier of het einde van het vel aangeeft, of tot 355,6 mm papier is doorgevoerd. Gebruik deze instelling als [**Papiertype**] is ingesteld op [**Afgesneden vel**] of [**Geperforeerde rol**].
- **Einde van pagina Terugtrekking** Papier wordt doorgevoerd totdat de papiersensor een voorgedrukt teken detecteert dat het einde van de pagina op het papier aangeeft. Het papier wordt daarna teruggevoerd naar de beginpositie voordat de volgende pagina wordt afgedrukt. Gebruik deze instelling als [**Papiertype**] is ingesteld op [**Geperforeerde rol**].

#### 5 **Doorvoermarge voor optie Geen doorvoer**

Hiermee bepaalt u de doorvoermarge voor de laatste pagina van een afdruktaak. Gebruik deze instelling als [**Formulierinvoermodus**] is ingesteld op [**Geen doorvoer**].

Mogelijke instellingen: 0 mm - 51 mm

#### 6 **Invoer positie**

Hiermee bepaalt u de positie van de papierinvoer voor het afdrukken op aangepast papier. Mogelijke instellingen: [**Centreren**], [**Links uitlijnen**]

#### 7 **Meerdere pag. afdrukken**

Er worden meerdere pagina's afgedrukt op één vel papier. Mogelijke instellingen: [**Normaal**], [**2 op 1**], [**4 op 1**], [**9 op 1**]

#### 8 **Paginavolgorde**

Hiermee bepaalt u de paginavolgorde als een andere instelling dan [**Normaal**] is opgegeven voor [**Meerdere pag. afdrukken**].

#### 9 **Rand**

Hiermee bepaalt u de rand tussen pagina's als een andere instelling dan [**Normaal**] is opgegeven voor [**Meerdere pag. afdrukken**].

Mogelijke instellingen: [**Ononderbroken lijn**], [**Stippellijn**], [**Geen**]

#### **Tabblad Geavanceerd <sup>2</sup>**

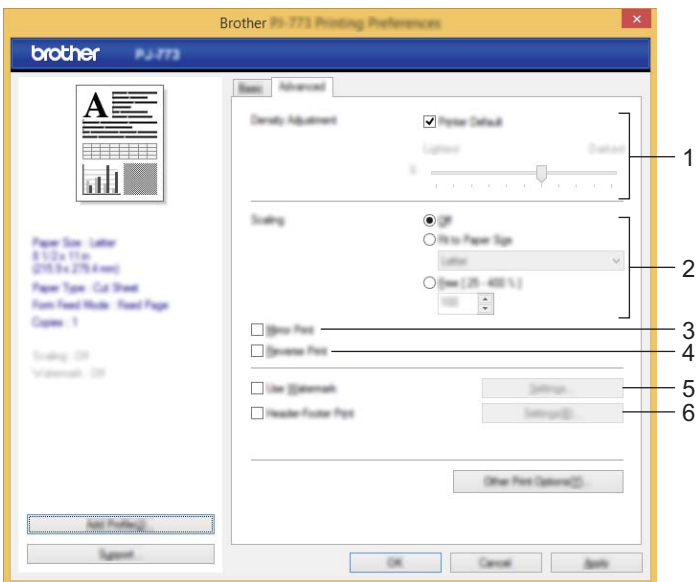

#### 1 **Dichtheid afstelling**

Hiermee stelt u de afdrukdichtheid in.

Mogelijke instellingen: [**Standaardwaarde**], 0-10

2 **Scaling**

Hiermee bepaalt u de verkleinings- of vergrotingsfactor voor het afdrukken.

Mogelijke instellingen: [**Uit**], [**Aanpassen aan papierformaat**], 25-400%

#### 3 **In spiegelbeeld afdrukken**

Het document wordt omgekeerd afgedrukt.

Mogelijke instellingen: [**Inschakelen**], [**Uitschakelen**]

#### 4 **Ondersteboven afdrukken**

Het document wordt 180 graden gedraaid.

Mogelijke instellingen: [**Inschakelen**], [**Uitschakelen**]

#### 5 **Watermerk gebruiken**

Een logo of tekst als watermerk afdrukken op het document. U kunt kant-en-klare watermerken gebruiken, zelf nieuwe watermerken toevoegen of een afbeeldingsbestand gebruiken dat u hebt gemaakt.

Mogelijke instellingen: [**Inschakelen**], [**Uitschakelen**]

#### 6 **Kop/Voetregel printen**

Datum, tijd en ID afdrukken in de koptekst of voettekst.

Mogelijke instellingen: [**Inschakelen**], [**Uitschakelen**]

De printer gebruiken

#### **Beheerder\* <sup>2</sup>**

Hiermee worden de volgende instellingen vergrendeld zodat ze niet kunnen worden gewijzigd.

- Exemplaren tellen
- Meerdere pagina's en schaalgrootte
- Watermerk
- Kop/Voetregel printen

#### **Venster Andere afdrukopties <sup>2</sup>**

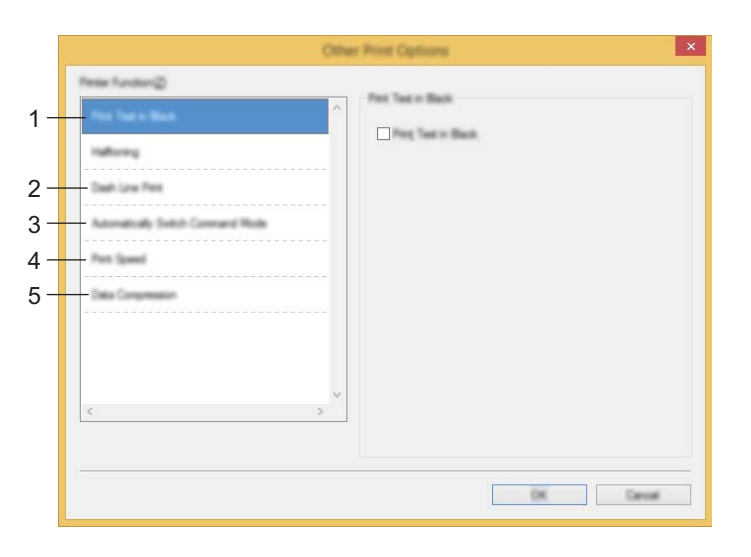

#### 1 **Tekst in zwart afdrukken**

Drukt tekst in Kleur in zwart af.

Mogelijke instellingen: [**Uitschakelen**], [**Inschakelen**]

#### 2 **Streepjeslijn afdrukken**

Deze optie wordt gebruikt om een streepjeslijn af te drukken tussen de pagina's. Dit is handig bij het afdrukken op papier van een rol. Stel [**Formulierinvoermodus**] in op [**Vaste pagina**] en [**Papiertype**] op [**Rol**] en selecteer [**Inschakelen**]. De streepjeslijn wordt alleen maar afgedrukt op het papier. Er wordt niet daadwerkelijk een perforatie aangebracht in het papier.

Mogelijke instellingen: [**Uitschakelen**], [**Inschakelen**]

#### **Afdrukarchief\***

Afdrukgegevens worden als Pdf-bestand op de computer opgeslagen.

Mogelijke instellingen: [**Uitschakelen**], [**Inschakelen**]

#### 3 **Automatisch opdrachtmodus switchen**

Hiermee bepaalt u of automatisch de opdracht om van modus te veranderen moet worden verzonden wanneer tijdens het gebruik van de printer opdrachten worden omgeschakeld.

Schakel het selectievakje voor dit item in als u gebruikmaakt van de PJ-7-serie.

Omdat dit een optionele functie is voor oudere modellen, dient u de optie meestal uit te schakelen bij oudere modellen.

Mogelijke instellingen: [**Uitschakelen**], [**Inschakelen**]

#### 4 **Afdruksnelheid**

Hiermee geeft u de afdruksnelheid op in inches of millimeters per seconde. Reduceren van de afdruksnelheid levert een betere afdrukkwaliteit op.

Mogelijke instellingen: [**Standaardwaarde**], [**1.1 ips / 27 mm/s**], [**1.6 ips / 41 mm/s**], [**1.9 ips / 48 mm/s**], [**2.5 ips / 65 mm/s**]

#### 5 **Gegevenscompressie**

Schakel het selectievakje voor dit item in als u gebruikmaakt van de PJ-7-serie.

Omdat dit een optionele functie is voor oudere modellen, dient u de optie meestal uit te schakelen bij oudere modellen.

Mogelijke instellingen: [**Uitschakelen**], [**Inschakelen**]

#### **Rolpapier onderbreking\* <sup>2</sup>**

Geeft een bevestigingsbericht weer voor elke pagina bij het afdrukken.

Mogelijke instellingen: [**Uitschakelen**], [**Inschakelen**]

#### **Overige functies <sup>2</sup>**

#### **Afdrukprofielen\* <sup>2</sup>**

Afdrukprofielen zijn voorinstellingen waarmee u snel toegang krijgt tot afdrukconfiguraties die u vaak gebruikt. Bovendien kunt u zelf afdrukinstellingen die u vaak gebruikt als afdrukprofiel toevoegen.

# **Instellingen die kunnen worden gewijzigd met het Mac-printerstuurprogramma (voorbeelden) <sup>2</sup>**

#### **Basis Snelmenu <sup>2</sup>**

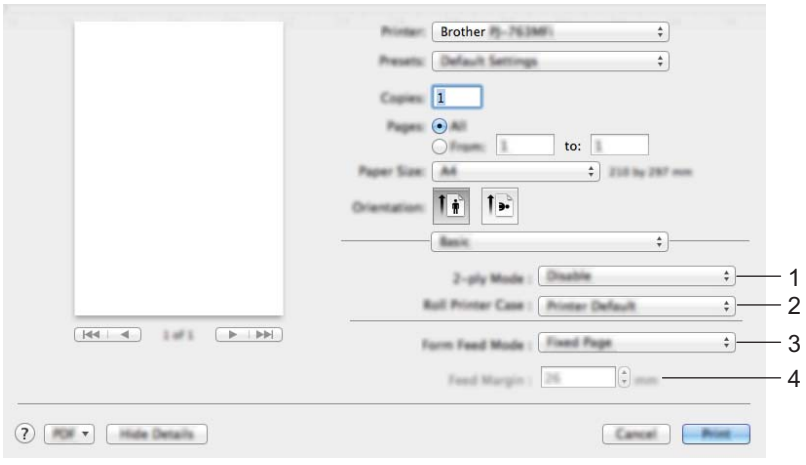

#### 1 **2-ply Mode (Dubbelzijdig)**

De instelling voor dubbelzijdig papier.

Mogelijke instellingen: [**Enable**] (Inschakelen), [**Disable**] (Uitschakelen)

#### 2 **Roll Printer Case (Instelling rol printerbehuizing)**

Hiermee bepaalt u de instelling voor het gebruik van de optionele rol printerbehuizing. Als u [**PA-RC-001**] of [**PA-RC-001 (Without Anti Curl)**] (PA-RC-001 (zonder Anti-krulling)) selecteert, kunt u de waarde voor doorvoeren of terugtrekking van papier voor de rol printerbehuizing aanpassen.

Mogelijke instellingen: [**Printer Default**] (Standaardprinter), [**None**] (Geen), [**PA-RC-001**], [**PA-RC-001 (Without Anti Curl)**] (PA-RC-001 (zonder Anti-krulling))

#### 3 **Form Feed Mode (Formulierinvoermodus)**

Hiermee bepaalt u hoe de printer reageert op opdrachten voor het doorvoeren van formulieren van een willekeurige bron.

Mogelijke instellingen: [**No Feed**] (Geen doorvoer), [**Fixed Page**] (Vaste pagina), [**Einde van pagina**], [**End of Page Retract**] (Einde van pagina Terugtrekking)

#### 4 **Feed Margin (Doorvoermarge voor optie Geen doorvoer)**

Hiermee bepaalt u de doorvoermarge voor de laatste pagina van een afdruktaak. Gebruik deze instelling als [**Form Feed Mode**] (Formulierinvoermodus) is ingesteld op [**No Feed**] (Geen doorvoer).

Mogelijke instellingen: 0-51 mm

#### **Geavanceerd Snelmenu <sup>2</sup>**

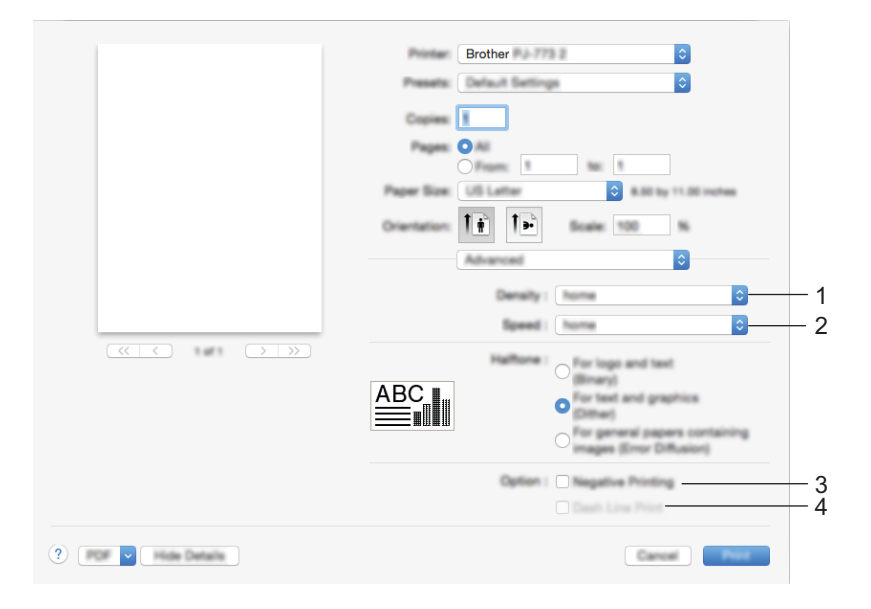

#### 1 **Density (Dichtheid)**

Hiermee stelt u de afdrukdichtheid in.

Mogelijke instellingen: [**Printer Default**] (Standaardwaarde), 0-10

#### 2 **Print Speed (Afdruksnelheid)**

Hiermee geeft u de afdruksnelheid op in inches of millimeters per seconde. Reduceren van de afdruksnelheid levert een betere afdrukkwaliteit op.

Mogelijke instellingen: [**Printer Default**] (Standaardwaarde), [**1.1 ips / 27 mm/s**], [**1.6 ips / 41 mm/s**], [**1.9 ips / 48 mm/s**], [**2.5 ips / 65 mm/s**]

#### 3 **Negative Printing (Negatief afdrukken)**

Zwart en wit worden bij het afdrukken geïnverteerd.

#### 4 **Dash Line Print (Streepjeslijn afdrukken)**

Deze optie wordt gebruikt om een streepjeslijn af te drukken tussen de pagina's. Dit is handig bij het afdrukken op papier van een rol. Stel [**Form Feed Mode**] (Formulierinvoermodus) in op [**Fixed Page**] (Vaste pagina) en [**Paper Type**] (Papiertype) op [**Roll**] (Rol) en selecteer [**Enable**] (Inschakelen). De streepjeslijn wordt alleen maar afgedrukt op het papier. Er wordt niet daadwerkelijk een perforatie aangebracht in het papier.

Mogelijke instellingen: [**Disable**] (Uitschakelen), [**Enable**] (Inschakelen)

# **Afdrukken met Google Cloud Print™ (alleen PJ-773) <sup>2</sup>**

Google Cloud Print™ is een dienst van Google voor het afdrukken met een printer die is geregistreerd bij uw Google-account vanaf een met een netwerk verbonden apparaat (bijvoorbeeld een mobiele telefoon of een computer) zonder het printerstuurprogramma te installeren op het apparaat.

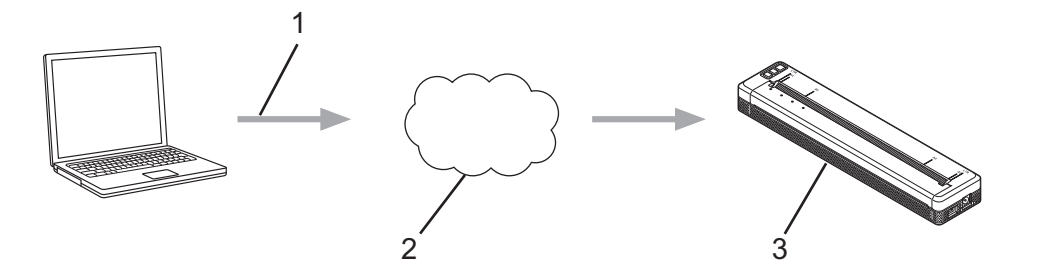

- **1 Afdrukverzoek**
- **2 Google Cloud Print™**
- **3 Uw printer**

Raadpleeg de *Google cloud print handleiding* voor meer informatie. Ga naar de pagina **Handleidingen** van uw model op de Brother support website [\(support.brother.com](http://support.brother.com)) en download de handleiding.

## **Afdrukken met AirPrint (alleen PJ-773 met een Mac) <sup>2</sup>**

Met AirPrint kunt u draadloos foto's, e-mail, webpagina's en documenten afdrukken vanaf een Mac, iPad, iPhone en iPod touch zonder een printerstuurprogramma te installeren op het apparaat.

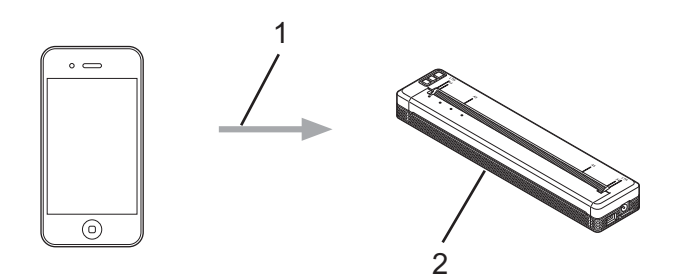

#### **1 Afdrukverzoek**

**2 Uw printer**

Zie de *AirPrint handleiding* voor meer informatie. Ga naar de pagina **Handleidingen** van uw model op de Brother support website ([support.brother.com\)](http://support.brother.com) en download de handleiding.

# **Afdrukken vanaf een iOS-apparaat <sup>2</sup>**

# **Afdrukken met iPrint&Scan (alleen PJ-763MFi/PJ-773) <sup>2</sup>**

Gebruik Brother iPrint&Scan om af te drukken vanaf uw iOS-apparaat.

Met Brother iPrint&Scan kunt u de functies van uw Brother-printer direct vanaf uw iPhone, iPod touch, iPad en iPad mini™ gebruiken, zonder tussenkomst van een computer.

U kunt Brother iPrint&Scan downloaden en installeren van App Store.

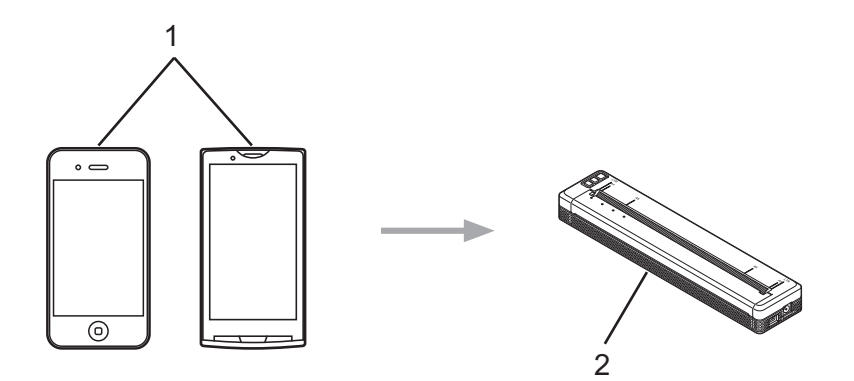

#### **1 Mobiel apparaat**

#### **2 Uw printer**

Raadpleeg voor meer informatie de *Handleiding mobiel printen/scannen voor Brother iPrint&Scan (iOS)*. Ga naar de pagina **Handleidingen** van uw model op de Brother support website [\(support.brother.com](http://support.brother.com)) en download de handleiding.

# **Opmerking**

Scannen is niet beschikbaar voor de PJ-7-serie.

# **Afdrukken met AirPrint (alleen PJ-773) <sup>2</sup>**

Met AirPrint kunt u draadloos foto's, e-mail, webpagina's en documenten afdrukken vanaf een Mac, iPad, iPhone en iPod touch zonder een printerstuurprogramma te installeren op het apparaat.

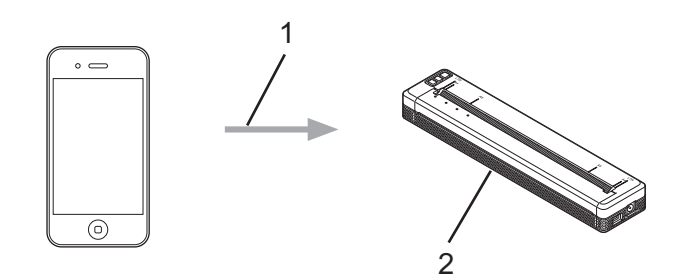

#### **1 Afdrukverzoek**

#### **2 Uw printer**

Zie de *AirPrint handleiding* voor meer informatie. Ga naar de pagina **Handleidingen** van uw model op de Brother support website ([support.brother.com\)](http://support.brother.com) en download de handleiding.

# **Afdrukken met Google Cloud Print™ (alleen PJ-773) <sup>2</sup>**

Google Cloud Print™ is een dienst van Google voor het afdrukken met een printer die is geregistreerd bij uw Google-account vanaf een met een netwerk verbonden apparaat (bijvoorbeeld een mobiele telefoon of een computer) zonder het printerstuurprogramma te installeren op het apparaat.

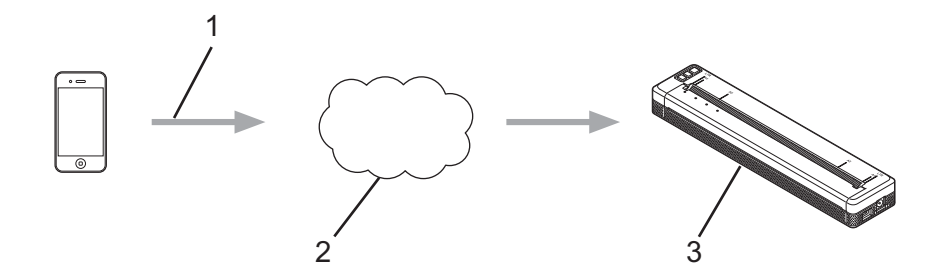

- **1 Afdrukverzoek**
- **2 Google Cloud Print™**
- **3 Uw printer**

Raadpleeg de *Google cloud print handleiding* voor meer informatie. Ga naar de pagina **Handleidingen** van uw model op de Brother support website [\(support.brother.com](http://support.brother.com)) en download de handleiding.

# **Afdrukken vanaf een Android™-apparaat <sup>2</sup>**

# **Afdrukken met iPrint&Scan (alleen PJ-762/PJ-763/PJ-763MFi/PJ-773) <sup>2</sup>**

Gebruik Brother iPrint&Scan om af te drukken vanaf uw Android™-apparaat.

Met Brother iPrint&Scan kunt u de functies van uw printer direct vanaf uw Android™-apparaat gebruiken zonder een computer in te schakelen.

U kunt Brother iPrint&Scan downloaden en installeren van Google Play™ Store.

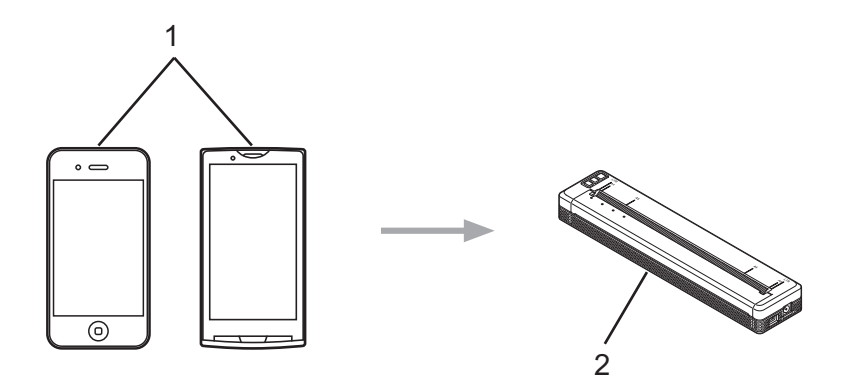

#### **1 Mobiel apparaat**

#### **2 Uw printer**

Raadpleeg voor meer informatie de *Handleiding mobiel printen/scannen voor Brother iPrint&Scan (Android™)*. Ga naar de pagina **Handleidingen** van uw model op de Brother support website ([support.brother.com\)](http://support.brother.com) en download de handleiding.

#### **Opmerking**

Scannen is niet beschikbaar voor de PJ-7-serie.

# **Afdrukken met Mopria™ (alleen PJ-773) <sup>2</sup>**

Mopria™ Print Service is een afdrukfunctie op Android™-telefoons en -tablets (Android™ versie 4.4 of hoger) die ontwikkeld is door de Mopria Alliance. Met deze dienst kunt u verbinding maken met hetzelfde netwerk als de printer, en afdrukken zonder extra instellingen. Veel oorspronkelijke Android™-apps, waaronder Google Chrome™, Gmail en Galerij, ondersteunen afdrukken.

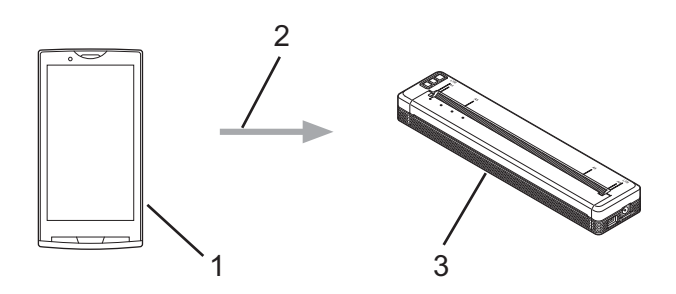

- **1 Android™ 4.4 of hoger**
- **2 Wi-Fi-verbinding**
- **3 Uw printer**

Download de invoegtoepassing Mopria van Google Play™ Store en installeer het programma op het Android™-apparaat. Vergeet niet de service in te schakelen om gebruik te kunnen maken van de functionaliteit.

# **Afdrukken met Google Cloud Print™ (alleen PJ-773) <sup>2</sup>**

Google Cloud Print™ is een dienst van Google voor het afdrukken met een printer die is geregistreerd bij uw Google-account vanaf een met een netwerk verbonden apparaat (bijvoorbeeld een mobiele telefoon of een computer) zonder het printerstuurprogramma te installeren op het apparaat.

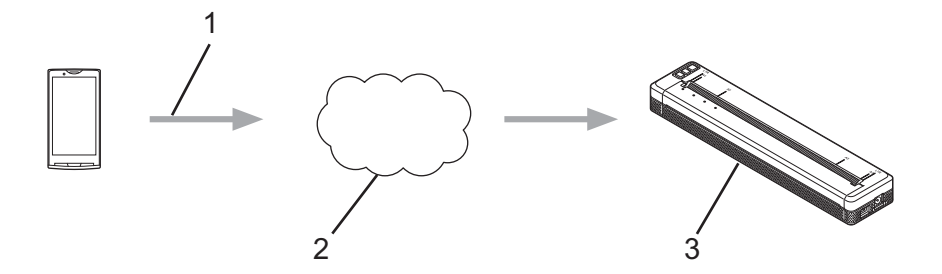

- **1 Afdrukverzoek**
- **2 Google Cloud Print™**
- **3 Uw printer**

Raadpleeg de *Google cloud print handleiding* voor meer informatie. Ga naar de pagina **Handleidingen** van uw model op de Brother support website [\(support.brother.com](http://support.brother.com)) en download de handleiding.

**3**

# <span id="page-52-0"></span>**De printerinstellingen wijzigen <sup>3</sup>**

# **Printer Instelling Tool (voor Windows-computers) <sup>3</sup>**

Met "**Printer Instelling Tool**" kunt u de communicatie-instellingen van de printer, de apparaatinstellingen en de instellingen voor P-touch Template definiëren vanaf een Windows-computer.

# **Opmerking**

- "**Printer Instelling Tool**" wordt op hetzelfde moment geïnstalleerd als andere software, bijvoorbeeld het printerstuurprogramma. Zie *[Het printerstuurprogramma en software installeren \(bij gebruik van een](#page-31-0)  [Windows-computer of Mac\)](#page-31-0)* op pagina 24 voor meer informatie.
- Voor meer informatie over P-touch Template downloadt u de *"P-touch Template Manual/Raster Command Reference" (Handleiding P-touch Template/Referentie rasterinstructies,* alleen in het Engels) van de Brother support website, [support.brother.com](http://support.brother.com/).

**Belangrijk**

"**Printer Instelling Tool**" is alleen beschikbaar voor compatibele printers van Brother.

## **Voordat u Printer Instelling Tool in gebruik neemt <sup>3</sup>**

- Controleer of de netspanningsadapter in een stopcontact voor wisselstroom zit, of dat de autolader in een stopcontact voor gelijkstroom zit, of dat de volledig opgeladen batterij is geplaatst.
- Controleer of het printerstuurprogramma is geïnstalleerd en volledig functioneel is.
- Sluit de printer met een computer met behulp van een Bluetooth-verbinding.

U kunt met dit hulpprogramma geen instellingen configureren via Wi-Fi.

■ Het hulpprogramma P-touch Template Instellingen kan alleen worden geconfigureerd via USB.

# **Werken met Printer Instelling Tool (voor Windows-computers) <sup>3</sup>**

<sup>1</sup> Sluit de te configureren printer op de computer aan.

2 Windows Vista / Windows 7 / Windows Server 2008 / Windows Server 2008 R2: Klik in het menu Start op [**Alle Programma's**] - [**Brother**] - [**Label & Mobile Printer**] - [**Printer Instelling Tool**].

Windows 8 / Windows 8.1 / Windows Server 2012 / Windows Server 2012 R2: Klik op het pictogram [**Printer Instelling Tool**] op het scherm [**Apps**].

#### Windows 10:

Selecteer in het menu Start alle toepassingen en klik op [**Brother**] - [**Label & Mobile Printer**] - [**Printer Instelling Tool**].

Het hoofdvenster wordt geopend.

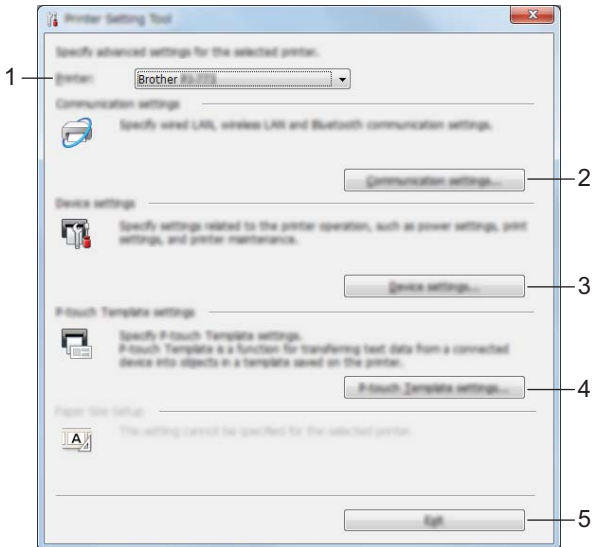

#### **1 Printer**

Lijst met aangesloten printers.

**2 Communicatie-instellingen (alleen PJ-762/PJ-763/PJ-763MFi/PJ-773)**

#### Communicatie-instellingen opgeven voor draadloos LAN en Bluetooth.

#### **3 Apparaatinstellingen**

Apparaatinstellingen opgeven voor de printer, zoals instellingen voor in- en uitschakelen en printerinstellingen.

#### **4 Instellingen P-touch Template**

Instellingen opgeven voor P-touch Template.

Voor meer informatie over P-touch Template downloadt u de *"P-touch Template Manual/Raster Command Reference" (Handleiding P-touch Template/Referentie rasterinstructies,* alleen in het Engels) van de Brother support website, [support.brother.com](http://support.brother.com/).

**5 Sluiten**

Het venster sluiten.

3 Controleer of de te configureren printer wordt weergegeven bij [**Printer**]. Als een andere printer wordt weergegeven, selecteert u de juiste printer in de vervolgkeuzelijst.

# **Opmerking**

Als er slechts één printer aangesloten is, hoeft u geen printer te selecteren omdat alleen die printer beschikbaar is.

4 Selecteer de instelling die u wilt wijzigen en geef vervolgens instellingen op in het dialoogvenster dat wordt geopend, of wijzig de daarin staande instellingen. Zie *[Communicatie-instellingen \(alleen PJ-762/PJ-763/PJ-763MFi/PJ-773\)](#page-55-1)* op pagina 48, *[Apparaatinstellingen](#page-71-0)* op pagina 64 of *[Instellingen P-touch Template](#page-83-0)* op pagina 76 voor meer informatie

over de dialoogvensters voor instellingen.

- 5 Klik op [**Toepassen**] [**Sluiten**] in het instellingendialoogvenster om de instellingen toe te passen op de printer.
- 6 Klik op [**Sluiten**] in het hoofdvenster om het opgeven van instellingen af te sluiten.

#### **Belangrijk**

Gebruik "**Printer Instelling Tool**" om de printer alleen te configureren als de printer stand-by is. Er kan een storing optreden in de printer als u de printer probeert te configureren op het moment dat er een taak wordt uitgevoerd.

# <span id="page-55-1"></span><span id="page-55-0"></span>**Communicatie-instellingen (alleen PJ-762/PJ-763/PJ-763MFi/PJ-773) <sup>3</sup>**

Met [**Communicatie-instellingen**] in "**Printer Instelling Tool**" kunt u de communicatiegegevens voor de printer opgeven of wijzigen als de printer met de computer is verbonden met een USB-kabel of een Bluetoothverbinding. U kunt niet alleen de communicatie-instellingen opgeven voor één printer, u kunt diezelfde instellingen ook toepassen op een reeks printers.

# **Dialoogvenster Instellingen <sup>3</sup>**

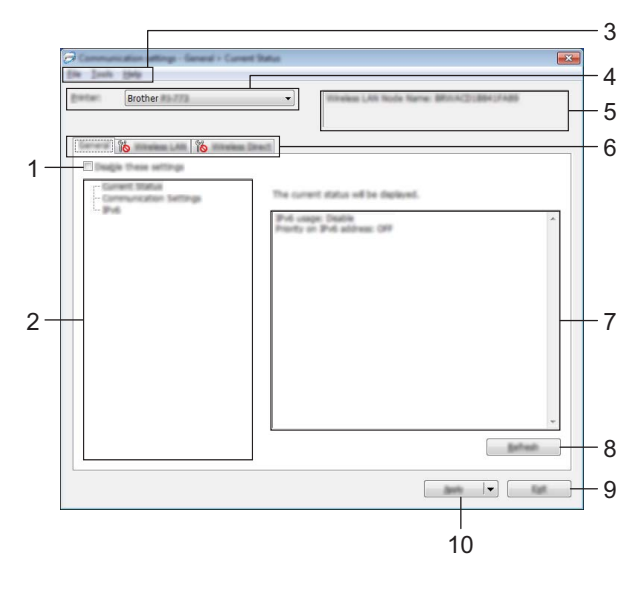

#### **1 Deze instellingen uitschakelen**

Als u dit selectievakje inschakelt, wordt weergegeven op het tabblad en kunnen geen instellingen meer worden opgegeven of gewijzigd.

Instellingen op een tabblad waarop wordt weergegeven, worden niet toegepast op de printer, zelfs niet als u op [**Toepassen**] klikt. Bovendien worden de instellingen op het tabblad niet opgeslagen of geëxporteerd als u de opdracht [**Opslaan in opdrachtbestand**] of [**Exporteren**] geeft. Schakel het selectievakje uit als u de instellingen wilt toepassen op de printer, wilt opslaan of wilt exporteren.

#### **2 Items**

Als u [**Huidige status**] selecteert, worden de huidige instellingen weergegeven in het gedeelte voor weergave en wijzigen van instellingen.

Selecteer het item waarvan u de instellingen wilt wijzigen.

#### **3 Menubalk**

#### **4 Printer**

Lijst met aangesloten printers.

De printerinstellingen wijzigen

#### **5 Naam knooppunt**

Weergave van de naam van het knooppunt (u kunt knooppuntnamen wijzigen). (Zie *7 Naam knooppunt/Bluetooth apparaatnaam wijzigen* in *Menubalk* [op pagina 50.](#page-57-0))

#### **6 Tabbladen voor instellingen**

Op de tabbladen staan instellingen die u kunt opgeven en wijzigen.

Als wordt weergegeven op een tabblad, worden de instellingen op dat tabblad niet toegepast op de printer.

#### **7 Gedeelte voor weergave en wijzigen van instellingen**

Weergave van de huidige instellingen voor het geselecteerde item.

#### **8 Vernieuwen**

Klik op deze knop om de weergegeven instellingen bij te werken met de meest recente informatie.

#### **9 Sluiten**

Het venster [**Communicatie-instellingen**] sluiten en terugkeren naar het hoofdvenster van "**Printer Instelling Tool**".

#### **Belangrijk**

Instellingen worden niet toegepast op printers als u op de knop [**Sluiten**] klikt zonder eerst op de knop [**Toepassen**] te hebben geklikt als u wijzigingen hebt aangebracht in de instellingen.

#### **10 Toepassen**

Past de instellingen op de printer toe.

Selecteer [**Opslaan in opdrachtbestand**] in de vervolgkeuzelijst om de opgegeven instellingen op te slaan in een opdrachtbestand. U kunt het opgeslagen opdrachtbestand gebruiken in de modus massaopslag om instellingen toe te passen op een printer. (Zie *[Modus Massaopslag](#page-99-0)* op pagina 92.)

#### **Belangrijk**

Als u op [**Toepassen**] klikt, worden alle instellingen op alle tabbladen toegepast op de printer. De instellingen op een tabblad waarop het selectievakje [**Deze instellingen uitschakelen**] is ingeschakeld, worden niet toegepast.

De printerinstellingen wijzigen

# <span id="page-57-0"></span>**Menubalk <sup>3</sup>**

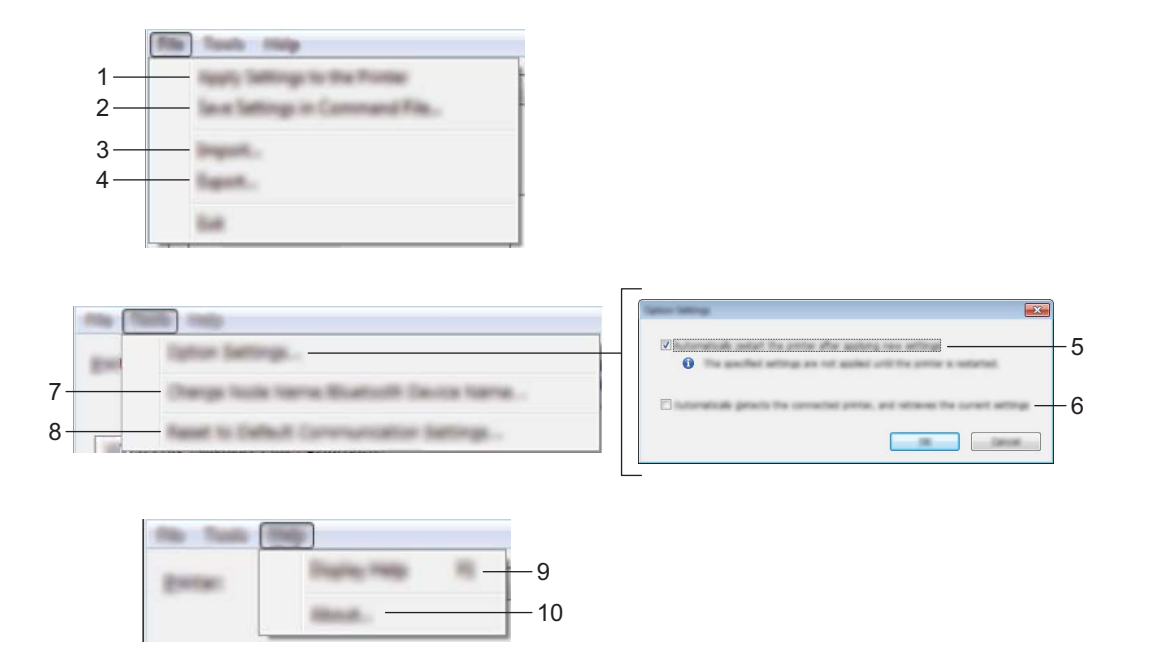

#### **1 Instellingen op printer toepassen**

Past de instellingen op de printer toe.

#### **2 Instellingen opslaan in opdrachtbestand**

De opgegeven instellingen opslaan in een opdrachtbestand. De bestandsextensie is .bin. U kunt het opgeslagen opdrachtbestand gebruiken in de modus massaopslag om instellingen toe te passen op een printer. (Zie *[Modus Massaopslag](#page-99-0)* op pagina 92.)

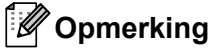

De instellingen op een tabblad waarop het selectievakje [**Deze instellingen uitschakelen**] is ingeschakeld, worden niet opgeslagen.

#### **A** Belangrijk

- De volgende gegevens worden niet opgeslagen met de opdracht voor instellingen:
	- Naam knooppunt
	- IP-adres, subnetmasker, standaard gateway (als het IP-adres is ingesteld op [**STATIC**])
- De opgeslagen opdrachten voor communicatie-instellingen zijn alleen bedoeld voor het toepassen van instellingen op een printer. De instellingen kunnen niet worden toegepast door dit bestand te importeren.
- Opdrachtbestanden worden opgeslagen met verificatiesleutels en wachtwoorden. Neem de nodige maatregelen om opgeslagen opdrachtbestanden te beveiligen, bijvoorbeeld door de bestanden op te slaan op locaties die voor anderen onbereikbaar zijn.
- Stuur het opdrachtbestand niet naar een printer van een model dat niet is geselecteerd bij het exporteren van het opdrachtbestand.

#### **3 Importeren**

#### **Importeer draadloze instellingen vanuit de huidige computer**

De instellingen van de computer worden geïmporteerd.

# **Opmerking**

- Voor het importeren van de draadloze instellingen van de computer zijn beheerdersrechten voor de computer vereist.
- U kunt alleen PSA-instellingen (instellingen voor Personal Security Authentication: open systeem, verificatie met publieke sleutel en WPA/WPA2-PSK) importeren. U kunt geen ESA-instellingen (instellingen voor Enterprise Security Authentication, zoals LEAP en EAP-FAST) en WPA2-PSKinstellingen (TKIP) of WPA-PSK-instellingen (AES) importeren.
- Als de computer is verbonden met meerdere draadloze LAN's, wordt de eerste set draadloze instellingen (alleen persoonlijke instellingen) die wordt gedetecteerd, beschouwd als de te importeren gegevens.
- Alleen waarden voor de instellingen (communicatiemodus, SSID, verificatiemethode, coderingsmethode en verificatiesleutel) van het tabblad [**Draadloos LAN**] - deelvenster [**Draadloze instellingen**] kunnen worden geïmporteerd.

#### **Selecteer een profiel om te importeren**

Importeert het geëxporteerde bestand en past de instellingen op de printer toe. Klik op [**Bladeren**] en selecteer het bestand dat u wilt importeren. De instellingen in het geselecteerde bestand worden weergegeven in het gedeelte voor weergave en wijzigen van instellingen.

# **Opmerking**

- U kunt alle instellingen, bijvoorbeeld draadloze instellingen en instellingen voor TCP/IP, importeren, met uitzondering van de namen van knooppunten.
- U kunt alleen profielen importeren die compatibel zijn met de geselecteerde printer.
- Als het IP-adres van het geïmporteerde profiel is ingesteld op [**STATIC**], wijzigt u zo nodig het IP-adres van het geïmporteerde profiel om te voorkomen dat het IP-adres een duplicaat is van een bestaande geconfigureerde printer in het netwerk.

#### **4 Exporteren**

De huidige instellingen opslaan in een bestand.

# **Opmerking**

De instellingen op een tabblad waarop het selectievakje [**Deze instellingen uitschakelen**] is ingeschakeld, worden niet opgeslagen.

#### **Belangrijk**

Geëxporteerde bestanden worden niet gecodeerd.

#### **5 Herstart de printer automatisch na toepassen van nieuwe instellingen**

Als u dit selectievakje inschakelt, wordt de printer automatisch opnieuw opgestart na toepassing van de communicatie-instellingen.

Als u dit selectievakje uitschakelt, moet de printer handmatig opnieuw worden opgestart.

# **Opmerking**

Bij het configureren van meerdere printers kunt u de procedure bespoedigen door dit selectievakje uit te schakelen. In dat geval raden we wel aan het selectievakje in te schakelen bij het configureren van de eerste printer, zodat u kunt controleren of elke instelling voldoet aan het beoogde doel.

#### **6 Detecteert de verbonden printer automatisch en haalt de huidige instellingen op.**

Als u dit selectievakje selecteert terwijl er een printer is aangesloten op de computer, wordt de printer automatisch gedetecteerd en worden de instellingen van de printer op dat moment weergegeven in het deelvenster [**Huidige status**].

# **Opmerking**

Als de aangesloten printer van een ander model is dan de printer die wordt weergegeven in de vervolgkeuzelijst [**Printer**], worden de beschikbare instellingen op alle tabbladen aangepast aan de aangesloten printer.

#### **7 Naam knooppunt/Bluetooth apparaatnaam wijzigen**

Hiermee kunt u de naam van een knooppunt wijzigen.

#### **8 Standaardcommunicatie-instellingen herstellen**

De fabrieksinstellingen herstellen voor alle communicatie-instellingen.

#### **9 Help weergeven**

De Help weergeven.

#### **10 Over**

Geeft de versie-informatie weer.

# **Tabblad Algemeen <sup>3</sup>**

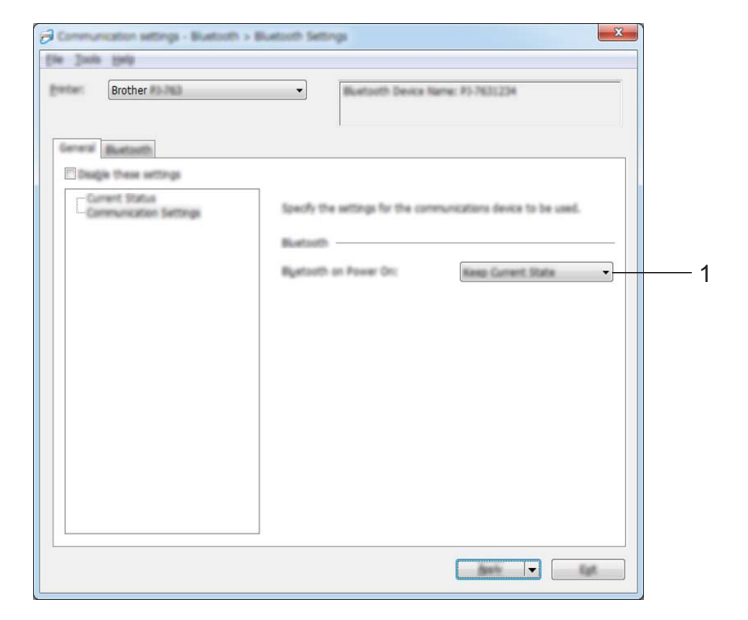

# **Communicatie-instellingen (PJ-762/PJ-763/PJ-763MFi) <sup>3</sup>**

#### **1 Bluetooth bij inschakelen**

Dit bepaalt de voorwaarden voor verbinding via Bluetooth wanneer de printer wordt ingeschakeld. Selecteer [**Standaard aan**], [**Standaard uit**] of [**Huidige status behouden**].

De printerinstellingen wijzigen

# **Communicatie-instellingen (PJ-773)**

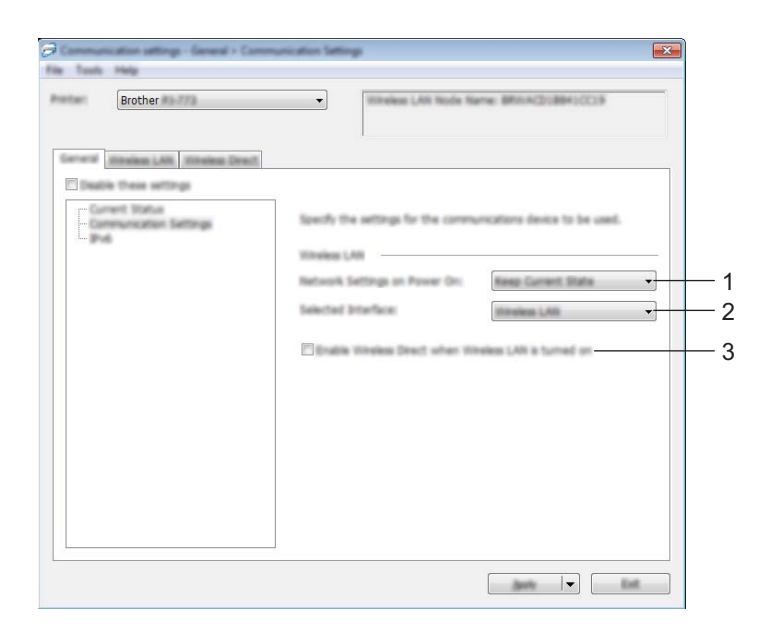

**1 Netwerkinstellingen bij inschakelen**

Dit bepaalt de voorwaarden voor verbinding via Wi-Fi wanneer de printer wordt ingeschakeld. Selecteer [**Standaard aan**], [**Standaard uit**] of [**Huidige status behouden**].

**2 Geselecteerde interface**

Selecteer [**Draadloos LAN**] of [**Wireless Direct**].

**3 Wireless Direct inschakelen als draadloos LAN wordt ingeschakeld** Hiermee kunt u de infrastructuurmodus en Wireless Direct tegelijkertijd inschakelen. Dit selectievakje wordt weergegeven als u [**Draadloos LAN**] selecteert bij [**Geselecteerde interface**]. De printerinstellingen wijzigen

# **IPv6 (alleen PJ-773)**

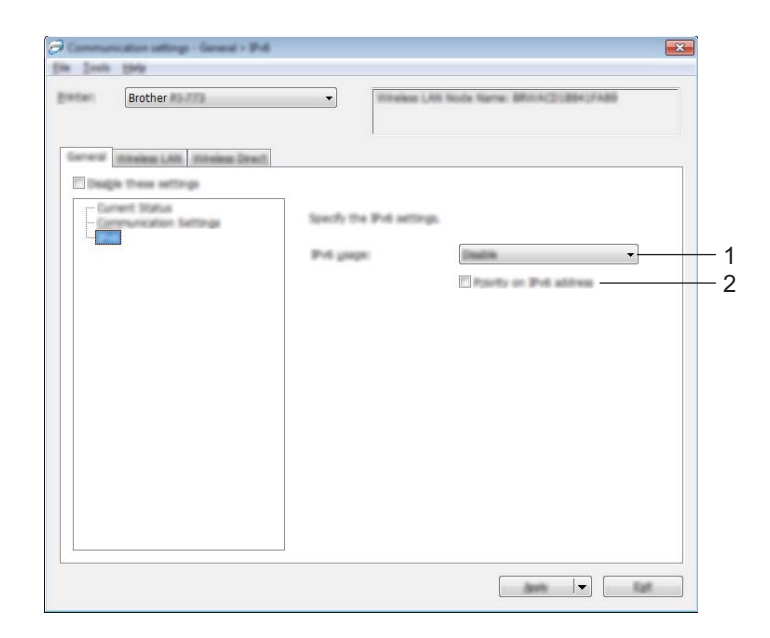

#### **1 IPv6-gebruik**

Selecteer [**Inschakelen**] of [**Uitschakelen**].

#### **2 Prioriteit op IPv6-adres**

Schakel dit selectievakje in om een IPv6-adres prioriteit te geven.

# **Tabblad Bluetooth (alleen PJ-762/PJ-763/PJ-763MFi) <sup>3</sup>**

#### **Bluetooth-instellingen <sup>3</sup>**

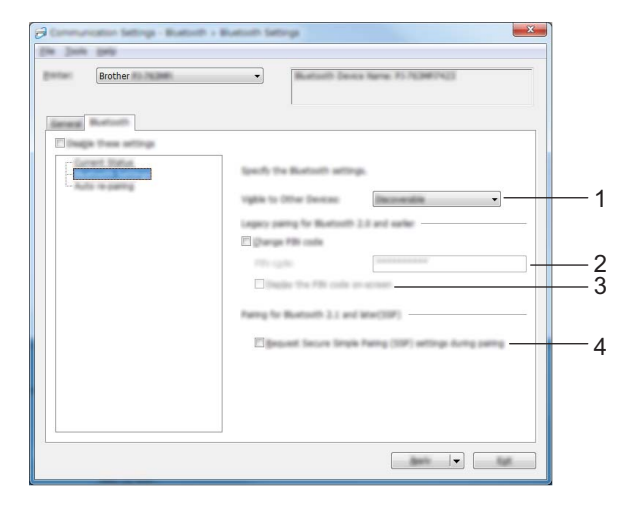

#### **1 Zichtbaar voor andere apparaten**

Hier kunt u opgeven of de printer mag worden gedetecteerd door andere Bluetooth-apparaten. Mogelijke instellingen: [**Vindbaar**], [**Niet vindbaar**]

#### **2 PIN-code**

Hier kunt u de PIN-code opgeven die gebruikt wordt bij het koppelen van apparaten die geschikt zijn voor Bluetooth 2.0 of ouder.

#### **3 De PIN-code op het scherm weergeven**

Als u dit selectievakje inschakelt, worden PIN-codes standaard op het scherm van de computer weergegeven.

#### **4 Verzoek Secure Simple Pairing (SSP)-instellingen tijdens koppelen**

Als dit selectievakje geselecteerd is, kan de koppeling uitgevoerd worden met de printerknoppen voor apparaten die geschikt zijn voor Bluetooth 2.1 of hoger.

# Brother 1

#### **Automatisch opnieuw koppelen (alleen de PJ-763MFi) <sup>3</sup>**

#### **1 Automatisch opnieuw koppelen**

Geef aan of er al dan niet automatisch verbinding moet worden gemaakt met een Apple-apparaat (iPad, iPhone of iPod touch) waarmee eerder verbinding is gemaakt.

Mogelijke instellingen: [**Inschakelen**], [**Uitschakelen**]

# **Tabblad Draadloos LAN (alleen PJ-773)**

## **TCP/IP (Draadloos) <sup>3</sup>**

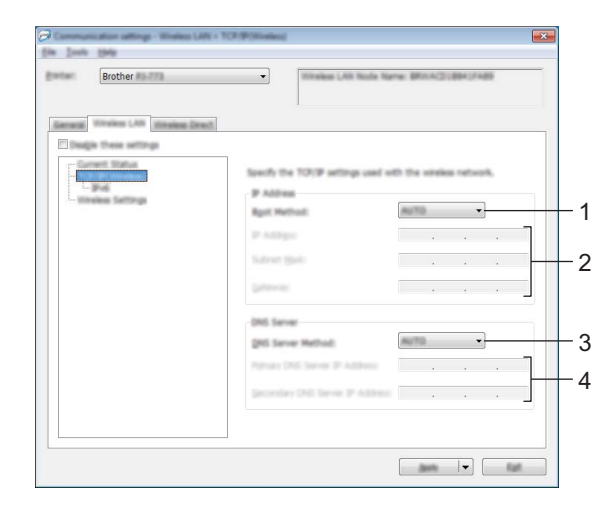

#### **1 Bootmethode**

Selecteer [**AUTO**], [**BOOTP**], [**DHCP**], [**RARP**] of [**STATIC**].

#### **2 IP-adres/Subnetmasker/Gateway**

Hiermee geeft u diverse netwerkinstellingen op. U kunt deze instellingen alleen opgeven als het IP-adres is ingesteld op [**STATIC**].

#### **3 DNS-servermethode**

Selecteer [**AUTO**] of [**STATIC**].

#### **4 IP-adres primaire DNS-server/IP-adres secundaire DNS-server**

U kunt deze instellingen alleen opgeven als de DNS-server is ingesteld op [**STATIC**].

De printerinstellingen wijzigen

#### **IPv6 <sup>3</sup>**

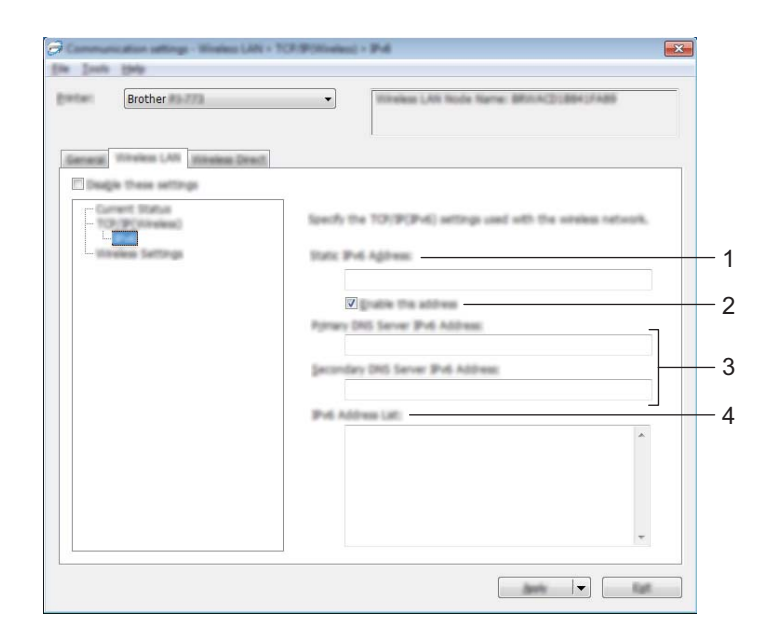

#### **1 Statisch IPv6-adres**

Het opgegeven IPv6-adres.

**2 Dit adres activeren**

Het opgegeven statische IPv6-adres inschakelen.

**3 Primaire DNS Server IPv6 Adres/Secundaire DNS Server IPv6 Adres** De opgegeven IPv6-adressen van de DNS-servers.

#### **4 Lijst van IPv6-adressen**

De lijst met IPv6-adressen wordt weergegeven.

### **Draadloze instellingen <sup>3</sup>**

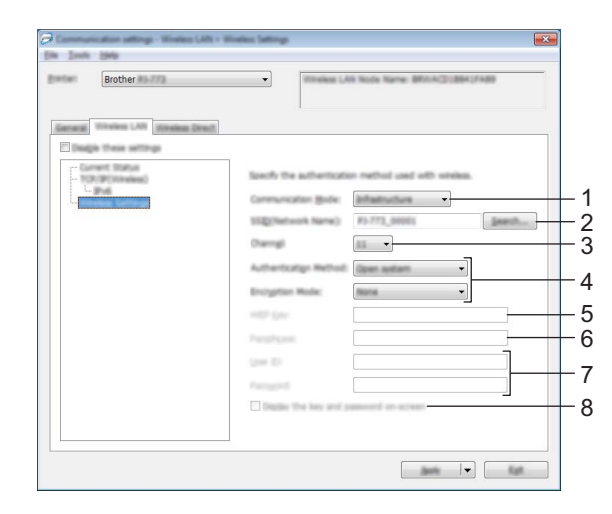

#### **1 Communicatiemodus** Selecteer [**Infrastructuur**] of [**Ad-hoc**].

#### **2 SSID (netwerknaam)**

Klik op de knop [**Zoeken**] om de mogelijke SSID's weer te geven in een apart dialoogvenster.

#### **3 Kanaal**

Lijst met beschikbare kanalen.

# **Opmerking**

- Deze instelling is alleen geldig in Ad-hocmodus.
- Niet alle computers, mobiele apparaten en besturingssystemen ondersteunen mogelijk de ad-hocmodus.

#### **4 Verificatiemethode/Coderingsmodus**

De ondersteunde coderingsmodi voor de verschillende verificatiemethoden staan in *[Communicatiemodi](#page-68-0)  [en Verificatiemethoden/Coderingsmodi](#page-68-0)* op pagina 61.

#### **5 WEP-sleutel**

U kunt alleen een instelling opgeven als u WEP hebt geselecteerd als coderingsmodus.

#### **6 Passphrase**

U kunt alleen een instelling opgeven als u WPA/WPA2-PSK hebt geselecteerd als verificatiemethode.

#### **7 Gebruiker-ID/Wachtwoord**

U kunt alleen instellingen opgeven als u LEAP, EAP-FAST, PEAP, EAP-TTLS of EAP-TLS hebt geselecteerd als verificatiemethode. Bovendien is het bij EAP-TLS niet nodig om een wachtwoord in te vullen, maar moet wel een client-certificaat worden geregistreerd. Maak vanuit een webbrowser verbinding met de printer en geef het certificaat op om een certificaat te registreren. Zie *[Beheer via een](#page-140-0)  webbrowser* [op pagina 133](#page-140-0) voor meer informatie over het gebruiken van een webbrowser.

#### **8 Toon de sleutel en het wachtwoord op het scherm**

Als u dit selectievakje inschakelt, worden sleutels en wachtwoorden leesbaar weergegeven op het scherm (niet gecodeerde tekst).

#### <span id="page-68-0"></span>**Communicatiemodi en Verificatiemethoden/Coderingsmodi <sup>3</sup>**

Bij de instelling [**Ad-hoc**] voor [**Communicatiemodus**]

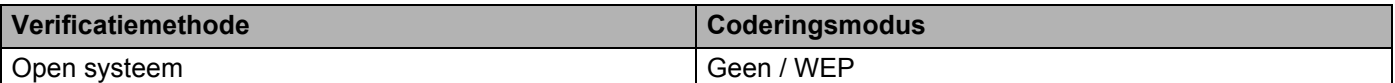

Bij de instelling [**Infrastructuur**] voor [**Communicatiemodus**]

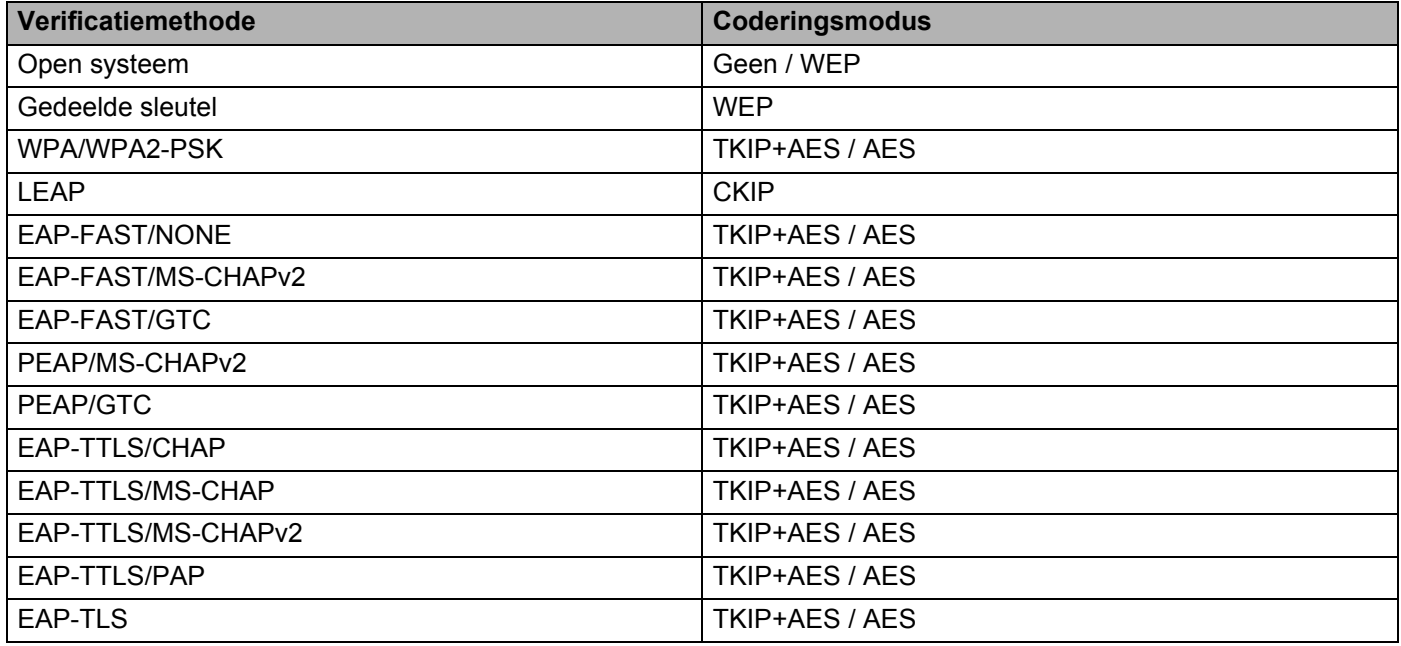

#### **Belangrijk**

Hogere beveiligingsniveaus opgeven:

Bij toepassing van certificaatverificatie met de verificatiemethoden EAP-FAST, PEAP, EAP-TTLS of EAP-TLS kan het certificaat niet worden opgegeven met "**Printer Instelling Tool**". Geef nadat de printer is geconfigureerd voor het netwerk, het certificaat op door de printer te adresseren vanuit een webbrowser.

Zie *[Beheer via een webbrowser](#page-140-0)* op pagina 133 voor meer informatie over het gebruiken van een webbrowser.

De printerinstellingen wijzigen

# **Tabblad Wireless Direct (alleen PJ-773)**

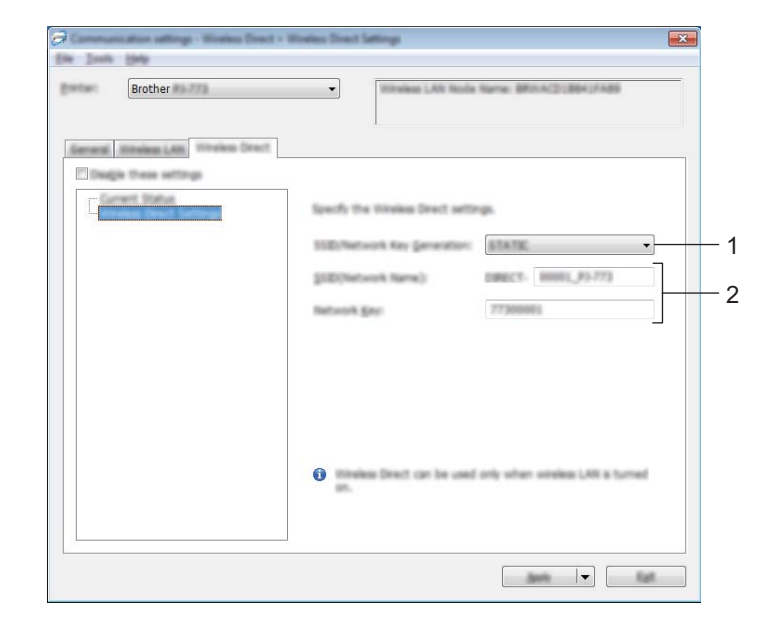

**Instellingen voor Wireless Direct <sup>3</sup>**

#### **1 SSID/Netwerksleutel genereren**

Selecteer [**AUTO**] of [**STATIC**].

#### **2 SSID (netwerknaam)/Netwerksleutel**

Vul de SSID (25 ASCII-tekens of minder) en de netwerksleutel (63 tekens of minder) in, die u in de modus Wireless Direct wilt gebruiken.

U kunt alleen een instelling opgeven als u [**STATIC**] hebt geselecteerd voor [**SSID/Netwerksleutel genereren**].

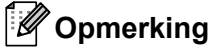

De standaardfabrieksinstellingen voor SSID en wachtwoord zijn als volgt:

SSID: "DIRECT-\*\*\*\*\*-PJ-773" waarbij "\*\*\*\*\*" staat voor de laatste vijf cijfers van het serienummer van het product.

(Het label met het serienummer bevindt zich op de onderkant van de printer.)

Wachtwoord (netwerksleutel): 773\*\*\*\*\*

# **Gewijzigde instellingen toepassen op meerdere printers <sup>3</sup>**

<span id="page-70-0"></span>**1** Nadat u de instellingen hebt toegepast op de eerste printer, koppelt u de printer los van de computer, en sluit u de tweede printer aan op de computer.

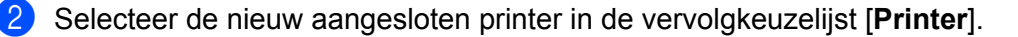

#### **Opmerking**

Als u het selectievakje [**Detecteert de verbonden printer automatisch en haalt de huidige instellingen op.**] in het dialoogvenster [**Optie-instellingen**] inschakelt, wordt de met de USB-kabel aangesloten printer automatisch herkend.

Zie *[Communicatie-instellingen \(alleen PJ-762/PJ-763/PJ-763MFi/PJ-773\)](#page-55-1)* op pagina 48 voor meer informatie.

#### <span id="page-70-1"></span>3 Klik op de knop [**Toepassen**].

De instellingen die u op de eerste printer hebt toegepast, worden nu toegepast op de tweede printer.

## **Opmerking**

Als u het selectievakje [**Herstart de printer automatisch na toepassen van nieuwe instellingen**] uitschakelt, worden de printers na het wijzigen van de instellingen niet opnieuw opgestart, waarmee de tijd die nodig is voor het configureren van de printers wordt gereduceerd. We raden u echter aan om het selectievakje [**Herstart de printer automatisch na toepassen van nieuwe instellingen**] wel in te schakelen bij het configureren van de eerste printer, zodat u kunt controleren of er een verbinding met het Wi-Fi-toegangspunt/de router tot stand kan worden gebracht met de instellingen. Zie *[Communicatie-instellingen \(alleen PJ-762/PJ-763/PJ-763MFi/PJ-773\)](#page-55-1)* op pagina 48 voor meer informatie.

4 Herhaal de stappen  $\bigcirc$  –  $\bigcirc$  voor alle printers waarvan u de instellingen wilt wijzigen.

#### **Belangrijk**

Als het IP-adres is ingesteld op [**STATIC**], wordt het IP-adres van de printer ook gewijzigd in het IP-adres van de eerste printer.

Wijzig zo nodig het IP-adres.

#### **Opmerking**

Als u de instellingen als bestand wilt opslaan, klikt u op [**Bestand**] - [**Exporteren**].

U kunt dezelfde instellingen toepassen op een andere printer door op [**Bestand**] - [**Importeren**] te klikken en het geëxporteerde instellingenbestand te selecteren. (Zie *[Communicatie-instellingen \(alleen](#page-55-1)  [PJ-762/PJ-763/PJ-763MFi/PJ-773\)](#page-55-1)* op pagina 48.)

# <span id="page-71-0"></span>**Apparaatinstellingen <sup>3</sup>**

Met [**Apparaatinstellingen**] in "**Printer Instelling Tool**" kunt u printerinstellingen opgeven of wijzigen als de printer met de computer is verbonden met een USB-kabel of een Bluetooth-verbinding. U kunt niet alleen de apparaatinstellingen opgeven voor één printer, u kunt diezelfde instellingen ook toepassen op een reeks printers.

Bij het afdrukken vanuit een toepassing op de computer kunt u verschillende instellingen opgeven met het printerstuurprogramma; als u echter [**Apparaatinstellingen**] in "**Printer Instelling Tool**" gebruikt, kunt u meer geavanceerde instellingen specificeren.

Als u [**Apparaatinstellingen**] opent, worden de huidige instellingen van de printer opgehaald en weergegeven. Als de huidige instellingen niet kunnen worden opgehaald worden de instellingen daarvoor weergegeven. Als de huidige instellingen niet kunnen worden opgehaald en de instellingen daarvoor niet kunnen worden weergegeven, worden de standaardinstellingen van dit apparaat weergegeven.

## **Dialoogvenster Instellingen <sup>3</sup>**

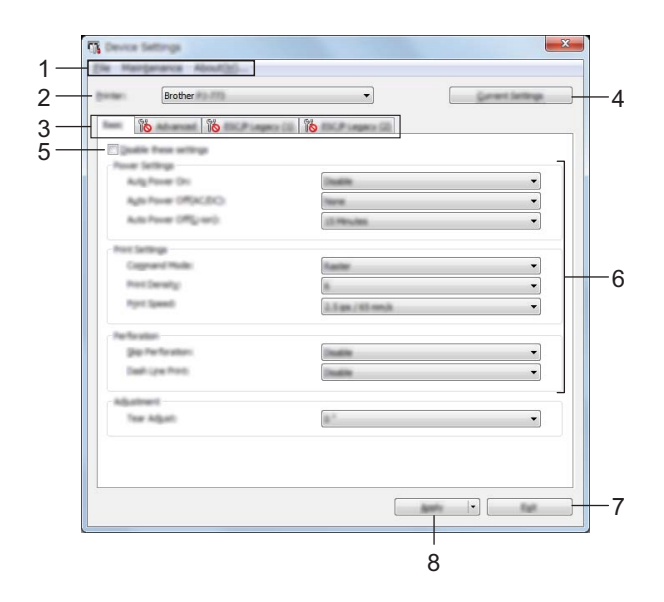

#### **1 Menubalk**

#### **2 Printer**

Lijst met aangesloten printers.

**3 Tabbladen voor instellingen**

Op de tabbladen staan instellingen die u kunt opgeven en wijzigen.

## **Opmerking**

Als **Wickelly wordt weergegeven op een tabblad, kunnen de instellingen op dat tabblad niet worden** opgegeven of gewijzigd. Bovendien worden de instellingen op het tabblad niet toegepast op de printer, zelfs niet als u op [**Toepassen**] klikt. Evenmin worden de instellingen op het tabblad opgeslagen of geëxporteerd als u de opdracht [**Opslaan in opdrachtbestand**] of [**Exporteren**] geeft.
#### **4 Huidige instellingen**

De huidige instellingen van de aangesloten printer worden opgehaald en weergegeven in het dialoogvenster. De instellingen worden ook opgehaald voor parameters op tabbladen met .

#### **5 Deze instellingen uitschakelen**

Als u dit selectievakje inschakelt, wordt weergegeven op het tabblad en kunnen geen instellingen meer worden opgegeven of gewijzigd.

Instellingen op een tabblad waarop wordt weergegeven, worden niet toegepast op de printer, zelfs niet als u op [**Toepassen**] klikt. Bovendien worden de instellingen op het tabblad niet opgeslagen of geëxporteerd als u de opdracht [**Opslaan in opdrachtbestand**] of [**Exporteren**] geeft. Schakel het selectievakje uit als u de instellingen wilt toepassen op de printer, wilt opslaan of wilt exporteren.

De tabbladen ESC/P Legacy (1) en (2) zijn gekoppeld. Als het selectievakje op een van de tabbladen is ingeschakeld, kunnen de instellingen op het andere tabblad evenmin worden opgegeven.

#### **6 Parameters**

Weergave van de huidige instellingen.

#### **7 Sluiten**

Het venster [**Apparaatinstellingen**] wordt gesloten; u keert terug naar het hoofdvenster van "**Printer Instelling Tool**".

#### **8 Toepassen**

Selecteer [**Instelling controleren...**] in de vervolgkeuzelijst om de huidige instellingen te bevestigen. Past de instellingen op de printer toe.

Selecteer [**Opslaan in opdrachtbestand**] in de vervolgkeuzelijst om de opgegeven instellingen op te slaan in een opdrachtbestand.

U kunt het opgeslagen opdrachtbestand gebruiken in de modus massaopslag om instellingen toe te passen op een printer. (Zie *[Modus Massaopslag](#page-99-0)* op pagina 92.)

# **Menubalk <sup>3</sup>**

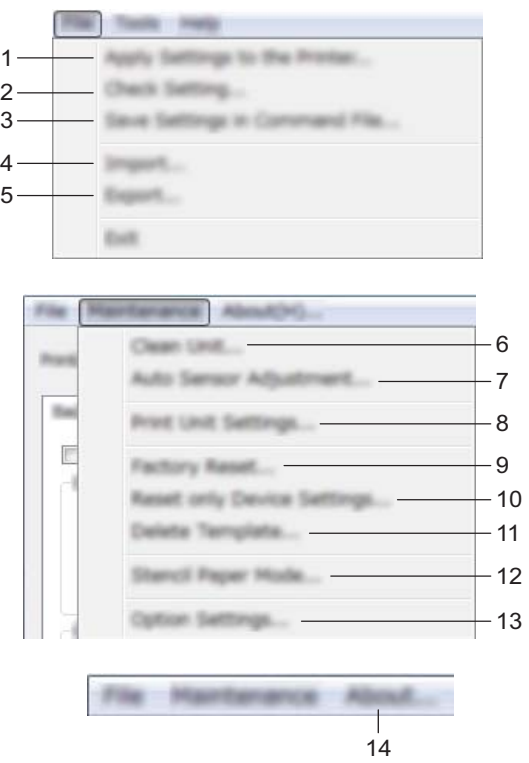

#### **1 Instellingen op printer toepassen**

Past de instellingen op de printer toe. Dit heeft hetzelfde effect als klikken op de knop [**Toepassen**].

#### **2 Instelling controleren...**

#### **3 Instellingen opslaan in opdrachtbestand**

De opgegeven instellingen opslaan in een opdrachtbestand. Deze opdracht heeft hetzelfde effect als het selecteren van [**Opslaan in opdrachtbestand**] in de vervolgkeuzelijst [**Toepassen**].

#### **4 Importeren**

Het geëxporteerde bestand importeren.

#### **5 Exporteren**

De huidige instellingen opslaan in een bestand.

#### **6 Apparaat reinigen**

De degelrol van de printer reinigen door het speciale reinigingsvel in te voeren. Zie *[De degelrol](#page-101-0)  [schoonmaken](#page-101-0)* op pagina 94.

#### **7 Automatische aanpassing sensor**

Hiermee wordt de sensor voor papierdetectie automatisch aangepast.

#### **8 Apparaatinstellingen afdrukken**

Een rapport afdrukken met de firmwareversie, papierformaat en configuratiegegevens, zoals weergegeven in onderstaande afbeelding. De Bluetooth-instellingen (alleen PJ-762/PJ-763/PJ-763MFi) of Wi-Fi-instellingen (alleen PJ-773) worden op deze pagina afgedrukt.

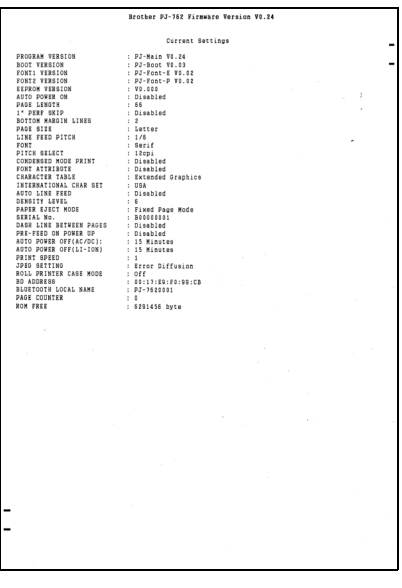

U kunt dit rapport ook afdrukken met behulp van de knop  $\sqrt{u}$  Doorvoeren (zie *De printerinstellingen controleren* [op pagina 91\)](#page-98-0).

#### **9 Fabrieksinstellingen**

Zet alle printerinstellingen terug naar de fabrieksinstellingen.

#### **10 Alleen apparaatinstellingen resetten**

Alleen de fabrieksinstellingen die kunnen worden opgegeven bij Apparaatinstellingen worden hersteld.

#### **11 Sjabloon verwijderen**

Alle op de printer opgeslagen sjablonen worden verwijderd.

#### **12 Stencil papier modus**

#### **13 Optie-instellingen**

Als u het selectievakje [**Geen foutbericht weergeven als de huidige instellingen bij het opstarten niet kunnen worden opgehaald.**] inschakelt, wordt een volgende keer geen foutmelding weergegeven.

#### **14 Info**

Geeft de versie-informatie weer.

# **Tabbladen voor instellingen <sup>3</sup>**

#### **Tabblad Basis <sup>3</sup>**

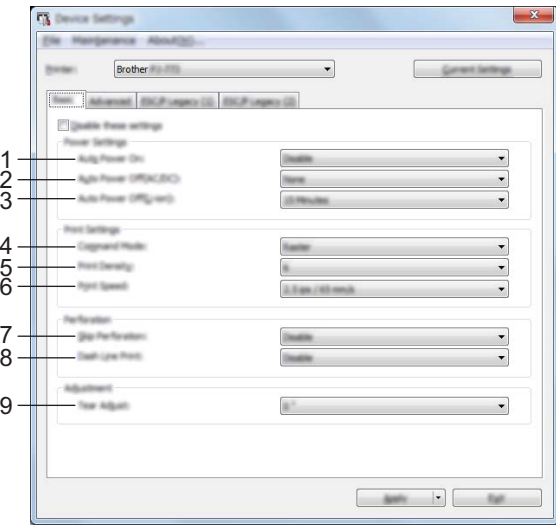

#### **1 Auto Voeding Aan**

Hiermee bepaalt u hoe de printer reageert indien aangesloten op een voedingsbron voor wisselstroom of gelijkstroom, of als de batterij is geplaatst.

Mogelijke instellingen: [**Uitschakelen**], [**Inschakelen**], [**Ingeschakeld - Geen hoofdknop**]

#### **2 Auto Voeding uit(AC/DC)**

Instelling voor de duur van inactiviteit voordat de printer automatisch wordt uitgeschakeld indien aangesloten op een voedingsbron voor wisselstroom of gelijkstroom. Mogelijke instellingen: [**Geen**], 1/2/3/4/5/6/7/8/9/10/15/20/25/30/40/50/60/90/120 minuten

#### **3 Auto Voeding uit(Li-ion)**

Instelling voor de duur van inactiviteit voordat de printer automatisch wordt uitgeschakeld bij voeding met de oplaadbare li-ionbatterij.

Mogelijke instellingen: [**Geen**], 1/2/3/4/5/6/7/8/9/10/15/20/25/30/40/50/60/90/120 minuten

#### **4 Opdrachtmodus**

De opdrachtmodus voor de printer instellen. Mogelijke instellingen: [**Raster**], [**ESC/P Legacy**], [**ESC/P Brother**], [**P-touch Template**]

#### **5 Afdrukdichtheid**

Hiermee stelt u de afdrukdichtheid in. Mogelijke instellingen: 0-10

#### **6 Afdruksnelheid**

Hiermee geeft u de afdruksnelheid op in inches of millimeters per seconde. Mogelijke instellingen: [**1.1 ips / 27 mm/s**], [**1.6 ips / 41 mm/s**], [**1.9 ips / 48 mm/s**], [**2.5 ips / 65 mm/s**]

#### **7 Perforatie overslaan**

Dit zorgt voor een boven- en ondermarge van 25,4 mm op het papier.

Dit is handig bij het afdrukken op geperforeerd papier van een rol. De printer drukt dan niet af op de perforatie.

Mogelijke instellingen: [**Inschakelen**], [**Uitschakelen**]

#### **8 Streepjeslijn afdrukken**

Deze optie wordt gebruikt om een streepjeslijn af te drukken tussen de pagina's. Dit is handig bij het afdrukken op papier van een rol. Stel [**Formulierinvoermodus**] in op [**Vaste pagina**] en selecteer [**Inschakelen**]. De streepjeslijn wordt alleen maar afgedrukt op het papier. Er wordt niet daadwerkelijk een perforatie aangebracht in het papier.

Mogelijke instellingen: [**Inschakelen**], [**Uitschakelen**]

#### **9 Aanpassen afscheuren**

Pas de afscheurpositie voor papier op de scheurbalk aan. Beschikbare instellingen: [+2,0 mm], [+1,5 mm], [+1,0 mm], [+0,5 mm], [0 mm], [-0,5 mm], [-1,0 mm], [-1,5 mm], [-2,0 mm]

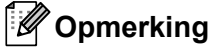

Bij de volgende instellingen hebben de instellingen in het printerstuurprogramma prioriteit:

- Afdrukdichtheid
- Afdruksnelheid
- Streepjeslijn afdrukken

#### **Tabblad Geavanceerd <sup>3</sup>**

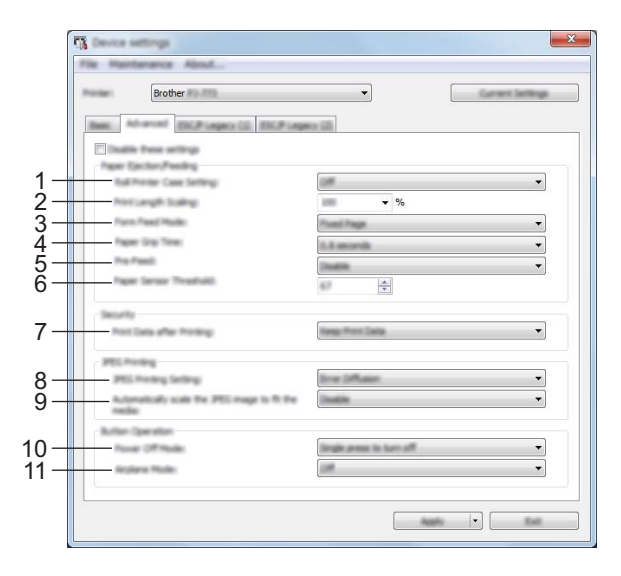

#### **1 Instelling rol printerbehuizing**

Hiermee bepaalt u de instelling voor het gebruik van de optionele rol printerbehuizing. Als u [**Aan**] selecteert, kunt u de waarde voor doorvoeren of terugtrekking van papier voor de rol printerbehuizing aanpassen.

Mogelijke instellingen: [**Aan**], [**Aan (zonder Anti-krulling)**], [**Aan (kort doorvoeren)**], [**Uit**]

#### **2 Afdruklengteschaling**

Hiermee bepaalt u de verkleinings- of vergrotingsfactor voor het afdrukken. Mogelijke instellingen: 95-105% (in stappen van 0,5%)

#### **3 Formulierinvoermodus**

Hiermee bepaalt u hoe de printer reageert op opdrachten voor het doorvoeren van formulieren van een willekeurige bron.

#### Mogelijke instellingen: [**Geen doorvoer**], [**Vaste pagina**], [**Einde van pagina**], [**Einde van pagina Terugtrekking**]

Zie *[Instellingen die kunnen worden gewijzigd met het Windows-printerstuurprogramma \(voorbeelden\)](#page-39-0)* [op pagina 32](#page-39-0) voor meer informatie over de opties.

#### **4 Papiergriptijd**

Hiermee geeft u de vertraging op voordat de printer het papier grijpt. Mogelijke instellingen: [**0,5 seconden**], [**0,8 seconden**], [**1,2 seconden**]

#### **5 Pre-doorvoer**

Als u [**Inschakelen**] selecteert, komt er een kort stukje papier uit de printer wanneer de printer wordt ingeschakeld. Wanneer u geperforeerd papier van een rol of een voorbedrukte rol gebruikt, raden wij u aan om deze parameter in te stellen op [**Uitschakelen**].

Mogelijke instellingen: [**Inschakelen**], [**Uitschakelen**]

#### **6 Papiersensordrempel**

Deze parameter bepaalt de drempelwaarde voor de papierdetectiesensor. Mogelijke instellingen: 0-255

#### **7 Afdrukgegevens na te zijn afgedrukt**

Deze parameter bepaalt of afdrukgegevens al dan automatisch moeten worden verwijderd na het afdrukken.

Mogelijke instellingen: [**Alle afdrukgegevens wissen**], [**Afdrukgegevens opslaan**]

#### **8 Instelling JPEG afdrukken**

Hiermee bepaalt u de instellingen voor het afdrukken van JPEG. Mogelijke instellingen: [**Eenvoudig binair**], [**Foutdiffusie**]

#### **9 De JPEG-afbeelding passend maken voor de afdrukmedia** Hiermee kunt u JPEG-afbeeldingen verkleinen of vergroten en zo passen maken voor het papierformaat.

Mogelijke instellingen: [**Inschakelen**], [**Uitschakelen**]

#### **10 Voeding uit-stand**

Maak een keuze hoe u de printer wilt uitschakelen.

Mogelijke instellingen: [**Eén keer drukken om uit te schakelen**], [**Twee keer drukken om uit te schakelen**]

#### **11 Vliegtuigstand**

Hiermee kunt de knop  $\odot$  (Bluetooth) of de knop  $\odot$  (Wi-Fi) uitschakelen. Deze functie is handig als u de printer gebruikt op locaties waar signaaloverdracht niet is toegestaan. Mogelijke instellingen: [**Aan**], [**Uit**]

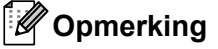

Bij de volgende instellingen hebben de instellingen in het printerstuurprogramma prioriteit:

- **Instelling rol printerbehuizing**
- **Formulierinvoermodus**

## **Tabblad ESC/P Legacy (1) <sup>3</sup>**

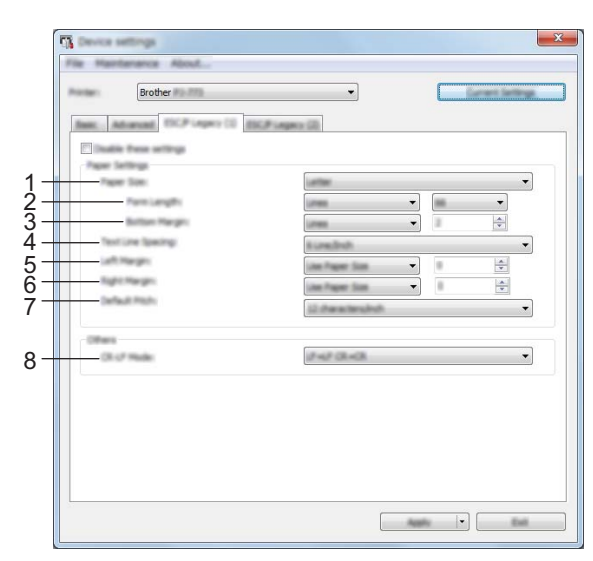

#### **1 Papierformaat**

Hiermee bepaalt u het standaardpapierformaat. Mogelijke instellingen: [**Letter**], [**Legal**], [**A4**], [**Aangepast**]

#### **Opmerking**

Als deze instelling wordt gewijzigd in het dialoogvenster van het printerstuurprogramma, heeft die instelling voorrang.

#### **2 Formulierlengte**

Deze parameter kan alleen worden ingesteld als [**Papierformaat**] is ingesteld op [**Aangepast**]. De formulierlengte wordt bepaald door het aantal regels per pagina of de lengte in inches op te geven. De beschikbare instellingen zijn afhankelijk van de geselecteerde instelling voor [**Tekstregelafstand**].

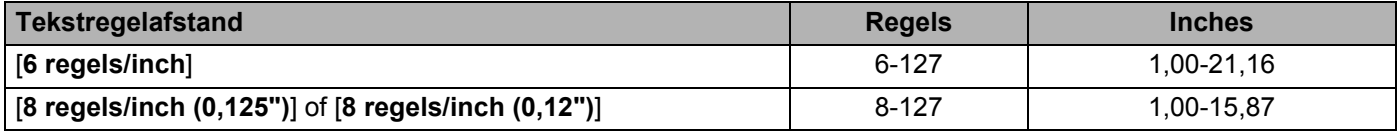

#### **3 Ondermarge**

De voor deze parameter opgegeven instelling geldt alleen als [**Papierformaat**] is ingesteld op [**Aangepast**].

De hoogte van de ondermarge wordt uitgedrukt in regels tekst.

De beschikbare instellingen zijn afhankelijk van de geselecteerde instelling voor [**Tekstregelafstand**].

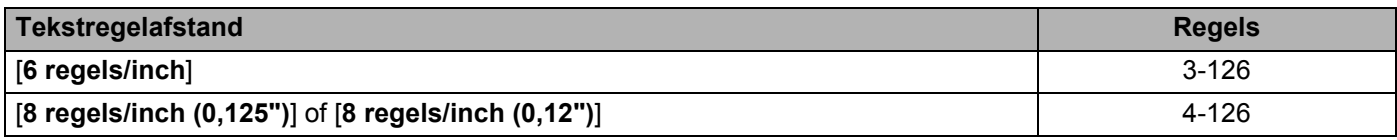

#### **4 Tekstregelafstand**

Deze parameter bepaalt de hoogte van elke regel tekst.

Mogelijke instellingen: [**6 regels/inch**], [**8 regels/inch (0,125")**], [**8 regels/inch (0,12")**]

#### **5 Linkermarge**

Hiermee stelt u de linkermarge in. Mogelijke instellingen: [**Papierformaat gebruiken**], [**Kolommen**]

#### **6 Rechtermarge**

Hiermee stelt u de rechtermarge in. Mogelijke instellingen: [**Papierformaat gebruiken**], [**Kolommen**]

#### **7 Standaardpitch**

Hiermee stelt u de tekenbreedte in.

Mogelijke instellingen: [**10 tekens/inch**], [**12 tekens/inch**], [**15 tekens/inch**], [**Proportioneel**]

#### **8 CR-LF modus**

Deze parameter bepaalt hoe de printer reageert bij ontvangst van de opdrachten LF en CR (ASCII-tekens 10 en 13).

Mogelijke instellingen: [**LF=LF CR=CR**], [**LF=CR+LF CR=CR+LF**]

## **Tabblad ESC/P Legacy (2) <sup>3</sup>**

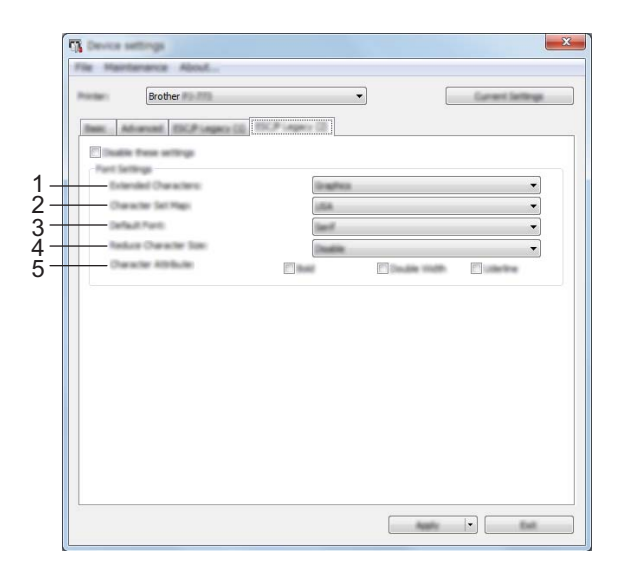

#### **1 Uitgebreide tekens**

Hiermee stelt u in welke tekens worden gebruikt als u de ASCII-tekens 128 tot en met 255 afdrukt. Mogelijke instellingen: [**Cursief**], [**Afbeeldingen**]

#### **2 Schema tekenset**

Deze parameter bepaalt welke tekenset wordt gebruikt. Dit maakt het mogelijk om de speciale tekens uit de geselecteerde taal af te drukken.

Mogelijke instellingen: [**V.S**], [**Frankrijk**], [**Duitsland**], [**Verenigd Koninkrijk**], [**Denemarken I**], [**Zweden**], [**Italië**], [**Spanje I**], [**Japan**], [**Noorwegen**], [**Denemarken II**], [**Spanje II**], [**Zuid- en Midden-Amerika**], [**Korea**], [**Legal**]

#### **3 Standaardlettertype**

Deze parameter bepaalt welk ingebouwd lettertype wordt gebruikt. Mogelijke instellingen: [**Serif**], [**Sans Serif**]

#### **4 Tekengrootte verkleinen**

Deze parameter bepaalt of tekst verkleind wordt afgedrukt. Mogelijke instellingen: [**Inschakelen**], [**Uitschakelen**]

#### **5 Tekenattribuut**

Deze parameter bepaalt de kenmerken van de afgedrukte tekst. Mogelijke instellingen: [**Vet**], [**Dubbele breedte**], [**Onderstrepen**]

## **Gewijzigde instellingen toepassen op meerdere printers <sup>3</sup>**

<sup>1</sup> Nadat u de instellingen hebt toegepast op de eerste printer, koppelt u de printer los van de computer, en sluit u de tweede printer aan op de computer. 2 Selecteer de nieuw aangesloten printer in de vervolgkeuzelijst [**Printer**].

3 Klik op de knop [**Toepassen**]. De instellingen die u op de eerste printer hebt toegepast, worden nu toegepast op de tweede printer.

**4** Herhaal de stappen  $\bigcirc$  –  $\bigcirc$  voor alle printers waarvan u de instellingen wilt wijzigen.

#### **Opmerking**

Als u de instellingen als bestand wilt opslaan, klikt u op [**Bestand**] - [**Exporteren**].

U kunt dezelfde instellingen toepassen op een andere printer door op [**Bestand**] - [**Importeren**] te klikken en het geëxporteerde instellingenbestand te selecteren. (Zie *[Apparaatinstellingen](#page-71-0)* op pagina 64.)

# **Instellingen P-touch Template <sup>3</sup>**

De P-touch Template-modus is een verzameling functies voor het invoegen van gegevens vanaf een apparaat, zoals een op de printer aangesloten barcodelezer, in tekst en barcode-objecten in op de printer opgeslagen opmaken. Dit is handig voor het afdrukken van sjablonen en barcodes.

U kunt bij [**Instellingen P-touch Template**] in "**Printer Instelling Tool**" instellingen opgeven en wijzigen voor het gebruik van P-touch Template-functies.

#### **P-touch Template <sup>3</sup>**

Hieronder staan de functies van P-touch Template:

#### **Basishandelingen <sup>3</sup>**

Vooraf ingestelde sjablonen afdrukken

Als vaak gebruikte sjablonen in de printer zijn opgeslagen, kunnen die gemakkelijk worden afgedrukt door de barcode van elke sjabloon te scannen.

■ Barcodes afdrukken

U kunt een met een barcodelezer gescande barcode afdrukken met het protocol en de grootte van een eerder gemaakte sjabloon.

■ Sjablonen afdrukken met database-ondersteuning

Door objecten in een sjabloon te koppelen aan een database, en daarna de sleutelbarcodes voor de database te scannen, kunnen labels worden afgedrukt met objecten die in de sjabloon worden vervangen door gegevens uit de database.

#### **Geavanceerde bewerkingen <sup>3</sup>**

■ Afdrukken met nummeringfunctie (volgnummers)

U kunt sjablonen afdrukken met een automatisch oplopende nummering of barcode.

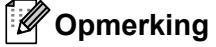

Raadpleeg bovendien *P-touch Template Manual/Raster Command Reference (Handleiding P-touch Template/Referentie rasterinstructies)* als u gebruikmaakt van opdrachtverwijzing. U kunt de nieuwste versies downloaden van de Brother support website.

#### [support.brother.com](http://support.brother.com/)

Selecteer het product en vervolgens [**Handleidingen**].

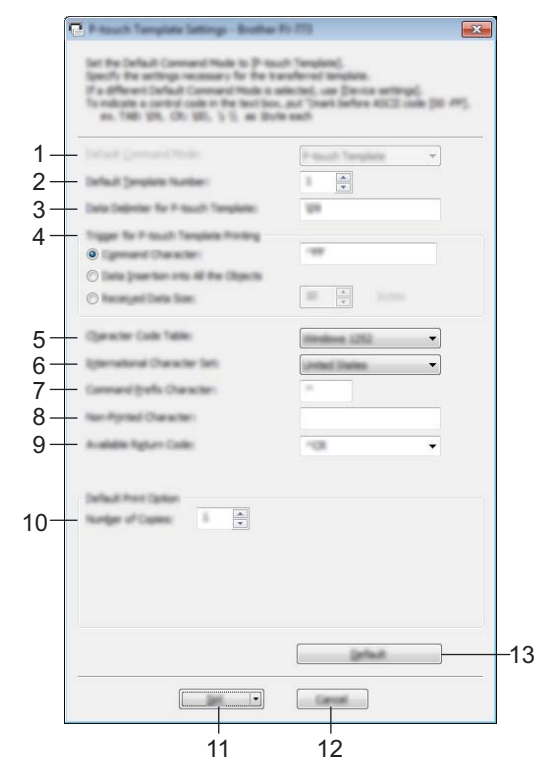

# **Dialoogvenster Instellingen P-touch Template <sup>3</sup>**

#### **1 Default Command Mode (Standaard opdrachtmodus)**

Hiermee stelt u de P-touch Template-modus in als standaardmodus. U kunt de modus wijzigen bij de apparaatinstellingen.

#### **2 Default Template Number (Standaard sjabloonnummer)**

Het sjabloonnummer opgeven dat standaard wordt geselecteerd als de printer wordt ingeschakeld. Geef echter geen sjabloonnummer op als geen sjabloon moet worden overgebracht naar de printer.

#### **3 Data Delimiter for P-touch Template (Gegevensscheidingsteken voor P-touch Template)** Een scheidingsteken is een symbool dat wordt gebruikt om aan te geven waar een volgend object begint in de gegevens die naar de printer worden verzonden. U kunt 1 tot 20 tekens opgeven.

# **4 Trigger for P-touch Template Printing (Trigger voor afdrukken met P-touch Template)** U kunt een trigger opgeven om te beginnen met afdrukken vanuit een aantal opties.

[**Command Character**] (Opdrachtteken): Het afdrukken begint als het hier opgegeven opdrachtteken wordt ontvangen.

[**Data Insertion into All the Objects**] (Gegevens invoegen in alle objecten): Het afdrukken begint als het scheidingsteken van het laatste object is ontvangen.

[**Received Data Size**] (Ontvangen gegevensomvang): Het afdrukken begint als het hier opgegeven aantal tekens is ontvangen. Daarbij worden scheidingstekens niet meegeteld.

#### **5 Character Code Table (Tekencodetabel)**

Selecteer een van de volgende vier tekencodesets.

Mogelijke instellingen: [**Windows 1251**], [**Windows 1252**], [**Windows 1250 Eastern Europe**] (Windows 1250 Oost-Europa), [**Brother standard**] (Brother-standaard)

#### **6 International Character Set (Internationale tekenset)**

Lijst met landen voor de tekenset.

Mogelijke instellingen: [**United States**] (Verenigde Staten), [**France**] (Frankrijk), [**Germany**] (Duitsland), [**Britain**] (Groot-Brittannië), [**Denmark**] (Denemarken), [**Sweden**] (Zweden), [**Italy**] (Italië), [**Spain**] (Spanje), [**Japan**], [**Norway**] (Noorwegen), [**Denmark II**] (Denemarken II), [**Spain II**] (Spanje II), [**Latin America**] (Zuid- en Midden-Amerika), [**Korea**], [**Legal**]

De volgende 12 codes worden ingeschakeld, afhankelijk van het in de lijst hiervoor geselecteerde land: 23h 24h 40h 5Bh 5Ch 5Dh 5Eh 60h 7Bh 7Ch 7Dh 7Eh

Raadpleeg de *"P-touch Template Manual/Raster Command Reference" (Handleiding P-touch Template/Referentie rasterinstructies,* te downloaden van de Brother support website) voor een overzicht van de tekens die kunnen worden omgeschakeld.

#### **7 Command Prefix Character (Opdrachtprefix-teken)**

Het prefix-teken is een code waaraan opdrachten in P-touch Template-modus worden herkend.

**8 Non-Printed Character (Niet-afdrukbare tekens)**

De tekens die u hier opgeeft, worden niet afgedrukt bij de ontvangst van gegevens. Geef 1 tot 20 tekens op.

#### **9 Available Return Code (Beschikbare regelomslagcode)**

De code voor een regeldoorvoer wordt gebruikt bij de invoer van gegevens om aan te geven dat wat volgt in een tekstobject op een nieuwe regel moet worden afgedrukt. U kunt een van de volgende vier regeldoorvoercodes selecteren, of zelf 1 tot 20 tekens opgeven als regeldoorvoercode. Mogelijke instellingen: [**^CR**], [**\0D\0A**], [**\0A**], [**\0D**]

#### **10 Number of Copies (Aantal exemplaren)**

Het aantal af te drukken exemplaren opgeven. U kunt een waarde tussen 1 en 99 opgeven.

#### **11 Set (Instellen)**

De instellingen opslaan als een .ini-bestand bij het sluiten van het dialoogvenster.

Selecteer [**Save in Command File**] (Opslaan in opdrachtbestand) in de vervolgkeuzelijst om de opgegeven instellingen op te slaan in een opdrachtbestand. U kunt het opgeslagen opdrachtbestand gebruiken in de modus massaopslag om instellingen toe te passen op een printer. (Zie *[Modus](#page-99-0)  Massaopslag* [op pagina 92](#page-99-0).)

#### **12 Cancel (Annuleren)**

De instellingen worden geannuleerd en het dialoogvenster wordt gesloten. De instellingen blijven ongewijzigd.

#### **13 Default (Standaard)**

De fabrieksinstellingen herstellen.

# **Printer Setting Tool (voor Mac-computers) <sup>3</sup>**

Met behulp van "**Printer Setting Tool**" kunt u de communicatie-instellingen en de apparaatinstellingen van de printer opgeven op de Mac. U kunt niet alleen de apparaatinstellingen opgeven voor één printer, u kunt diezelfde instellingen ook toepassen op een reeks printers.

#### **Opmerking**

"**Printer Setting Tool**" wordt op hetzelfde moment geïnstalleerd als andere software, bijvoorbeeld het printerstuurprogramma. Zie *[Het printerstuurprogramma en software installeren \(bij gebruik van een](#page-31-0)  [Windows-computer of Mac\)](#page-31-0)* op pagina 24 voor meer informatie.

#### **Belangrijk**

"**Printer Setting Tool**" is alleen beschikbaar voor compatibele printers van Brother.

#### **Voordat u Printer Setting Tool in gebruik neemt <sup>3</sup>**

- Controleer of de netspanningsadapter in een stopcontact voor wisselstroom zit, of dat de autolader in een stopcontact voor gelijkstroom zit, of dat de volledig opgeladen batterij is geplaatst.
- Controleer of het printerstuurprogramma is geïnstalleerd en volledig functioneel is.
- Sluit de printer aan op een computer met een USB-kabel. U kunt met dit hulpprogramma geen instellingen configureren via Bluetooth of Wi-Fi.

# **Werken met Printer Setting Tool (voor Mac-computers) <sup>3</sup>**

**1** Sluit de te configureren printer op de computer aan.

2 Klik op [**Macintosh HD**] - [**Programma's**] - [**Brother**] - [**Printer Setting Tool**] - [**Printer Setting Tool.app**].

Het venster [**Printer Setting Tool**] wordt geopend.

3 Controleer of de te configureren printer wordt weergegeven bij [**Printer**]. Als een andere printer wordt weergegeven, selecteert u de juiste printer in de vervolgkeuzelijst.

#### **Opmerking**

Als er slechts één printer aangesloten is, hoeft u geen printer te selecteren omdat alleen die printer wordt weergegeven.

- 4 Selecteer een tabblad en geef instellingen op of wijzig instellingen.
- 5 Klik op [**Apply Settings to the Printer**] (Instellingen op printer toepassen) op het tabblad met instellingen om de instellingen toe te passen op de printer.
- 6 Klik op [**Exit**] (Sluiten) om het opgeven van instellingen te voltooien.

#### **Belangrijk**

Gebruik "**Printer Instelling Tool**" om de printer alleen te configureren als de printer stand-by is. Er kan een storing optreden in de printer als u de printer probeert te configureren op het moment dat er een taak wordt uitgevoerd.

# <span id="page-87-0"></span>**Dialoogvenster Instellingen <sup>3</sup>**

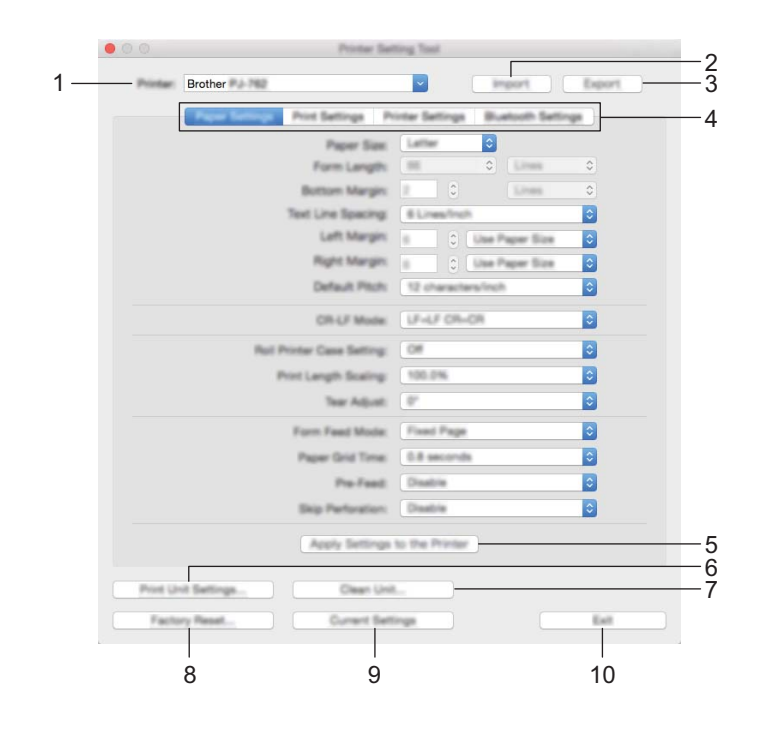

#### **1 Printer**

Lijst met aangesloten printers.

**2 Import (Importeren)**

Instellingen importeren uit een bestand.

**3 Export (Exporteren)**

De huidige instellingen opslaan in een bestand.

- **4 Tabbladen voor instellingen** Op de tabbladen staan instellingen die u kunt opgeven en wijzigen.
- **5 Apply Settings to the Printer (Instellingen op printer toepassen)** Past de instellingen op de printer toe.

#### **6 Print Unit Settings (Apparaatinstellingen afdrukken)**

Een rapport afdrukken met de firmwareversie, papierformaat en configuratiegegevens, zoals weergegeven in onderstaande afbeelding. De Bluetooth-instellingen (alleen PJ-762/PJ-763/PJ-763MFi) of Wi-Fi-instellingen (alleen PJ-773) worden op deze pagina afgedrukt.

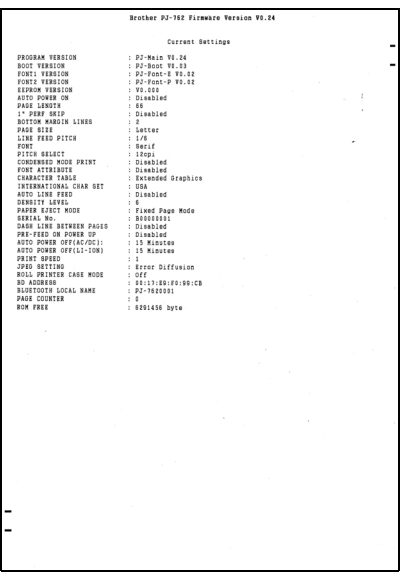

#### **7 Clean Unit (Apparaat reinigen)**

De degelrol van de printer reinigen door het speciale reinigingsvel in te voeren. Zie *[De degelrol](#page-101-0)  [schoonmaken](#page-101-0)* op pagina 94.

#### **8 Factory Reset (Fabrieksinstellingen)**

Zet alle printerinstellingen terug naar de fabrieksinstellingen.

#### **9 Current Settings (Huidige instellingen)**

De huidige instellingen van de aangesloten printer worden opgehaald en weergegeven in het dialoogvenster.

#### **10 Exit (Sluiten)**

Printer Setting Tool afsluiten.

# **Tabblad Papierinstellingen <sup>3</sup>**

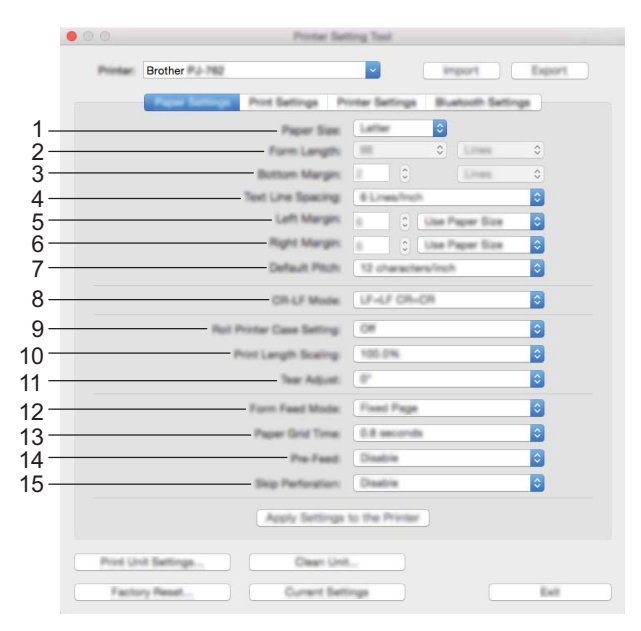

#### **1 Paper Size (Papierformaat)**

Hiermee bepaalt u het standaardpapierformaat. Mogelijke instellingen: [**Letter**], [**Legal**], [**A4**], [**Custom**] (Aangepast)

#### **2 Form Length (Formulierlengte)**

Deze parameter kan alleen worden ingesteld als [**Paper Size**] (Papierformaat) is ingesteld op [**Custom**] (Aangepast).

De formulierlengte wordt bepaald door het aantal regels per pagina of de lengte in inches op te geven. De beschikbare instellingen zijn afhankelijk van de geselecteerde instelling voor [**Text Line Spacing**] (Tekstregelafstand).

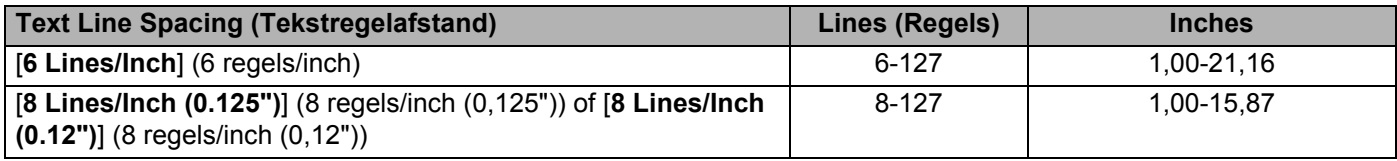

#### **3 Bottom Margin (Ondermarge)**

De voor deze parameter opgegeven instelling geldt alleen als [**Paper Size**] (Papierformaat) is ingesteld op [**Custom**] (Aangepast).

De hoogte van de ondermarge wordt uitgedrukt in regels tekst.

De beschikbare instellingen zijn afhankelijk van de geselecteerde instelling voor [**Text Line Spacing**] (Tekstregelafstand).

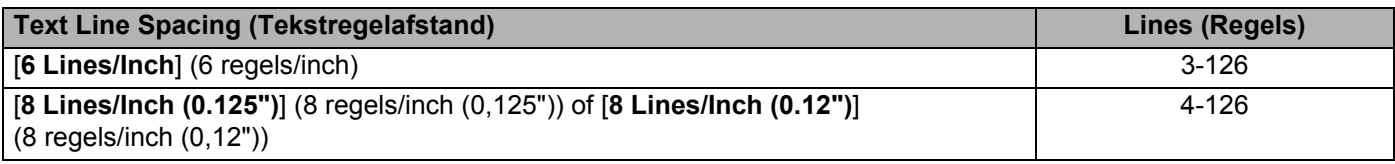

#### **4 Text Line Spacing (Tekstregelafstand)**

Deze parameter bepaalt de hoogte van elke regel tekst.

Mogelijke instellingen: [ **Lines/Inch**] (6 regels/inch), [**8 Lines/Inch (0.125")**] (8 regels/inch (0,125")), [**8 Lines/Inch (0.12")**] (8 regels/inch (0,12"))

#### **5 Left Margin (Linkermarge)**

Hiermee stelt u de linkermarge in.

Mogelijke instellingen: [**Use Paper Size**] (Papierformaat gebruiken), [**Columns**] (Kolommen)

#### **6 Right Margin (Rechtermarge)**

Hiermee stelt u de rechtermarge in.

Mogelijke instellingen: [**Use Paper Size**] (Papierformaat gebruiken), [**Columns**] (Kolommen)

#### **7 Default Pitch (Standaardpitch)**

Hiermee stelt u de tekenbreedte in.

Mogelijke instellingen: [**10 characters/inch**] (10 tekens/inch), [**12 characters/inch**] (12 tekens/inch), [**15 characters/inch**] (15 tekens/inch), [**Proportional**] (Proportioneel)

#### **8 CR-LF Mode (CR-LF modus)**

Deze parameter bepaalt hoe de printer reageert bij ontvangst van de opdrachten LF (regeldoorvoer) en CR (regelterugloop) (ASCII-tekens 10 en 13).

Mogelijke instellingen: [**LF=LF CR=CR**], [**LF=CR+LF CR=CR+LF**]

#### **9 Roll Printer Case Setting (Instelling rol printerbehuizing)**

Hiermee bepaalt u de instelling voor het gebruik van de optionele rol printerbehuizing. Als u [**On**] (Aan) selecteert, kunt u de waarde voor doorvoeren of terugtrekking van papier voor de rol printerbehuizing aanpassen.

Mogelijke instellingen: [**On**] (Aan), [**On (Without Anti Curl)**] (Aan (zonder Anti-krulling)), [**On (Short Feed)**] (Aan (kort doorvoeren)), [**Off**] (Uit)

#### **10 Print Length Scaling (Schaalgrootte afdruklengte)**

Hiermee bepaalt u de verkleinings- of vergrotingsfactor voor het afdrukken.

Mogelijke instellingen: 95-105% (in stappen van 0,5%)

#### **11 Tear Adjust (Aanpassen afscheuren)**

Pas de afscheurpositie voor papier op de scheurbalk aan. Beschikbare instellingen: [+2,0 mm], [+1,5 mm], [+1,0 mm], [+0,5 mm], [0 mm], [-0,5 mm], [-1,0 mm], [-1,5 mm], [-2,0 mm]

#### **12 Form Feed Mode (Formulierinvoermodus)**

Hiermee bepaalt u hoe de printer reageert op opdrachten voor het doorvoeren van formulieren van een willekeurige bron.

Mogelijke instellingen: [**No Feed**] (Geen doorvoer), [**Fixed Page**] (Vaste pagina), [**End of Page**] (Einde van pagina), [**End of Page Retract**] (Einde van pagina Terugtrekking)

#### **13 Paper Grip Time (Papiergriptijd)**

Hiermee geeft u de vertraging op voordat de printer het papier grijpt.

Mogelijke instellingen: [**0.5 seconds**] (0,5 seconden), [**0.8 seconds**] (0,8 seconden), [**1.2 seconds**] (1,2 seconden)

#### **14 Pre-Feed (Pre-doorvoer)**

Als u [**Enable**] (Inschakelen) selecteert, komt er een kort stukje papier uit de printer wanneer de printer wordt ingeschakeld. Wanneer u geperforeerd papier van een rol of een voorbedrukte rol gebruikt, raden wij u aan om deze parameter in te stellen op [**Disable**] (Uitschakelen).

Mogelijke instellingen: [**Enable**] (Inschakelen), [**Disable**] (Uitschakelen)

#### **15 Skip Perforation (Perforatie overslaan)**

Dit zorgt voor een boven- en ondermarge van 25,4 mm op het papier. Dit is handig bij het afdrukken op geperforeerd papier van een rol. De printer drukt dan niet af op de perforatie.

Mogelijke instellingen: [**Enable**] (Inschakelen), [**Disable**] (Uitschakelen)

# **Tabblad Afdrukinstellingen <sup>3</sup>**

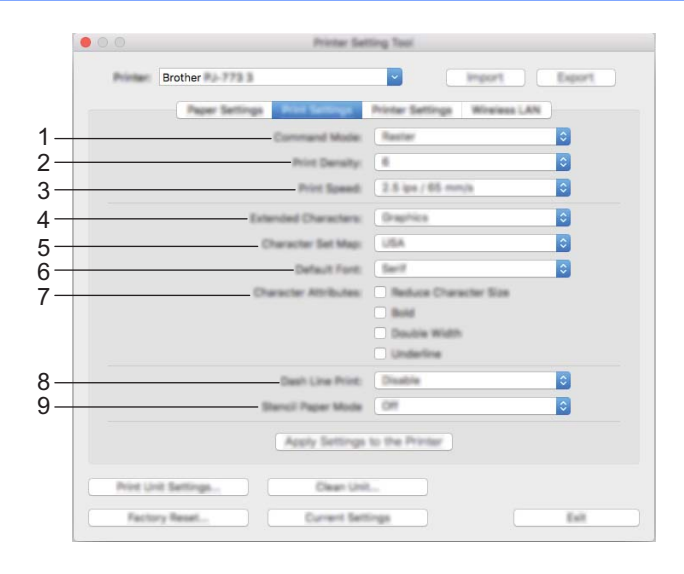

#### **1 Command Mode (Opdrachtmodus)**

De opdrachtmodus voor de printer instellen. Mogelijke instellingen: [**Raster**], [**ESC/P Legacy**], [**ESC/P Brother**], [**P-touch Template**]

#### **2 Print Density (Afdrukdichtheid)**

Hiermee stelt u de afdrukdichtheid in. Mogelijke instellingen: 0-10

#### **3 Print Speed (Afdruksnelheid)**

Hiermee geeft u de afdruksnelheid op in inches of millimeters per seconde. Mogelijke instellingen: [**1.1 ips / 27 mm/s**], [**1.6 ips / 41 mm/s**], [**1.9 ips / 48 mm/s**], [**2.5 ips / 65 mm/s**]

#### **4 Extended Characters (Uitgebreide tekens)**

Hiermee stelt u in welke tekens worden gebruikt als u de ASCII-tekens 128 tot en met 255 afdrukt. Mogelijke instellingen: [**Italic**] (Cursief), [**Graphics**] (Afbeeldingen)

#### **5 Character Set Map (Schema tekenset)**

Deze parameter bepaalt welke tekenset wordt gebruikt. Dit maakt het mogelijk om de speciale tekens uit de geselecteerde taal af te drukken.

Mogelijke instellingen: [**USA**] (V.S), [**France**] (Frankrijk), [**Germany**] (Duitsland), [**United Kingdom**] (Verenigd Koninkrijk), [**Denmark I**] (Denemarken I), [**Sweden**] (Zweden), [**Italy**] (Italië), [**Spain I**] (Spanje I), [**Japan**], [**Norway**] (Noorwegen), [**Denmark II**] (Denemarken II), [**Spain II**] (Spanje II), [**Latin America**] (Zuid- en Midden-Amerika), [**Korea**], [**Legal**]

#### **6 Default Font (Standaardlettertype)**

Deze parameter bepaalt welk ingebouwd lettertype wordt gebruikt. Mogelijke instellingen: [**Serif**], [**Sans Serif**]

#### **7 Character Attributes (Tekenattribuut)**

Deze parameter bepaalt de kenmerken van de afgedrukte tekst. Mogelijke instellingen: [**Reduce Character Size**] (Tekengrootte verkleinen), [**Bold**] (Vet), [**Double Width**] (Dubbele breedte), [**Underline**] (Onderstrepen)

#### **8 Dash Line Print (Streepjeslijn afdrukken)**

Deze optie wordt gebruikt om een streepjeslijn af te drukken tussen de pagina's. Dit is handig bij het afdrukken op papier van een rol. Stel [**Form Feed Mode**] (Formulierinvoermodus) in op [**Fixed Page**] (Vaste pagina) en selecteer [**Enable**] (Inschakelen). De streepjeslijn wordt alleen maar afgedrukt op het papier. Er wordt niet daadwerkelijk een perforatie aangebracht in het papier.

Mogelijke instellingen: [**Enable**] (Inschakelen), [**Disable**] (Uitschakelen)

# **9 Stencil Paper Mode (Stencil papier modus)**

Mogelijke instellingen: [**On**] (Aan), [**Off**] (Uit)

#### **Tabblad Printerinstellingen <sup>3</sup>**

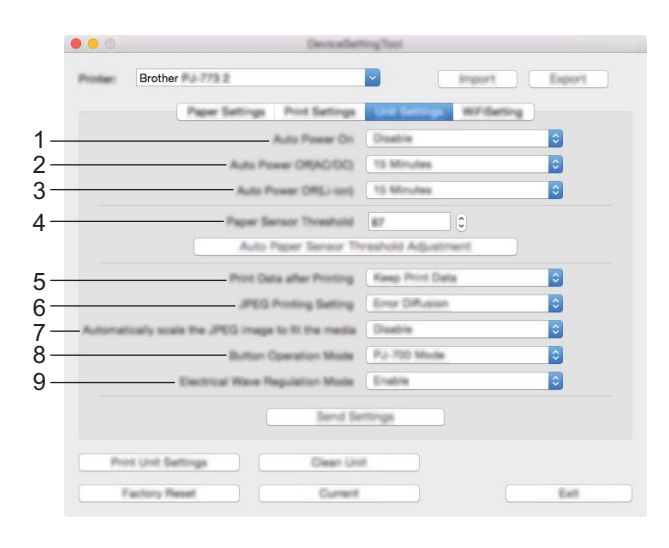

#### **1 Auto Power On (Auto Voeding Aan)**

Hiermee bepaalt u hoe de printer reageert indien aangesloten op een voedingsbron voor wisselstroom of gelijkstroom, of als de batterij is geplaatst.

Mogelijke instellingen: [**Disable**] (Uitschakelen), [**Enable**] (Inschakelen), [**Enable (No Main Button)**] (Ingeschakeld - Geen hoofdknop)

#### **2 Auto Power Off (AC/DC) (Auto voeding uit (AC/DC))**

Instelling voor de duur van inactiviteit voordat de printer automatisch wordt uitgeschakeld indien aangesloten op een voedingsbron voor wisselstroom of gelijkstroom.

Mogelijke instellingen: [**None**] (Geen), 1/2/3/4/5/6/7/8/9/10/15/20/25/30/40/50/60/90/120 minuten

#### **3 Auto Power Off (Li-ion) (Auto voeding uit (Li-ion))**

Instelling voor de duur van inactiviteit voordat de printer automatisch wordt uitgeschakeld bij voeding met de batterij.

Mogelijke instellingen: [**None**] (Geen), 1/2/3/4/5/6/7/8/9/10/15/20/25/30/40/50/60/90/120 minuten

#### **4 Paper Sensor Threshold (Papiersensordrempel)**

Deze parameter bepaalt de drempelwaarde voor de papierdetectiesensor. Mogelijke instellingen: 0-255

#### **5 Print Data after Printing (Afdrukgegevens na te zijn afgedrukt)**

Deze parameter bepaalt of afdrukgegevens al dan automatisch moeten worden verwijderd na het afdrukken.

Mogelijke instellingen: [**Erase All Print Data**] (Alle afdrukgegevens wissen), [**Keep Print Data**] (Afdrukgegevens opslaan)

- **6 JPEG Printing Setting (Instelling JPEG afdrukken)** Hiermee bepaalt u de instellingen voor het afdrukken van JPEG. Mogelijke instellingen: [**Simple Binary**] (Eenvoudig binair), [**Error Diffusion**] (Foutdiffusie)
- **7 Scale JPEG images to fit media (De JPEG-afbeelding passend maken voor de afdrukmedia)** Hiermee kunt u JPEG-afbeeldingen verkleinen of vergroten en zo passen maken voor het papierformaat. Mogelijke instellingen: [**Enable**] (Inschakelen), [**Disable**] (Uitschakelen)

#### **8 Power Off Mode (Voeding uit-stand)**

Maak een keuze hoe u de printer wilt uitschakelen. Mogelijke instellingen: [**Single press to turn off**] (Eén keer drukken om uit te schakelen), [**Double press to turn off**] (Twee keer drukken om uit te schakelen)

#### **9 Airplane Mode (Vliegtuigstand)**

Hiermee kunt de knop  $\Omega$  (Bluetooth) of de knop  $\hat{\in}$  (Wi-Fi) uitschakelen. Deze functie is handig als u de printer gebruikt op locaties waar signaaloverdracht niet is toegestaan. Mogelijke instellingen: [**On**] (Aan), [**Off**] (Uit)

# **Tabblad Bluetooth-instellingen (alleen PJ-762/PJ-763/PJ-763MFi) <sup>3</sup>**

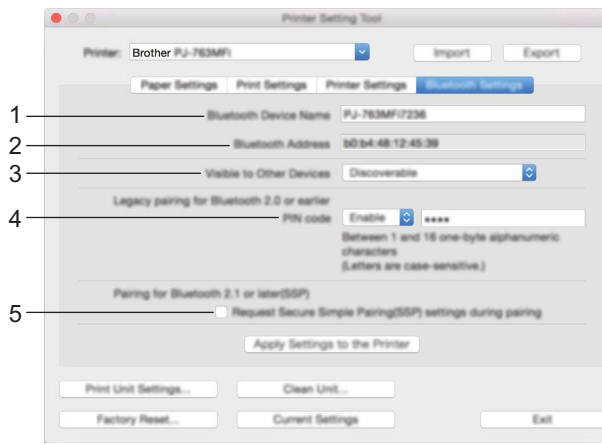

**1 Bluetooth Device Name (Bluetooth apparaatnaam)**

Hier kunt u de naam opgeven van het Bluetooth-apparaat.

**2 Bluetooth Address (Bluetooth-adres)**

Het opgehaalde Bluetooth-adres.

**3 Visible to Other Devices (Zichtbaar voor andere apparaten)**

Hier kunt u opgeven of de printer mag worden gedetecteerd door andere Bluetooth-apparaten. Mogelijke instellingen: [**Discoverable**] (Vindbaar), [**Not Discoverable**] (Niet vindbaar)

**4 PIN-code**

In- en uitschakelen van het gebruik van de PIN-code die wordt gebruikt bij het koppelen met computers of mobiele apparaten.

**5 Request Secure Simple Pairing (SSP) settings during pairing (Verzoek Secure Simple Pairing (SSP)-instellingen tijdens koppelen)**

Als dit selectievakje geselecteerd is, kan de koppeling uitgevoerd worden met de printerknoppen voor apparaten die geschikt zijn voor Bluetooth 2.1 of hoger.

# **Tabblad Draadloos LAN (alleen PJ-773) <sup>3</sup>**

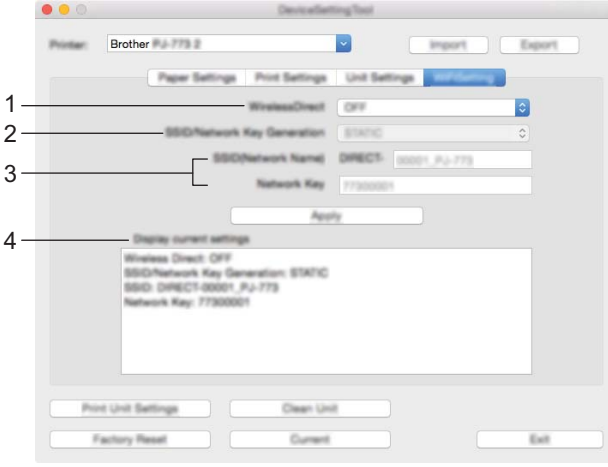

#### **1 Wireless Direct**

De functie Wireless Direct in- en uitschakelen.

**2 SSID/Network Key Generation (SSID/Netwerksleutel genereren)** Selecteer [**AUTO**] of [**STATIC**].

#### **3 SSID (Network Name)/Network Key (SSID (netwerknaam)/Netwerksleutel)**

Vul de SSID (3 tot 25 ASCII-tekens) en de netwerksleutel in die in de modus Wireless Direct moeten worden gebruikt.

U kunt alleen een instelling opgeven als u [**STATIC**] hebt geselecteerd voor [**SSID/Network Key Generation**] (SSID/Netwerksleutel genereren).

#### **4 Display current settings (Huidige instellingen weergeven)**

Weergave van de huidige instellingen voor Wireless Direct. Klik op de knop [**Current Settings**] (Huidige instellingen) om de weergegeven instellingen bij te werken met de meest recente informatie.

## **Gewijzigde instellingen toepassen op meerdere printers <sup>3</sup>**

<sup>1</sup> Nadat u de instellingen hebt toegepast op de eerste printer, koppelt u de printer los van de computer, en sluit u de tweede printer aan op de computer.

- 2 Selecteer de nieuw aangesloten printer in de vervolgkeuzelijst [**Printer**].
- 3 Klik op de knop [**Apply Settings to the Printer**] (Instellingen op printer toepassen). De instellingen die u op de eerste printer hebt toegepast, worden nu toegepast op de tweede printer.
- **4** Herhaal de stappen  $\bigcirc$   $\bigcirc$  voor alle printers waarvan u de instellingen wilt wijzigen.

#### **Opmerking**

Als u de instellingen als bestand wilt opslaan, klikt u op [**Export**] (Exporteren).

U kunt dezelfde instellingen toepassen op een andere printer door op [**Import**] (Importeren) te klikken en het geëxporteerde instellingenbestand te selecteren. (Zie *[Dialoogvenster Instellingen](#page-87-0)* op pagina 80.)

# **Instellingen wijzigen bij het afdrukken vanaf een mobiel apparaat <sup>3</sup>**

Wijzig bij het afdrukken vanaf een mobiel apparaat voorafgaand aan het afdrukken zo nodig de instellingen met behulp van de toepassing. Welke instellingen u kunt wijzigen is afhankelijk van de toepassing.

# **Opmerking**

U kunt voordat u verbinding maakt met een mobiel apparaat, gedetailleerde instellingen opgeven met Printer Instelling Tool als u de printer verbindt met een computer (zie *[De printerinstellingen wijzigen](#page-52-0)* [op pagina 45\)](#page-52-0).

# <span id="page-98-0"></span>**De printerinstellingen controleren <sup>3</sup>**

Met deze functie drukt u een rapport af op Letter-formaat zonder de printer aan te sluiten op een computer of mobiel apparaat. (Het rapport past op papier van A4-formaat.)

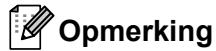

In het printerrapport staat de volgende informatie: De programmaversie, informatie over apparaatinstellingen, serienummer, informatie over Bluetooth-instellingen (voor PJ-762, PJ-763 of PJ-763MFi) en informatie over Wi-Fi-instellingen (alleen PJ-773).

De printerinstellingen afdrukken:

Afdrukmethode 1

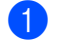

Schakel de printer uit.

Houd de knop (<sup>1</sup>) (Aan/Uit) gedurende vijf seconden ingedrukt om het rapport af te drukken.

#### Afdrukmethode 2

- **1** Schakel de printer in en zorg ervoor dat er geen papier geplaatst is.
- Houd de knop  $\sqrt{u}$  (Doorvoeren) ingedrukt totdat de DATA indicator rood oplicht.
- 3 Plaats een vel origineel thermisch papier van Brother in de opening van de papierinvoer van de printer. Het rapport wordt automatisch afgedrukt; daarna keert de printer terug naar de stand-bystand.

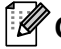

#### **Opmerking**

U kunt deze handeling ook uitvoeren met het hulpprogramma voor de printerinstellingen (zie *[De](#page-52-0)  [printerinstellingen wijzigen](#page-52-0)* op pagina 45).

**4**

# **Overige functies <sup>4</sup>**

# <span id="page-99-0"></span>**Modus Massaopslag <sup>4</sup>**

# **Omschrijving <sup>4</sup>**

In de modus massaopslag kunt u opdrachten uitvoeren en JPEG afdrukken door via USB gegevens van een computer of een ander apparaat te verzenden naar de printer.

Deze functie is handig voor:

- Het toepassen van instellingen die in een opdrachtbestand (".bin"-indeling) zijn opgeslagen of sjablonen die zijn opgeslagen in ".blf"-indeling die door de beheerder zijn gedistribueerd zonder een hulpprogramma te gebruiken
- Het uitvoeren van opdrachten of het afdrukken van JPEG zonder het printerstuurprogramma te installeren
- Het gebruiken van een apparaat met een besturingssysteem (inclusief niet-Windowsbesturingssystemen) dat is uitgerust met een USB-hostfunctie voor het afdrukken en het versturen van gegevens

#### **De modus voor massaopslag gebruiken <sup>4</sup>**

- 1 Controleer of de printer uitgeschakeld is.
- Druk tegelijkertijd op de knop  $\sqrt{2}$  (Doorvoeren) en de knop (<sup>1</sup>) (Aan/Uit). De printer wordt opgestart in de modus massaopslag en de POWER-indicator en de DATA-indicator gaan groen branden (als u de batterij gebruikt als voeding voor de printer, gaat de POWER-indicator oranje branden).
- 3 Sluit de computer of het apparaat via USB aan op de printer. Op het scherm van de computer of het apparaat wordt het gedeelte van de massaopslag van de printer weergegeven.

#### **Opmerking**

Als het gedeelte van de massaopslag niet automatisch wordt weergegeven, raadpleegt u de bedieningshandleiding van het besturingssysteem van de computer of het apparaat voor informatie over weergave van het gedeelte voor massaopslag.

- 4 Sleep het bestand dat u wilt kopiëren naar het gedeelte voor massaopslag.
- $\overline{5}$  Laad papier en druk op de knop  $\overline{1}$  (Aan/Uit). De opdrachten in het instructiebestand worden uitgevoerd; de DATA indicator knippert groen.
- 6 Als de opdrachten zijn uitgevoerd, dooft de DATA-indicator.
- 7 Schakel de printer uit om de modus voor massaopslag uit te schakelen. De printer start weer op in de normale afdrukmodus.

#### **Belangrijk**

- Bij het uitschakelen van de printer wordt de modus voor massaopslag uitgeschakeld en worden alle bestanden in het gedeelte voor massaopslag verwijderd.
- De functie ondersteunt .bin-, .blf- en .jpg-bestanden. Andere bestandsindelingen worden niet ondersteund.
- Maak geen mappen in het gedeelte voor massaopslag. Als u een map maakt in het gedeelte voor massaopslag, worden bestanden in die map niet uitgevoerd.
- Het gedeelte voor massaopslag heeft een capaciteit van 2,5 MB. Het functioneren kan niet worden gegarandeerd bij gebruik van bestanden groter dan 2 MB.
- Als u meerdere bestanden kopieert, kan niet worden gegarandeerd in welke volgorde de bestanden worden uitgevoerd.
- Functies voor Wi-Fi en Bluetooth zijn niet beschikbaar als de printer in de modus voor massaopslag is opgestart.
- Open geen andere bestanden in het gedeelte voor massaopslag als een gekopieerd bestand wordt uitgevoerd.

# **JPEG afdrukken <sup>4</sup>**

U kunt afbeeldingsgegevens in .jpg-indeling afdrukken zonder gebruik te maken van het printerstuurprogramma.

#### **Opmerking**

- U kunt JPEG-afbeeldingen afdrukken in de modus massaopslag.
- Het Object Push Profile (OPP) of het Basic Imaging Profile (BIP) wordt gebruikt voor het afdrukken via een Bluetooth-verbinding.
- Deze printer converteert een kleuren-JPEG-afbeelding naar een zwart-witafbeelding met behulp van een dithering-proces.
- Als u een zwart-witafbeelding naar de printer verstuurt, kan het dithering-proces de afgedrukte afbeelding wazig maken.
- U kunt proberen de afdrukkwaliteit te verhogen door alle voorbewerking van de JPEG-afbeelding uit te schakelen.
- U kunt alleen JPEG-afbeeldingen afdrukken. (Beperkt tot bestanden met de extensie .jpg.)
- De maximale bestandsgrootte is 5 MB.
- De maximale resolutie is als volgt.
	- Hoogte  $\times$  Breedte = 3 300  $\times$  2 400 punten

Bij overschrijding van deze grenzen worden de gegevens die de printer ontvangt, genegeerd en niet afgedrukt.

- $\blacksquare$  1 afgedrukte pixel = 1 punt.
- Deze printer voert binaire verwerking uit (eenvoudig binair) om de afbeelding af te drukken. Open het dialoogvenster Apparaatinstellingen en wijzig de instelling bij [**Instelling JPEG afdrukken**] als u gebruik wilt maken van [**Foutdiffusie**].
- De afbeelding wordt afgedrukt met de hoogte-breedteverhouding van de ontvangen gegevens.

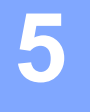

# **Printeronderhoud <sup>5</sup>**

De printer moet worden onderhouden als dit nodig is. In sommige omgevingen (bijvoorbeeld in stoffige ruimtes) is echter een frequenter onderhoud vereist.

# <span id="page-101-0"></span>**De degelrol schoonmaken <sup>5</sup>**

Vuil en stof op de degelrol kan tot gevolg hebben dat papier niet goed wordt ingevoerd (een scheef afdrukbeeld) en de afdrukkwaliteit te wensen over laat (vervormd afdrukbeeld).

Voer de volgende procedure uit om de degelrol schoon te maken:

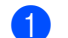

- 1 Schakel de printer in en zorg ervoor dat er geen papier geplaatst is.
- <sup>2</sup> Plaats het reinigingsvel in de opening van de papierinvoer. De tekst "CLEANING SHEET" dient rechtop te staan en leesbaar te zijn vanaf de voorkant van de printer. De rol trekt het reinigingsvel naar de beginpositie.

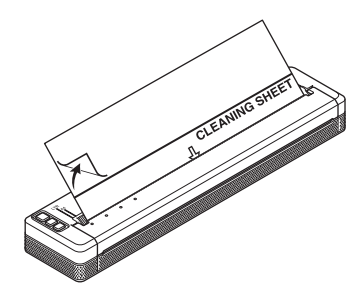

3 Verwijder het schutpapier van de bovenste helft van het reinigingsvel, zoals weergegeven.

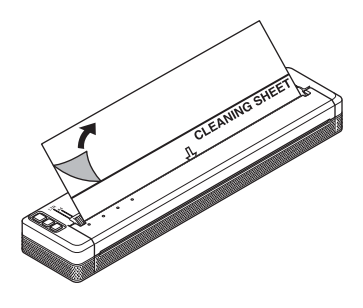

#### **Opmerking**

Verwijder het schutpapier niet van de onderste helft van het reinigingsvel.

Houd de knop  $\sqrt{u}$  (Doorvoeren) langer dan twee seconden ingedrukt. Het papier wordt doorgevoerd en het reinigingsvel wordt uitgeworpen.

# **Opmerking**

- Probeer niet om de degelrol schoon te maken met iets anders dan een reinigingsvel.
- Het reinigingsvel is uitsluitend bedoeld voor het schoonmaken van de degelrol. Gebruik het reinigingsvel niet voor het schoonmaken van andere onderdelen van de printer.
- Neem contact op met Brother of uw Brother-dealer voor een vervangend reinigingsvel.

# **De behuizing van de printer schoonmaken <sup>5</sup>**

Veeg de behuizing van de printer af met een droge doek.

Bevochtig de doek niet en zorg ervoor dat er geen water in de printer komt.

Gebruik geen benzol, alcohol, thinner of schoonmaakmiddelen die schurend, alkalisch of zuur zijn. Dergelijke schoonmaakmiddelen kunnen de behuizing van de printer aantasten.

# **Vastgelopen papier verwijderen <sup>5</sup>**

Til het uitvoerpaneel voorzichtig op om het te openen.

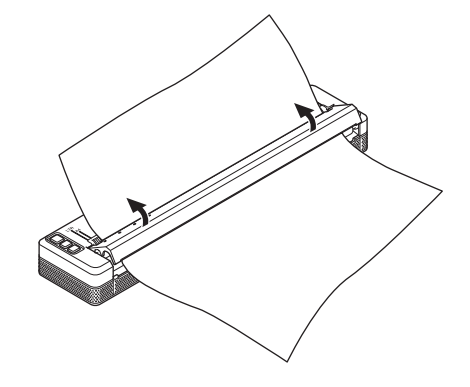

2 Trek het papier voorzichtig uit de printer in een van beide richtingen.

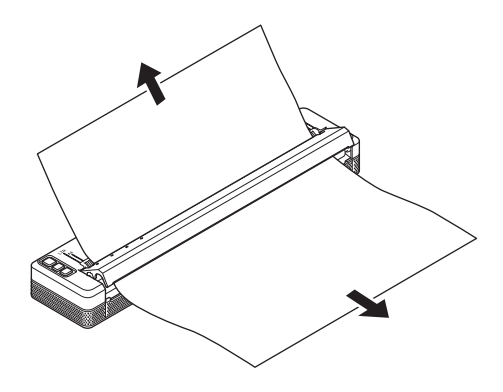

3 Sluit het uitvoerpaneel.

4 Plaats papier en druk opnieuw af.

# **Sectie II**

# $T$ **oepassing**

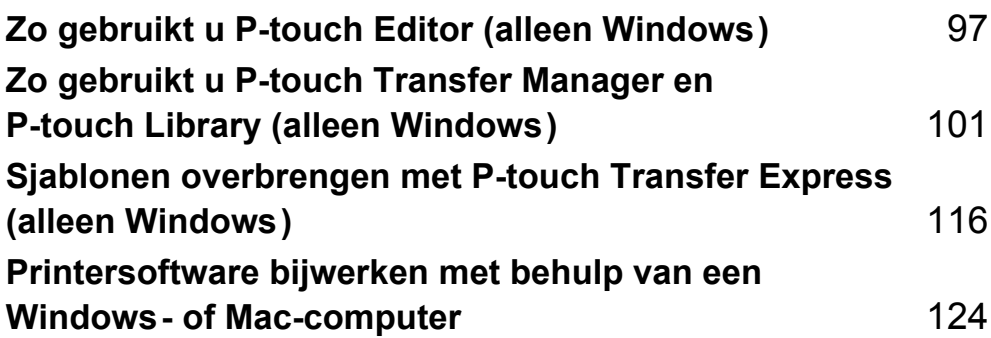

**6**

# <span id="page-104-0"></span>**Zo gebruikt u P-touch Editor (alleen Windows) <sup>6</sup>**

# **P-touch Editor gebruiken <sup>6</sup>**

U moet P-touch Editor en het printerstuurprogramma installeren voordat u de printer kunt gebruiken met uw computer.

Ga voor het downloaden van het nieuwste stuurprogramma en de nieuwste software naar de Brother support website, [support.brother.com.](http://support.brother.com)

# **P-touch Editor gebruiken <sup>6</sup>**

#### **P-touch Editor starten <sup>6</sup>**

1 **Windows Vista / Windows 7 / Windows Server 2008 / Windows Server 2008 R2:** Klik in het menu Start op [**Alle Programma's**] - [**Brother P-touch**] - [**P-touch Editor**]. Wanneer P-touch Editor wordt gestart, kiest u of u een nieuwe lay-out wilt maken of een bestaande layout wilt openen.

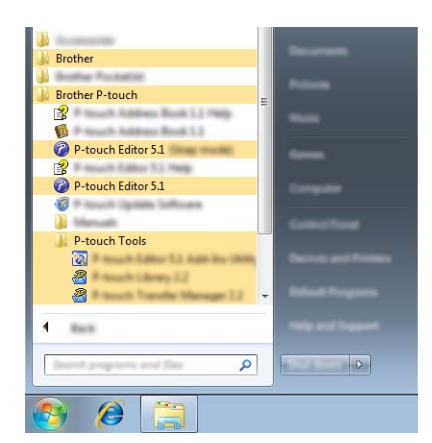

**Windows 8 / Windows 8.1 / Windows Server 2012 / Windows Server 2012 R2:**

Klik op [**P-touch Editor**] op het scherm [**Apps**] of dubbelklik op het bureaublad op [**P-touch Editor**]. Wanneer P-touch Editor wordt gestart, kiest u of u een nieuwe lay-out wilt maken of een bestaande layout wilt openen.

#### **Windows 10**

Klik op de knop Start, selecteer vervolgens alle toepassingen en klik op [**P-touch Editor**] bij [**Brother P-touch**], of dubbelklik op het bureaublad op [**P-touch Editor**].

Wanneer P-touch Editor wordt gestart, kiest u of u een nieuwe lay-out wilt maken of een bestaande layout wilt openen.

# **Opmerking**

- U kunt P-touch Editor ook starten met snelkoppelingen, als u tijdens de installatie hebt gekozen voor het maken van snelkoppelingen.
	- Pictogram van de snelkoppeling op het Bureaublad: dubbelklik op het pictogram om P-touch Editor te starten
	- Pictogram van de snelkoppeling op de werkbalk Snel starten: klik op het pictogram om P-touch Editor te starten
- U kunt het functioneren van P-touch Editor na het starten aanpassen door te klikken op [**Extra**] [**Opties**] in de menubalk van P-touch Editor, zodat het dialoogvenster [**Opties**] wordt geopend. Selecteer aan de linkerkant de kop [**Algemeen**] en vervolgens de gewenste instelling in de vervolgkeuzelijst [**Bewerkingen**] bij [**Opstartopties**]. De standaardinstelling is [**Nieuwe weergave weergeven**].
- Selecteer een van de volgende weergegeven opties:

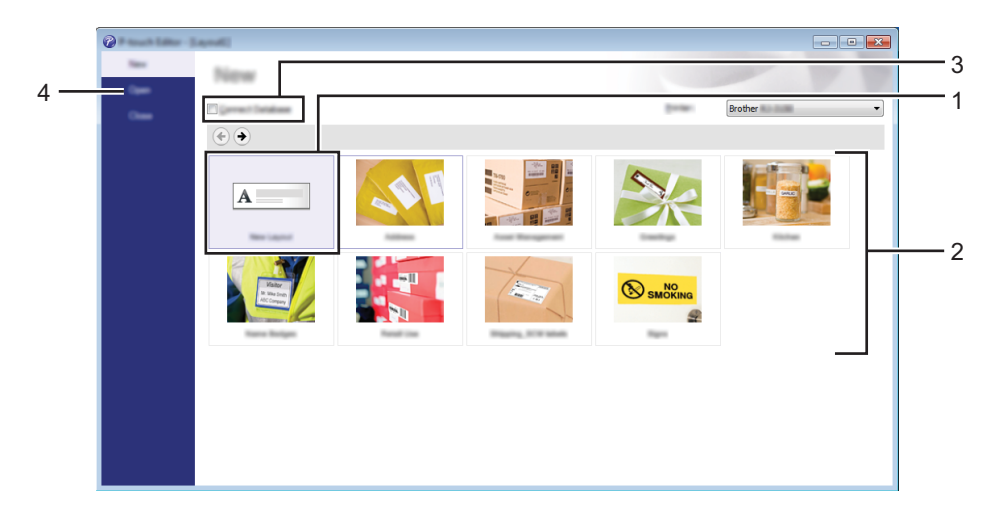

- 1 Dubbelklik op [**Nieuwe lay-out**] of klik op [**Nieuwe lay-out**] en klik vervolgens op [→] om een nieuwe lay-out te maken.
- 2 Als u een nieuwe lay-out wilt maken op basis van een vooraf gedefinieerde lay-out, dubbelklikt u op de knop van een categorie of selecteert u een categorieknop en klikt u op  $[\rightarrow]$ .
- 3 Als u een vooraf gedefinieerde lay-out wilt koppelen aan een database, schakelt u het selectievakje naast [**Verbinden met database**] in.
- 4 Als u een bestaande lay-out wilt openen, klikt u op [**Openen**].

#### **Afdrukken met P-touch Editor <sup>6</sup>**

#### **Modus Express <sup>6</sup>**

In deze modus kunt u snel en gemakkelijk lay-outs met tekst en afbeeldingen maken. Het scherm van de modus [**Express**] wordt hierna uitgelegd:

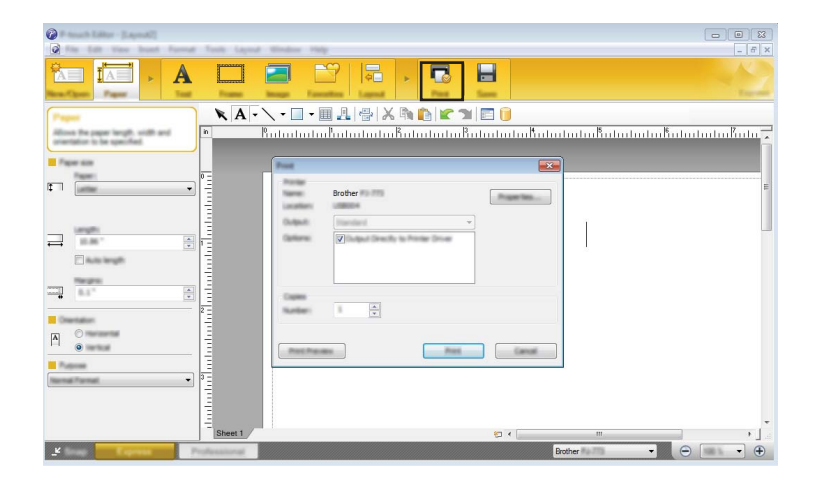

U kunt afdrukken door het selecteren van [**Afdrukken**] van [**Bestand**] in de menubalk of door te klikken op het pictogram [**Afdrukken**]. (Configureer de afdrukinstellingen op het scherm [**Afdrukken**] voordat u afdrukt.)

#### **Modus Professional <sup>6</sup>**

In deze modus kunt u lay-outs maken met behulp van uiteenlopende geavanceerde functies en opties.

Het scherm van de modus [**Professional**] wordt hierna besproken:

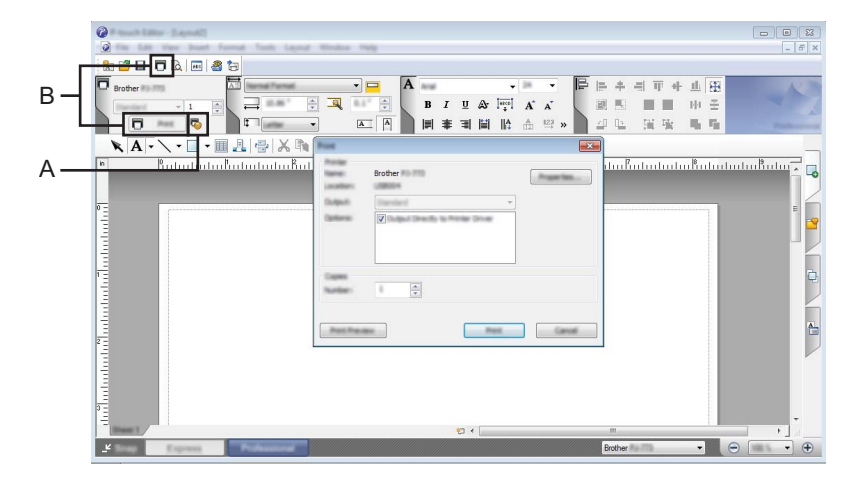

U kunt afdrukken door het selecteren van [**Afdrukken**] van [**Bestand**] in de menubalk of door te klikken op het pictogram [**Afdrukken**] (A). Configureer de afdrukinstellingen op het scherm [**Afdrukken**] voordat u afdrukt.

U kunt ook op "B" klikken om af te drukken zonder eerst afdrukinstellingen te selecteren.

Zo gebruikt u P-touch Editor (alleen Windows)

#### **Snap-modus <sup>6</sup>**

In deze modus kunt u een schermopname maken van het volledige computerscherm of van een deel hiervan. Vervolgens kunt u de schermopname als afbeelding afdrukken en opslaan voor later gebruik.

1 Klik op de modusselectieknop [**Snap**]. Het dialoogvenster [**Omschrijving van Snap-modus**] wordt geopend.

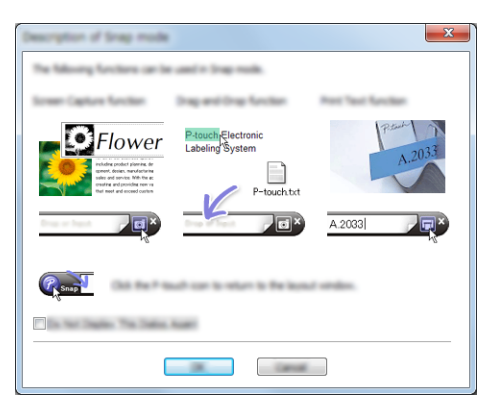

2 Klik op [**OK**].

Het palet van de modus [**Snap**] wordt weergegeven.

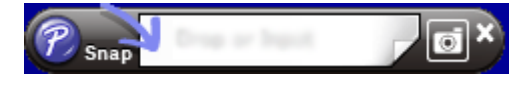
# **7**

## **Zo gebruikt u P-touch Transfer Manager en P-touch Library (alleen Windows) <sup>7</sup>**

#### **P-touch Transfer Manager**

Met dit programma kunt u sjablonen en andere gegevens naar de printer overbrengen en back-ups van uw gegevens opslaan op de computer.

Nadat u met P-touch Transfer Manager gegevens naar de printer hebt overgebracht, kunt u met P-touch Template tekstgegevens naar de printer verzenden om die tekst in te voegen in de sjabloon en zo af te drukken. Voor meer informatie over P-touch Template downloadt u de *"P-touch Template Manual/Raster Command Reference" (Handleiding P-touch Template/Referentie rasterinstructies,* alleen in het Engels) van de Brother support website, [support.brother.com.](http://support.brother.com)

#### [**Product zoeken**] - [**Handleidingen**]

De overdrachtsfunctie is nodig om P-touch Template te gebruiken.

De sjabloon kan tevens via het netwerk worden verzonden.

P-touch Transfer Manager of BRAdmin Professional kan worden gebruikt om de sjablonen via het netwerk te versturen. BRAdmin Professional kan van onze webpagina worden gedownload.

#### **P-touch Library <sup>7</sup>**

Met dit programma kunt u P-touch Template en andere gegevens beheren via uw computer. Met P-touch Library kunt u sjablonen afdrukken.

P-touch Transfer Manager of BRAdmin Professional kan worden gebruikt om de sjablonen via het netwerk te versturen. BRAdmin Professional kan van onze webpagina worden gedownload.

### **Werken met P-touch Transfer Manager**

Om P-touch Transfer Manager te kunnen gebruiken, moeten de sjablonen die gemaakt zijn met P-touch Editor eerst naar P-touch Transfer Manager worden overgezet.

#### **De sjabloon overbrengen naar P-touch Transfer Manager <sup>7</sup>**

- <sup>1</sup> Maak de gewenste lay-out die u als sjabloon wilt gebruiken in P-touch Editor en selecteer vervolgens [**Bestand**] - [**Opslaan als**] om het op te slaan als sjabloonbestand (\*.lbx).
- 2 Klik op [**Bestand**] [**Sjabloon overbrengen**] [**Overdragen**].

Wanneer P-touch Transfer Manager wordt gestart, wordt het hoofdvenster weergegeven.

#### **Opmerking**

De volgende methode kan ook worden gebruikt om de P-touch Transfer Manager te starten.

**Windows Vista / Windows 7 / Windows Server 2008 / Windows Server 2008 R2:** Klik op de knop Start en vervolgens op [**Alle programma's**] - [**Brother P-touch**] - [**P-touch Tools**] - [**P-touch Transfer Manager 2.2**].

**Windows 8 / Windows 8.1 / Windows Server 2012 / Windows Server 2012 R2:** Klik op [**P-touch Transfer Manager 2.2**] op het scherm [**Apps**].

#### **Windows 10**:

Klik op de knop Start, selecteer vervolgens alle toepassingen en klik op [**P-touch Transfer Manager 2.2**] bij [**Brother P-touch**].

#### **Hoofdvenster <sup>7</sup>**

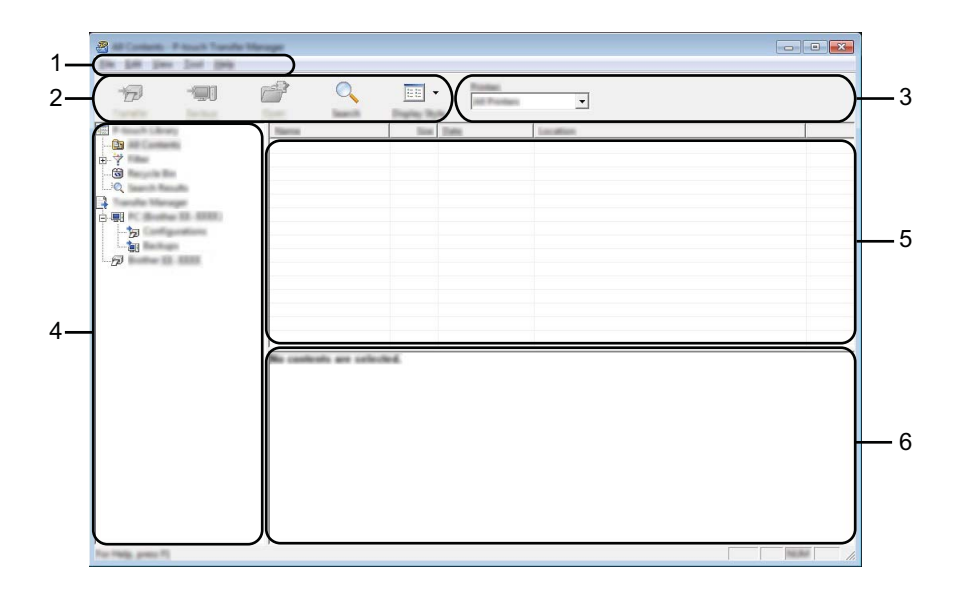

#### **1 Menubalk**

De menubalk biedt toegang tot verschillende opdrachten, gegroepeerd per menutitel ([**Bestand**], [**Bewerken**], [**Beeld**], [**Extra**] en [**Help**]) volgens de desbetreffende functies.

#### **2 Werkbalk**

De werkbalk biedt toegang tot opdrachten die u vaak nodig hebt.

#### **3 Printer selecteren**

Hier selecteert u de printer waarnaar u de gegevens wilt overbrengen. Wanneer u een printer selecteert, worden in de lijstweergave alleen de gegevens weergegeven die naar de betreffende printer kunnen worden gestuurd.

#### **4 Mappenlijst**

Weergave van een lijst met mappen en printers. Wanneer u een map selecteert, worden de sjablonen uit de geselecteerde map weergegeven in de lijst met sjablonen.

Als u een printer selecteert, worden de huidige sjablonen en andere gegevens weergegeven die in de printer zijn opgeslagen.

#### **5 Sjablonenlijst**

Hier worden de sjablonen uit de geselecteerde map weergegeven.

#### **6 Voorbeeld**

Hier wordt een voorbeeld van de sjablonen uit de lijst met sjablonen weergegeven.

#### **Beschrijving van de pictogrammen op de werkbalk**

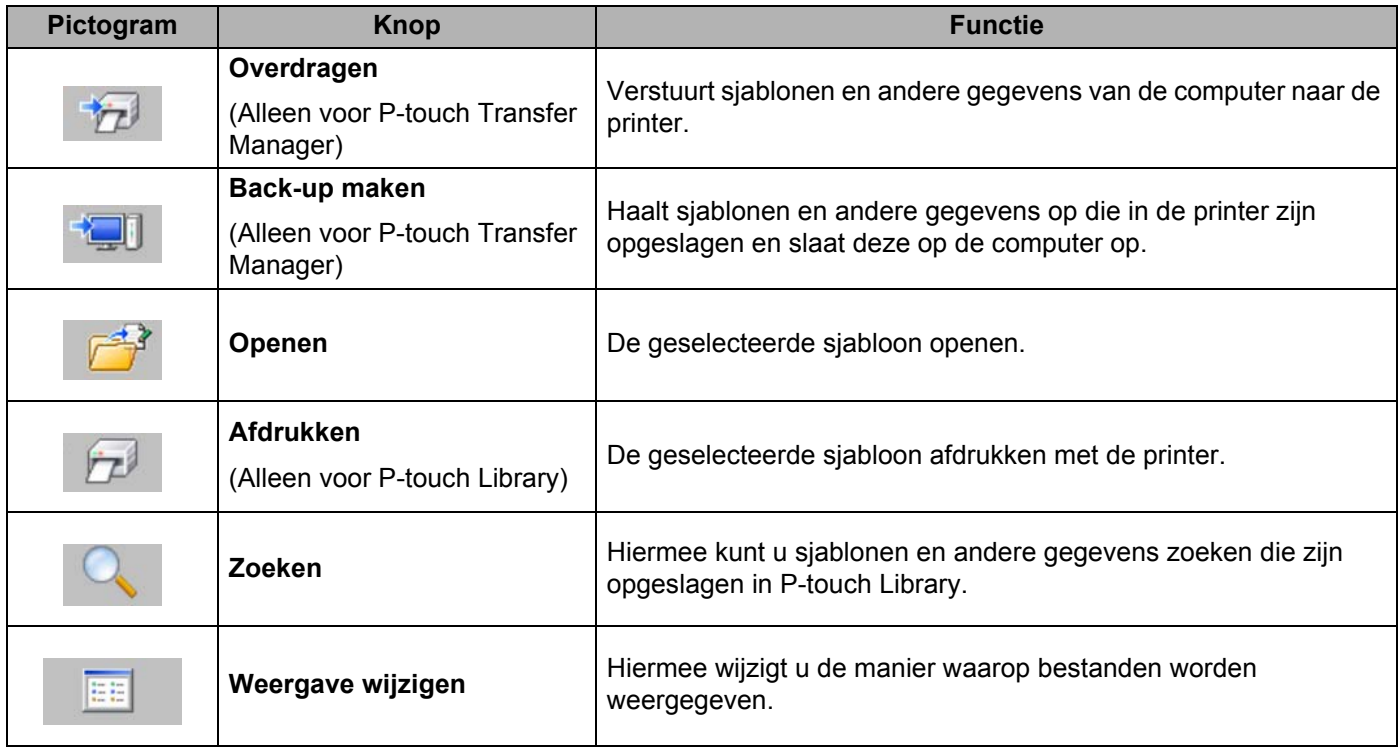

#### **Sjablonen en andere gegevens overbrengen van de computer naar de printer via USB <sup>7</sup>**

Gebruik de volgende procedure om sjablonen, databases en afbeeldingen van de computer over te brengen naar de printer.

#### **Belangrijk**

Volg deze instructies als de printer via een USB-kabel is verbonden met de computer.

1 Verbind de computer en de printer met elkaar via USB en zet de printer aan. In de mapweergave wordt de printermodelnaam weergegeven. Als u een printer selecteert in de lijst met mappen, worden de huidige sjablonen en andere gegevens weergegeven die in de printer zijn opgeslagen.

2 Selecteer de printer waarnaar u sjablonen en andere gegevens wilt overbrengen.

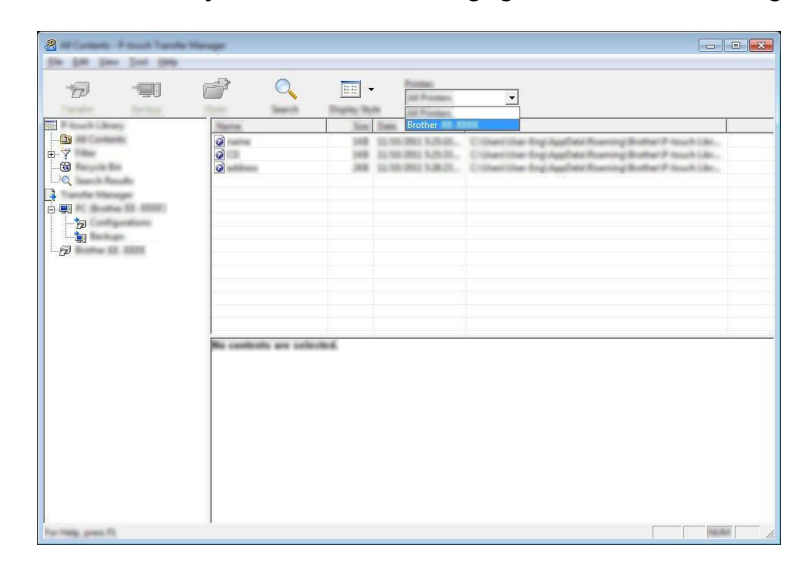

#### **Opmerking**

Controleer voordat u gegevens gaat overbrengen of de computer en de printer goed met een USB-kabel met elkaar zijn verbonden en of de printer aanstaat.

3 Klik met de rechtermuisknop op de map [**Configuraties**] en selecteer [**Nieuw**] om een nieuwe map te maken.

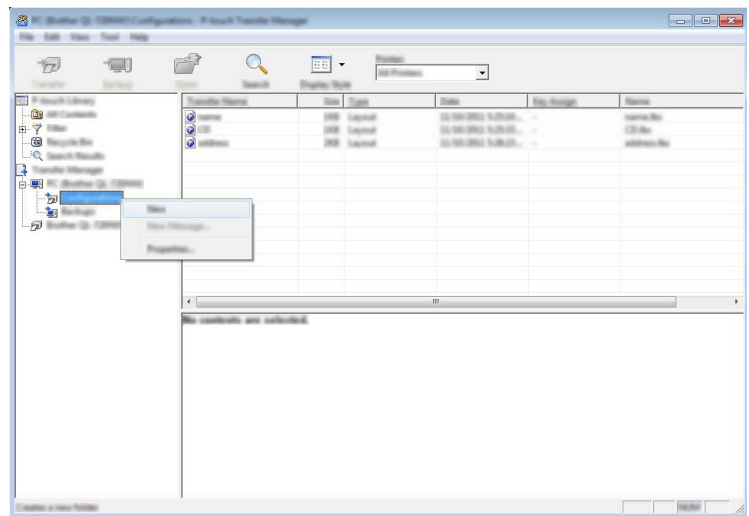

In het bovenstaande voorbeeld is de map [**Overdragen**] gemaakt.

4 Sleep de sjabloon of andere gegevens die u wilt overbrengen naar de nieuwe map.

#### **Specificatie overdrachtsfunctie**

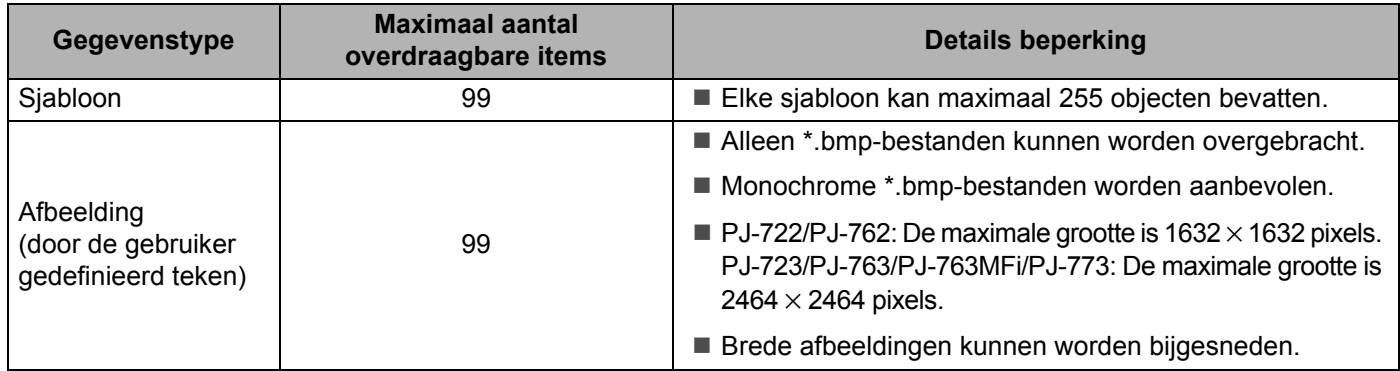

#### **Opmerking**

U kunt de beschikbare ruimte in het geheugen van het overdrachtsbestand controleren door de printerinstellingen af te drukken (zie *[De printerinstellingen controleren](#page-98-0)* op pagina 91). Zie [**ROM FREE**] in het rapport voor de beschikbare ruimte\*.

\* De beschikbare ruimte die wordt aangegeven in bij "ROM FREE: \*\*\*\*\*\*\* byte" kan afwijken van de werkelijk beschikbare ruimte.

U kunt de sjablonen en overige gegevens zichtbaar maken door de map in [**Configuraties**]-map te selecteren, of door [**Alle inhoud**] te selecteren, of door één van de categorieën onder [**Filter**] te selecteren, zoals bijvoorbeeld [**Lay-out**].

Wanneer u meerdere sjablonen of andere gegevens wilt overzetten, sleep die bestanden dan gewoon naar de nieuwe map.

Elk bestand dat in de nieuwe map wordt geplaatst, krijgt een nummer toegewezen (de geheugenlocatie in de printer).

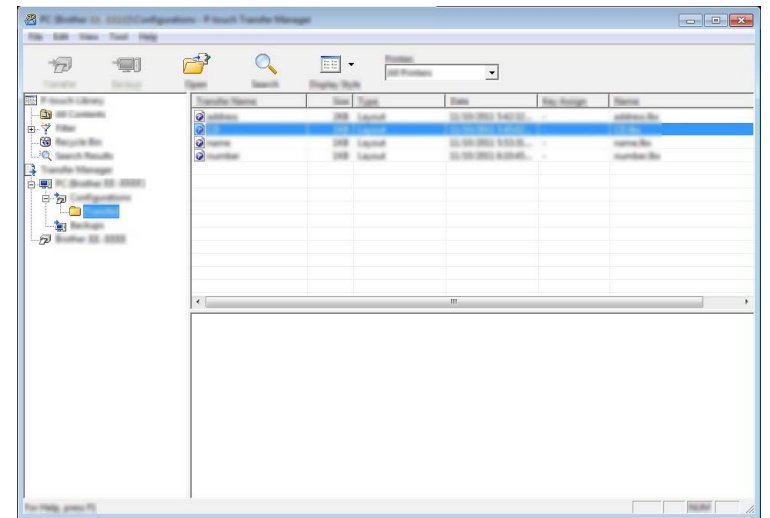

5 Als u het nummer van een item wilt wijzigen, klikt u met de rechtermuisknop op het item, waarna u [**Nummer toewijzen**] selecteert en het gewenste nummer selecteert.

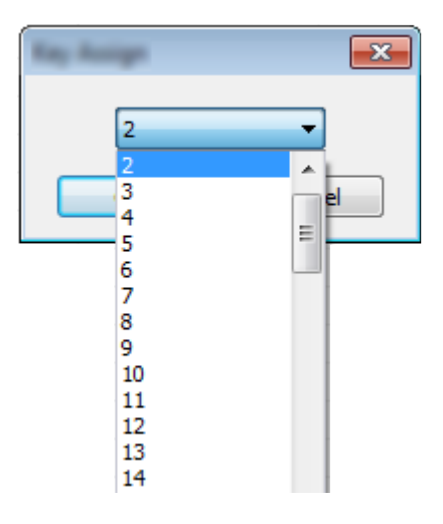

#### **Opmerking**

- Uitgezonderd de gegevens in de database krijgen alle gegevens die naar de printer verstuurd worden een uniek nummer.
- Als sjablonen of andere gegevens die naar de printer worden overgebracht hetzelfde nummer hebben als sjablonen die al in de printer zijn opgeslagen, overschrijft de nieuwe sjabloon de oude sjabloon. U kunt de toegewezen nummers van de sjablonen in de printer controleren door een back-up te maken van de sjablonen of andere gegevens (zie *[Een back-up maken van sjablonen en andere gegevens die in de](#page-117-0)  [printer zijn opgeslagen](#page-117-0)* op pagina 110).
- Als het printergeheugen vol is, moet u een of meer sjablonen uit het printergeheugen verwijderen (zie *[Een](#page-117-0)  [back-up maken van sjablonen en andere gegevens die in de printer zijn opgeslagen](#page-117-0)* op pagina 110).
- 6 Als u de naam wilt wijzigen van sjablonen of andere gegevens die u wilt overbrengen, klik dan op het gewenste item en voer de nieuwe naam in. Afhankelijk van uw model printer kan het aantal tekens dat u als sjabloonnaam kunt gebruiken, beperkt zijn.

7 Selecteer de map met de sjablonen of andere gegevens die u wilt overbrengen en klik vervolgens op [**Overdragen**]. Er zal een bevestigingsbericht worden weergegeven.

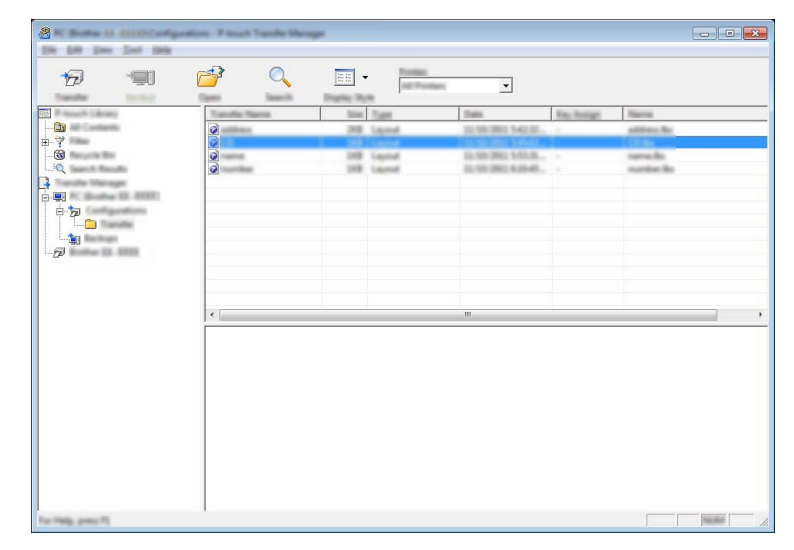

### **Opmerking**

8 Klik op [**OK**].

- U kunt ook afzonderlijke items naar de printer overbrengen zonder ze toe te voegen aan een map. Selecteer de sjabloon of andere gegevens die u wilt overbrengen en klik vervolgens op [**Overdragen**].
- U kunt in één keer meerdere items en mappen selecteren en overbrengen.

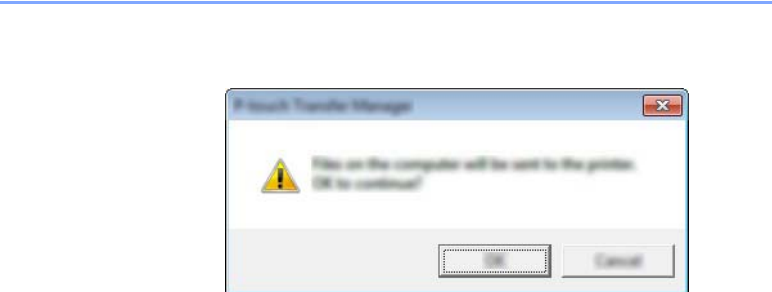

De geselecteerde sjablonen, mappen of andere gegevens worden overgebracht naar de printer.

#### <span id="page-117-0"></span>**Een back-up maken van sjablonen en andere gegevens die in de printer zijn opgeslagen <sup>7</sup>**

Voer de volgende procedure uit om sjablonen en andere gegevens uit de printer op te halen en op te slaan op de computer.

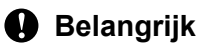

- Sjablonen of andere gegevens waarvan een back-up is gemaakt, kunnen niet op de computer worden bewerkt.
- Sjablonen of andere gegevens uit het ene model printer kunnen niet zomaar worden overgebracht naar een ander model (afhankelijk van het model).
- 1 Verbind de computer en de printer met elkaar en zet de printer aan. In de mapweergave wordt de printermodelnaam weergegeven. Als u een printer selecteert in de lijst met mappen, worden de huidige sjablonen en andere gegevens weergegeven die in de printer zijn opgeslagen.
- 2 Selecteer de printer waarvan u een back-up wilt maken en klik op [**Back-up maken**]. Er wordt een bevestiging weergegeven.

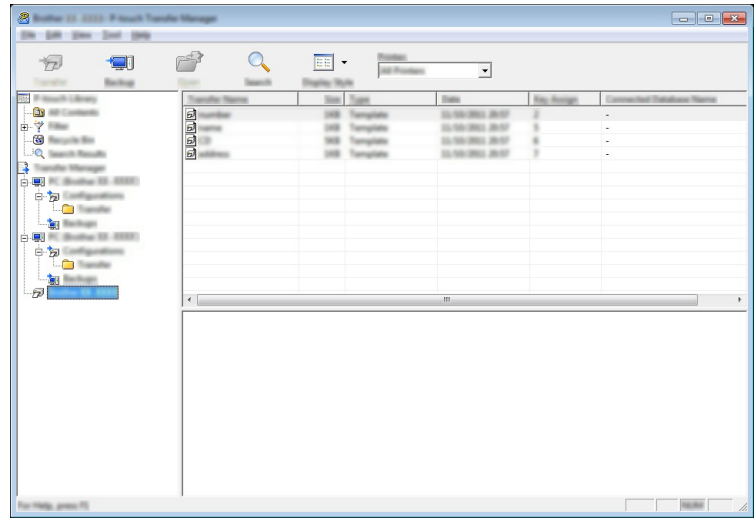

#### 3 Klik op [**OK**].

Er wordt onder de printer een nieuwe map in de mapweergave gemaakt. De naam van de map is gebaseerd op de datum en tijd van de back-up. Alle sjablonen en andere gegevens van de printer worden naar de nieuwe map overgebracht en opgeslagen op de computer.

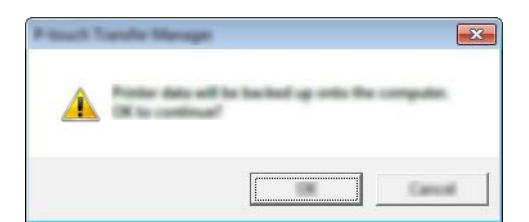

#### **Alle printergegevens verwijderen <sup>7</sup>**

Voer de volgende procedure uit om alle sjablonen of andere gegevens die in de printer zijn opgeslagen, te verwijderen.

#### **A** Belangrijk

Deze functie is alleen beschikbaar wanneer de computer en printer via USB met elkaar zijn verbonden.

1 Verbind de computer met de printer en zet de printer aan. In de mapweergave wordt de printermodelnaam weergegeven.

2 Klik met de rechtermuisknop op de printer en selecteer [**Alles verwijderen**].

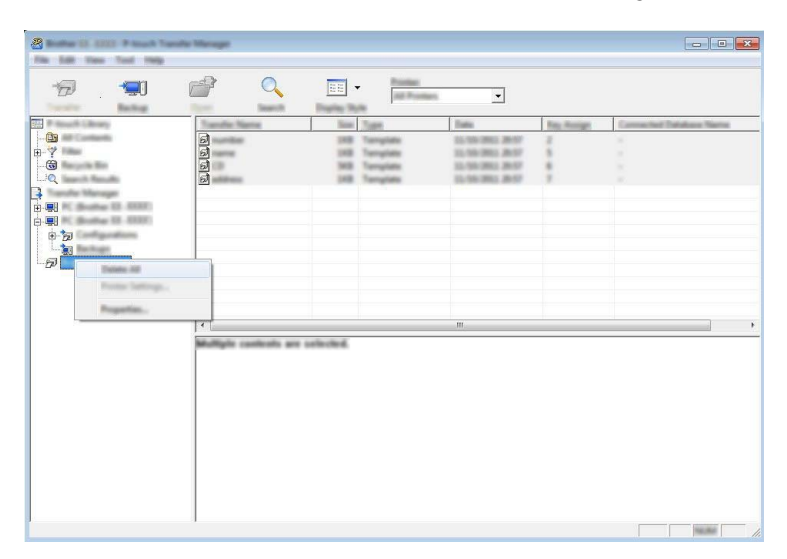

Er wordt een bevestiging weergegeven.

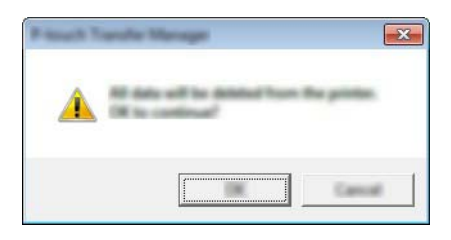

3 Klik op [**OK**].

Alle sjablonen en andere gegevens die in de printer zijn opgeslagen, worden verwijderd.

## **Werken met P-touch Library <sup>7</sup>**

#### **P-touch Library starten <sup>7</sup>**

**Windows Vista / Windows 7 / Windows Server 2008 / Windows Server 2008 R2:**

Klik in het menu Start op [**Alle programma's**]- [**Brother P-touch**]- [**P-touch Tools**]- [**P-touch Library 2.2**].

**Windows 8 / Windows 8.1 / Windows Server 2012 / Windows Server 2012 R2:**

Klik op [**P-touch Library 2.2**] in het scherm [**Apps**].

#### **Windows 10**:

Klik op de knop Start, selecteer vervolgens alle toepassingen en klik op [**P-touch Library 2.2**] bij [**Brother P-touch**].

Wanneer P-touch Library wordt gestart, wordt het hoofdvenster weergegeven.

#### **Hoofdvenster <sup>7</sup>**

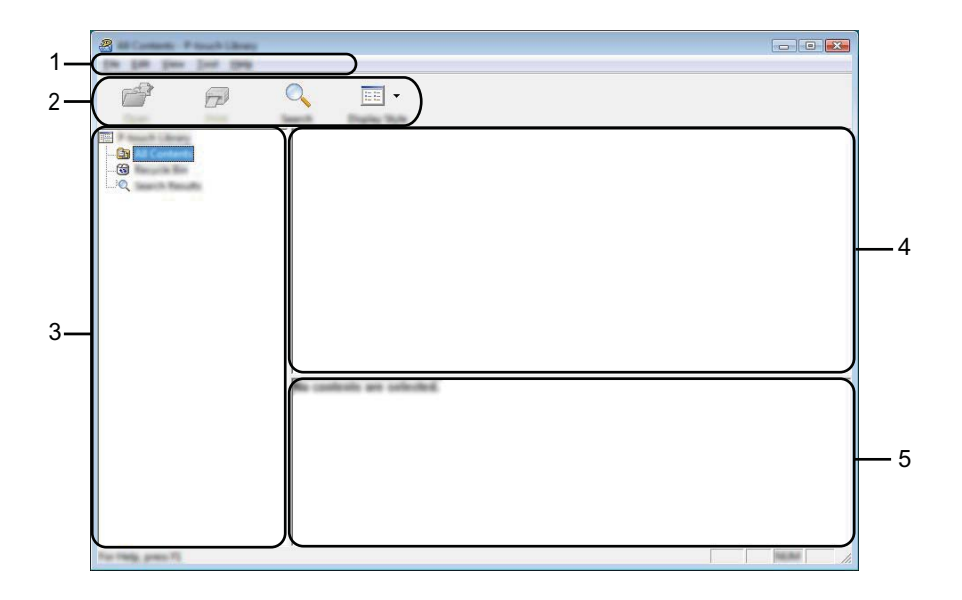

#### **1 Menubalk**

De menubalk biedt toegang tot alle beschikbare opdrachten, gegroepeerd in verschillende menu's ([**Bestand**], [**Bewerken**], [**Beeld**], [**Extra**] en [**Help**]).

#### **2 Werkbalk**

De werkbalk biedt toegang tot opdrachten die u vaak nodig hebt.

#### **3 Mappenlijst**

Weergave van een lijst met mappen. Wanneer u een map selecteert, worden de sjablonen of andere gegevens uit de geselecteerde map weergegeven in de sjablonenlijst.

#### **4 Sjablonenlijst**

Hier worden de sjablonen of andere gegevens uit de geselecteerde map weergegeven.

#### **5 Voorbeeld**

Hier wordt een voorbeeld weergegeven van de sjablonen of andere gegevens die u in de sjablonenlijst hebt geselecteerd.

#### **Beschrijving van de pictogrammen op de werkbalk**

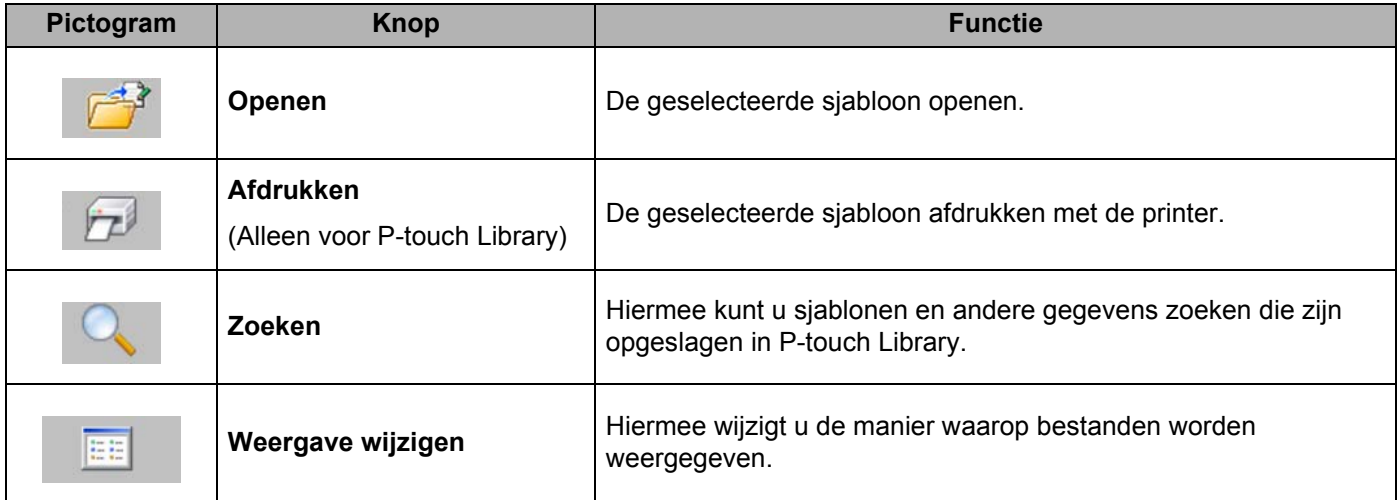

#### **Sjablonen openen en bewerken <sup>7</sup>**

Selecteer de sjabloon die u wilt openen of bewerken en klik vervolgens op [**Openen**].

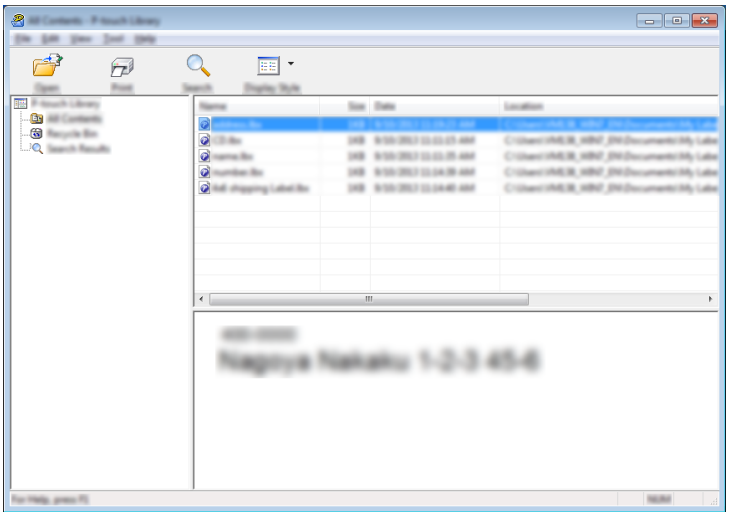

Het aan de sjabloon gekoppelde programma wordt gestart en u kunt de sjabloon bewerken.

#### **Opmerking**

Welk programma wordt gestart, hangt af van het type bestand dat is geselecteerd. Als u bijvoorbeeld een sjabloon van P-touch Template selecteert, wordt P-touch Editor gestart.

#### **Sjablonen afdrukken <sup>7</sup>**

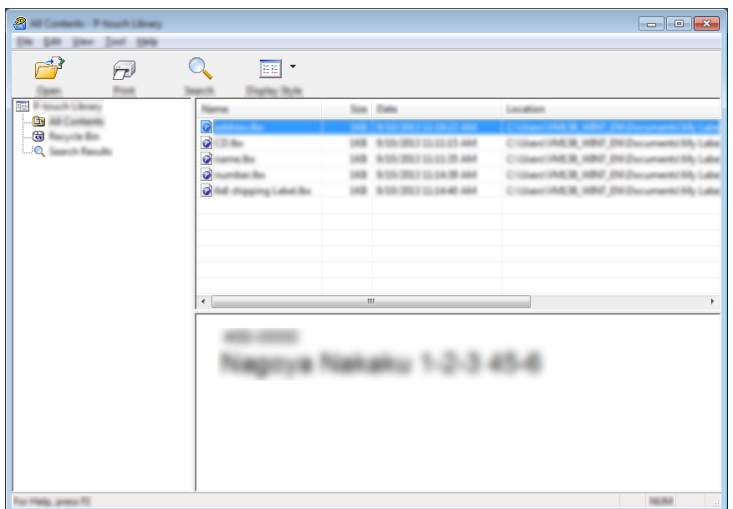

Selecteer de sjabloon die u wilt afdrukken en klik vervolgens op [**Afdrukken**].

De sjabloon wordt afgedrukt op de printer die is aangesloten.

#### **Sjablonen of andere gegevens zoeken <sup>7</sup>**

U kunt zoeken naar sjablonen of andere gegevens die in P-touch Library zijn geregistreerd.

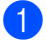

#### 1 Klik op [**Zoeken**].

Het dialoogvenster [**Zoeken**] wordt geopend.

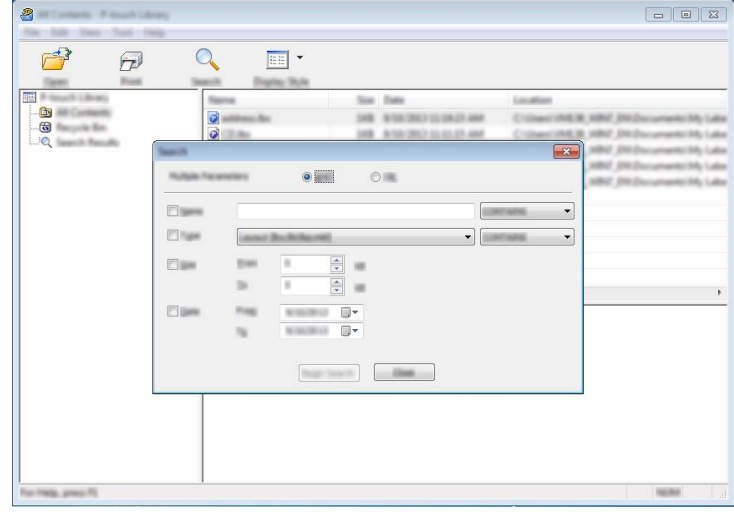

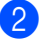

#### **2** Geef de zoekcriteria op.

De volgende zoekcriteria zijn beschikbaar:

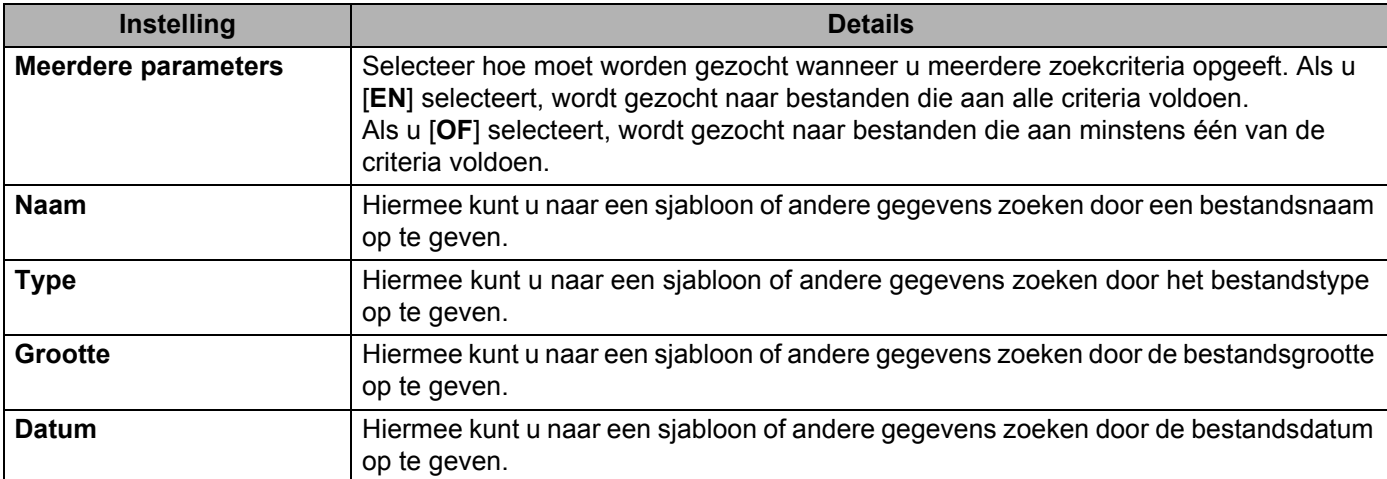

#### 3 Klik op [**Zoeken**].

De zoekactie wordt gestart.

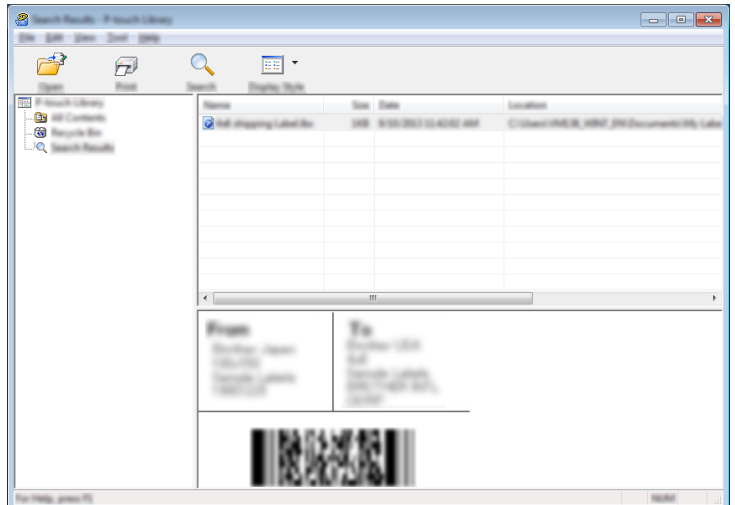

#### 4 Sluit het dialoogvenster [**Zoeken**].

U kunt de zoekresultaten bevestigen door te klikken op [**Zoekresultaten**] in de lijst met mappen.

#### *<u>A* Opmerking</u>

U kunt sjablonen en andere gegevens bij P-touch Library registreren door deze naar de map [**Alle inhoud**] of naar de lijst met mappen te slepen. U kunt P-touch Editor ook zo configureren dat sjablonen automatisch in P-touch Library worden geregistreerd. Dit gaat als volgt:

- 1 Selecteer [**Extra**] [**Opties**] in het P-touch Editor-menu.
- 2 Klik in het dialoogvenster [**Opties**] op [**Registratie-instellingen**] op het tabblad [**Algemeen**].
- 3 Selecteer de timing voor het registreren van sjablonen die zijn gemaakt met P-touch Editor en klik op [**OK**].

## **8**

## **Sjablonen overbrengen met P-touch Transfer Express (alleen Windows) <sup>8</sup>**

Met behulp van P-touch Transfer Express kunnen sjablonen eenvoudig worden overgebracht naar de Brother-printer.

Nadat de sjabloon is gemaakt door de beheerder, kan deze samen met P-touch Transfer Express worden gedistribueerd naar gebruikers.

De gebruiker kan vervolgens P-touch Transfer Express gebruiken om de sjabloon over te brengen naar de Brother-printer.

Dit is een eenvoudige procedure waarmee andere gebruikers sjablonen kunnen afdrukken die door de beheerder zijn gemaakt.

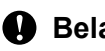

#### **Belangrijk**

- Als de sjabloon als een nieuwe sjabloon wordt overgebracht, zorg er dan voor dat er een [**Nummer toewijzen**] in (P-touch Transfer Manager) wordt opgegeven dat momenteel niet in gebruik is. Als het opgegeven [**Nummer toewijzen**] al in gebruik is, wordt de bestaande sjabloon overschreven door de nieuwe sjabloon.
- Voor deze functie is een USB-verbinding vereist.

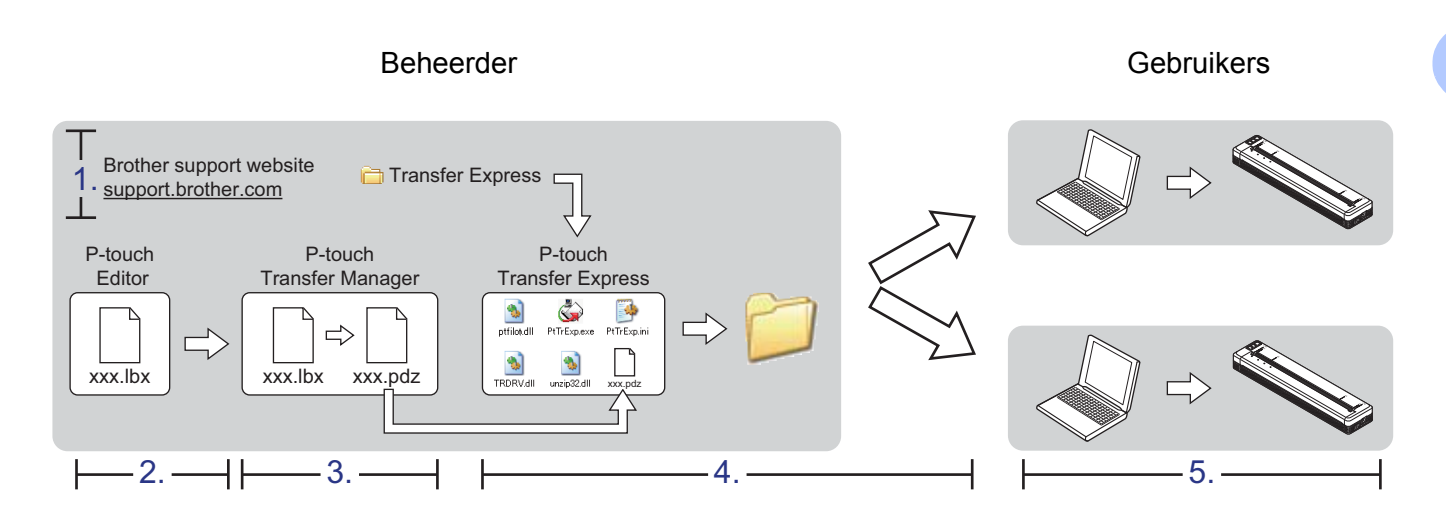

## **P-touch Transfer Express voorbereiden <sup>8</sup>**

De gebruiker moet P-touch Transfer Express voorbereiden om sjablonen over te brengen naar een printer.

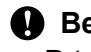

#### **Belangrijk**

P-touch Transfer Express is alleen beschikbaar in het Engels.

1 U kunt de nieuwste versie van P-touch Transfer Express downloaden van de Brother support website. [support.brother.com](http://support.brother.com) Selecteer uw model en de Downloads voor uw model.

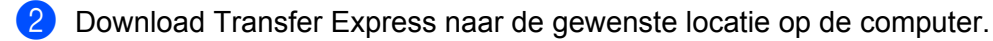

**8**

## **De sjabloon overbrengen naar P-touch Transfer Manager <sup>8</sup>**

- 1 Maak de gewenste lay-out die u als sjabloon wilt gebruiken in P-touch Editor en selecteer vervolgens [**Bestand**] - [**Opslaan als**] om het op te slaan als sjabloonbestand (\*.lbx).
- 2 Klik op [**Bestand**] [**Sjabloon overbrengen**] [**Overdragen**].

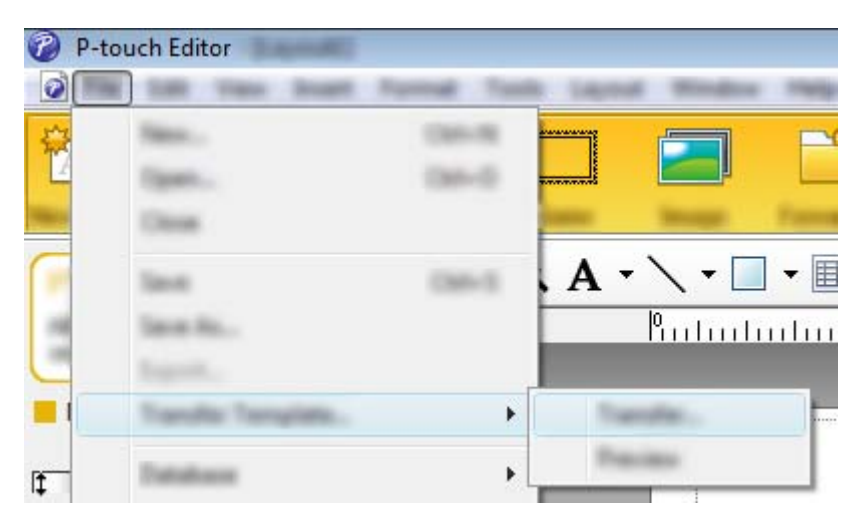

De sjabloon wordt overgedragen naar P-touch Transfer Manager. P-touch Transfer Manager wordt automatisch gestart.

#### **Opmerking**

• **Windows Vista / Windows 7 / Windows Server 2008 / Windows Server 2008 R2:** De sjabloon kan ook worden overgedragen naar P-touch Transfer Manager door te klikken op Start - [**Alle programma's**] - [**Brother P-touch**] - [**P-touch Tools**] - [**P-touch Transfer Manager 2.2**] om P-touch Transfer Manager te starten, en vervolgens het .lbx-bestand naar het venster van P-touch Transfer Manager te slepen.

• **Windows 8 / Windows 8.1 / Windows Server 2012 / Windows Server 2012 R2:**

De sjabloon kan ook worden overgedragen naar P-touch Transfer Manager door te klikken op [**P-touch Transfer Manager 2.2**] op het scherm [**Apps**] om P-touch Transfer Manager te starten, en vervolgens het .lbx-bestand naar het venster P-touch Transfer Manager te slepen.

#### • **Windows 10:**

De sjabloon kan ook worden overgedragen naar P-touch Transfer Manager door te klikken op Start, alle toepassingen te selecteren en te klikken op [**Brother P-touch**] - [**P-touch Transfer Manager 2.2**] om P-touch Transfer Manager te starten, en vervolgens het .lbx-bestand naar het venster van P-touch Transfer Manager te slepen.

## **De sjabloon opslaan als een overdrachtspakket (.pdz-bestand) <sup>8</sup>**

Sla de sjabloon op als overdrachtspakket (.pdz-bestand) zodat hij kan worden gebruikt door P-touch Transfer Express.

**1** Selecteer [Configuraties] in de mapweergave.

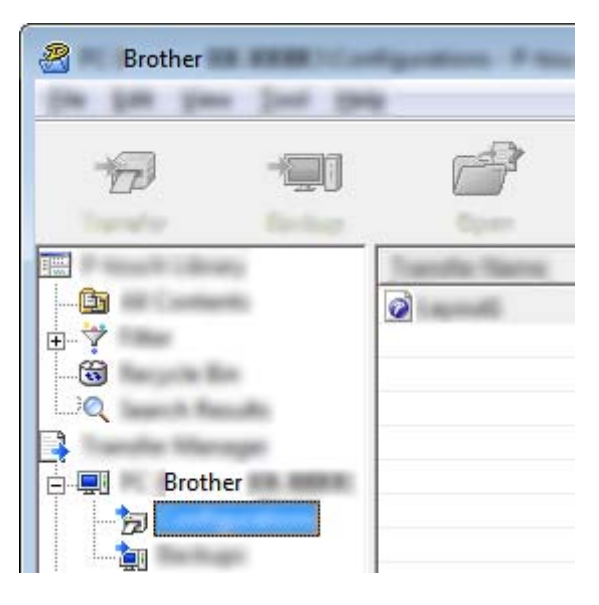

2 Selecteer de sjabloon die u wilt gebruiken.

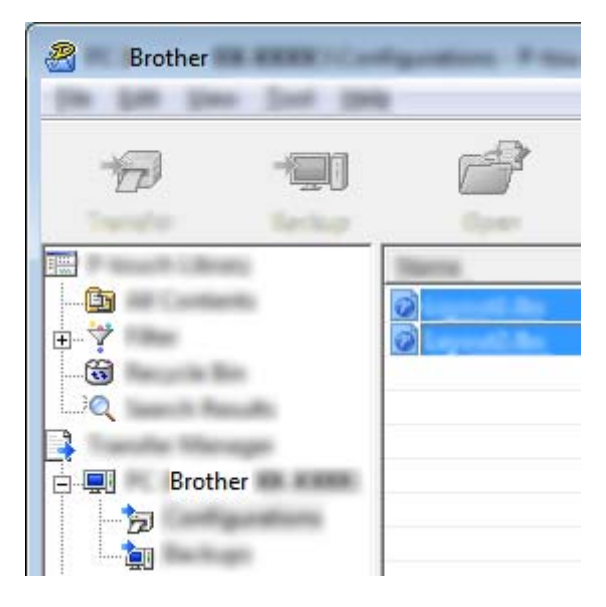

U kunt meerdere sjablonen selecteren.

Sjablonen overbrengen met P-touch Transfer Express (alleen Windows)

3 Klik op [**Bestand**] - [**Opslag verzendbestand**].

B Brother 1994

**Opmerking**

- Als u op [**Opslag verzendbestand**] klikt terwijl [**Configuraties**] of een map is geselecteerd, worden alle sjablonen in die map opgeslagen in het overdrachtspakket (.pdz-bestand).
- Er kunnen meerdere sjablonen worden gecombineerd tot een enkel overdrachtspakket (.pdz-bestand).
- 4 Typ de naam in en klik op [**Opslaan**].

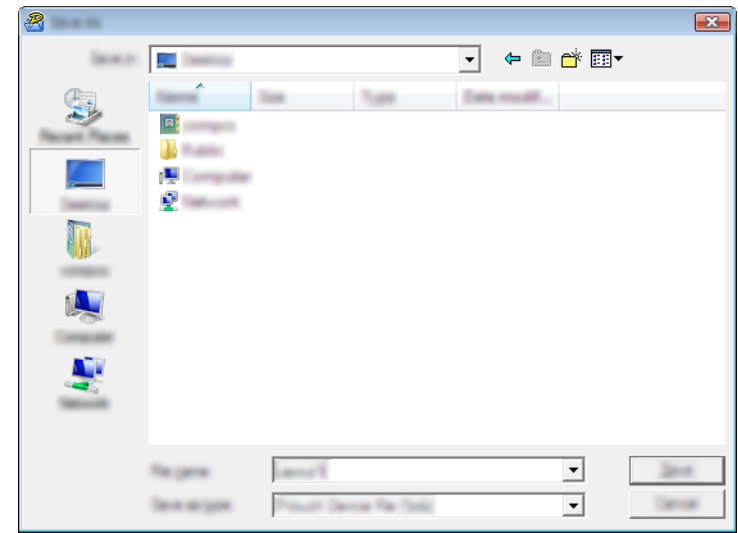

De sjabloon wordt opgeslagen als een overdrachtspakket (.pdz-bestand).

## **Het overdrachtspakket (.pdz-bestand) en P-touch Transfer Express distribueren naar de gebruiker <sup>8</sup>**

#### *<u>A* Opmerking</u>

Als de gebruiker de map met de Transfer Express al naar zijn/haar computer heeft gekopieerd, hoeft de beheerder deze map niet meer naar de gebruiker te sturen. In dit geval kan de gebruiker het gedistribueerde overdrachtspakketbestand gewoon verplaatsen naar de gedownloade map en vervolgens dubbelklikken op [**PtTrExp.exe**].

1 Verplaats het overdrachtspakket (.pdz-bestand) naar de gedownloade map.

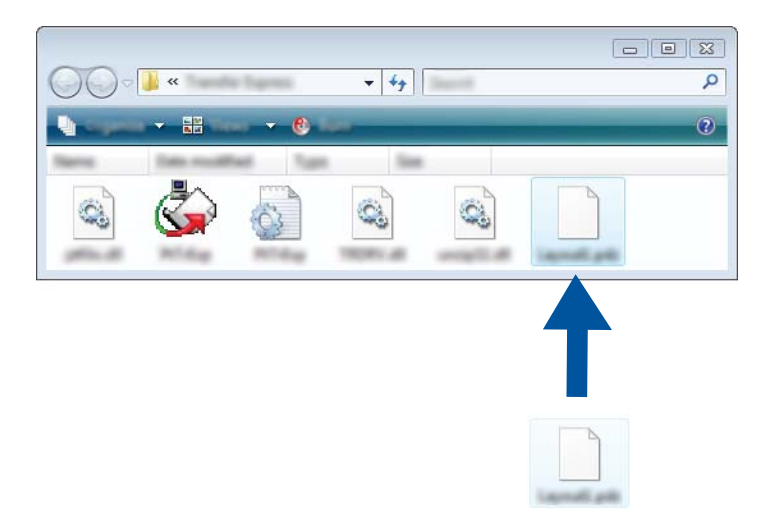

2 Distribueer alle bestanden in de gedownloade map naar de gebruiker.

## **Het overdrachtspakket (.pdz-bestand) overbrengen naar uw printer <sup>8</sup>**

De gebruiker kan met P-touch Transfer Express het overdrachtspakket (.pdz-bestand) overbrengen naar de printer.

#### **Belangrijk**

Schakel de printer niet uit tijdens de overdracht van de sjablonen.

- **1** Schakel de printer in.
- 2 Verbind de printer met behulp van een USB-kabel met de computer.
- 3 Dubbelklik op "PtTrExp.exe" in de map [**Transfer Express**] en dubbelklik vervolgens op "PtTrExp.exe" dat u van de beheerder hebt ontvangen.
- 4 Als er een enkel overdrachtspakket (.pdz) in de map staat met [**PtTrExp.exe**], klikt u op [**Transfer**] (Overdragen).

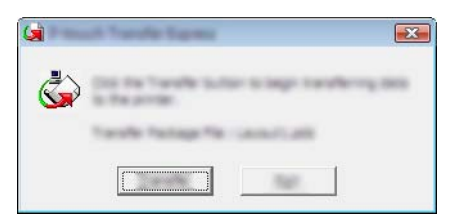

De overdracht van het overdrachtspakket begint.

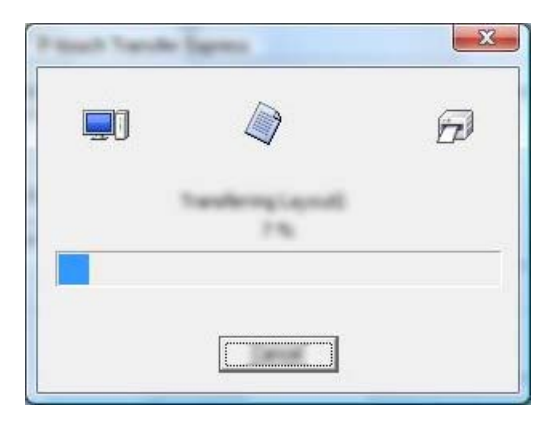

Als er meerdere of juist geen overdrachtspakketten (.pdz-bestanden) staan in de map met [**PtTrExp.exe**], klikt u op [**Browse**] (Bladeren).

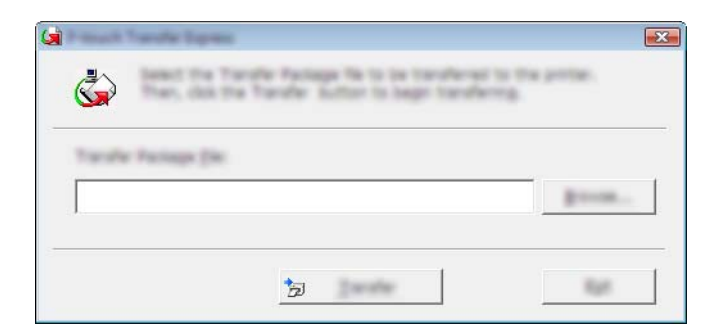

Selecteer het overdrachtspakket dat u wilt overbrengen en klik op [**Openen**].

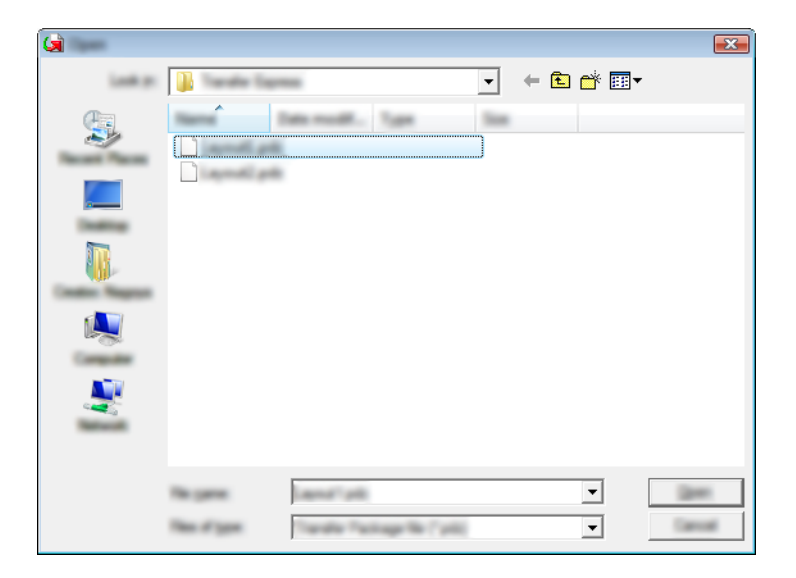

Klik op [**Transfer**] (Overdragen).

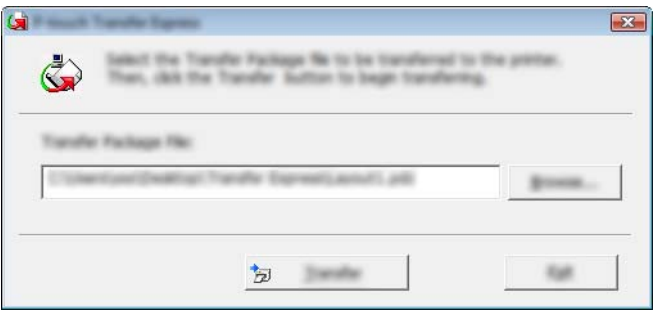

Sjablonen overbrengen met P-touch Transfer Express (alleen Windows)

Klik op [**Yes**] (Ja).

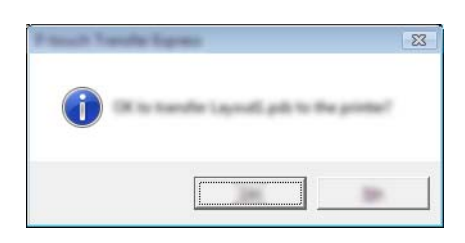

De overdracht van het overdrachtspakket begint.

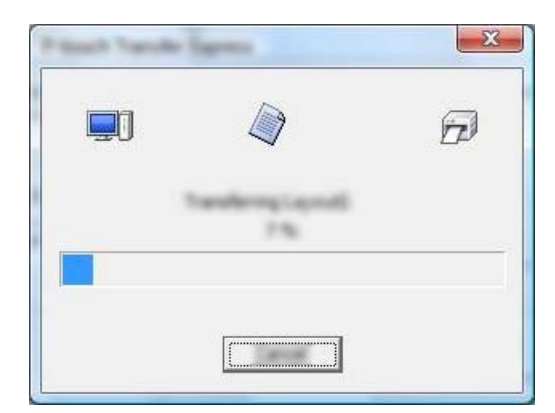

5 Klik op [**OK**].

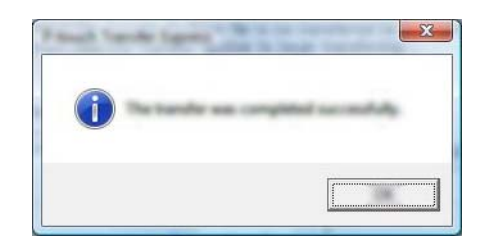

De overdracht van het overdrachtspakket is voltooid.

## **9**

## **Printersoftware bijwerken met behulp van een Windows- of Mac-computer <sup>9</sup>**

De software kan met dit programma worden bijgewerkt naar de nieuwste versie.

In het volgende voorbeeld wordt uitgegaan van Windows.

### **Opmerking**

- Om P-touch Update Software te gebruiken, downloadt u deze vanaf onze website op [support.brother.com](http://support.brother.com) en installeert u de software. De instructies voor installatie staan op de downloadpagina.
- Een verbinding met internet is vereist om P-touch Update Software te kunnen starten.
- Het is mogelijk dat de software en de inhoud van deze handleiding verschillen.
- Na installatie van P-touch Update Software wordt er een pictogram op uw bureaublad geplaatst.
- Schakel de printer niet uit tijdens de overdracht van gegevens of het bijwerken van de firmware.

## **P-touch Editor bijwerken**

1 **Windows Vista / Windows 7 / Windows Server 2008 / Windows Server 2008 R2:** Dubbelklik op het pictogram [**P-touch Update Software**].

#### **Opmerking**

De onderstaande methode kan ook worden gebruikt om P-touch Update Software te starten.

Klik op Start, selecteer [**Alle programma's**] - [**Brother P-touch**] - [**P-touch Update Software**].

#### **Windows 8 / Windows 8.1 / Windows Server 2012 / Windows Server 2012 R2:** Klik op [**P-touch Update Software**] op het scherm [**Apps**] of dubbelklik op het bureaublad op [**P-touch Update Software**].

#### **Windows 10**

Klik op de knop Start, selecteer vervolgens alle toepassingen en klik op [**Brother P-touch**] - [**P-touch Update Software**], of dubbelklik op het bureaublad op [**P-touch Update Software**].

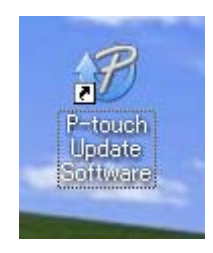

Printersoftware bijwerken met behulp van een Windows- of Mac-computer

Klik op het pictogram [**Update van computersoftware**].

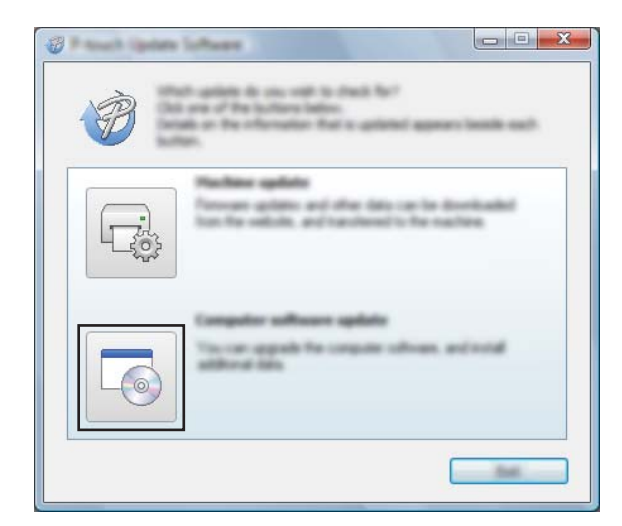

 Selecteer de [**Printer**] en [**Taal**], selecteer het selectievakje naast P-touch Editor en klik vervolgens op [**Installeren**].

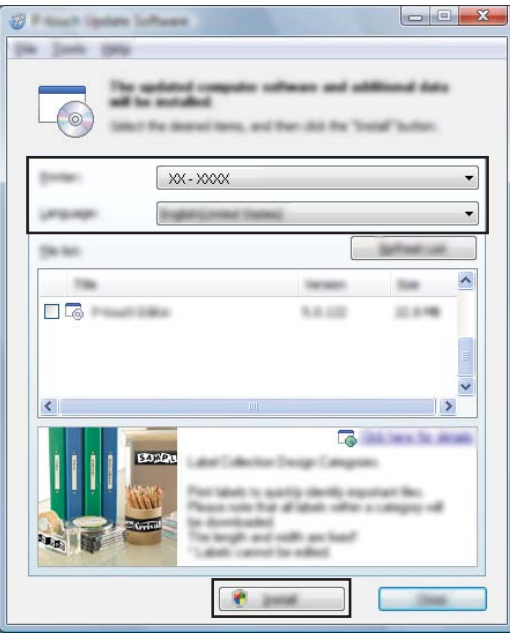

Er verschijnt een bericht dat de installatie is voltooid.

Printersoftware bijwerken met behulp van een Windows- of Mac-computer

## **De firmware bijwerken <sup>9</sup>**

#### **Belangrijk**

- Schakel de printer niet uit tijdens de overdracht van gegevens of het bijwerken van de firmware.
- Als een andere toepassing wordt uitgevoerd, sluit deze dan.

1 Schakel de printer in en sluit de USB-kabel aan.

2 **Windows Vista / Windows 7 / Windows Server 2008 / Windows Server 2008 R2:** Dubbelklik op het pictogram [**P-touch Update Software**].

#### **Opmerking**

De onderstaande methode kan ook worden gebruikt om P-touch Update Software te starten. Klik op Start, selecteer [**Alle programma's**] - [**Brother P-touch**] - [**P-touch Update Software**].

#### **Windows 8 / Windows 8.1 / Windows Server 2012 / Windows Server 2012 R2:** Klik op [**P-touch Update Software**] op het scherm [**Apps**] of dubbelklik op het bureaublad op [**P-touch Update Software**].

#### **Windows 10**

Klik op de knop Start, selecteer vervolgens alle toepassingen en klik op [**Brother P-touch**] - [**P-touch Update Software**], of dubbelklik op het bureaublad op [**P-touch Update Software**].

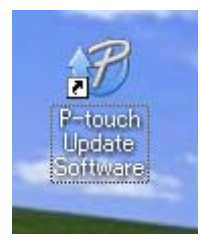

3 Klik op het pictogram [**Update voor het apparaat**].

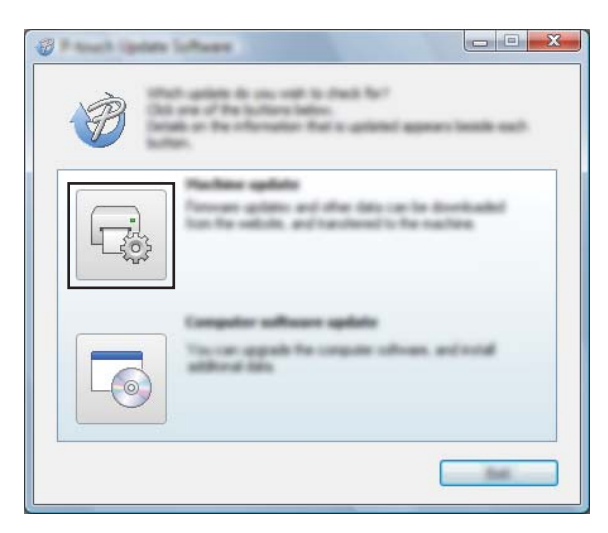

Printersoftware bijwerken met behulp van een Windows- of Mac-computer

4 Selecteer de [**Printer**], controleer of het bericht [**Het apparaat is goed aangesloten.**] verschijnt en klik vervolgens op [**OK**].

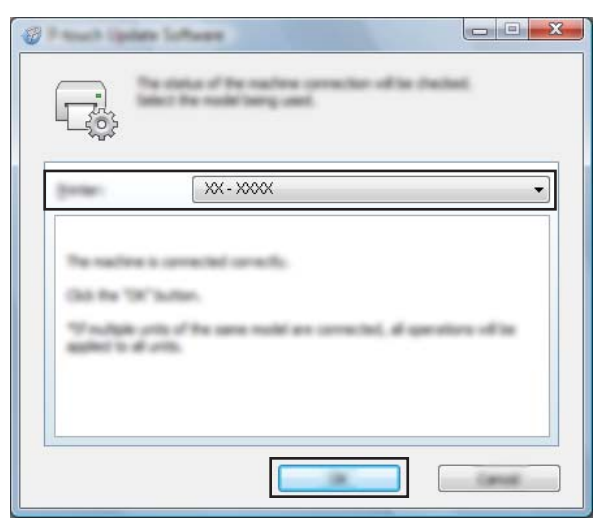

5 Selecteer de [**Taal**], schakel het selectievakje in naast de firmware die moet worden bijgewerkt en klik vervolgens op [**Overdragen**].

#### **Belangrijk**

Schakel de printer niet uit en koppel de kabel niet los tijdens het overbrengen van gegevens.

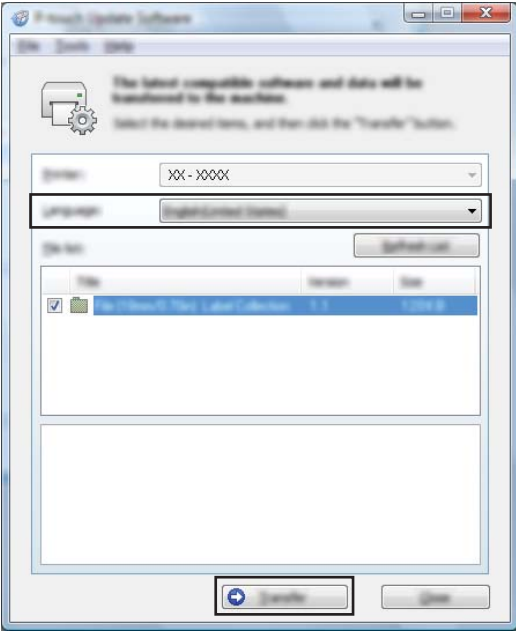

6 Controleer de inhoud die u gaat bijwerken en klik vervolgens op [**Start**] om met de update te beginnen. Het bijwerken van de firmware wordt gestart.

#### **Opmerking**

Schakel de printer niet uit tijdens het update-proces.

**9**

## **Sectie III**

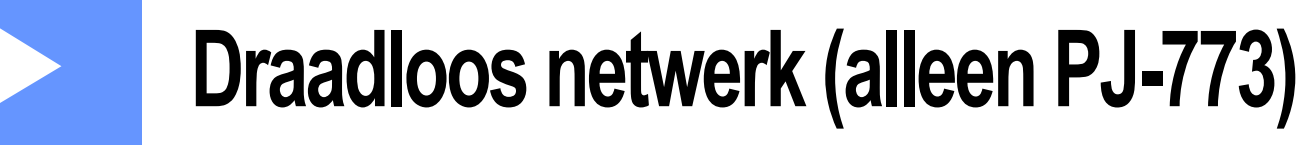

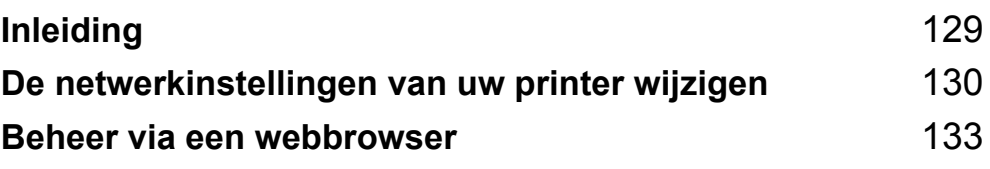

<span id="page-136-0"></span>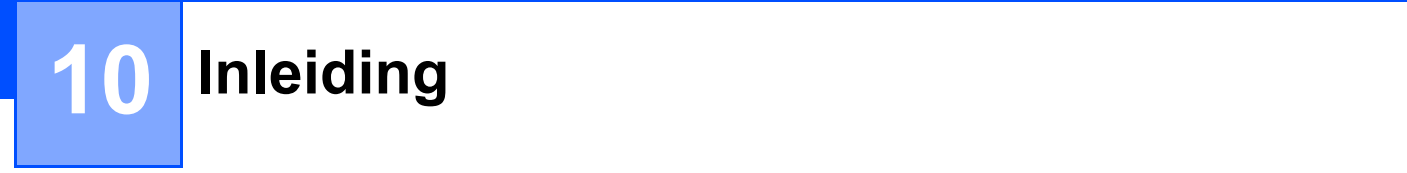

## **Netwerkfuncties**

De printer kan worden gedeeld in een IEEE 802.11b/g/n draadloos netwerk met behulp van de ingebouwde netwerkprintserver. De printserver werkt met verschillende functies en verbindingsmethoden in een netwerk dat TCP/IP ondersteunt, afhankelijk van het gebruikte besturingssysteem.

### <span id="page-137-0"></span>**11 De netwerkinstellingen van uw printer wijzigen <sup>11</sup>**

## **De netwerkinstellingen van uw printer wijzigen (IP-adres, subnetmasker en gateway) onder Windows <sup>11</sup>**

#### **Met het hulpprogramma BRAdmin Light**

Het hulpprogramma BRAdmin Light is ontworpen voor de initiële instelling van Brother-apparaten die met een netwerk kunnen worden verbonden. Met dit programma kunt u ook zoeken naar producten van Brother in een TCP/IP-omgeving, de status weergeven en basisnetwerkinstellingen, zoals het IP-adres, configureren.

#### **BRAdmin Light installeren**

- 1 Ga naar onze website ([support.brother.com](http://support.brother.com)) en download het installatieprogramma voor de software en de documenten.
- 2. Dubbelklik op het bestand downloaded.exe en volg de instructies op het scherm om de installatie uit te voeren. Selecteer BRAdmin Light in het dialoogvenster om te selecteren welke onderdelen u wilt installeren.

#### **Opmerking**

- Voor geavanceerd printerbeheer gebruikt u het nieuwste hulpprogramma Brother BRAdmin Professional. U kunt dit downloaden van de Brother support website, [support.brother.com](http://support.brother.com/).
- Als u een firewall, antispyware- of antivirussoftware gebruikt, schakel ze dan tijdelijk uit. Zodra u er zeker van bent dat u kunt afdrukken, kunt u ze weer inschakelen.
- **11** • De naam van het knooppunt wordt weergegeven in het venster van BRAdmin Light. De standaardnaam van het knooppunt van de printserver is "BRWxxxxxxxxxxxx". ("xxxxxxxxxxxx" is gebaseerd op het MAC-adres/Ethernet-adres van de printer.)

#### **IP-adres, subnetmasker en gateway instellen met BRAdmin Light <sup>11</sup>**

- **1** Start het hulpprogramma BRAdmin Light.
	- Windows Vista / Windows 7 / Windows Server 2008 / Windows Server 2008 R2:

Klik op [**Start**] - [**Alle programma's**] - [**Brother]** - [**BRAdmin Light**] - [**BRAdmin Light**].

Windows 8 / Windows 8.1 / Windows Server 2012 / Windows Server 2012 R2:

Klik op het pictogram [**BRAdmin Light**] op het scherm [**Apps**].

Windows 10:

Klik op de knop Start, selecteer vervolgens alle toepassingen en klik op [**BRAdmin Light**] bij [**Brother**].

2 BRAdmin Light zoekt automatisch naar nieuwe apparaten.

De netwerkinstellingen van uw printer wijzigen

3 Dubbelklik op het niet-geconfigureerde apparaat.

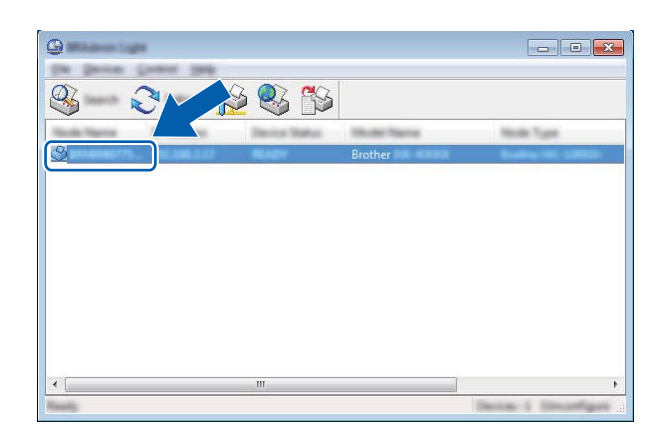

#### **Opmerking**

Als u geen DHCP-/BOOTP-/RARP-server gebruikt, zal het apparaat op het scherm van het hulpprogramma BRAdmin Light worden weergegeven als [**Niet geconfigureerd**].

4 Kies [**STATIC**] als de [**Boot-methode**]. Vul zo nodig het [**IP-adres**], de [**Subnetmasker**] en de [**Gateway**] van uw printserver in.

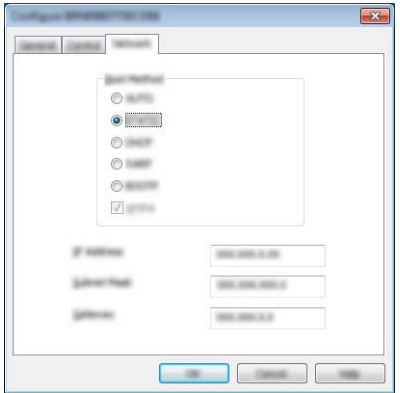

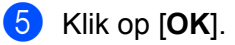

6 De Brother-printserver wordt weergegeven in de lijst met apparaten, als het juiste IP-adres is geconfigureerd.

## **Andere beheerhulpprogramma's <sup>11</sup>**

U kunt uw printer gebruiken in combinatie met de volgende beheerhulpprogramma's naast BRAdmin Light. U kunt met deze beheerhulpprogramma's uw netwerkinstellingen wijzigen.

#### **Beheer via een webbrowser gebruiken (webbrowser) <sup>11</sup>**

U kunt een standaard webbrowser gebruiken om de instellingen van de printserver te wijzigen met behulp van het HTTP-protocol (Hyper Text Transfer Protocol). (Zie *[De printerinstellingen configureren met Beheer](#page-141-0)  [via een webbrowser \(webbrowser\)](#page-141-0)* op pagina 134.)

#### **Werken met het hulpprogramma BRAdmin Professional (alleen Windows) <sup>11</sup>**

BRAdmin Professional is een hulpprogramma voor meer geavanceerd beheer van Brother-apparaten met een netwerkverbinding. Met dit hulpprogramma kunt u zoeken naar Brother producten in uw netwerk, u kunt er de apparaatstatus mee weergeven in een overzichtelijk Verkenner-achtig venster dat van kleur verandert naargelang de status van elk apparaat. U kunt netwerkinstellingen en apparaatinstellingen configureren, en de firmware van het apparaat bijwerken vanaf een Windows-computer die is verbonden met het LAN (Local Area Network). BRAdmin Professional kan ook de activiteiten bijhouden van Brother-apparaten in uw netwerk en de logboekgegevens exporteren in HTML-, CSV-, TXT- en SQL-indeling.

Bezoek ons voor meer informatie en downloads op [support.brother.com.](http://support.brother.com/)

### **Opmerking**

- Gebruik de nieuwste versie van het hulpprogramma BRAdmin Professional; u kunt die downloaden van [support.brother.com](http://support.brother.com).
- Als u een firewall, antispyware- of antivirussoftware gebruikt, schakel ze dan tijdelijk uit. Zodra u er zeker van bent dat u kunt afdrukken, kunt u ze weer inschakelen.
- De naam van het knooppunt staat in het venster van BRAdmin Professional. De standaardnaam van het knooppunt is "BRWxxxxxxxxxxxx". ("xxxxxxxxxxxx" is gebaseerd op het MAC-adres/Ethernet-adres van de printer.)

## **12**

## <span id="page-140-0"></span>**Beheer via een webbrowser**

## **Overzicht <sup>12</sup>**

U kunt de printer met een standaardwebbrowser in uw netwerk beheren met behulp van HTTP. Als u met Beheer via een webbrowser werkt, is het volgende mogelijk:

- Statusinformatie weergeven van uw printer
- Netwerkinstellingen wijzigen, bijvoorbeeld TCP/IP-gegevens
- Informatie over de softwareversie van de printer en de printserver weergeven
- Netwerk- en printerconfiguratie-instellingen wijzigen

#### **Opmerking**

We raden het gebruik aan van Microsoft<sup>®</sup> Internet Explorer<sup>®</sup> 7.0 of hoger, of Firefox<sup>®</sup> 25.0.1 of hoger.

Zorg ervoor dat JavaScript en cookies altijd zijn ingeschakeld in de browser die u gebruikt.

U kunt beheer via een webbrowser alleen gebruiken als uw netwerk met het protocol TCP/IP werkt, en als de printer en de computer beide een geldig IP-adres hebben.

## <span id="page-141-0"></span>**De printerinstellingen configureren met Beheer via een webbrowser (webbrowser) <sup>12</sup>**

U kunt een standaard webbrowser gebruiken om de instellingen van de printserver te wijzigen met behulp van het HTTP-protocol (Hyper Text Transfer Protocol).

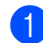

1 Vul in de adresbalk van de browser het IP-adres van de printer in (of de naam van de printserver). Bijvoorbeeld: http://192.168.1.2

#### **Opmerking**

Als u het hostbestand op uw computer hebt bewerkt of een DNS-systeem gebruikt, kunt u ook de DNS-naam van de printserver invullen. Omdat de printserver TCP/IP en NetBIOS ondersteunt, kunt u ook de NetBIOSnaam van de printserver invullen. De NetBIOS-naam kunt u vinden op de pagina met printerinstellingen. De toegewezen NetBIOS-naam bestaat uit de eerste 15 tekens van de naam van het knooppunt en verschijnt standaard als "BRWxxxxxxxxxxxx" waarbij "xxxxxxxxxxxx" het Ethernet-adres is.

2 U kunt nu de instellingen van de printserver wijzigen.

#### **Opmerking**

#### **Een wachtwoord invullen**

Wij raden u aan om voor het inloggen een wachtwoord aan te maken om onbevoegde toegang tot Beheer via een webbrowser.

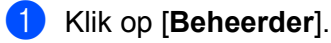

2 Vul het gewenste wachtwoord in (maximaal 32 tekens).

3 Vul in het veld [**Bevestigen: nieuw wachtwoord**] opnieuw het wachtwoord in.

#### 4 Klik op [**Indienen**].

De volgende keer dat u Beheer via een webbrowser start, vult u het wachtwoord in het venster **[Inloggen]** in en klikt u op  $\rightarrow$ .

Nadat u alle instellingen hebt geconfigureerd, logt u uit door op  $\rightarrow$  te klikken.

Als u geen loginwachtwoord instelt, kunt u ook een wachtwoord instellen door te klikken op [**Configureer het wachtwoord**] op de webpagina van de printer.

## **Sectie IV**

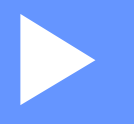

## **Bijlage**

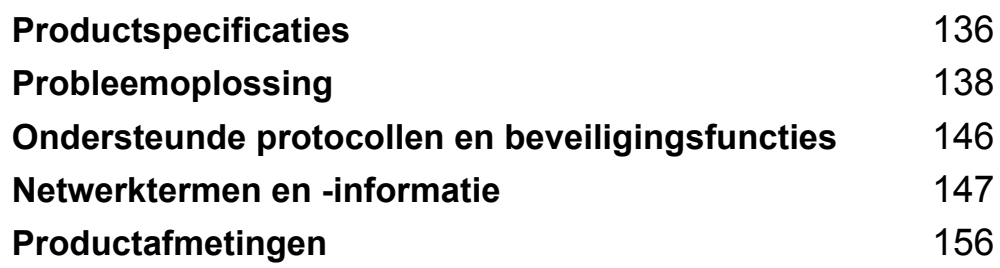

## <span id="page-143-0"></span>**13 Productspecificaties <sup>13</sup>**

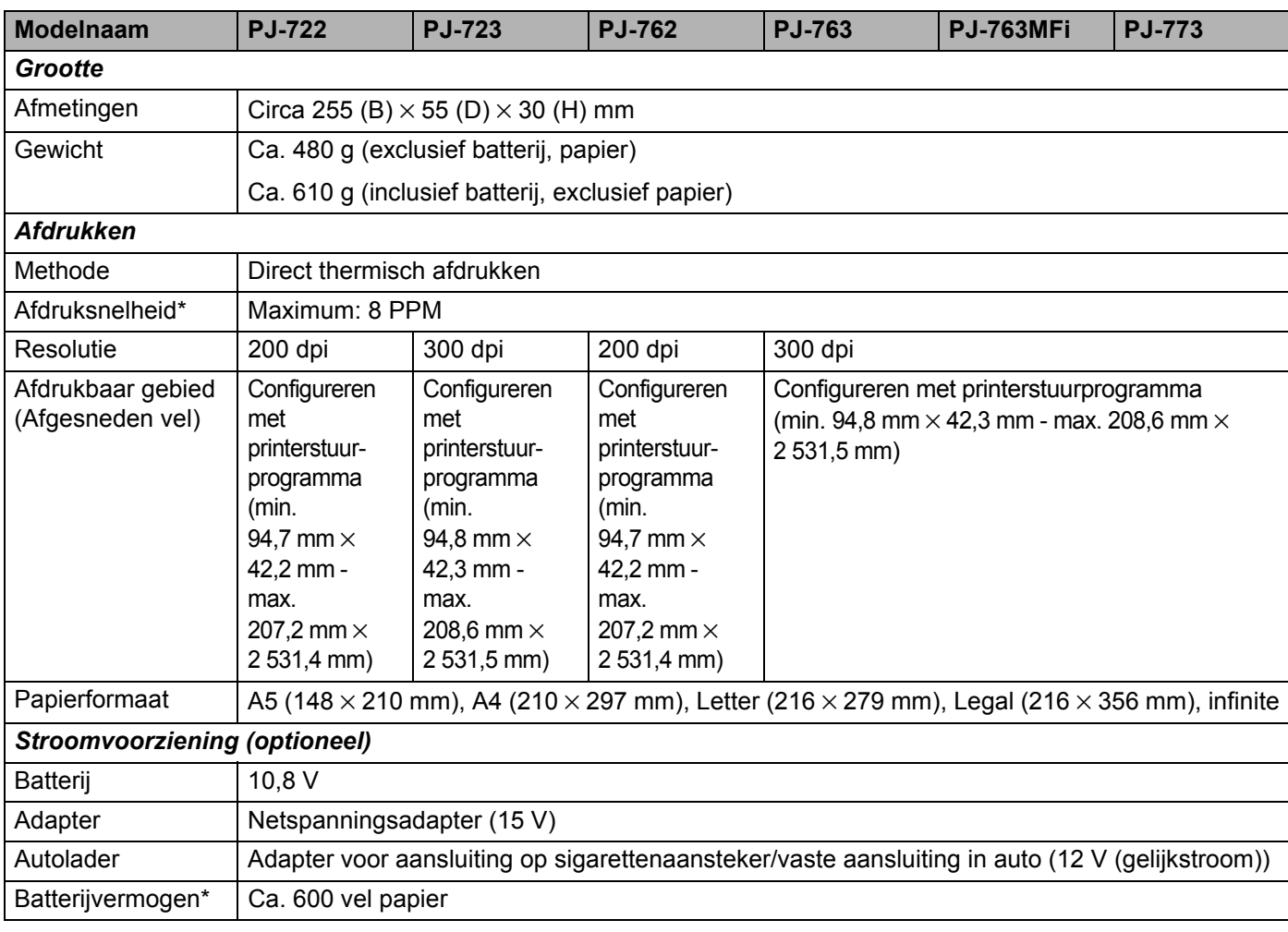

**<sup>13</sup>** \* Deze gegevens zijn afhankelijk van de omgeving. "Onze standaardomgeving" heeft de volgende kenmerken:

JEITA J1-patroon continu afgedrukt op papier van A4-formaat bij aansluiting via de USB-interface terwijl de volledig opgeladen batterij is geplaatst

Afdrukdichtheid = 6, Omgevingstemperatuur = 25 °C
#### Productspecificaties

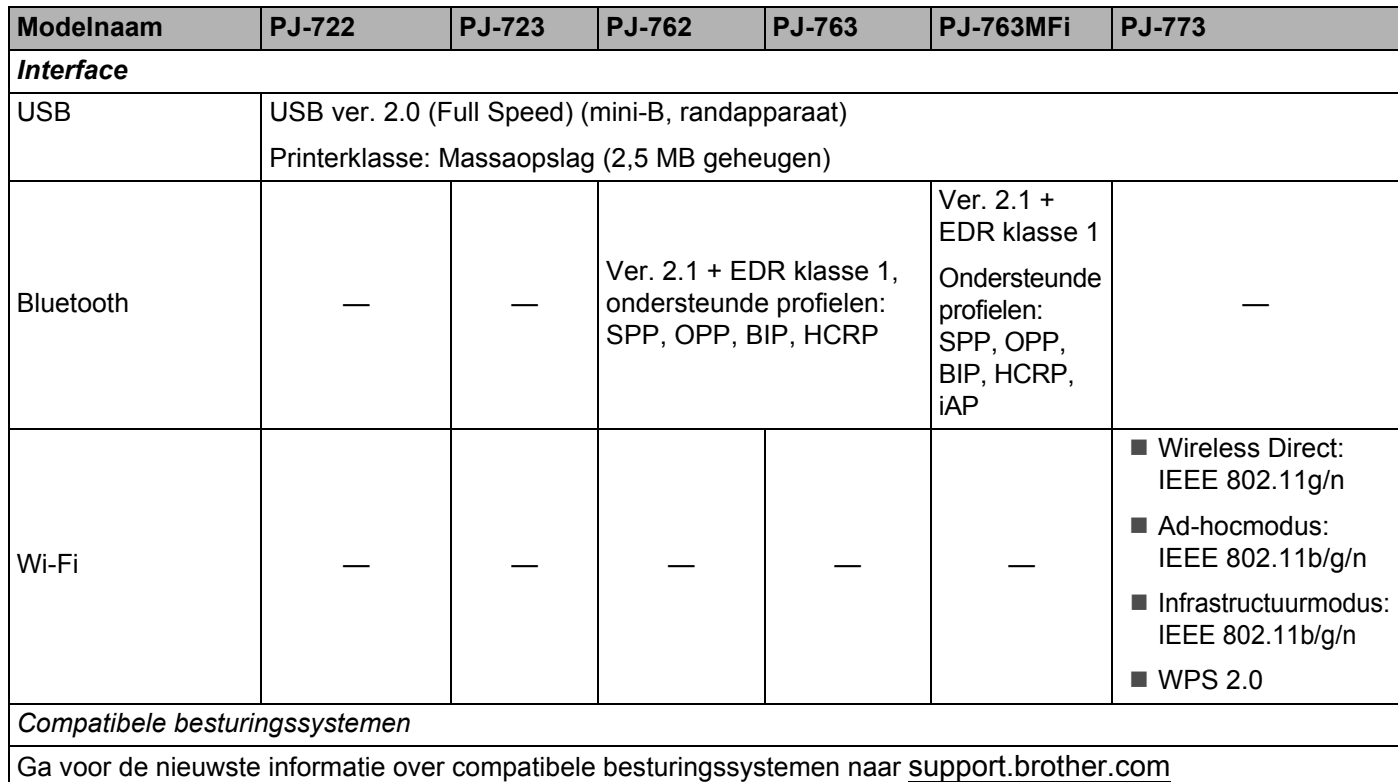

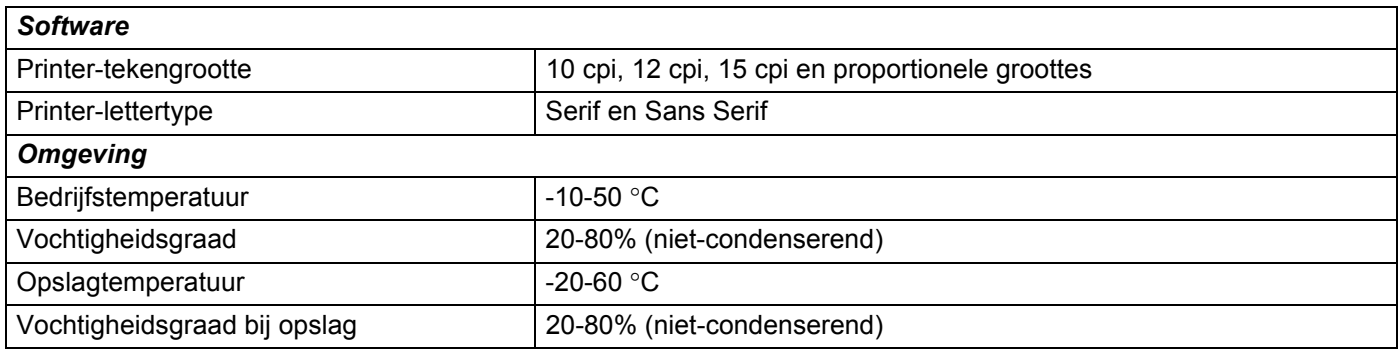

#### **Lijst PJ-763MFi-compatibel**

Gemaakt voor:

iPod touch (6e generatie), iPod touch (5e generatie), iPhone 6s Plus, iPhone 6s, iPhone 6 Plus, iPhone 6, iPhone 5s, iPhone 5c, iPhone 5, iPhone 4s, iPhone 4, iPad Pro, iPad Air 2, iPad mini 3, iPad Air, iPad mini 4, iPad mini 2, iPad mini, iPad (4e generatie), iPad (3e generatie), iPad 2

Niet alle computers, mobiele apparaten en besturingssystemen ondersteunen mogelijk de ad-hocmodus.

**14 Probleemoplossing <sup>14</sup>**

# <span id="page-145-0"></span>**Overzicht <sup>14</sup>**

In dit hoofdstuk wordt uitgelegd hoe algemene problemen kunnen worden opgelost wanneer u de printer gebruikt. Wanneer de printer niet goed werkt, controleert u eerst of u de volgende taken correct hebt uitgevoerd:

- Plaats de batterij of sluit de printer aan op een stopcontact voor wisselstroom of gelijkstroom (zie *De [oplaadbare li-ionbatterij gebruiken \(optioneel\)](#page-17-0)* op pagina 10).
- Verwijder alle beschermende verpakking van de printer.
- Installeer en selecteer het juiste printerstuurprogramma voor de printer (zie *Het printerstuurprogramma en [software installeren \(bij gebruik van een Windows-computer of Mac\)](#page-31-0)* op pagina 24).
- Sluit de printer aan op een computer of mobiel apparaat (zie *De Printer aansluiten op een computer of [mobiel apparaat](#page-32-0)* op pagina 25).
- Sluit het uitvoerpaneel helemaal.
- Laad het papier op de juiste wijze (zie *[Papier in de printer laden](#page-24-0)* op pagina 17).

Lees de tips in dit hoofdstuk als u dan nog problemen ondervindt. Als u na het lezen van dit hoofdstuk het probleem nog niet hebt kunnen oplossen, ga dan naar de Brother support website, [support.brother.com.](http://support.brother.com)

# **Papierproblemen**

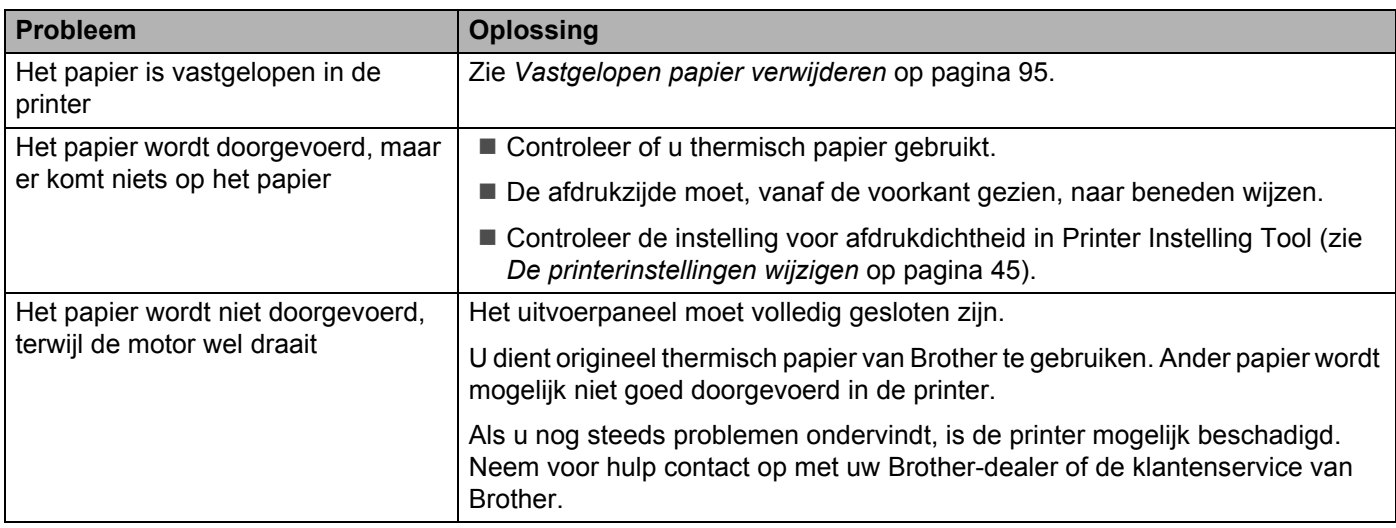

# **Afdrukproblemen <sup>14</sup>**

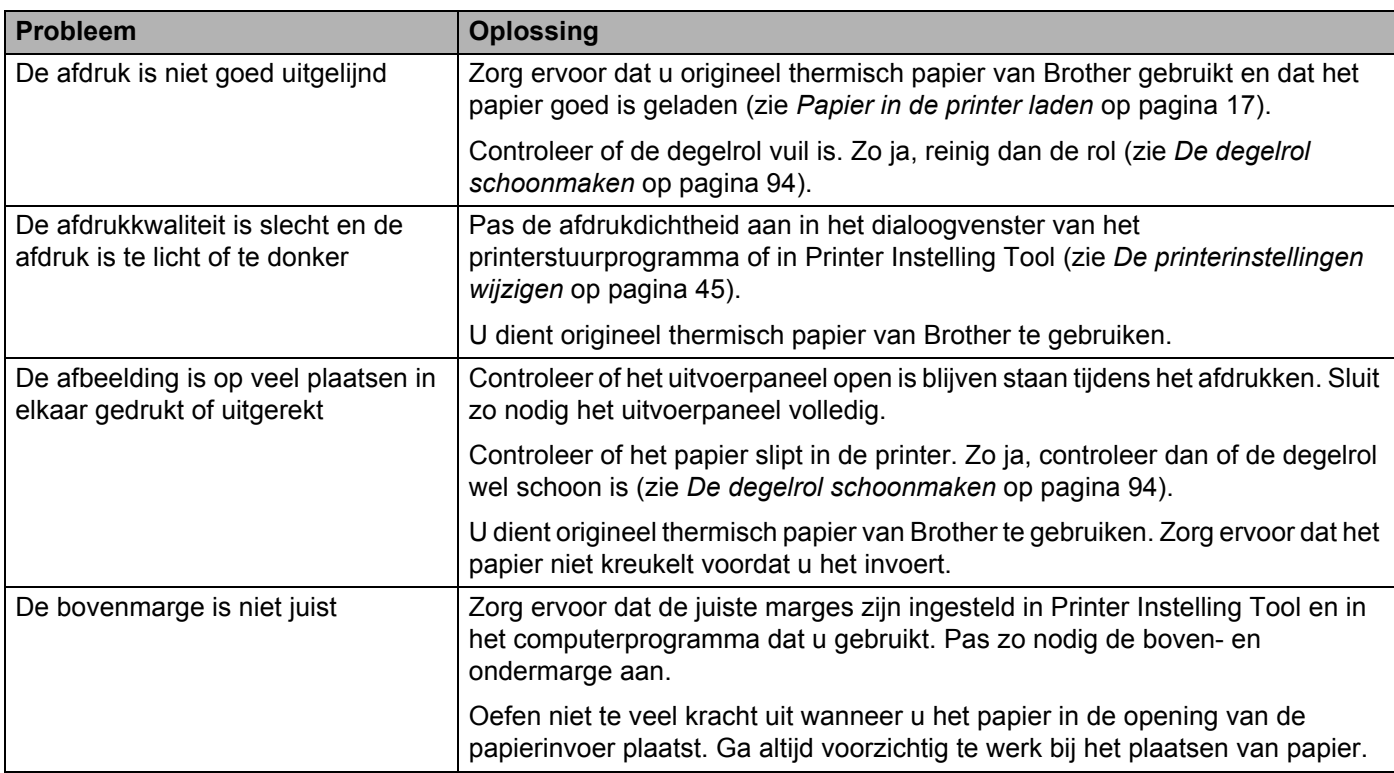

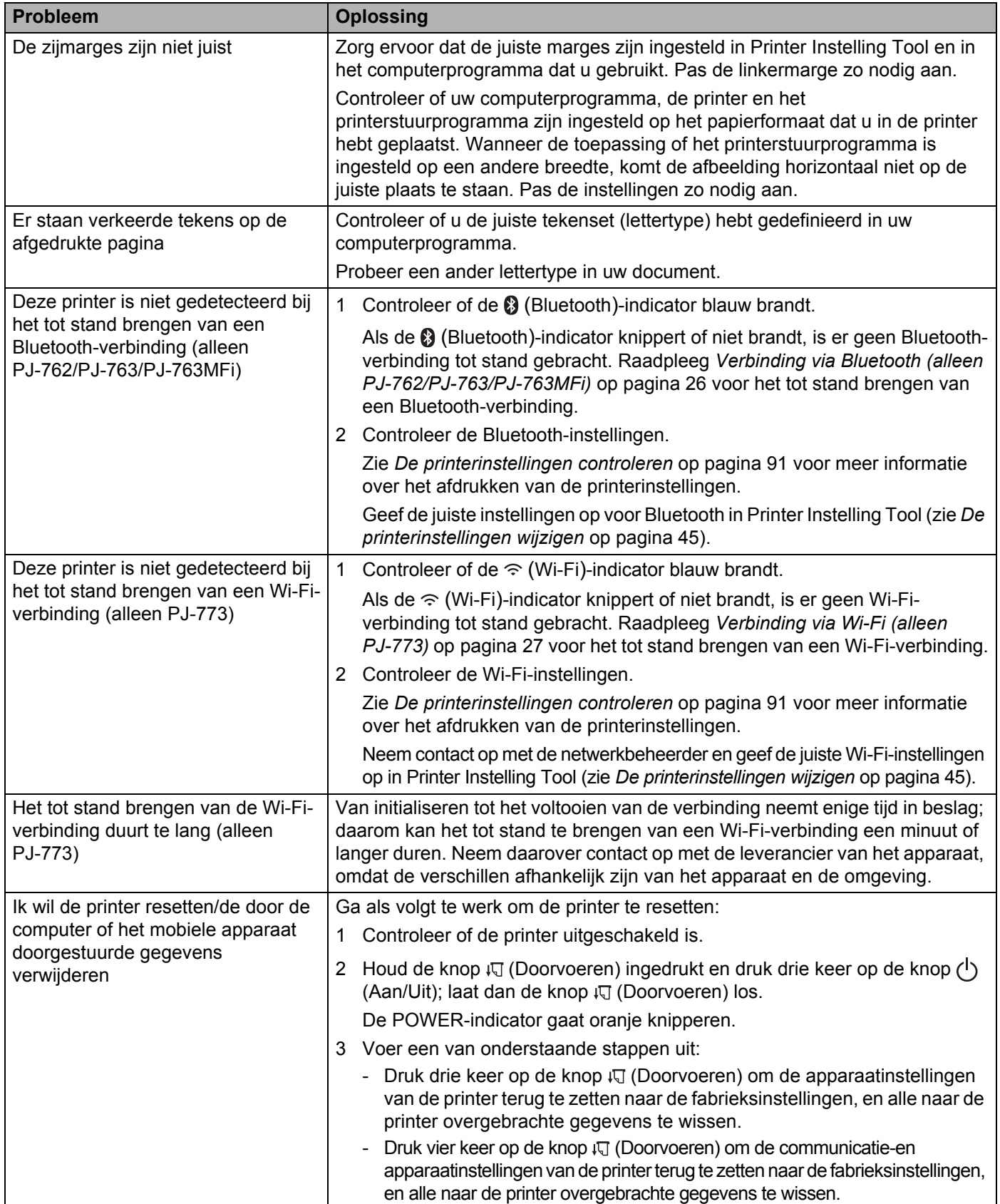

# **Pagina's worden niet afgedrukt**

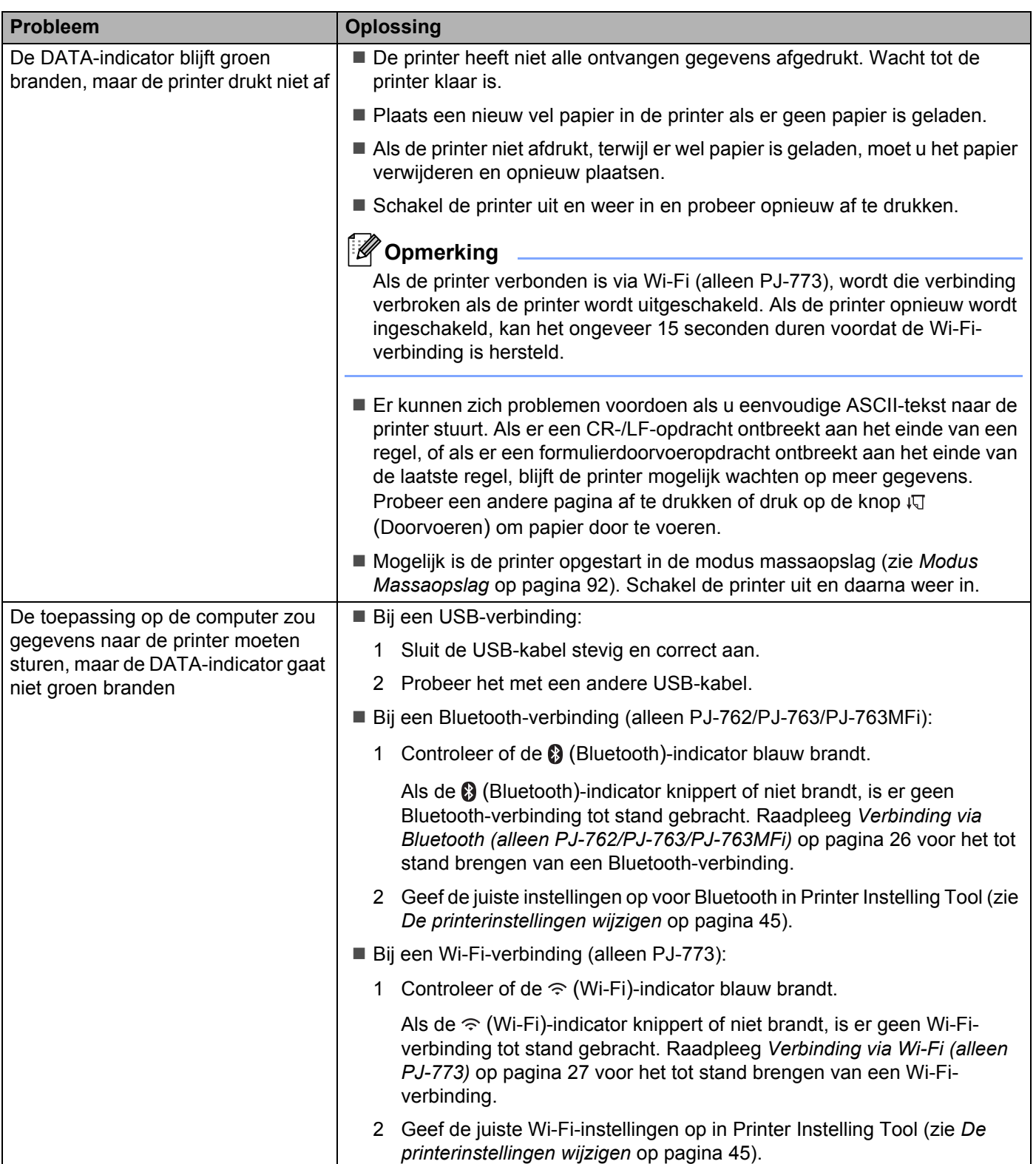

# **Pagina's worden gedeeltelijk afgedrukt <sup>14</sup>**

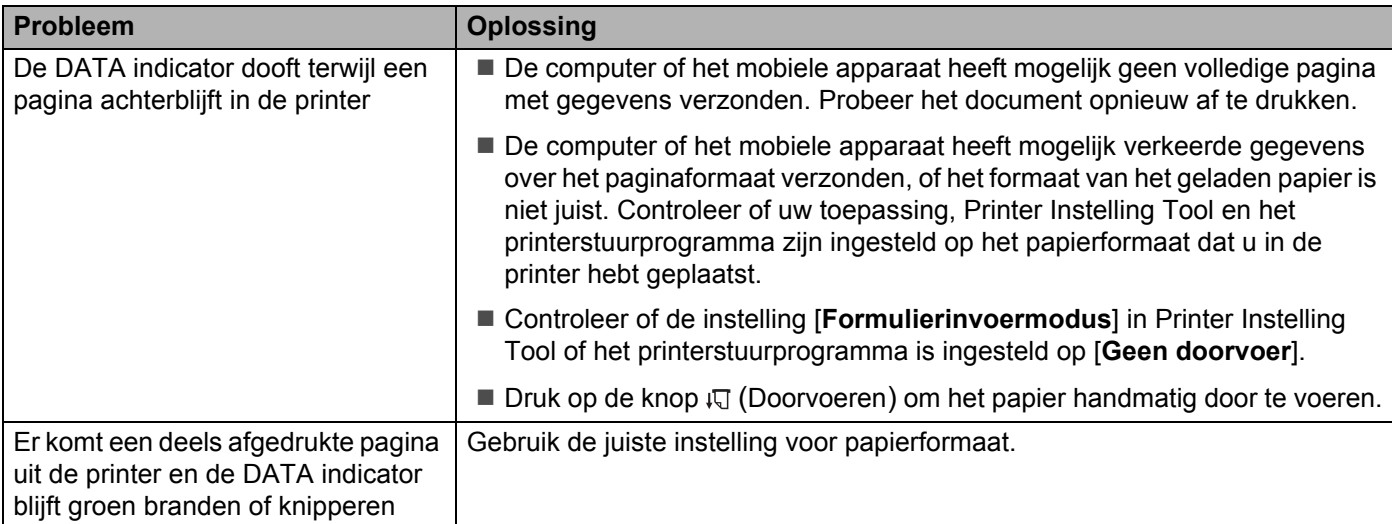

# **Problemen met de netwerkinstellingen <sup>14</sup>**

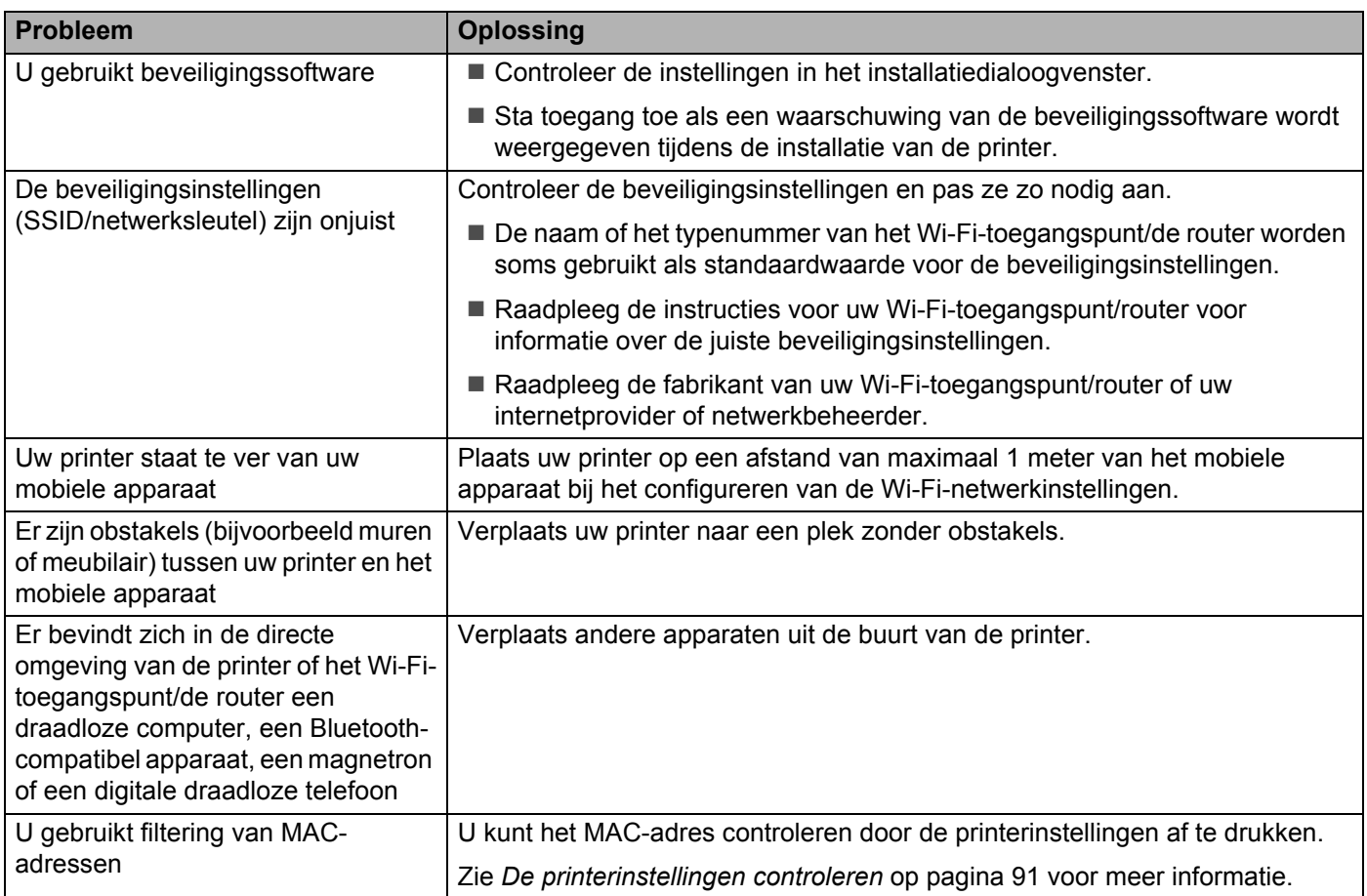

**14**

#### Probleemoplossing

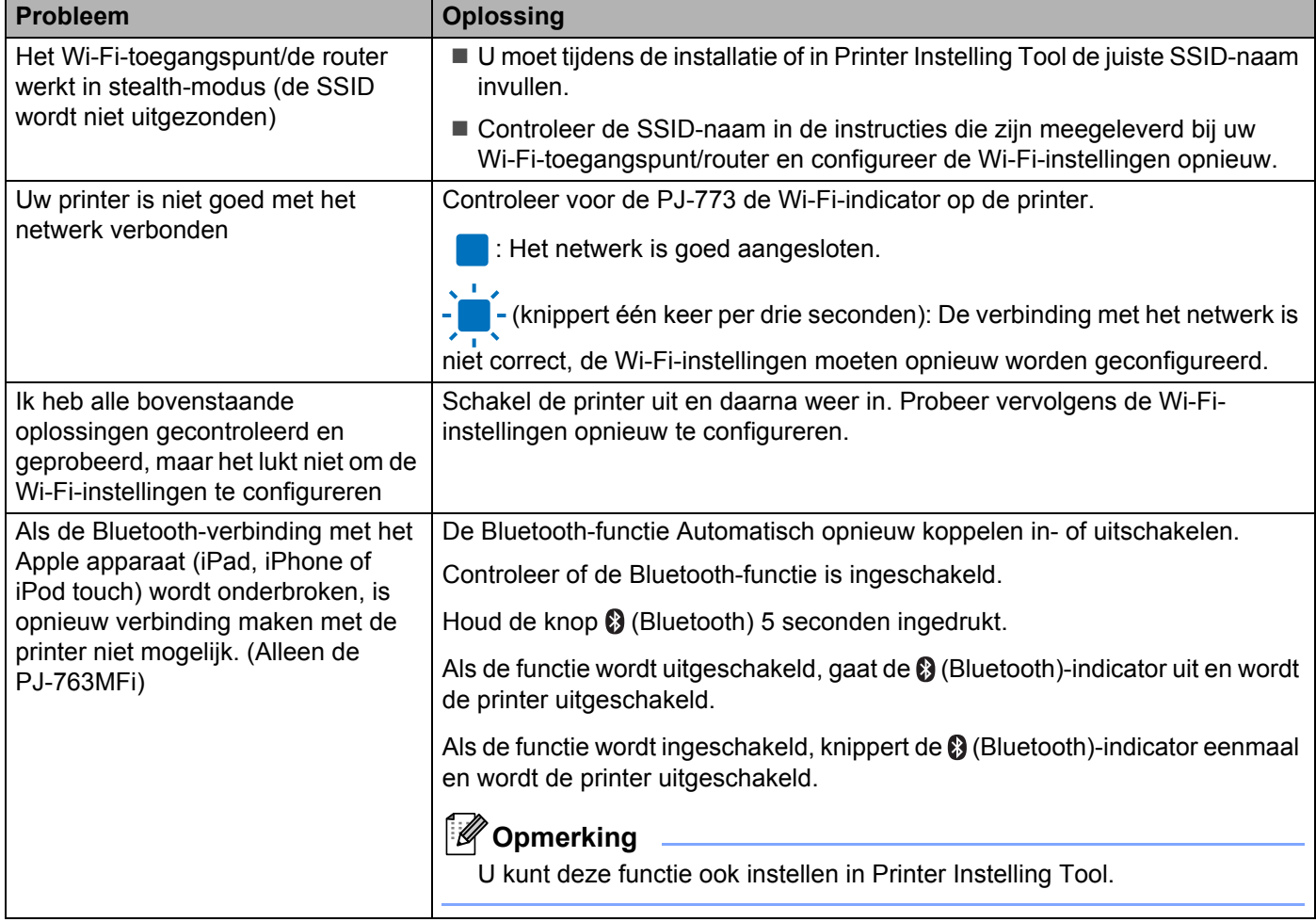

# **De printer kan niet afdrukken via het netwerk Het apparaat wordt niet gedetecteerd in het netwerk, ook niet na een correcte**   $int$ **installatie**

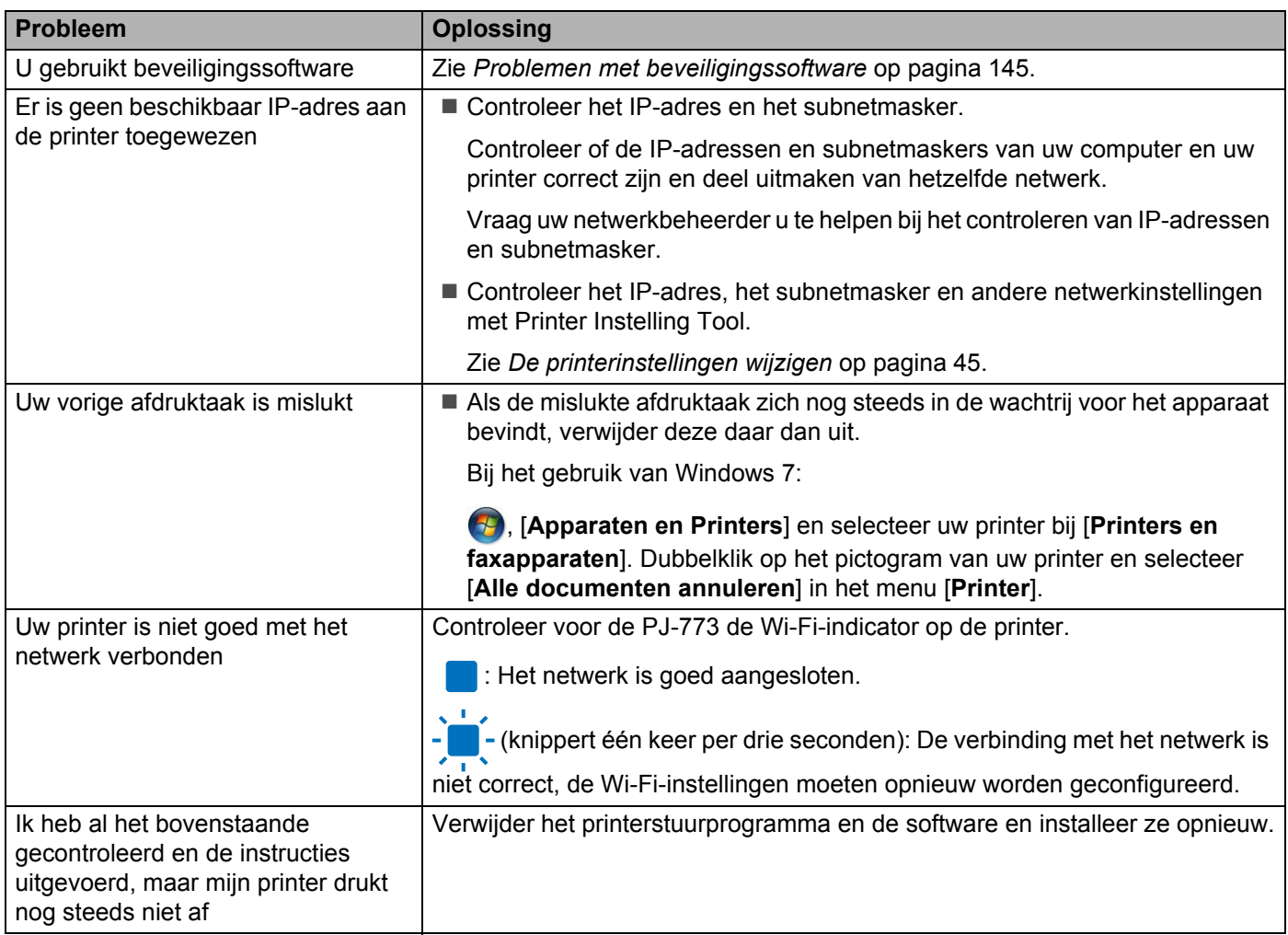

# <span id="page-152-0"></span>**Problemen met beveiligingssoftware <sup>14</sup>**

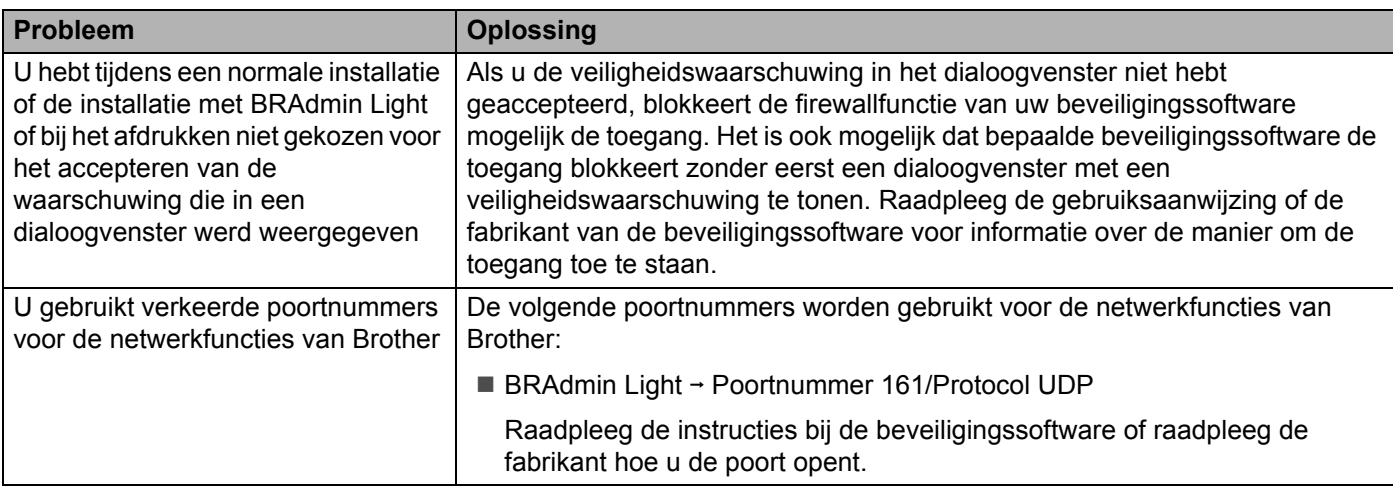

# **De werking van netwerkapparaten controleren <sup>14</sup>**

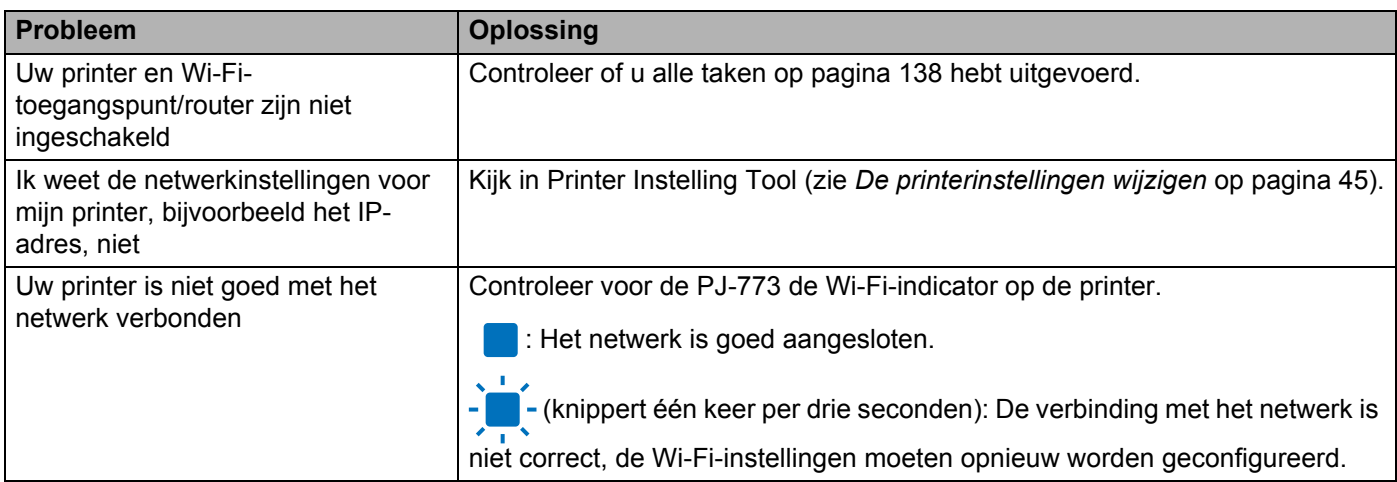

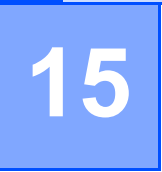

# **Ondersteunde protocollen en beveiligingsfuncties <sup>15</sup>**

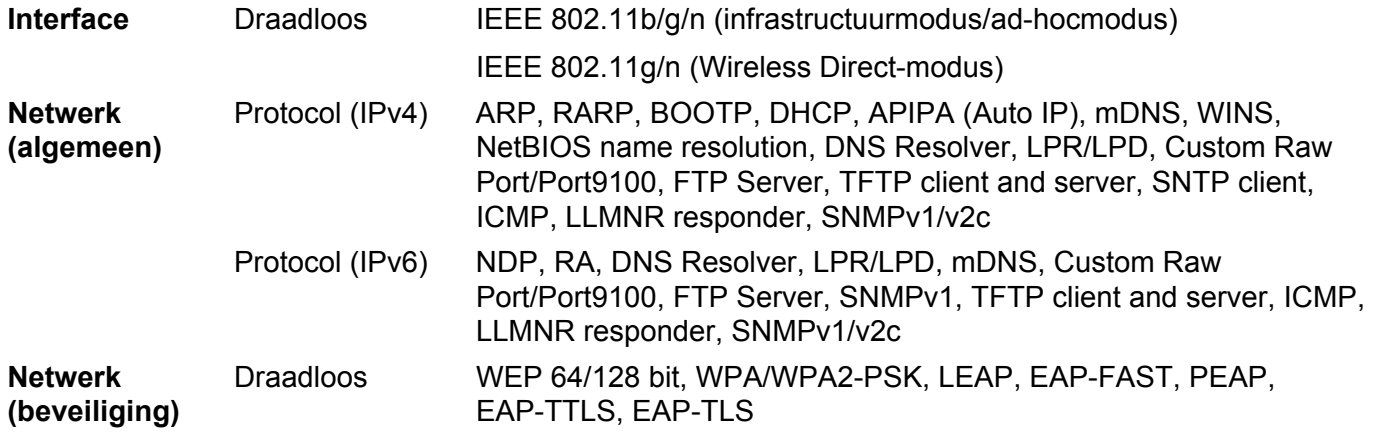

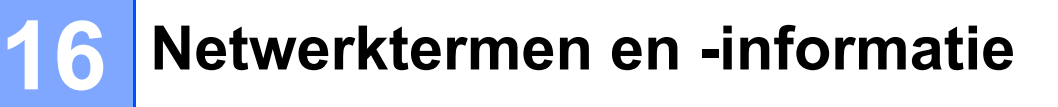

# **Soorten netwerkverbindingen en protocollen <sup>16</sup>**

In dit gedeelte staat basisinformatie over de geavanceerde netwerkfuncties van de Brother-printer, naast algemene en netwerktermen.

De ondersteunde protocollen en netwerkfuncties verschillen per model printer.

# **Soorten netwerkverbindingen <sup>16</sup>**

#### **Peer-to-peer afdrukken met behulp van TCP/IP <sup>16</sup>**

In een peer-to-peer-omgeving verzendt en ontvangt elke computer rechtstreeks gegevens naar en van elk apparaat. Er is geen centrale server die de toegang tot bestanden of het delen van printers controleert.

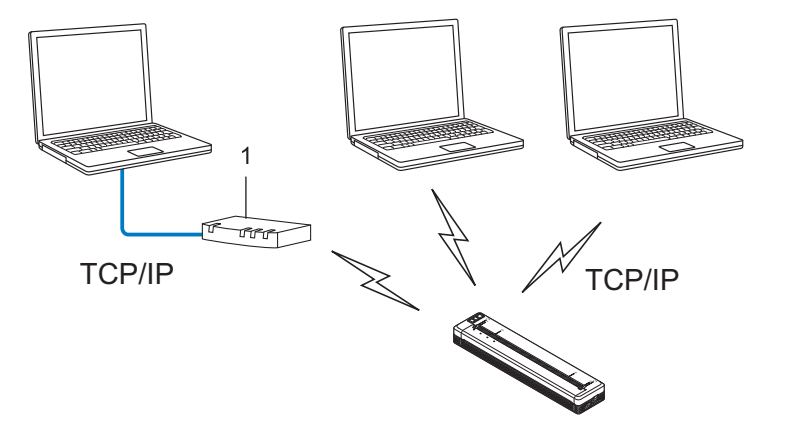

#### **1 Router**

- In een klein netwerk met twee of drie computers wordt de peer-to-peer-methode aanbevolen omdat deze eenvoudiger te configureren is dan de gedeelde netwerk-methode. Zie *[Printen in gedeeld netwerk](#page-155-0)* [op pagina 148.](#page-155-0)
- Alle computers moeten het TCP/IP-protocol gebruiken.
- Uw printer moet een juiste IP-adresconfiguratie hebben.
- Als u gebruikmaakt van een router, moet het gateway-adres op de computers en op uw printer geconfigureerd zijn.

### <span id="page-155-0"></span>**Printen in gedeeld netwerk**

In een omgeving met een gedeeld netwerk verzendt elke computer gegevens via een centrale computer. Deze computer wordt vaak een server of een printserver genoemd. De taak van de server is het beheren van alle afdruktaken.

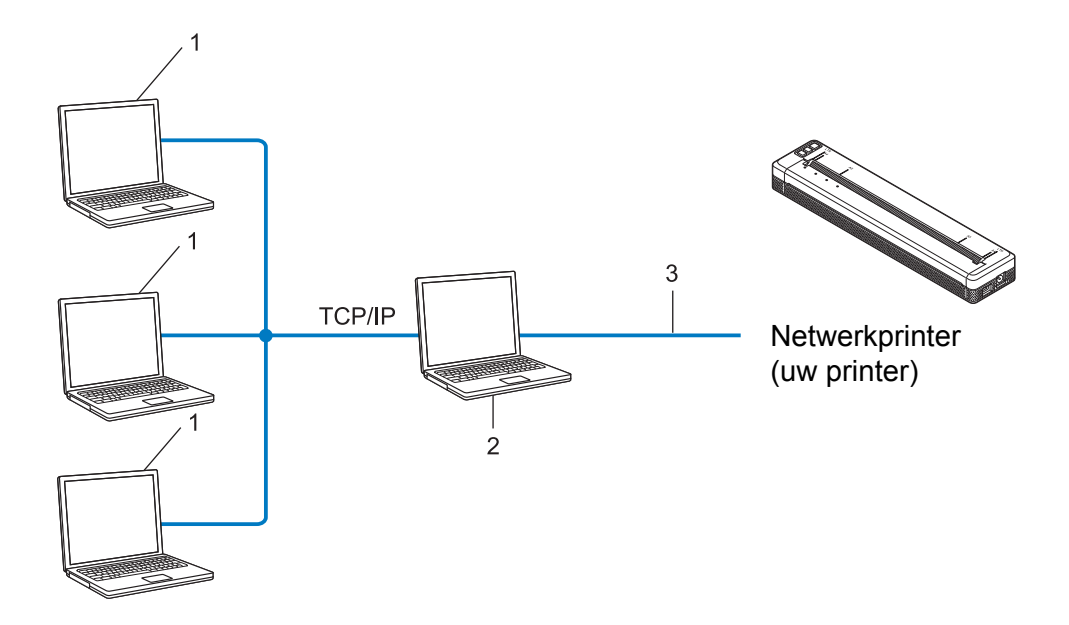

- **1 Clientcomputers**
- **2 Ook bekend als server of printserver**
- **3 TCP/IP of USB**
- In een groter netwerk wordt aangeraden gebruik te maken van een gedeeld netwerk-afdrukomgeving.
- De server of printserver moet het TCP/IP-protocol gebruiken.
- Uw printer moet beschikken over een juiste IP-adresconfiguratie, tenzij de printer is verbonden via de USB-poort van de server.

# **De printer configureren voor een netwerk <sup>16</sup>**

# **IP-adressen, subnetmaskers en gateways <sup>16</sup>**

Om de printer in een netwerkomgeving met TCP/IP te gebruiken, moet u het IP-adres en het subnetmasker configureren. Het IP-adres dat u aan de printserver toewijst, moet zich in hetzelfde logische netwerk bevinden als uw hostcomputers. Als dit niet het geval is, moet u het subnetmasker en het gateway-adres op de juiste manier configureren.

### **IP-adres <sup>16</sup>**

Een IP-adres is een reeks getallen waarmee elke computer in een netwerk kan worden geïdentificeerd. Een IP-adres bestaat uit vier getallen met punten ertussen. Elk getal is tussen 0 en 254.

- In een klein netwerk zult u bijvoorbeeld normaal gesproken het laatste cijfer veranderen:
	- 192.168.1.1
	- 192.168.1.2
	- 192.168.1.3

#### **Het IP-adres toewijzen aan uw printserver: <sup>16</sup>**

Als u een DHCP-/BOOTP-/RARP-server in uw netwerk hebt, krijgt de printserver automatisch een IP-adres van die server.

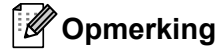

Bij kleinere netwerken kan de DHCP-server tevens de router zijn.

Als u geen DHCP-/BOOTP-/RARP-server hebt, zal het Automatic Private IP Addressing (APIPA)-protocol automatisch een IP-adres toewijzen in het bereik van 169.254.0.1 tot en met 169.254.254.254. Het subnetmasker wordt automatisch ingesteld op 255.255.0.0 en het gateway-adres op 0.0.0.0.

Het APIPA-protocol wordt standaard ingeschakeld. Als u het APIPA-protocol wilt uitschakelen, gebruikt u daarvoor BRAdmin Light of Beheer via een webbrowser.

### **Subnetmasker**

Subnetmaskers beperken de netwerkcommunicatie.

- Computer 1 kan bijvoorbeeld met Computer 2 communiceren
	- Computer 1

IP-adres: 192.168.1.2

Subnetmasker: 255.255.255.0

• Computer 2

IP-adres: 192.168.1.3

Subnetmasker: 255.255.255.0

De 0 in het subnetmasker betekent dat er geen beperking is met betrekking tot de communicatie aan deze zijde van het adres. Dat betekent voor het bovenstaande voorbeeld dat communicatie mogelijk is met elk apparaat dat een IP-adres heeft dat begint met 192.168.1.x (waarbij x een getal is tussen 0 en 254).

### **Gateway (en router) <sup>16</sup>**

Een gateway is een netwerkpunt dat fungeert als ingang voor een ander netwerk en dat gegevens die via het netwerk worden overgedragen, naar een exacte bestemming verzendt. De router weet waar de gegevens die bij de gateway aankomen naar toe moeten worden gestuurd. Als de bestemming zich in een extern netwerk bevindt, draagt de router gegevens over aan het externe netwerk. Als uw netwerk communiceert met andere netwerken, moet u mogelijk het IP-adres van de gateway configureren. Neem contact op met uw netwerkbeheerder als u het IP-adres van de gateway niet weet.

# **Termen en principes van draadloze netwerken <sup>16</sup>**

# **Beveiligingstermen <sup>16</sup>**

### **Verificatie en encryptie <sup>16</sup>**

De meeste draadloze netwerken maken gebruik van een of andere vorm van beveiliging. De beveiligingsinstellingen bepalen de verificatie (de manier waarop het apparaat zich identificeert in het netwerk) en de encryptie (de manier waarop de gegevens worden gecodeerd bij verzending in het netwerk). **Als u deze gegevens niet juist specificeert bij het configureren van uw draadloze Brother-printer, kan de printer geen verbinding maken met het draadloze netwerk.** Daarom moet het configureren ervan uiterst zorgvuldig plaatsvinden.

### **Verificatie- en encryptiemethoden voor een persoonlijk draadloos netwerk <sup>16</sup>**

Een persoonlijk draadloos netwerk is een klein netwerk waarin bijvoorbeeld de printer in een draadloos netwerk thuis wordt gebruikt, zonder ondersteuning voor IEEE 802.1x.

Zie *[Verificatie- en encryptiemethoden voor een draadloos bedrijfsnetwerk](#page-160-0)* op pagina 153 als u uw printer in een draadloos netwerk wilt gebruiken met ondersteuning voor IEEE 802.1x.

#### **Verificatiemethoden <sup>16</sup>**

Open systeem

Draadloze apparaten krijgen zonder verificatie toegang tot het netwerk.

Gedeelde sleutel

Een geheime, vooraf vastgelegde sleutel wordt gedeeld door alle apparaten die toegang moeten krijgen tot het draadloze netwerk.

De draadloze Brother-printer gebruikt een WEP-sleutel als vooraf ingestelde sleutel.

WPA-PSK

Ondersteuning voor een vooraf gedeelde sleutel van Wi-Fi Protected Access (WPA-PSK), waarmee de draadloze Brother-printer kan worden gekoppeld aan toegangspunten die TKIP gebruiken voor WPA-PSK.

■ WPA2-PSK

Ondersteuning voor een vooraf gedeelde sleutel van Wi-Fi Protected Access (WPA2-PSK) waarmee de draadloze Brother-printer kan worden gekoppeld aan toegangspunten die AES gebruiken voor WPA2- PSK (WPA-Personal).

■ WPA/WPA2-PSK

Ondersteuning voor een vooraf gedeelde sleutel van Wi-Fi Protected Access (WPA-PSK/WPA2-PSK), waarmee de draadloze Brother-printer kan worden gekoppeld aan toegangspunten die TKIP gebruiken voor WPA-PSK, of AES voor WPA-PSK en WPA2-PSK (WPA-Personal).

### **Encryptiemethoden**

**■ Geen** 

Er wordt geen encryptiemethode gebruikt.

■ WEP

Bij het gebruik van WEP (Wired Equivalent Privacy) worden de gegevens verzonden en ontvangen met een beveiligde sleutel.

 $\blacksquare$  TKIP

TKIP (Temporal Key Integrity Protocol) biedt key mixing per pakket, een integriteitscontrole voor berichten en een mechanisme ter vervanging van sleutels.

■ AES

Advanced Encryption Standard (AES) biedt een krachtiger gegevensbeveiliging met behulp van een symmetrische sleutelencryptie.

### **Bij de instelling [Ad-hoc] voor [Communicatiemodus]**

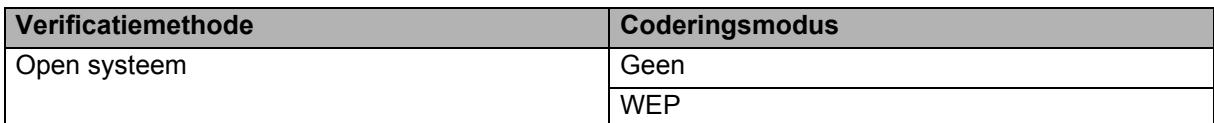

### **Bij de instelling [Infrastructuur] voor [Communicatiemodus]**

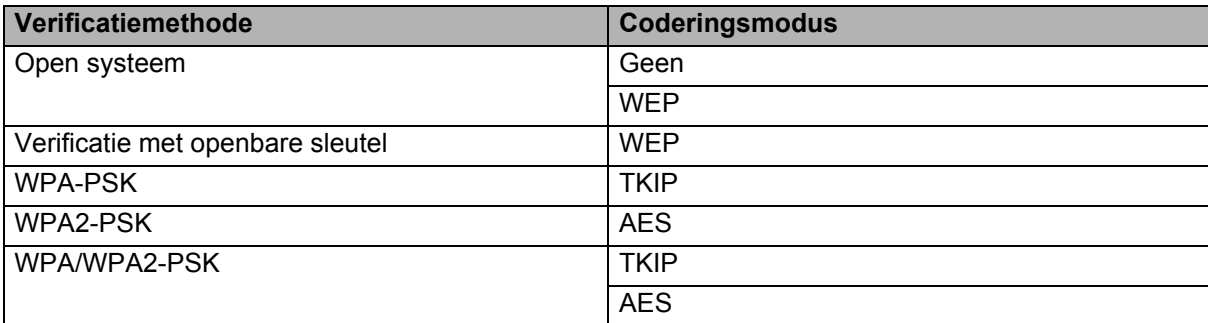

### **Netwerksleutel <sup>16</sup>**

■ Open systeem/Gedeelde sleutel met WEP

Deze sleutel is een 64-bits of een 128-bits waarde die moet worden ingevoerd in ASCII-indeling of hexadecimale indeling.

• 64-(40-)bits ASCII:

maakt gebruik van vijf teksttekens, bijv. "WSLAN" (hoofdlettergevoelig)

• 64-(40-)bits hexadecimaal:

maakt gebruik van 10 cijfers hexadecimaal, bijv. "71f2234aba"

• 128-(104-)bits ASCII:

maakt gebruik van 13 teksttekens, bijv. "Wirelesscomms" (hoofdlettergevoelig)

• 128-(104-)bits hexadecimaal:

maakt gebruik van 26 cijfers hexadecimaal, bijv. "71f2234ab56cd709e5412aa2ba"

WPA-PSK/WPA2-PSK en TKIP of AES, WPA2 met AES

Maakt gebruik van een vooraf gedeelde sleutel (Pre-Shared Key - PSK) die bestaat uit acht of meer tekens, tot een maximum van 63 tekens.

### <span id="page-160-0"></span>**Verificatie- en encryptiemethoden voor een draadloos bedrijfsnetwerk <sup>16</sup>**

Een draadloos bedrijfsnetwerk is een groot netwerk met ondersteuning voor IEEE 802.1x. Als u uw printer configureert in een draadloos bedrijfsnetwerk dat IEEE 802.1x ondersteunt, kunt u gebruikmaken van de volgende methoden voor verificatie en encryptie:

#### **Verificatiemethoden <sup>16</sup>**

LEAP (bij een draadloos netwerk)

Cisco LEAP (Light Extensible Authentication Protocol) is ontwikkeld door Cisco Systems, Inc. en werkt met een gebruikersnaam en een wachtwoord voor verificatie.

EAP-FAST

EAP-FAST (Extensible Authentication Protocol-Flexible Authentication via Secured Tunnel) is ontwikkeld door Cisco Systems, Inc., en werkt met een gebruikersnaam en een wachtwoord voor verificatie, en symmetrische sleutelalgoritmes in een getunneld verificatieproces.

De printer ondersteunt de volgende interne verificatiemethoden:

- EAP-FAST/GEEN
- EAP-FAST/MS-CHAPv2
- EAP-FAST/GTC

#### **PEAP**

PEAP (Protected Extensible Authentication Protocol) is ontwikkeld door Microsoft Corporation, Cisco Systems en RSA Security. PEAP maakt een gecodeerde SSL-/TLS-tunnel (Secure Sockets Layer/Transport Layer Security) tussen een client en een verificatieserver voor het verzenden van een gebruikersnaam en een wachtwoord. PEAP biedt wederzijdse verificatie van de server en de client.

De printer ondersteunt de volgende interne verificatiemethoden:

- PEAP/MS-CHAPv2
- PEAP/GTC
- **EAP-TTLS**

EAP-TTLS (Extensible Authentication Protocol Tunnelled Transport Layer Security) is ontwikkeld door Funk Software en Certicom. EAP-TTLS maakt een met PEAP vergelijkbare SSL-tunnel tussen een client en een verificatieserver voor het verzenden van een gebruikersnaam en een wachtwoord. EAP-TTLS biedt wederzijdse verificatie van de server en de client.

De printer ondersteunt de volgende interne verificatiemethoden:

- EAP-TTLS/CHAP
- EAP-TTLS/MS-CHAP
- EAP-TTLS/MS-CHAPv2
- EAP-TTLS/PAP
- **EAP-TLS**

EAP-TLS (Extensible Authentication Protocol Transport Layer Security) vereist digitale certificaatverificatie, zowel bij de client als de verificatieserver.

# **Encryptiemethoden**

#### $\blacksquare$  TKIP

TKIP (Temporal Key Integrity Protocol) biedt key mixing per pakket, een integriteitscontrole voor berichten en een mechanisme voor vervanging van sleutels.

■ AES

Advanced Encryption Standard (AES) biedt een krachtiger gegevensbeveiliging met behulp van een symmetrische sleutelencryptie.

■ CKIP

Het originele Key Integrity Protocol voor LEAP van Cisco Systems, Inc.

### **Bij de instelling [Infrastructuur] voor [Communicatiemodus]**

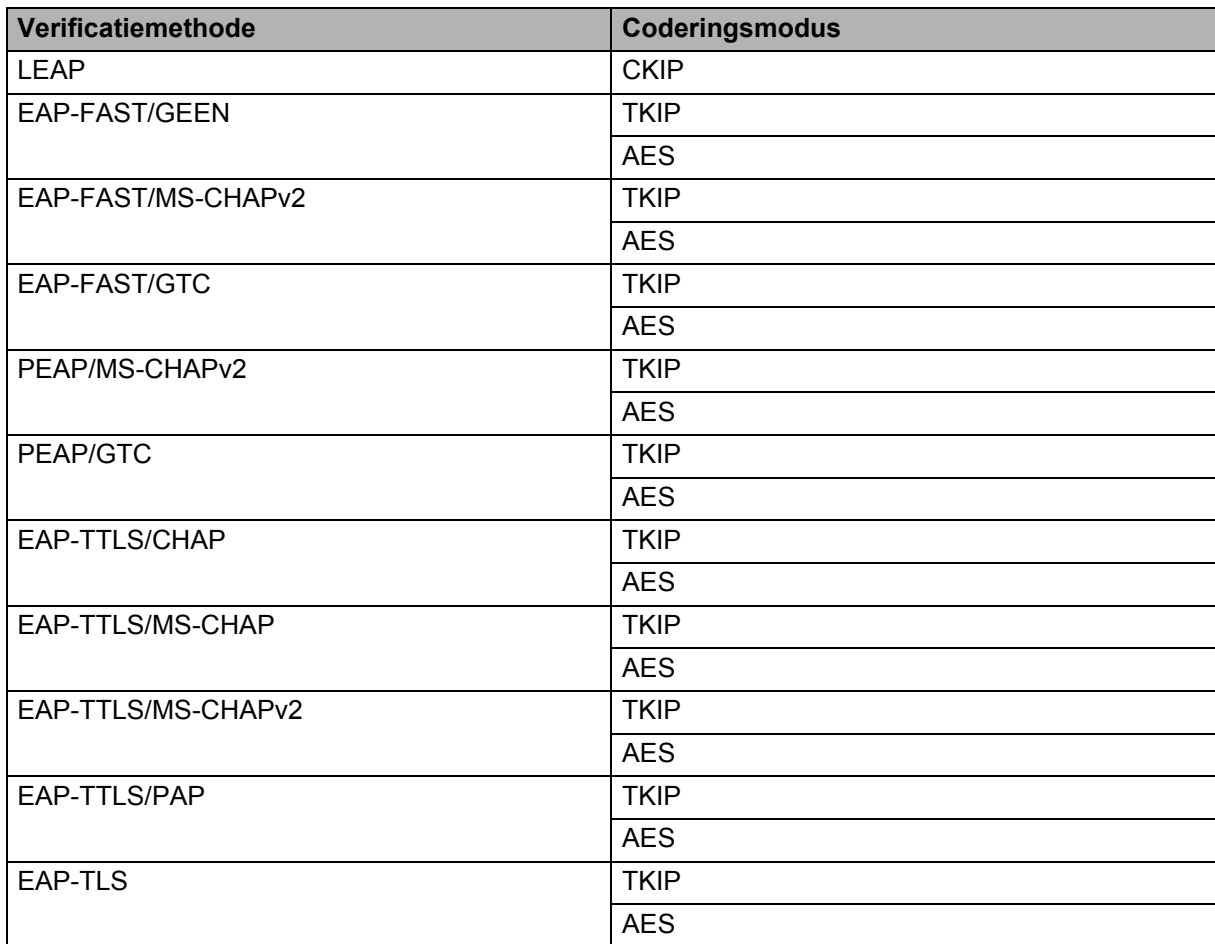

**16**

# **Gebruikers-ID en wachtwoord <sup>16</sup>**

De volgende beveiligingsmethoden ondersteunen een gebruikersnaam met minder dan 64 tekens en een wachtwoord met minder dan 32 tekens.

- LEAP
- EAP-FAST
- **PEAP**
- EAP-TTLS
- EAP-TLS (voor gebruikersnaam)

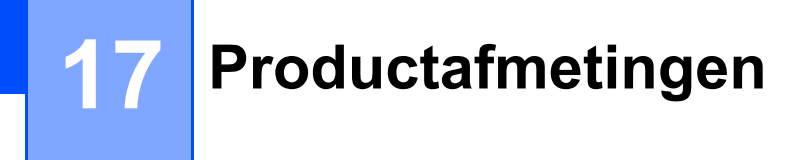

Het beschermingsblok voor de contacten van de oplader staat in de afbeeldingen. Alle maten zijn aangegeven in millimeters.

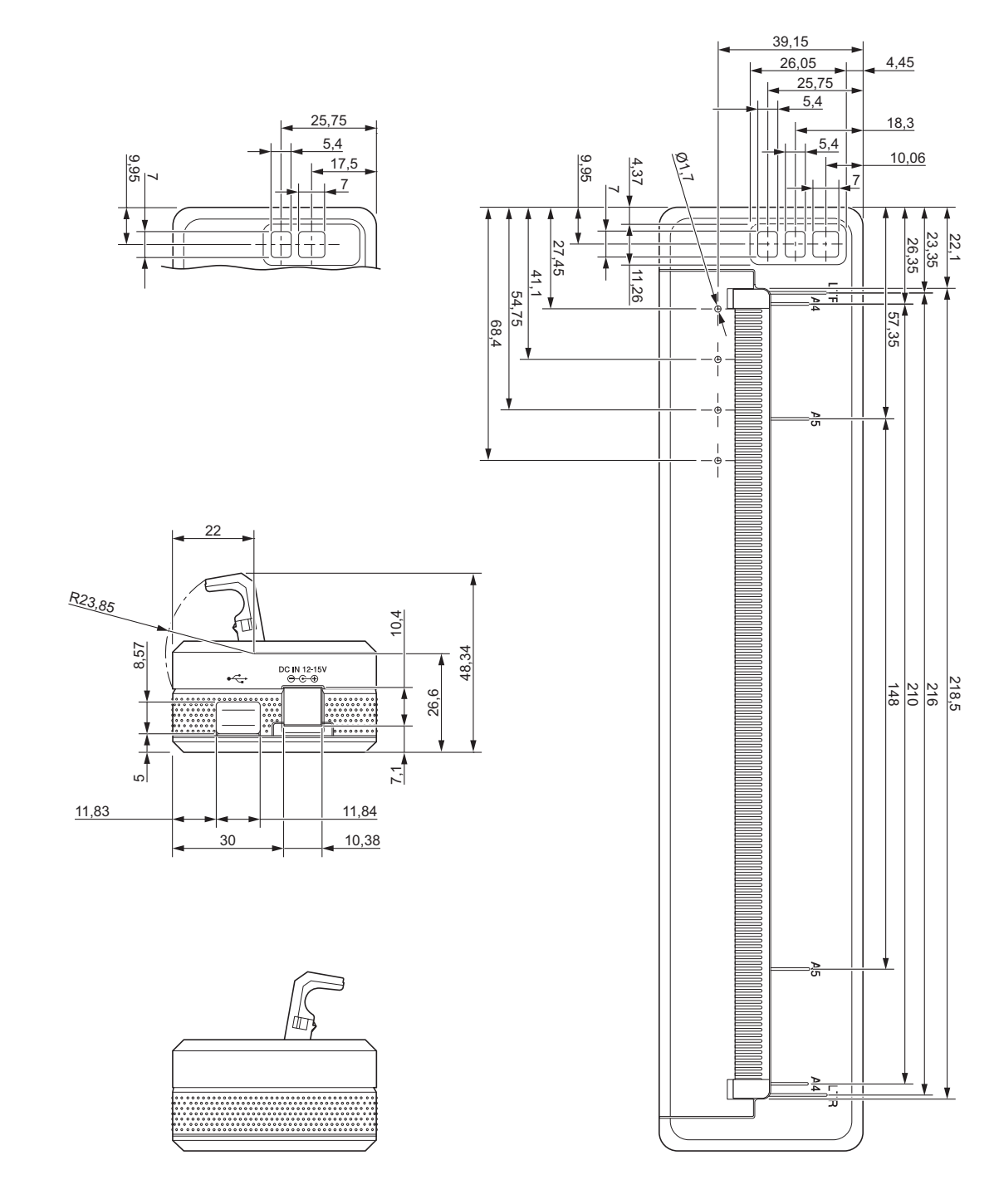

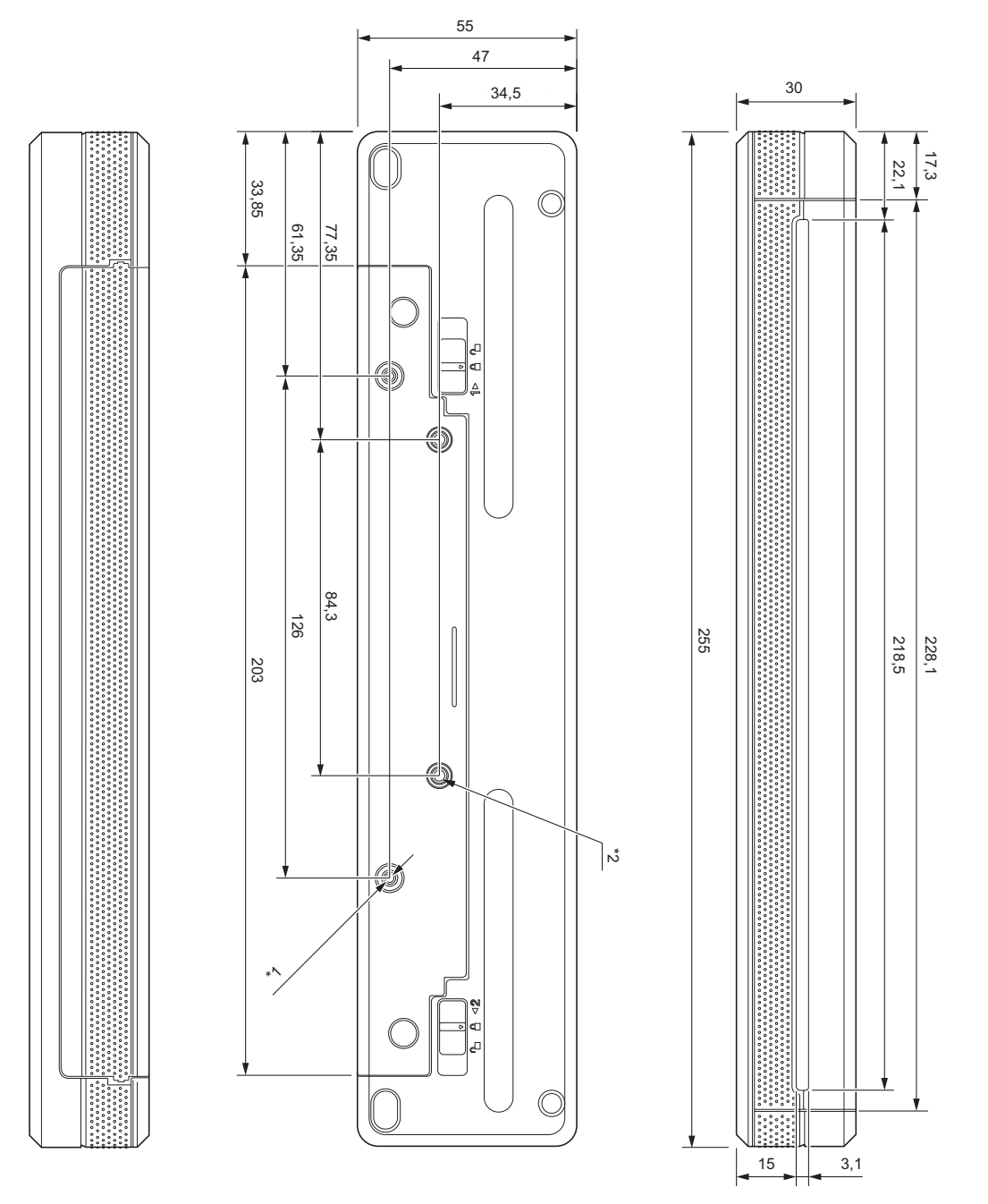

Opmerkingen over bevestiging

- \*1 Bevestig het beschermingsblok voor de contacten van de oplader eerst op de printer.
- \*2 Bevestig het beschermingsblok voor de contacten van de oplader op het gewenste oppervlak.

#### **Brother testcondities**

Deze waarden worden niet gegarandeerd. Zorg ervoor als u de printer voor gebruik wilt monteren, dat de printer degelijk wordt bevestigd.

- \*1 Grootte: Gebruik zelf-tappende schroeven M2.6; diepte schroefgaten: 6 mm; aanhaalmoment: 2,2 kgf·cm; materiaal: staal
- \*2 Grootte: Gebruik schroeven M2.6; diepte schroefgaten: 6 mm; aanhaalmoment: 3,5 kgf·cm; materiaal: Staal

Het gebruik van schroeven met een bolle kop in combinatie met een middel voor het borgen van de schroefdraad is effectief om te voorkomen dat de schroeven losraken.

#### ■ Montageplaat

Dikte: 2 mm; materiaal: staal

# brother